# **Oracle Financial Services Model Management and Governance**

**User Guide**

**Release 8.1.2.3.0**

**November 2022**

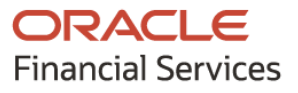

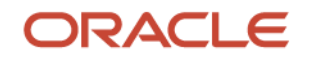

#### **OFS Model Management and Governance User Guide**

Copyright © 2023 Oracle and/or its affiliates. All rights reserved.

This software and related documentation are provided under a license agreement containing restrictions on use and disclosure and are protected by intellectual property laws. Except as expressly permitted in your license agreement or allowed by law, you may not use, copy, reproduce, translate, broadcast, modify, license, transmit, distribute, exhibit, perform, publish, or display any part, in any form, or by any means. Reverse engineering, disassembly, or decompilation of this software, unless required by law for interoperability, is prohibited.

The information contained herein is subject to change without notice and is not warranted to be errorfree. If you find any errors, please report them to us in writing.

If this is software or related documentation that is delivered to the U.S. Government or anyone licensing it on behalf of the U.S. Government, then the following notice is applicable.

U.S. GOVERNMENT END USERS: Oracle programs, including any operating system, integrated software, any programs installed on the hardware, and/or documentation, delivered to U.S. Government end users are "commercial computer software" pursuant to the applicable Federal Acquisition Regulation and agency-specific supplemental regulations. As such, use, duplication, disclosure, modification, and adaptation of the programs, including any operating system, integrated software, any programs installed on the hardware, and/or documentation, shall be subject to license terms and license restrictions applicable to the programs. No other rights are granted to the U.S. Government.

This software or hardware is developed for general use in a variety of information management applications. It is not developed or intended for use in any inherently dangerous applications, including applications that may create a risk of personal injury. If you use this software or hardware in dangerous applications, then you shall be responsible to take all appropriate fail-safe, backup, redundancy, and other measures to ensure its safe use. Oracle Corporation and its affiliates disclaim any liability for any damages caused by use of this software or hardware in dangerous applications.

Oracle and Java are registered trademarks of Oracle and/or its affiliates. Other names may be trademarks of their respective owners.

Intel and Intel Xeon are trademarks or registered trademarks of Intel Corporation. All SPARC trademarks are used under license and are trademarks or registered trademarks of SPARC International, Inc. AMD, Opteron, the AMD logo, and the AMD Opteron logo are trademarks or registered trademarks of Advanced Micro Devices. UNIX is a registered trademark of The Open Group.

This [software](http://www.google.com/) or hardware and documentation may provide access to or information about content, products, and services from third parties. Oracle Corporation and its affiliates are not responsible for and expressly disclaim all warranties of any kind with respect to third-party content, products, and services unless otherwise set forth in an applicable agreement between you and Oracle. Oracle Corporation and its affiliates will not be responsible for any loss, costs, or damages incurred due to your access to or use of third-party content, products, or services, except as set forth in an applicable agreement between you and Oracle.

Fo[r information](http://www.google.com/) on third party licenses, click [here.](https://docs.oracle.com/cd/E61555_01/licensing.htm)

# **Document Control**

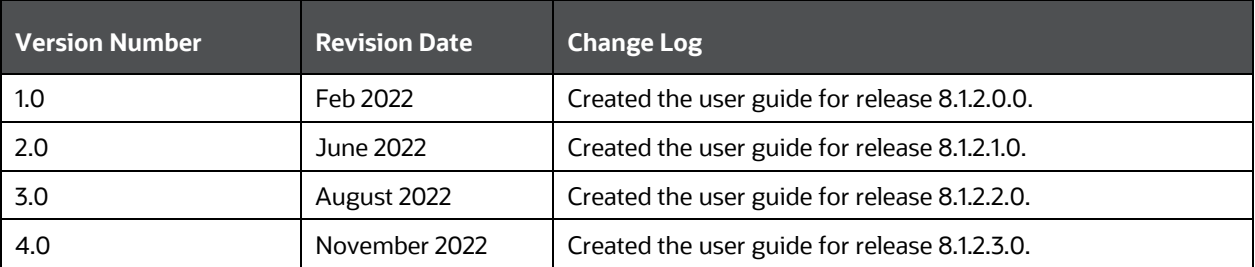

# **Table of Contents**

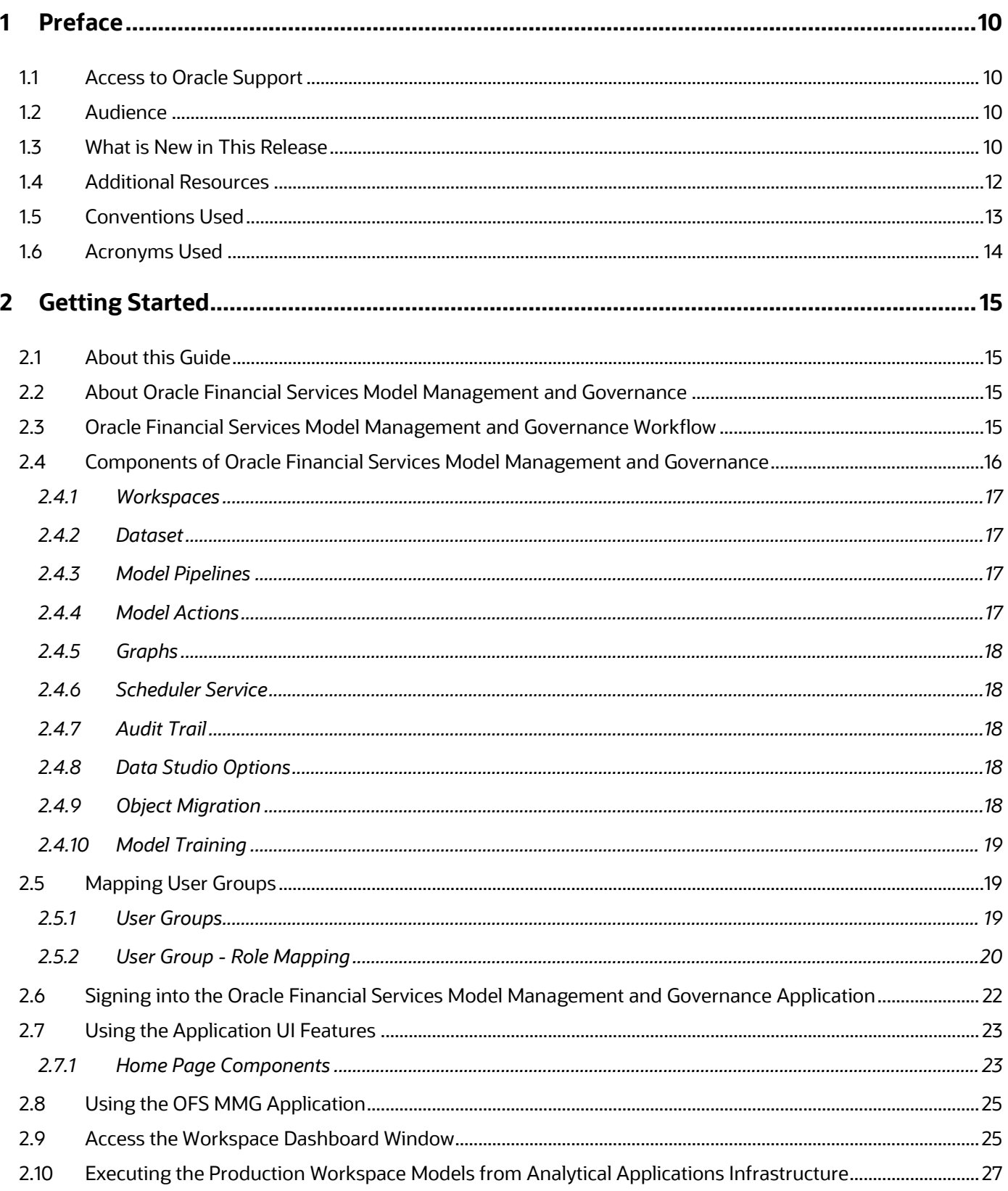

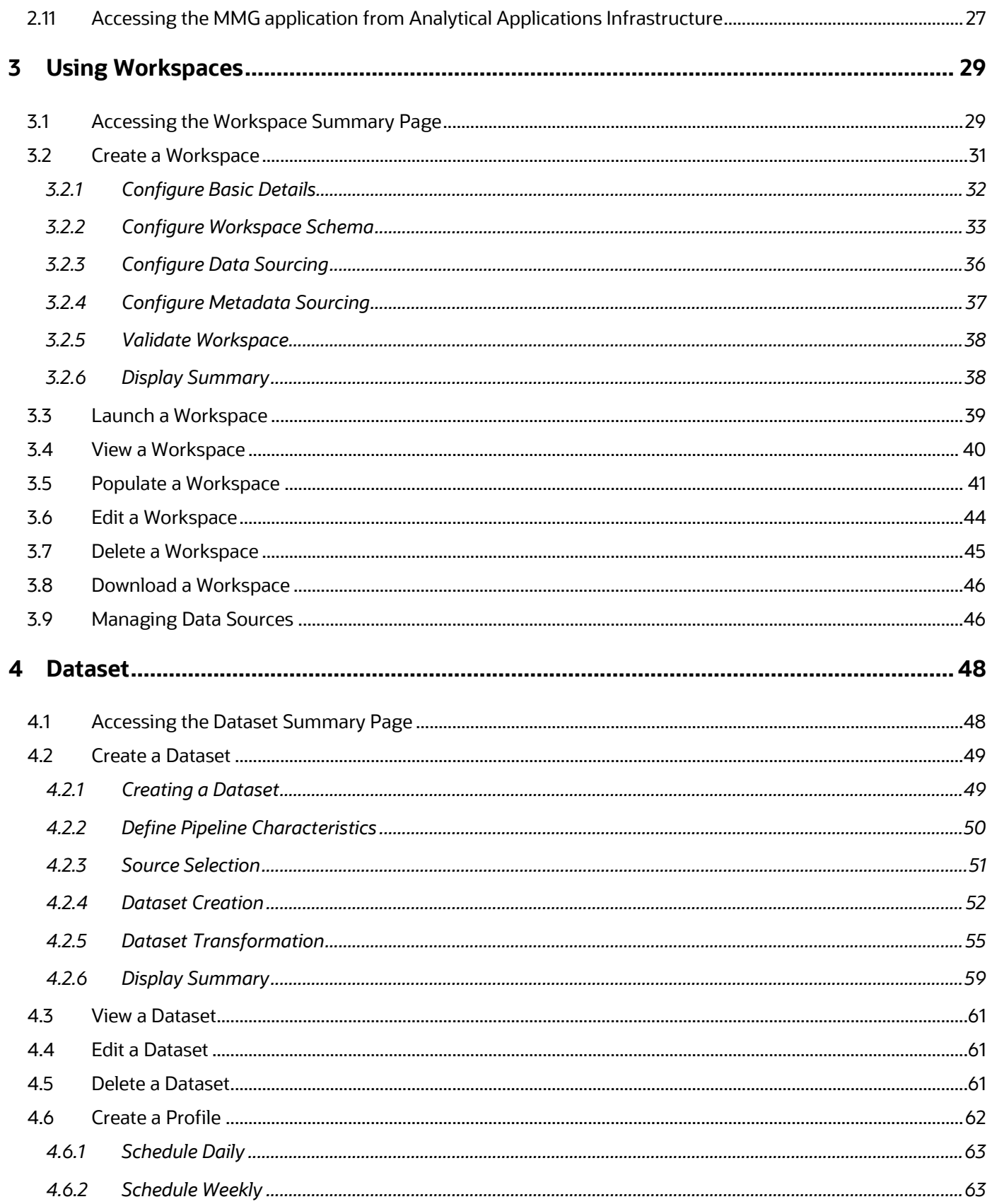

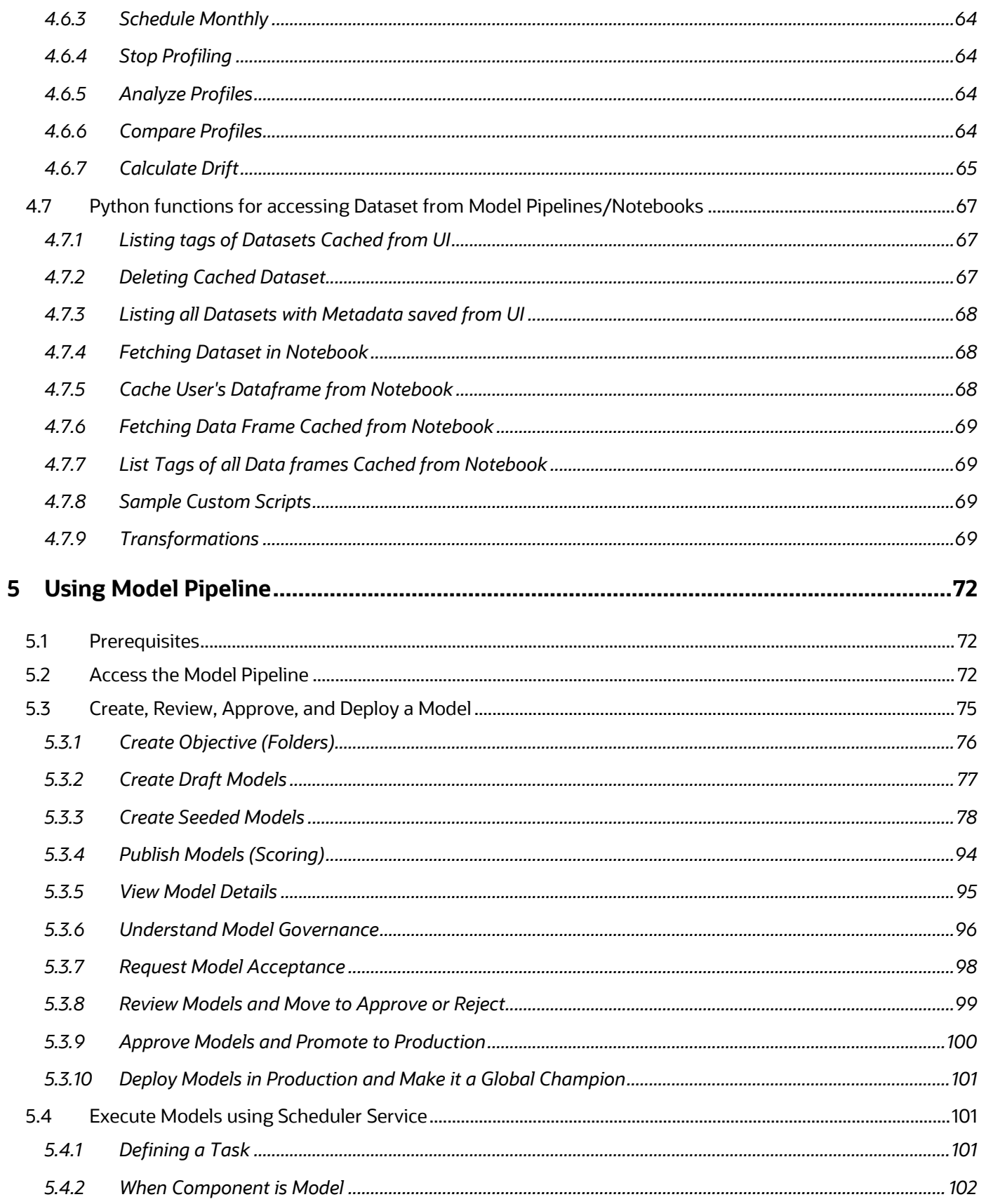

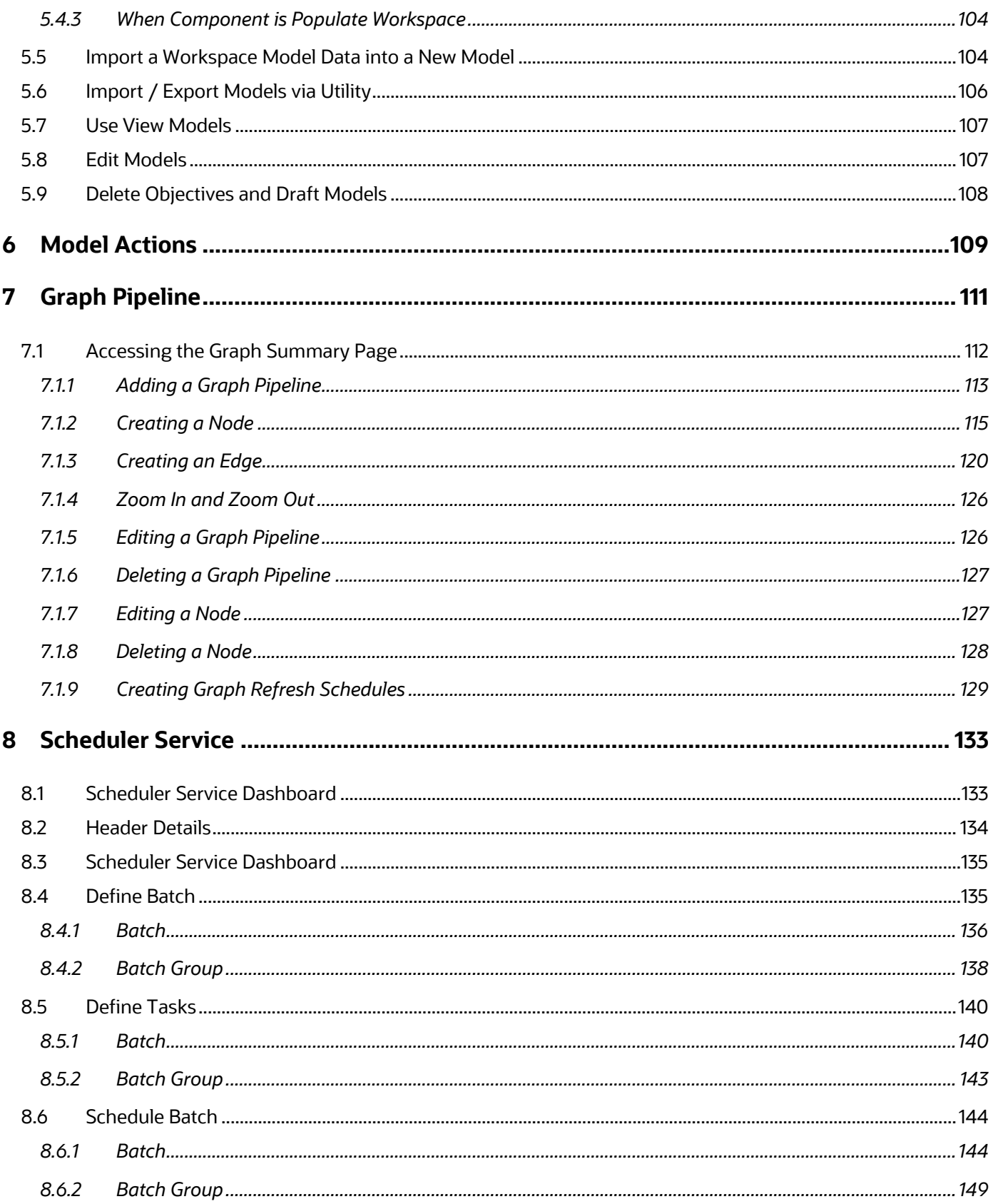

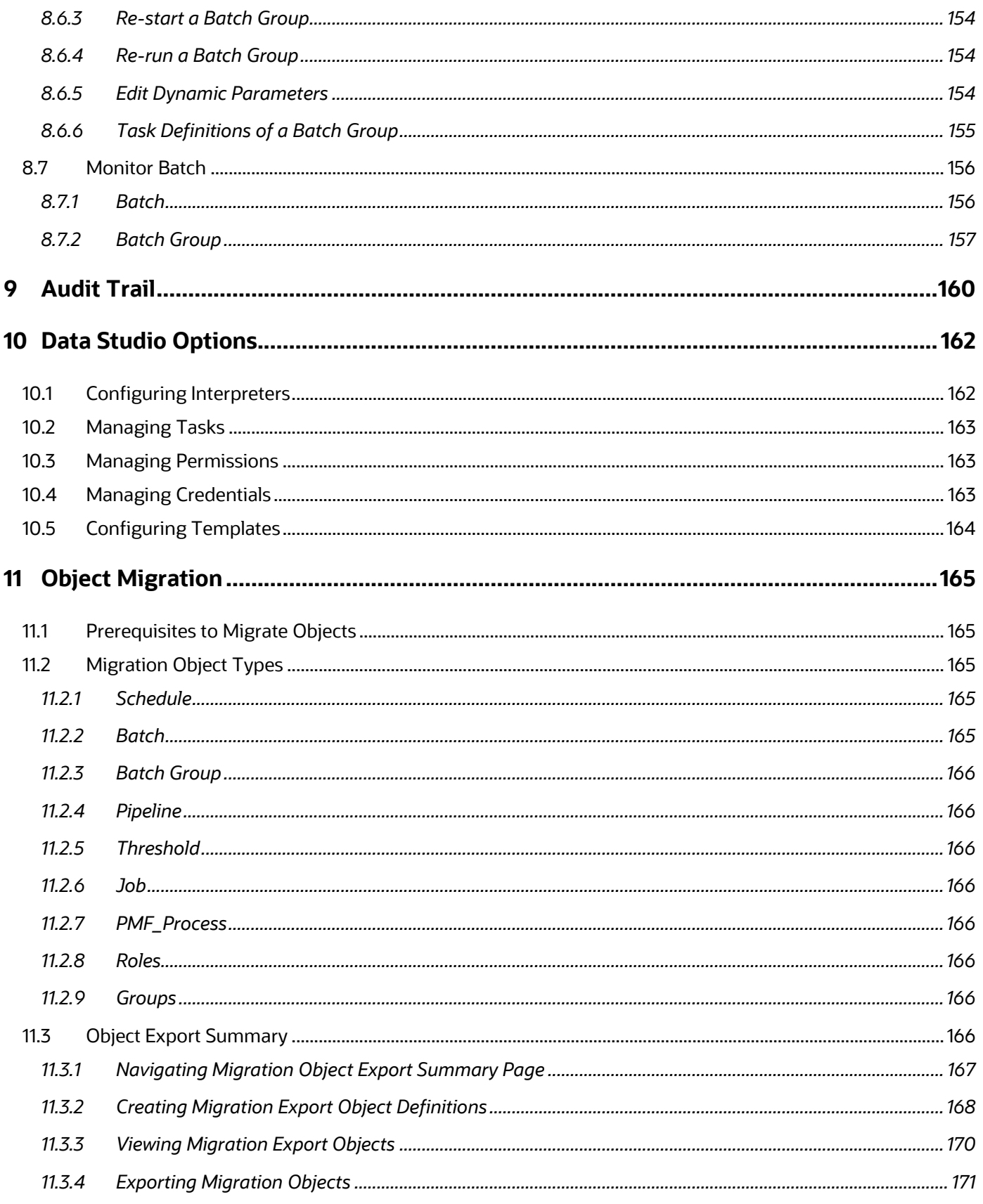

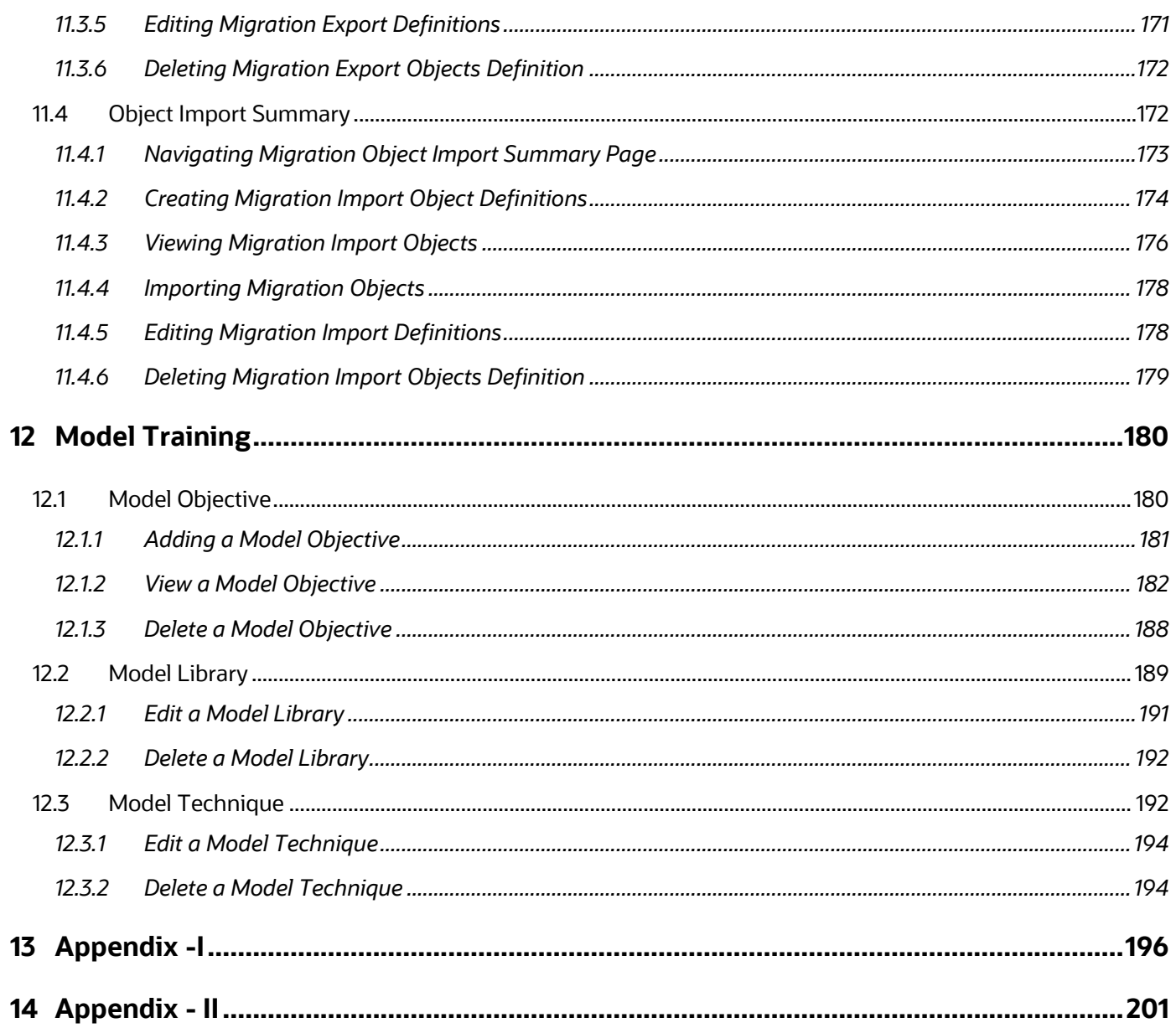

# <span id="page-9-0"></span>**1 Preface**

This preface provides information for the Oracle Financial Services Model Management and Governance application (OFS MMG) User Guide.

# <span id="page-9-1"></span>**1.1 Access to Oracle Support**

Oracle customers have access to electronic support through My Oracle Support. For information, visit:

- <http://www.oracle.com/pls/topic/lookup?ctx=acc&id=info>
- <http://www.oracle.com/pls/topic/lookup?ctx=acc&id=trs> if you are hearing impaired.

# <span id="page-9-2"></span>**1.2 Audience**

This document is intended for the system administrators and users configuring the workspace and models in OFS MMG.

# <span id="page-9-3"></span>**1.3 What is New in This Release**

### **1. Workspace**

- Download option is introduced.
- Workspace Delete now additionally purges underlying objects.

### **2. API Configuration**

- Support for registering third-party APIs**.**
- Ability to map and integrate with Model Pipelines.

### **3. UI/UX Enhancements**

- Improved UI messages and logging.
- Standardized layouts and controls on all the screens.
- UI/UX improvements in line with the Redwood design.

### **4. Health UI**

- **■** Introduced status messages related to Graphs and PGX server.
- Three new tabs are introduced:
	- Service Status: Provides information on the services that are running.
	- $\equiv$  Environment: Provides information on the System and Application properties.

Log Trace: Provides the logs which will help during analysis and debugging.

### **5. Model Pipelines**

- Improvements on Session Management.
- Added new tasks to support API configurations, Model Builder, Graphs, and Kafka (Beta) in the Pipeline Canvas screen.
- Ability to Clone Parameter Sets.
- Ability to attach and promote Parameter Sets against a Model.
- The Pipeline execution statuses are now displayed on the header in the Pipeline Canvas screen.
- Ability to execute the Models in another session with different parameters simultaneously.
- A new icon **Open in notebook session** has been added which displays the current status of the execution.
- Canvas View has been introduced in the Execution History screen.
- **The execution statuses are now displayed in the Execution History screen.**
- Compare option is introduced which allows you to compare the executions.
- Run Stats has been added in the Simulations screen which provides information on the Start and End time of the execution.

### **6. Scheduler Service**

- Ability to schedule MMG batches through external scheduler (ESIC).
- Batch status report generation.
- Improved model execution logs for tracking and debugging.

#### **7. Model Training**

- Ability to build a Catalog for a Model.
- Technique registration and Model building.
- **EXEDENT Integration with Model Pipelines. You can now promote the associated trained** Models to production.
- Templates and out-of-the-box seeded Libraries and Techniques are made available.
- Support for Open Neural Network Exchange Library (ONNX) for Modeling.

#### **8. Graphs**

Unlike traditional Relational Database Management Systems, the Graph Pipeline feature allows you to view the data relationships in a graphical format. This feature uses the latest technology to harness the power of Graph Analytics to give Financial Institutions the ability to monitor the Data Financial Institutions, effectively.

For more information, see the Graph [Pipeline](#page-161-0) section.

- Graph Refresh Schedules feature is included inside the Graphs.
- **■** UI/UX improvements on the Graph screens.
- Integration with the Model Pipelines. You can now promote the associated Graphs and its execution schedules to production.
- PGX and related interpreters have been added to the Data Studio.

#### **9. Performance Improvements**

- Responsiveness of Data Studio.
- **■** Loading for Dataset's Entity selection.
- Configurable performance parameters for Data Studio.

#### **10. Dataset**

- Monitor the data variations over time.
- Analyze and compare the Data snapshots.
- **Generate Data Drift report.**

### **11. Third-Party Library upgrades**

- Java has been upgraded to version 11 and above. Any version less than 11 is not supported.
- OJET has been upgraded to version 13.
- Data Studio has been upgraded to 22.4.2.
- PGX server version 22.4.2 has been added to support the Graph feature.

#### **12. Enhancements to Installer and Utility**

- Additional support to approve the models from Model Import Utility.
- **Enhanced the Installer where you can enable or disable the R interpreter in the** Data Studio.

# <span id="page-11-0"></span>**1.4 Additional Resources**

This section identifies additional resources for the OFS MMG Application Pack. You can access the online documentation for the OFS MMG 8.1.2.3.0 from the [Oracle Help Center](https://docs.oracle.com/cd/F40412_01/get_started.htm)  [\(OHC\).](https://docs.oracle.com/cd/F40412_01/get_started.htm)

- OFS Model Management and Governance Release Notes
- OFS Model Management and Governance Installation Guide

To find additional information about how Oracle Financial Services solves real business problems, see our website at [www.oracle.com/financialservices.](http://www.oracle.com/financialservices)

# <span id="page-12-0"></span>**1.5 Conventions Used**

The following table lists the conventions used in this guide.

#### **Table 1: Conventions Used in this Guide**

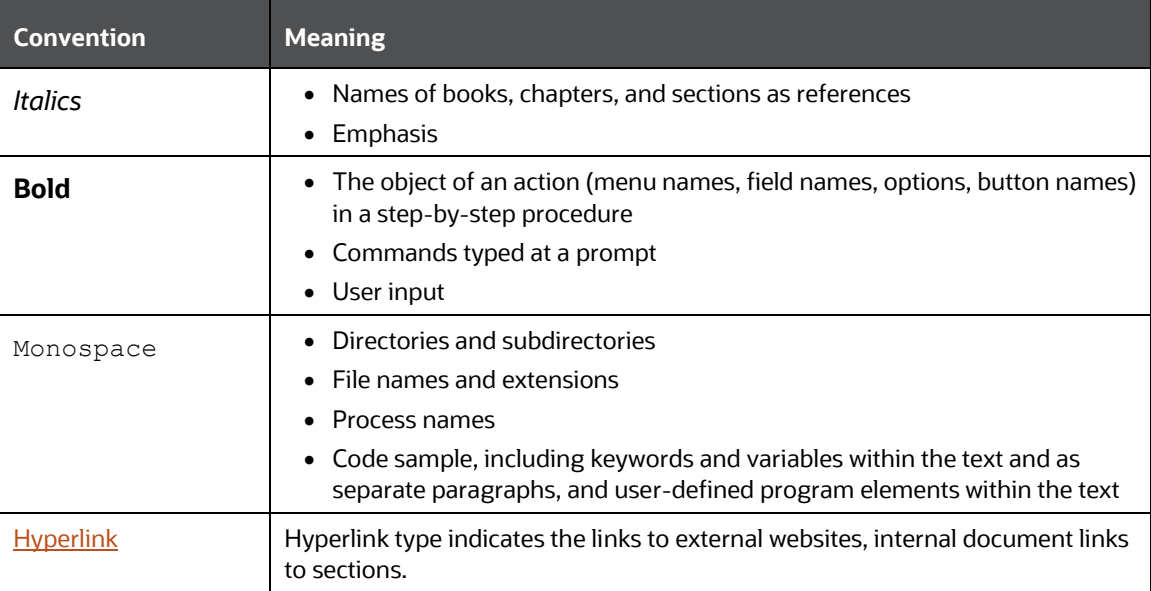

# <span id="page-13-0"></span>**1.6 Acronyms Used**

The following table lists the acronyms used in this guide.

#### **Table 2: Acronyms Used in this Guide**

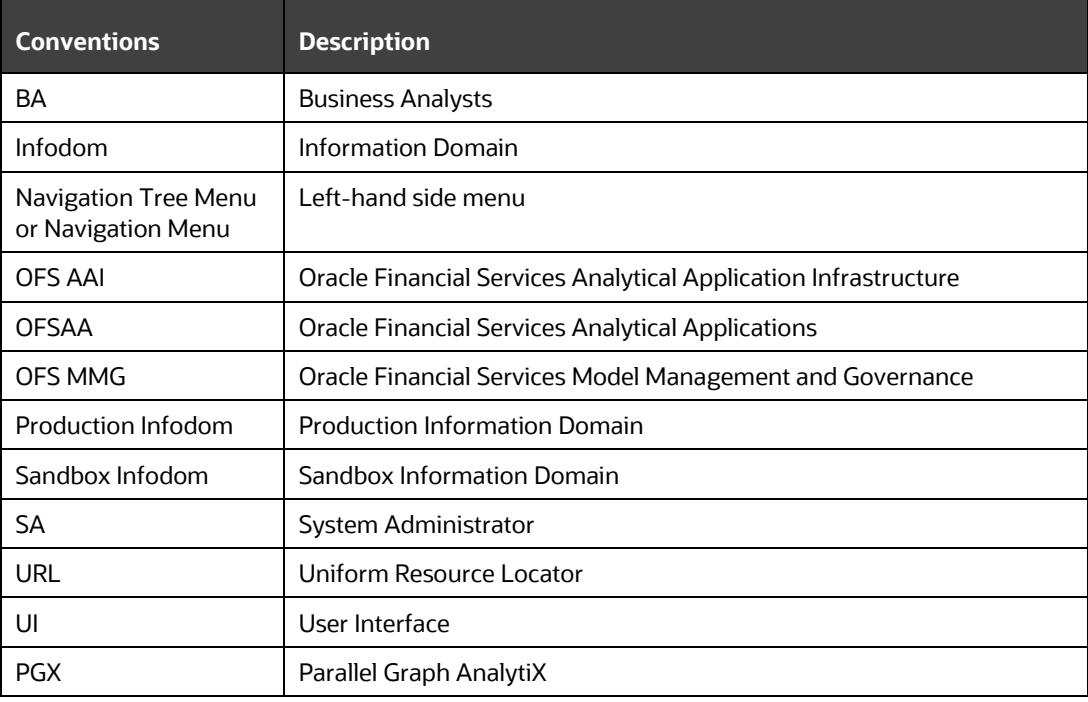

# <span id="page-14-0"></span>**2 Getting Started**

This section gives an introduction to OFS Model Management and Governance and the requirements to use the application.

# <span id="page-14-1"></span>**2.1 About this Guide**

This guide has information about configuring and publishing workspaces using the OFS Model Management and Governance application. The further sections in this guide provide information for the creation and deployment of models into production. Use it for information about workspace and model management or help with the processes in the application.

# <span id="page-14-2"></span>**2.2 About Oracle Financial Services Model Management and Governance**

Financial institutions require models that work on traditional statistical techniques, modern machine-learning methods, computational and simulation models. Oracle Financial Services Model Management and Governance leverage the Data Studio environment to develop, deploy, and manage models at the enterprise level.

The OFS Model Management and Governance application enables institutions to implement their IT policies while providing flexibility and freedom that Data Scientists and Statistical Modelers desire. OFS MMG's design facilitates financial institutions to manage external regulatory and internal governance policies by building testing models in a workspace environment. A workspace is provisioned and authorized for use (usually by an administrator) before making it available to modelers. Administrative users grant analysts and modelers access to workspaces along with a subset of production data to build models. Validated and approved models can then be promoted from workspaces to the enterprise model repository. Models in the repository can then be woven into analytical application flows crafted by mixing data management tasks, model execution, and deterministic business logic.

# <span id="page-14-3"></span>**2.3 Oracle Financial Services Model Management and Governance Workflow**

The workflow involves the creation of workspaces and the creation of Models mapped to the Workspaces. Models are then configured as training models that you can use to perform model visualizations and test for the outcomes. You can then publish a model into production and make it available to users after you have determined that the models and the parameters used to construct the models meet the requirements of your business logic.

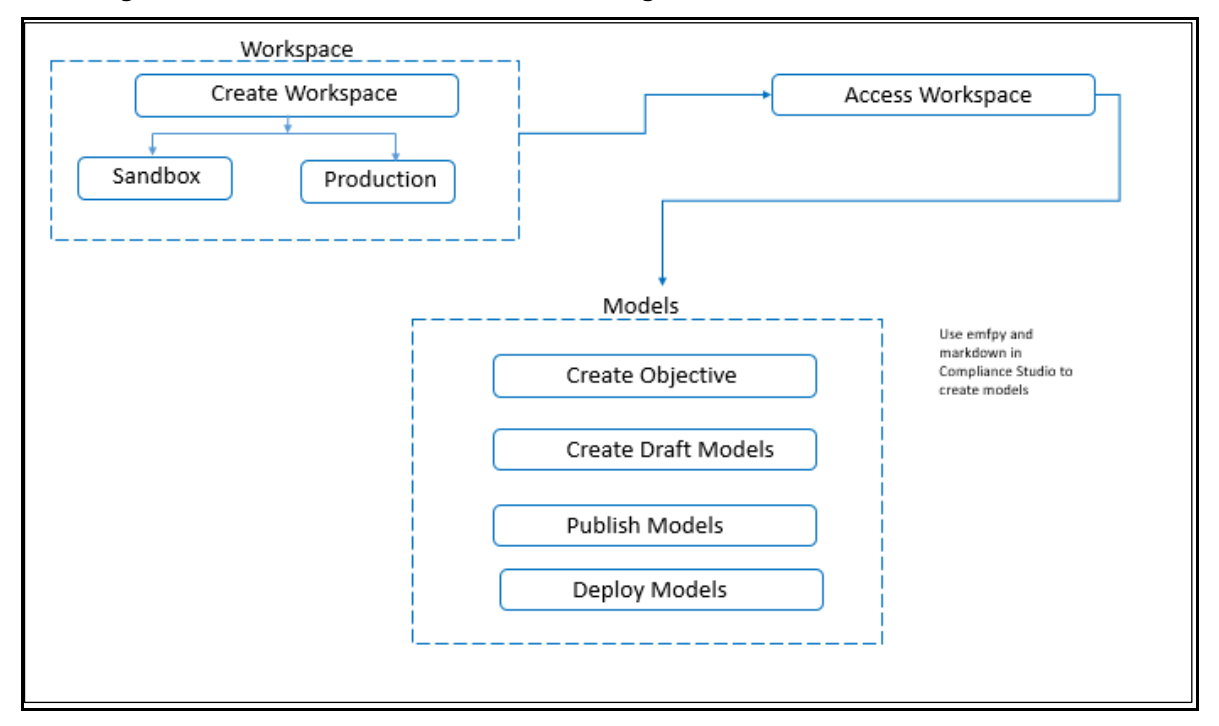

**Figure 1: Oracle Financial Services Model Management and Governance Workflow**

## <span id="page-15-0"></span>**2.4 Components of Oracle Financial Services Model Management and Governance**

The following are the components of Oracle Financial Services Model Management and Governance application:

- Workspace Management
- Model Management
- **Dataset**
- Model Pipelines
- [Model Actions](#page-18-1)
- Graphs
- Scheduler Service
- Audit Trail
- Data Studio Options
- **Object Migration**
- Model Training

### <span id="page-16-0"></span>**2.4.1 Workspaces**

Workspace Management is where the workspace Administrators define datasets and make them available to modelers in Oracle Financial Services Model Management and Governance. It is an environment where the data is prepared for modelers to use in their modeling creation activity.

Workspaces are provisioned with the data required for modeling by administrators, who configure workspaces with subsets of production data. The data in the workspace is made available to modelers using datasets, who then build models with the dataset without any exposure being provided to the physical data tables and columns in the database. In effect, the data is ready for the modelers, and they do not have to undergo the arduous task of accessing and querying the database. See the [Using Workspaces](#page-24-2) section for information on how to use Workspace Management in the application.

### <span id="page-16-1"></span>**2.4.2 Dataset**

Datasets allow for the creation of a dataframe, a data structure that captures the logic that organizes data into a 2-dimensional table of rows and columns. Datasets allow for the reuse of these dataframes across models, as well as the features derived from the data source(s).

The Dataset allows you to manage the entire operation related to data set. You can perform the following two things using the Dataset window:

- Define a metadata on how you want to create a dataset
- In addition, a mechanism where you can take a snapshot of real time data and store it. So, it can be used later in the pipeline.

For more information, see the **Dataset** section.

## <span id="page-16-2"></span>**2.4.3 Model Pipelines**

Modeling refers to the process of designing a prototype based on a structured data model, for statistical analysis and to simulate real events and processes. Models in a workspace can be created or modified by a user with access to the workspace. Model versions are preserved in the workspace along with execution and output histories. Once a model has been validated in the workspace and considered fit for use, modelers can request to push the model into the production environment.

See the [Using Model Pipeline](#page-71-0) section to create models from pre-defined models to predict business trends and validate the existing models.

## <span id="page-16-3"></span>**2.4.4 Model Actions**

The Model Actions window allows you to view the list of models for which the Workflow action has been taken which requires review or approve across the workspace.

For more information, see the [Model Actions](#page-108-0) section.

## <span id="page-17-0"></span>**2.4.5 Graphs**

Unlike traditional relational database management systems, the Graph Pipeline feature allows you to view the data relationships in a graphical format.

This feature uses the latest technology to harness the power of Graph Analytics to give Financial Institutions the ability to monitor the data financial institutions effectively. The data is organized as nodes, relationships, and properties (property data is stored on the nodes or relationships). The results of analytics algorithms are stored as transient properties of nodes and edges in the Graph.

For more information, see the [Graph Pipeline](#page-110-0) section.

## <span id="page-17-1"></span>**2.4.6 Scheduler Service**

The Scheduler Service is a service in the Infrastructure system that automates behind-thescenes work that is necessary to sustain various enterprise applications and functionalities. This automation helps the applications to control unattended background jobs program execution.

The Scheduler Service contains a graphical user interface and a single point of control for the definition and monitoring of background executions.

For more information, see the [Scheduler Service](#page-110-0) section

## <span id="page-17-2"></span>**2.4.7 Audit Trail**

The Audit Trail window provides the complete details of model. This shows the information such as, when Model was created, who created the Model, workflow of Model, for example when this Model became champion or deployed, and so on.

For more information, see the [Audit Trail](#page-159-0) section.

## <span id="page-17-3"></span>**2.4.8 Data Studio Options**

MMG contains an underlying Notebook Server which has the following configurable options:

- **Interpreters**
- Tasks
- **Permissions**
- **Credentials**
- **Templates**

For more information, see the **Data Studio Options** section.

## <span id="page-17-4"></span>**2.4.9 Object Migration**

Object Migration is the process of migrating or moving objects between environments.

You may want to migrate objects for several reasons such as managing global deployments on multiple environments or creating multiple environments so that you can separate the development, testing, and production processes.

For more information, see the [Object Migration](#page-164-0) section.

## <span id="page-18-0"></span>**2.4.10 Model Training**

The Model Training page allows you to add and manage the Model Technique, Model Library, and Model Objectives.

For more information, see the **Model Training** section.

# <span id="page-18-1"></span>**2.5 Mapping User Groups**

Users must be mapped to User Groups that are mapped to the required roles to access OFS MMG. The following subsections provide information about the user groups and roles required in addition to the information about configuring the user groups.

## <span id="page-18-2"></span>**2.5.1 User Groups**

The following table gives details about the User Groups in the Oracle Financial Services Model Management and Governance application.

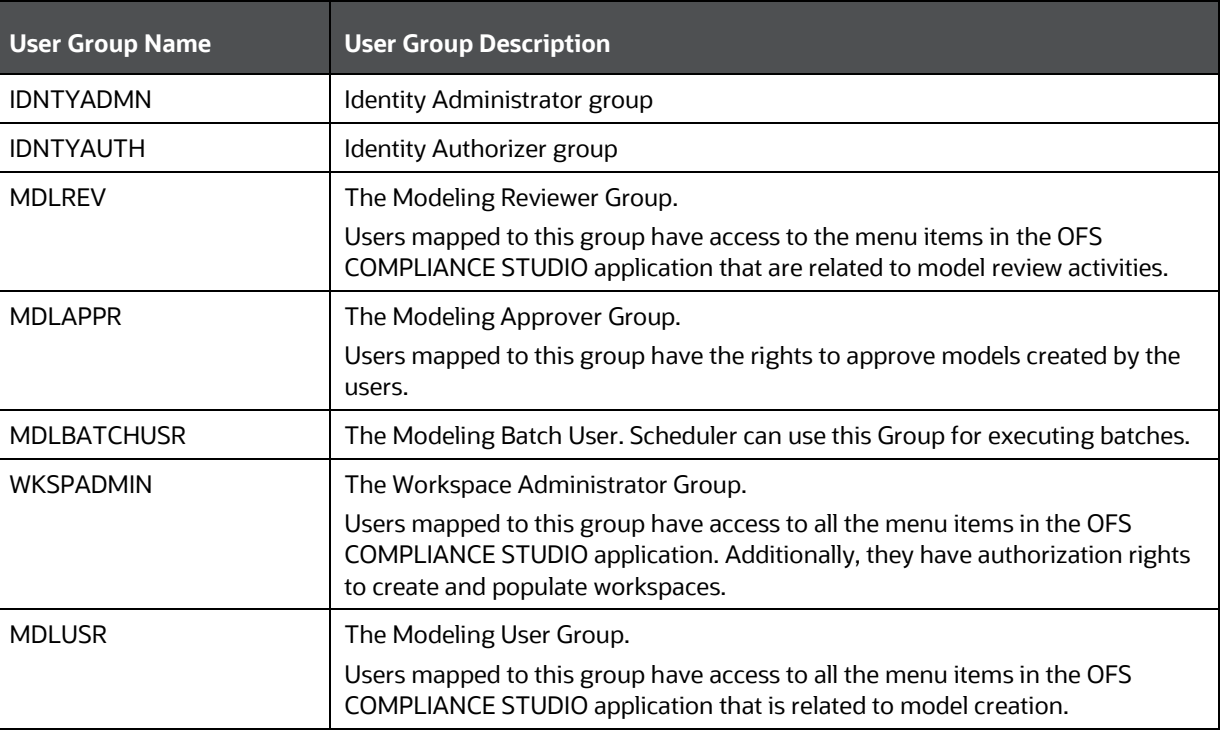

#### **Table 3: User Groups**

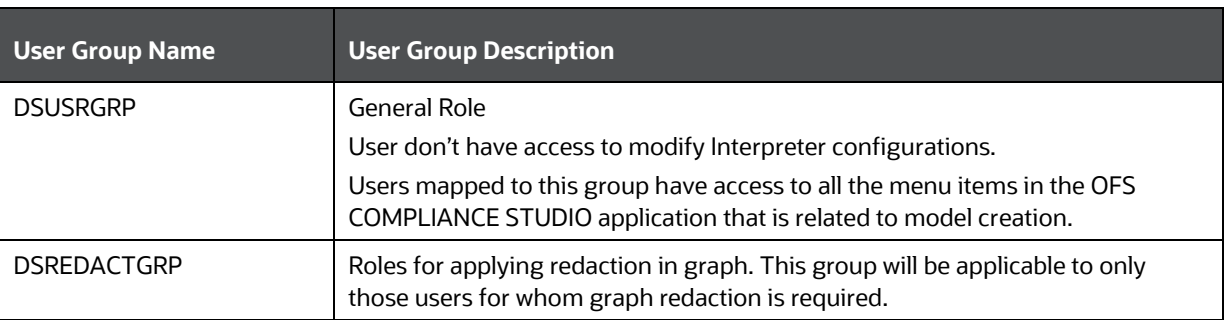

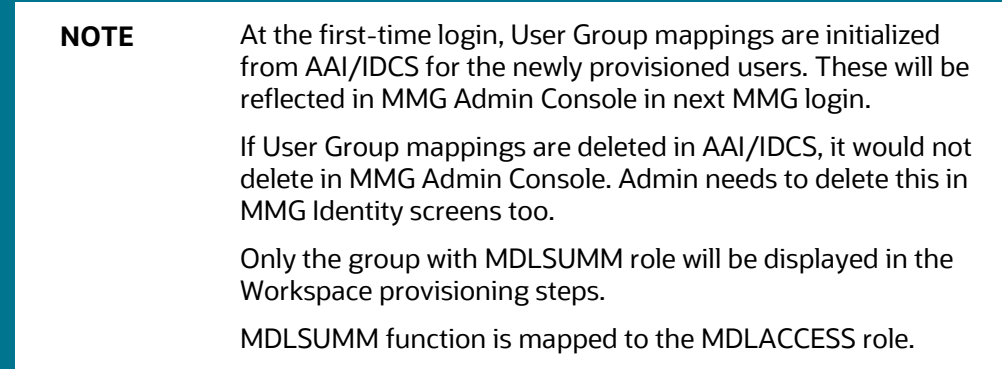

## <span id="page-19-0"></span>**2.5.2 User Group - Role Mapping**

Map the user groups in the application to the roles in the following table to enable access to the OFS MMG application.

#### **Table 4: User Group to Role Mapping**

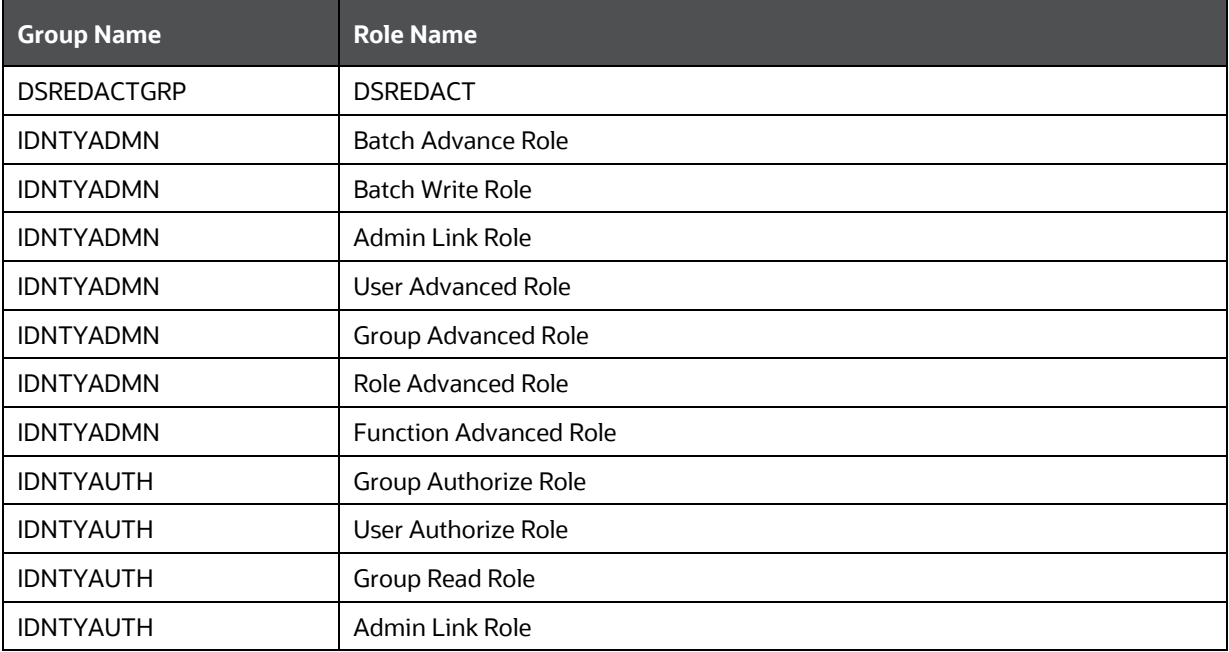

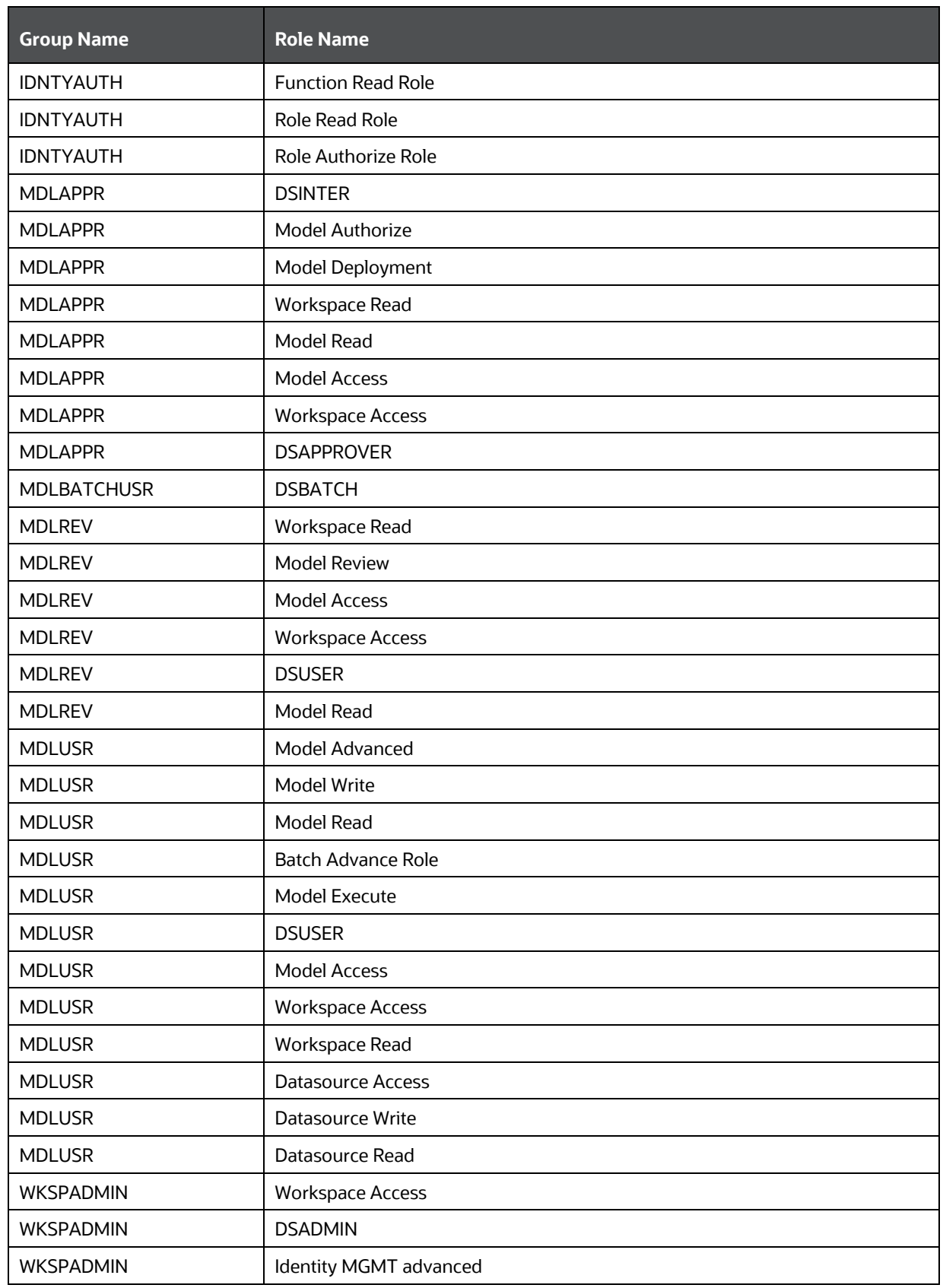

GETTING STARTED

#### SIGNING INTO THE ORACLE FINANCIAL SERVICES MODEL MANAGEMENT AND GOVERNANCE APPLICATION

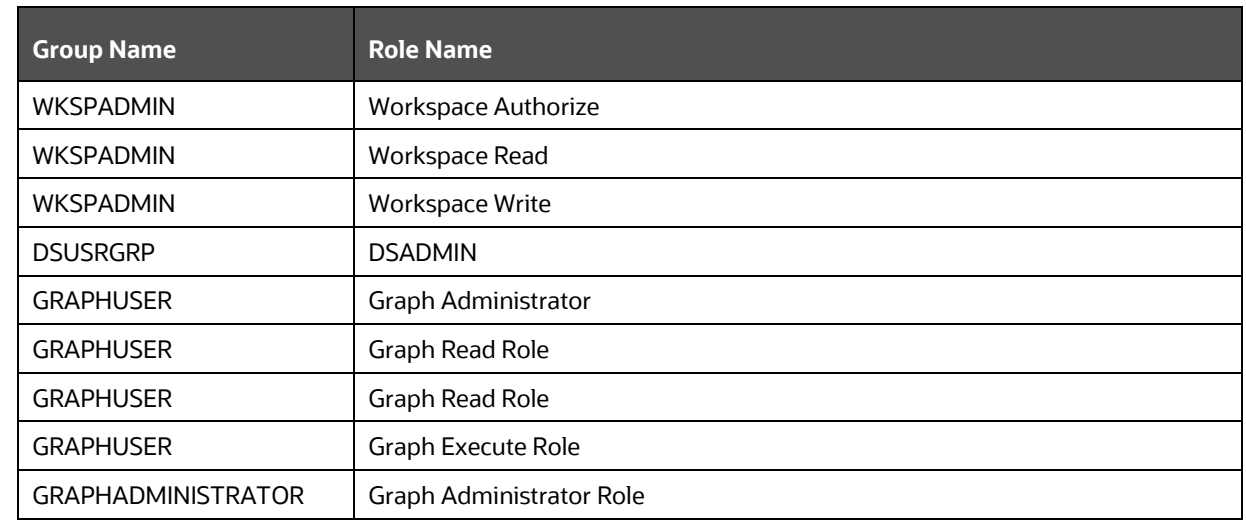

# <span id="page-21-0"></span>**2.6 Signing into the Oracle Financial Services Model Management and Governance Application**

After the application is installed and configured, you can access the Oracle Financial Services Model Management and Governance application.

To access Oracle Financial Services Model Management and Governance, follow these steps:

**1.** Enter the application URL in your browser.

The **Login** page is displayed.

#### **Figure 2: OFS Model Management and Governance Application Login Page**

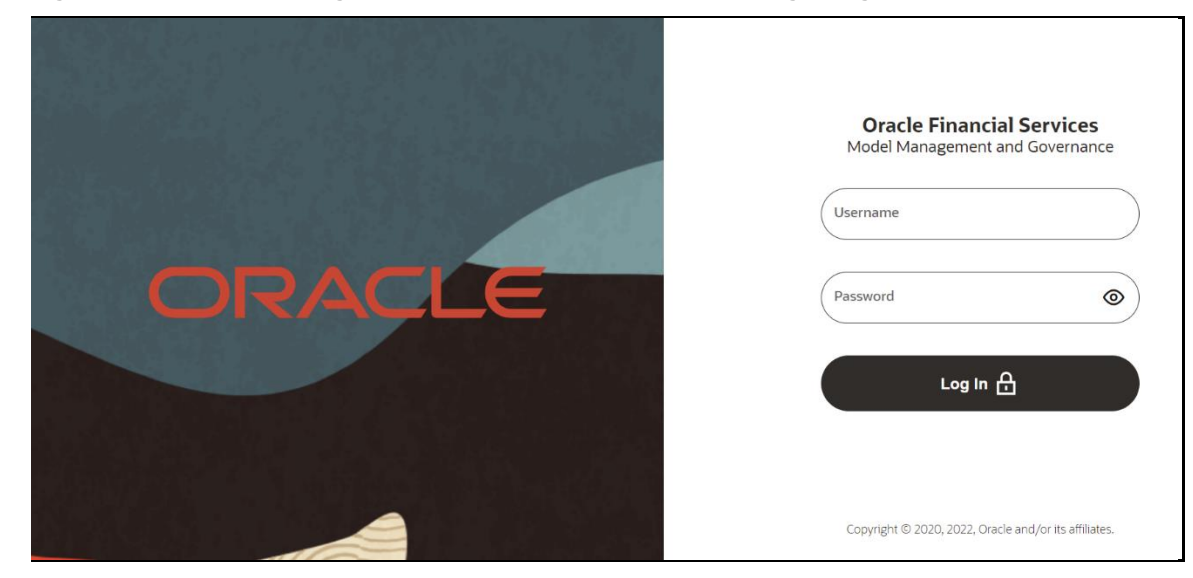

**2.** Enter your **Username** and **Password**.

**3.** Click **Log in**.

The **Workspace Summary** page is displayed.

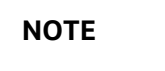

**NOTE** If you are logged in for the first time or a new user, you must refresh the MMG URL which will enable the role validation.

#### **Figure 3: Workspace Summary**

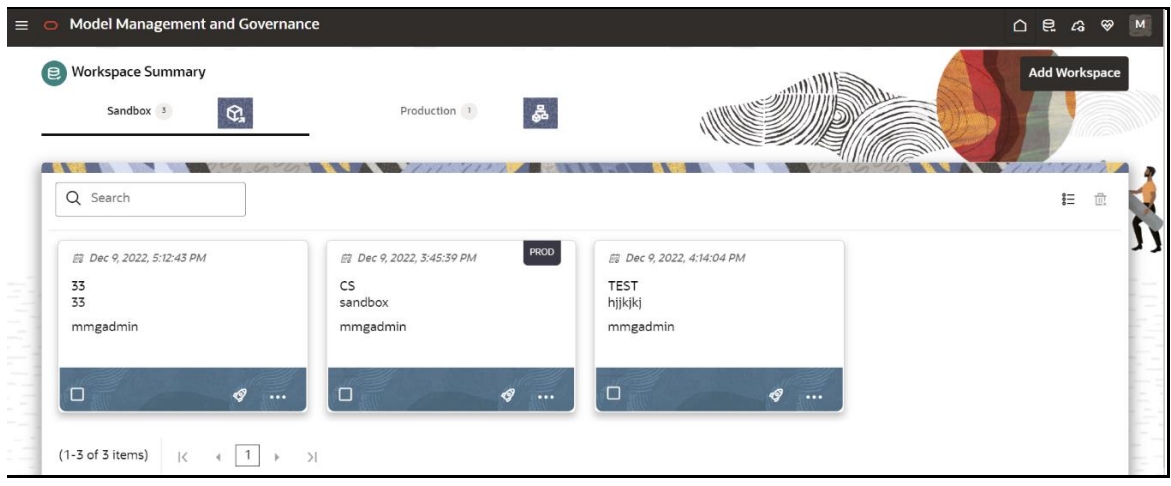

# <span id="page-22-0"></span>**2.7 Using the Application UI Features**

This section describes the user-interface of the Oracle Financial Services Model Management application. These are the common features that are found across the modules of Oracle Financial Services Model Management. It describes the organization of the user interface and provides step-by-step instructions for navigating through the application.

### <span id="page-22-1"></span>**2.7.1 Home Page Components**

The Home Page contains the following sections:

- Navigation Menu
- Home
- Data Source Summary
- API Configurations
- Health
- Profile
- Workspace Summary

#### **Figure 4: Workspace Summary**

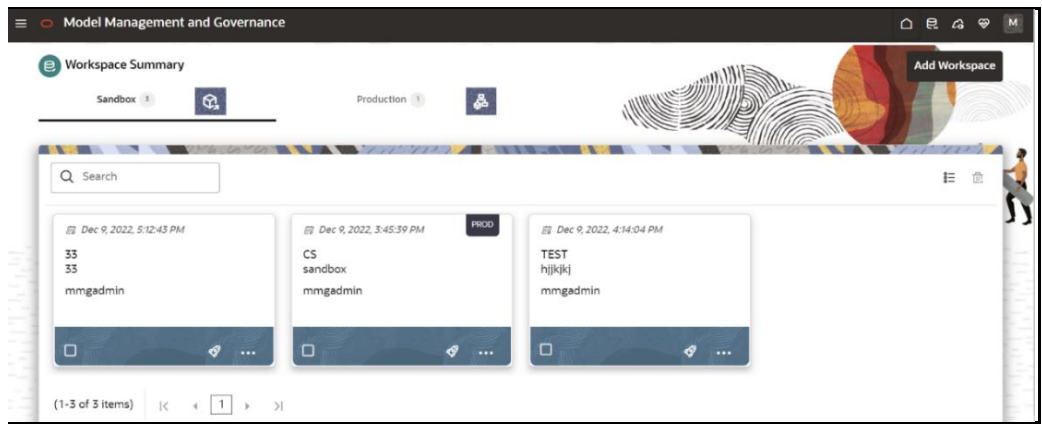

### **2.7.1.1 Navigation Menu**

Launch a Workspace, click **Navigation Menu** icon to navigate to Dashboard, Dataset, Advance Options, and other sections of MMG application.

#### **2.7.1.2 Home**

Click **Home** icon to navigate to **Workspace Summary** page from any other window in MMG application**.** You can add and manage Workspaces from this page

#### **2.7.1.3 Data Source Summary**

Click **Data Source Summary** icon to navigate to **Data Source Summary** page from any other window in MMG application**.** You can add and manage Data Sources from this page.

### **2.7.1.4 API Configurations**

Click **API Configurations** *C***a** icon to navigate to **API Summary** page from any other window in MMG application**.** You can configure and manage APIs from this page.

### **2.7.1.5 Health**

Click **Health**  $\bigotimes$  icon to view the application status and version details. The Health page consists of three tabs:

- **EXECT:** Service Status: Provides the status information on the services that are running such as Data Studio, Data Pipeline, and Graph Services.
- **Environment:** Provides information on the System and Application properties.
- **Log Trace**: Provides the logs which will help during analysis and debugging.

Clicking on the **Refresh**  $\boxed{C}$  icon will refresh the application status details.

### **2.7.1.6 Profile**

The Header displays icons, buttons, and text for generic information and access to the OFSAA application's features. The following user-interface elements are displayed for OFS MMG:

- **User Name:** Displays the logged-in user name. Click this to select from the following options in the drop-down list:
	- **Admin:** Navigates to IDCS page.
	- **Logout:** Select to log out of the application.

### **2.7.1.7 Workspace Summary**

Shows the list of Workspaces. Select the checkbox next to the Workspace that you want to View, Edit, Copy, or Delete. Click **Add Workspace** to create a new Workspace. You can search a Workspace using Workspace Code, Owner, Creation Date, or Workspace Type fields. The search list shows the Workspace details with Workspace Code, Owner, Creation Date, and Type.

## <span id="page-24-0"></span>**2.8 Using the OFS MMG Application**

The OFS MMG application displays windows and pages that are interconnected to the OFS AAI. Primarily, you will create Workspace. Within these Workspaces, you will create models, compare them for the best fit, and promote one to production.

Use the information in the following topics to create the workspaces and models:

- [Using Workspaces](#page-24-2)
- [Using Model](#page-71-0) Pipelines

The prerequisites for OFS MMG are as follows:

- To create a workspace, your user profile must be mapped to the Workspace Administrator role. For more information, see the [User Groups](#page-18-2) section.
- <span id="page-24-2"></span>• To use a workspace to create models, your user profile must be mapped to the Model User role (such as a modeler). For more information, see th[e User Group -](#page-19-0) [Role Mapping](#page-19-0) section.

## <span id="page-24-1"></span>**2.9 Access the Workspace Dashboard Window**

The Workspace Dashboard window allows you to view the models of launched workspace.

To access the Dashboard window, follow these steps:

**1.** Navigate to **Workspace Summary** page.

The page displays workspace records in a table.

**2.** Click **19** next to corresponding Workspace to Launch Workspace.

The MMG **Dashboard** window is displayed with application configuration and model creation menu.

The Workspace Dashboard shows the following details of a launched workspace:

- Recently Used
- Most Used Tags
- Models Status
- Job Status
- Models Timeline

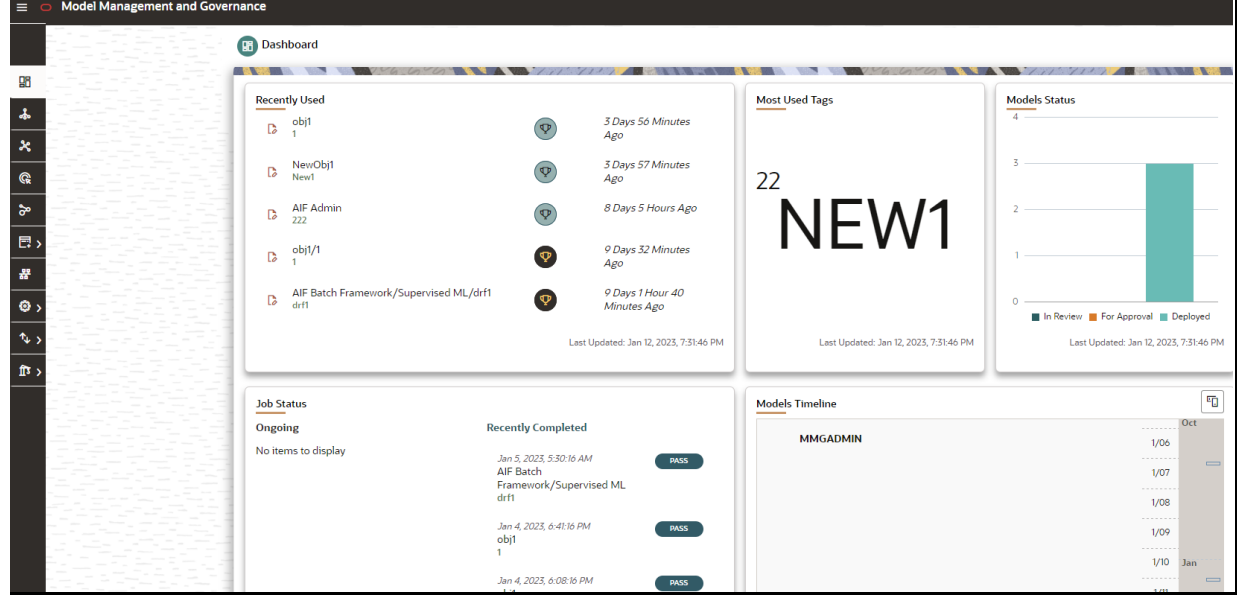

# <span id="page-26-0"></span>**2.10 Executing the Production Workspace Models from Analytical Applications Infrastructure**

### **Prerequisites**

- To execute the MMG Production Workspace Models from AAI, log in to My Oracle [Support,](https://support.oracle.com/) and search for **33603448** patch under the **Patches & Updates** tab, download and apply it on the OFSAAI sever.
- Ensure the AAI Infodom and MMG Workspace names are same before you execute the Production Workspace Models.

To execute the MMG Production Workspace Models from the AAI application, perform the following steps:

**1.** In the AAI configuration schema, update the value for MMG SERVICE URL in the nextgenemf config table with the values in the MMG installation.

### **Example**:

MMG SERVICE URL :<FQDN/IP>:<mmg be port>/<mmg context name>

**NOTE** If the target MMG is using secured connection, import the target server certificate to the AAI application java keystore and restart the services.

**2.** Restart the AAI services.

A new component STUDIOMODEL will be available in ICC, RRF, and PMF modules for selecting the Production Workspace Models of MMG.

For more details, refer to the *Component: STUDIOMODEL section of* [AAI User Guide.](https://docs.oracle.com/cd/F29631_01/PDF/8.1.2.x/8.1.2.0.0/OFSAAI_User_Guide_8.1.2.0.0.pdf)

# <span id="page-26-1"></span>**2.11 Accessing the MMG application from Analytical Applications Infrastructure**

You can now access the MMG application and its features from AAI.

### **Prerequisite**

- To access the MMG application from AAI, log in to [My Oracle Support,](https://support.oracle.com/) and search for **33603448** patch under the **Patches & Updates** tab, download and apply it.
- A valid MMG setup should be up and running

To access the MMG application, perform the following steps:

**1.** In the AAI configuration schema, update the value for MMG UI URL, and MMG SERVICE URL in the nextgenemf config table with the values in the MMG installation.

### **Example**:

MMG\_UI\_URL:http(s)://<FQDN/IP>:<mmg\_ui\_port>/<mmg\_context\_n ame>/home

MMG\_SERVICE\_URL :<FQDN/IP>:<mmg\_be\_port>/<mmg\_context\_name>

**NOTE** If the target MMG is using secured connection, import the target server certificate to the AAI application java keystore and restart the services.

- **2.** You must map the **MMGACCR** role to the required user. In addition, **MMGACCGRP** group is preseeded with the above role.
- **3.** You must map the OFS MMG HOME Menu ID to the desired Parent ID in the AAI\_MENU\_TREE table in the AAI Configuration Schema.
- **4.** Restart the AAI services.

After successful login to the AAI application, a menu named **Model Management and Governance** is displayed. Based on your menu tree configuration, the left pane is displayed as shown below.

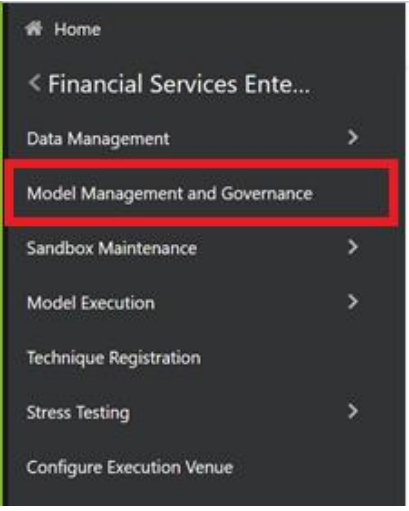

**5.** When you click on Model Management and Governance, the MMG Login page is displayed, enter the credentials to access the MMG application.

# <span id="page-28-0"></span>**3 Using Workspaces**

Workspace management allows you to create and manage workspaces in the Financial Services Model Management and Governance application.

Workspace can be in the production environment (deployed), or they can exist in a separate instance on their own (on local for testing purposes) with a copy of data that comes from the desired data source (production or external data source).

You can view the following details on Workspace Summary page:

- Number of Sandbox Workspaces
- Number of Production Workspaces

## <span id="page-28-1"></span>**3.1 Accessing the Workspace Summary Page**

The Workspace Summary page gives access to the various workspace functions such as create and delete.

> **NOTE** Users must be mapped to the Workspace Admin Group to access the Workspace Summary page.

To access the Workspace Summary page, follow these steps:

After login to **Financial Services Model Management and Governance** application, the **Workspace Summary** page is displayed. The page displays workspace records in a table or card view. You can launch a workspace using the launch option or double clicking on it.

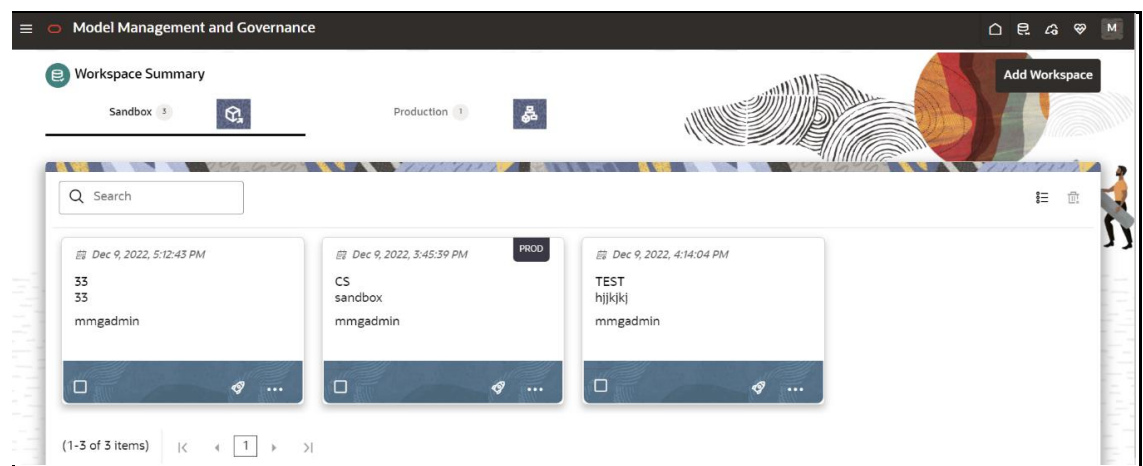

**Figure 5: Workspace Summary Page** 

The following table provides descriptions for the fields and icons on the **Workspace Summary** page.

#### ACCESSING THE WORKSPACE SUMMARY PAGE

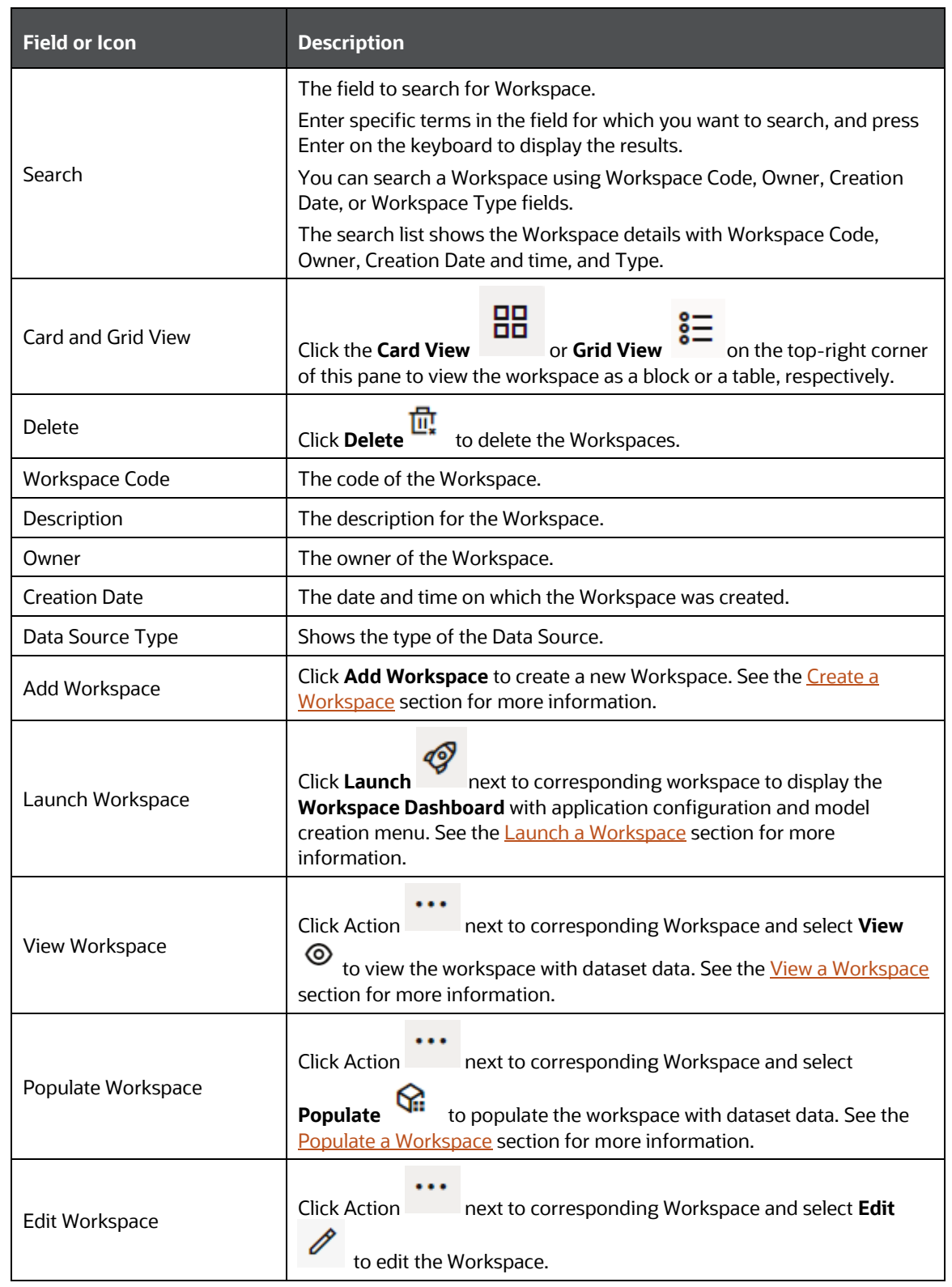

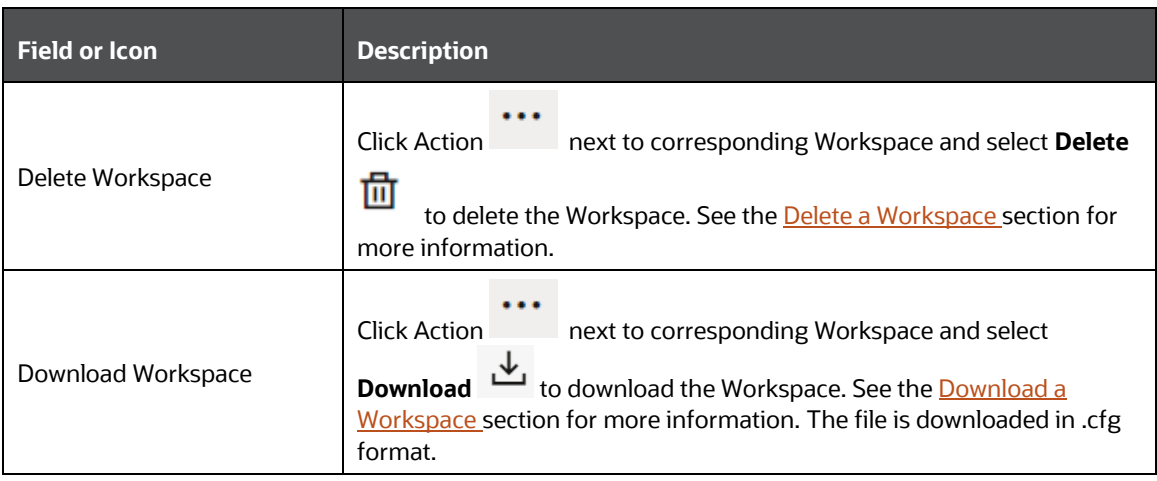

## <span id="page-30-0"></span>**3.2 Create a Workspace**

The Workspace creation requires entry of the source of dataset, validation, and deployment. Besides, the OFS MMG application may require users of different function groups to create and approve a Workspace. In other words, a user associated with the modeler function group creates a Workspace and the approval and deployment are done by a user associated with the modeling administrator function group. See the Mapping [User Groups](#page-18-1) section for more information.

UGDOMMAP function should be mapped to the user performing sandbox creation operation. Otherwise, the create operation will fail.

To create a Workspace, follow these steps:

**1.** Navigate to **Workspace Summary** page.

The page displays workspace records in a table.

**2.** Click **Add Workspace**.

The **Create Workspace** page is displayed.

#### **Figure 6: Create Workspace**

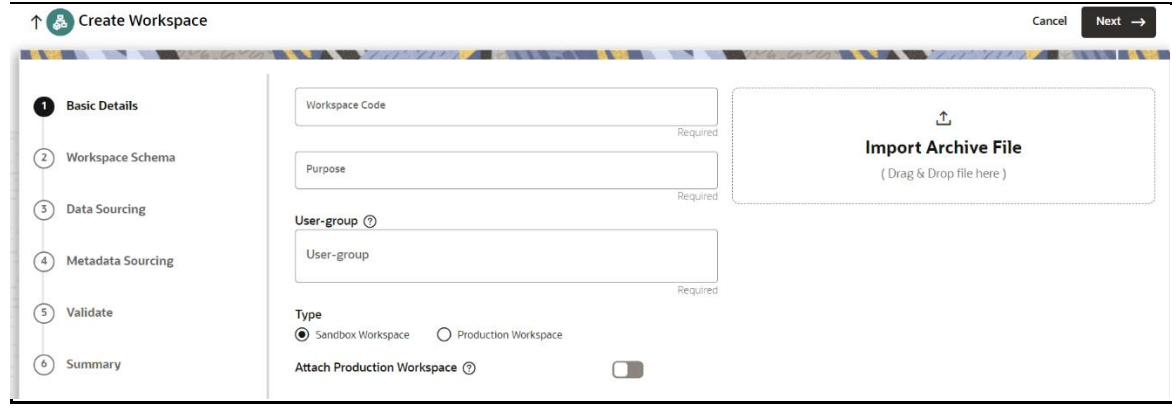

The window displays a progress indicator at the left that indicates the active window

Previous where you are entering details. Click **Previous** subsequently to go back a step and Next  $\rightarrow$ 

click **Next the state of the next step.** 

The following steps show the various phases from workspace creation to deployment:

- **a.** [Basic Details](#page-31-0)
- **b.** [Workspace Schema](#page-32-0)
- **c.** [Data Sourcing](#page-35-0)
- **d.** [Metadata Sourcing](#page-36-0)
- **e.** [Validate](#page-37-0)
- **f.** Summary

### <span id="page-31-0"></span>**3.2.1 Configure Basic Details**

Enter basic configuration details in this window.

#### **Figure 7: Basic Details**

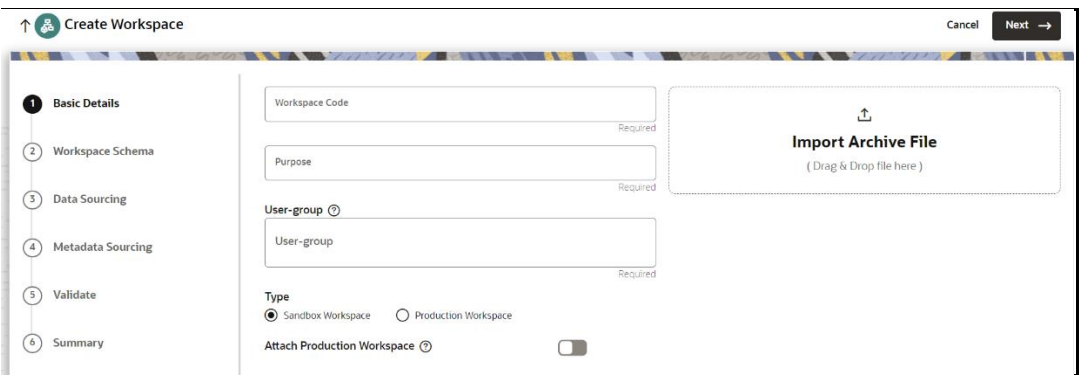

To configure the basic details for the workspace, follow these steps:

**1.** Enter the required details in the **Basic Details** pane as shown in the following table.

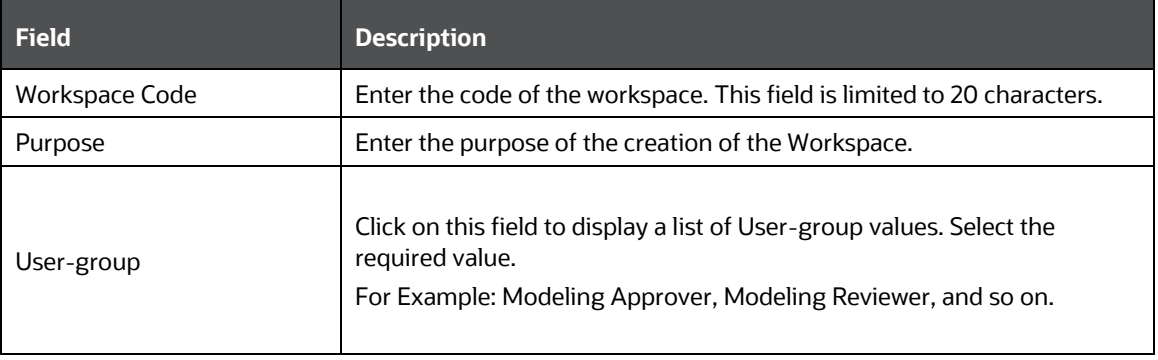

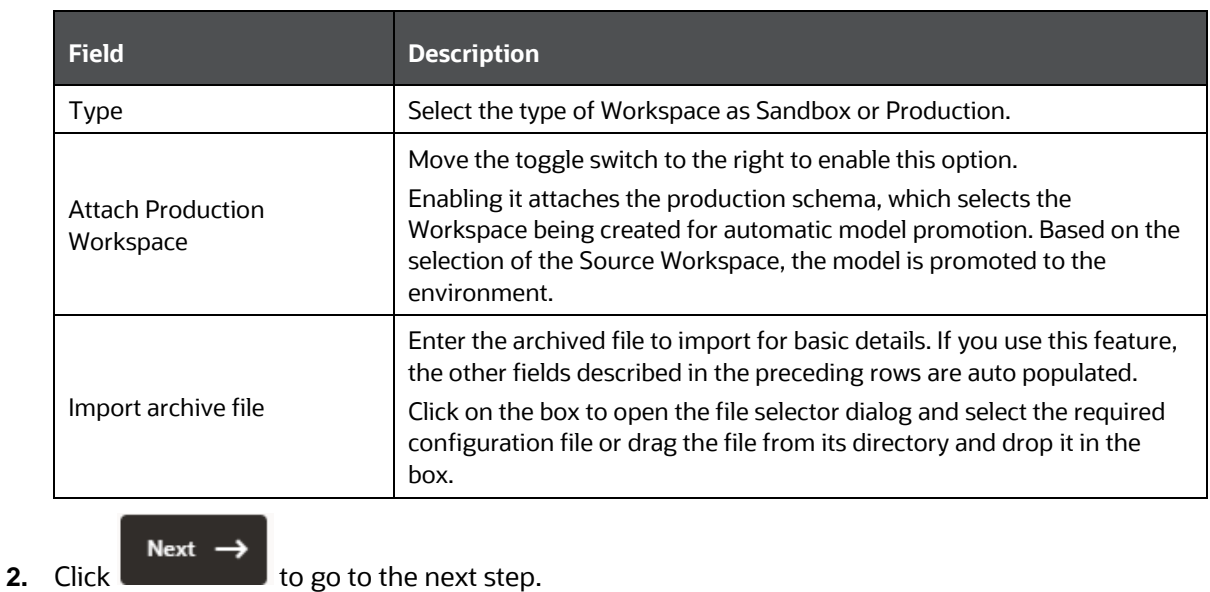

## <span id="page-32-0"></span>**3.2.2 Configure Workspace Schema**

Select the schema operation and enter connection details.

#### **Figure 8: Workspace Schema**

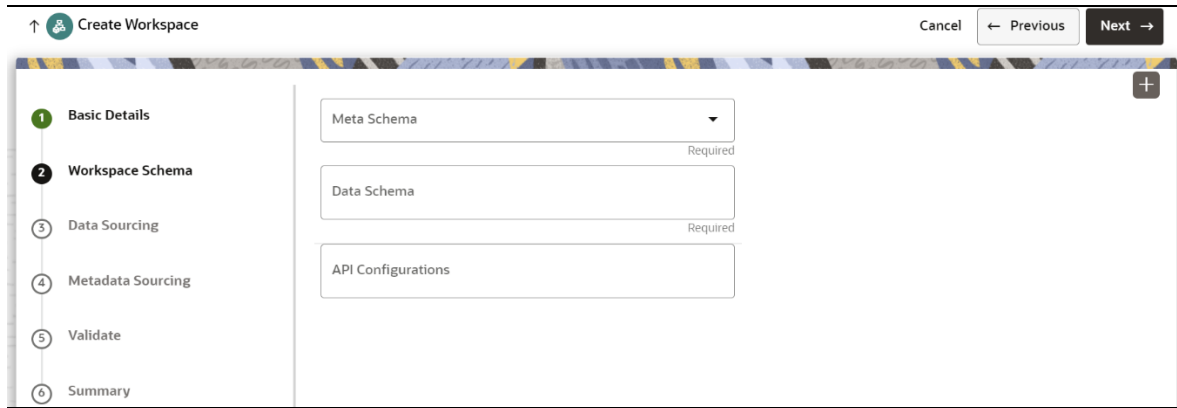

To configure the Workspace schema, follow these steps:

- **1.** Select one from the options from the **Meta Schema** drop-down list.
- **2.** You can upload a new data model with the details you provide in the Data Sourcing drop-down list. You can select an existing Schema or add a new Schema.
	- Meta Source: Every workspace has a schema to store the meta information such as batch ID and so on. This is used for saving all the definitions and metadata related to models.
	- Data Source: This is the actual data used for model building. You can use multiple data schemas for one Meta Source.

To add a new data source, follow these steps:

**3.** Click Create Data Source  $\begin{array}{c} + \\ \end{array}$  icon.

The **Create Data Source** window is displayed.

**Figure 9: Create Data Source with Oracle Database**

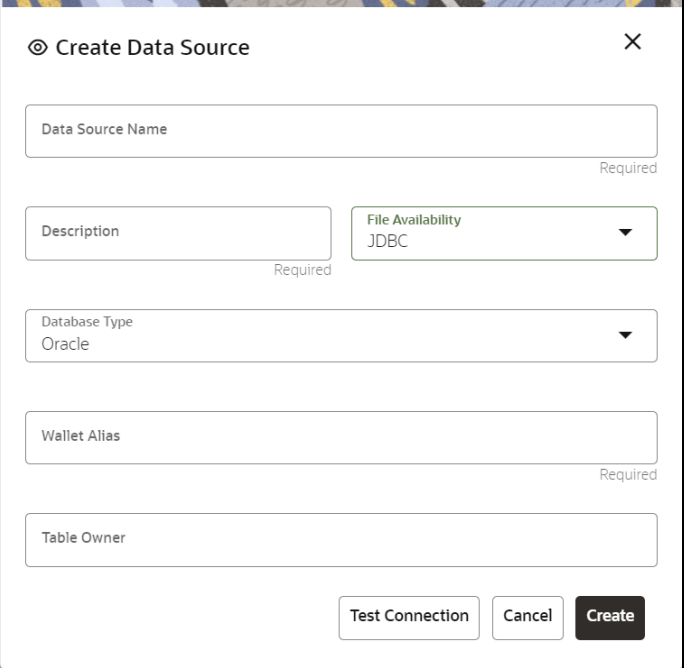

#### **Figure 10: Create Data Source with Hive Database**

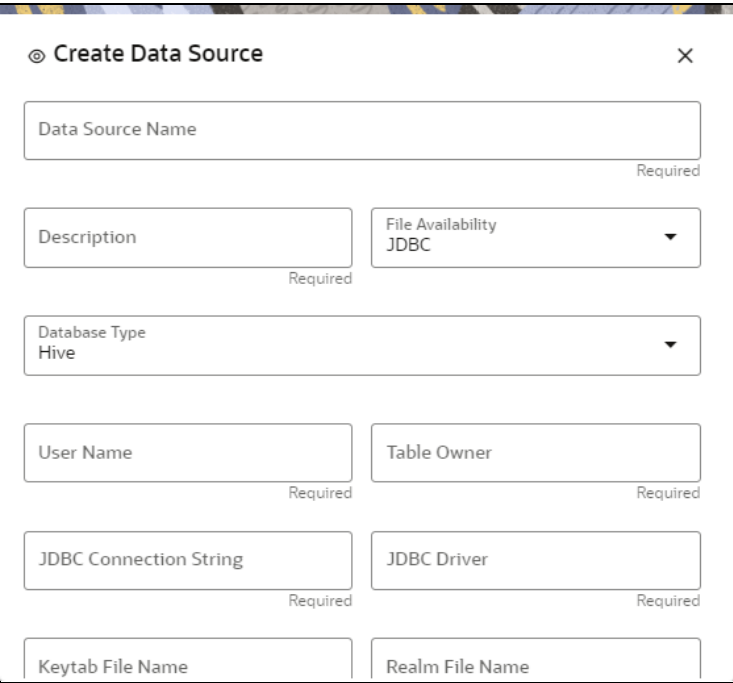

**4.** Enter the required details as shown in the following table.

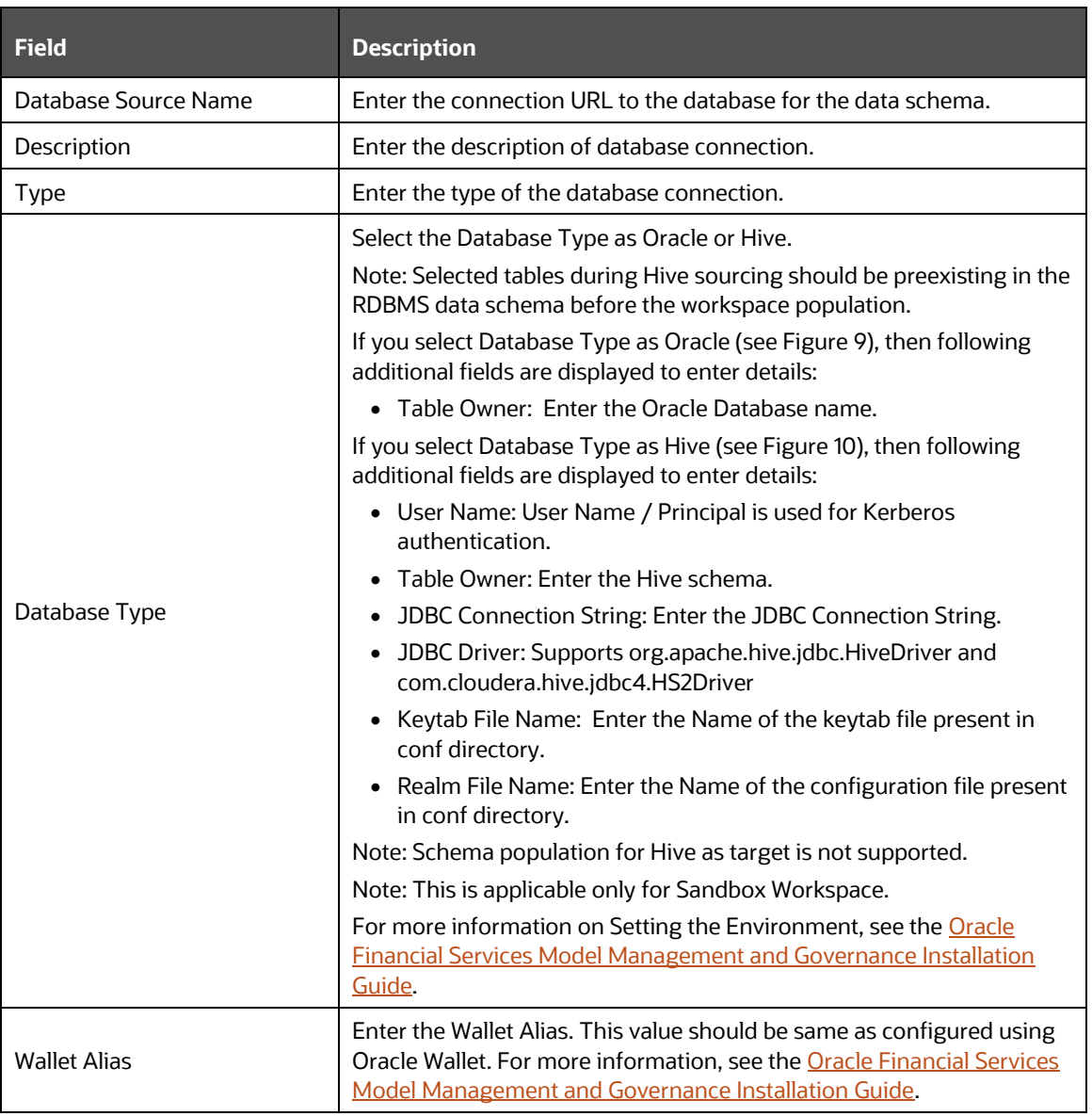

- **5.** Click Create on Create Data Source window.
- **6.** Select the API Configurations.
- **7.** Click  $\begin{array}{c} \n\text{Next} \rightarrow \\ \n\text{to go to the next step.}\n\end{array}$

OR

Click **Skip** to skip the step.

**NOTE** Click **Test Connection** to check the connection. A success message is displayed.

## <span id="page-35-0"></span>**3.2.3 Configure Data Sourcing**

The schema type selected in the previous step requires the definition of database objects to be used for model creation. Data sourcing step of Workspace provisioning allows to select tables from Hive based data sources from which data has to pulled into the Oracle based Workspace data schemas. However, unlike the data sourcing from RDBMS data sources, the tables will not get physicalized in the target schema and hence it is expected that the tables with compatible structures are already present in target RDBMS schema.

In case any of the selected tables are not present in the target schema, those tables are included in the failed objects count in workspace provisioning summary.

This window shows the different icons for Oracle and Hive data sources.

Enter the details in this window.

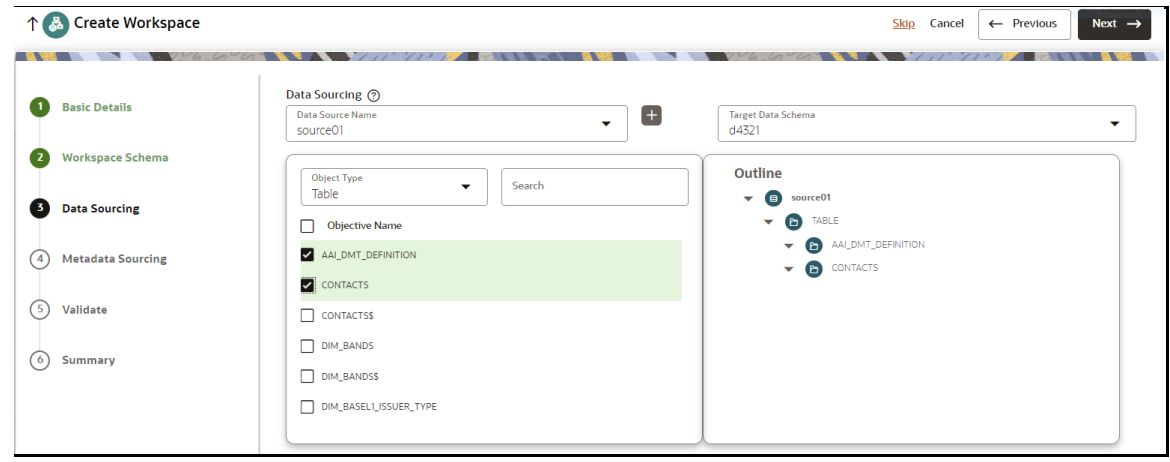

**Figure 11: Data Sourcing - External Data Source**

To configure Data Sourcing, follow these steps:

- **1.** You can select Data Source from Data Source Name drop-down list or create a new Data Source. To create a new Data Source, see the Configure Workspace Schema section.
- **2.** Select the Target Data Schema. You can select multiple Data Sources for a Target Data Schema.
- **3.** For example, if there are D1, D2 and D3 Data Sources, then you can select the tables from all these Data Sources, tables from two Data Sources, tables from one Data Source, or as required. Here, multiple combination of tables are possible with Data Source and Target Data Source.
- **4.** If two Data Sources are having same tables (from different Data Sources), then the columns from the first selected table will be used. For example,
- **5.** If Table A has columns C1, C2, C3 and Table B has columns C1, C2, and C4,then the data from the first table will be used.
- **6.** During the data population, only columns C1 and C2 will be used and those will be marked in Green color.
- **7.** Select the type of objects to be displayed in the pane that follows the drop-down list. The Object Type drop-down list will be enabled after selecting the Data Source from Data Source Name drop-down list. The following are the options in the dropdown list:
	- **Table**
	- **View**
	- Synonym

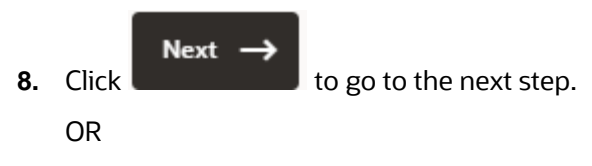

Click **Skip** to skip the step.

### **3.2.4 Configure Metadata Sourcing**

The database objects selected in the previous step can be added with metadata for selected objects. Metadata Sourcing is a stage during Workspace provisioning to allow seeding of metadata like scheduler batches at the time of workspace provisioning.

Also, by default there will be seeded metadata. However, if you wish to seed the metadata, navigate to <installed path>/ftpshare/mmg/seeded/batches and drag and drop the metadata in SQL format.

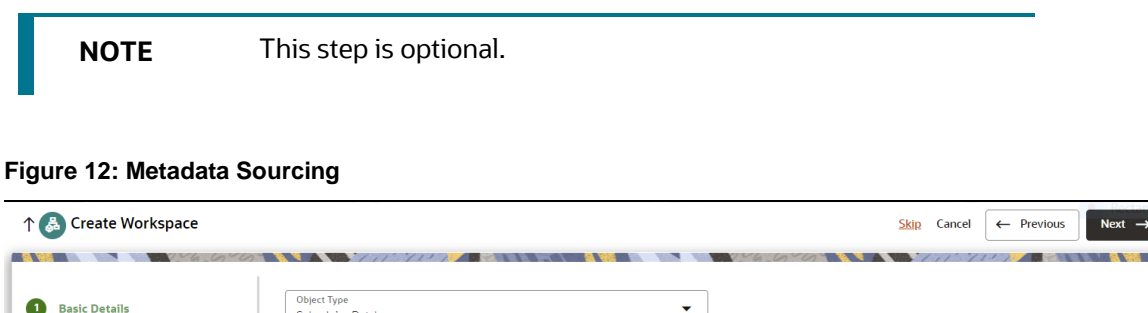

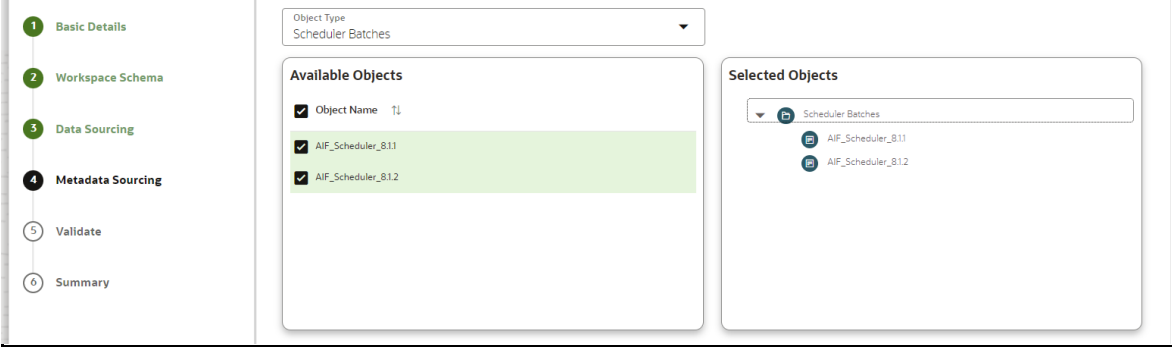

To configure Metadata Sourcing, follow these steps:

**1.** Select the required schema from the **Object Type (Optional)** drop-down list.

The **Available Objects** are displayed in **Selected Objects** pane.

Next  $\rightarrow$ 

**2.** Click to go to the next step.

OR

Click **Skip** to skip the step.

### **3.2.5 Validate Workspace**

The **Validate** pane displays a preview of the configuration values entered in the previous panes.

#### 个 & Create Workspace Finish  $\rightarrow$ Cancel  $\leftarrow$  Previous **Basic Details Basic Details Production Infodom** Workspace Code<br>FINANCE **Purpose**<br>BANK DETAILS User-group **Workspace Schema** Metadata Sourcing Data Sourcing **Workspace Schema Data Sourcing** Meta Schema Scheduler Batches  $\bullet$  d4321 **Metadata Sourcing** Schema  $d4321$ AIF\_Scheduler\_8.1.1  $\blacktriangleright$  ( $\blacksquare$ ) source( **Data Schema** AIF\_Scheduler\_8.1.2 Validate Schema 1  $\frac{1}{44321}$  $\overline{6}$  Summary

**Figure 13: Validate Workspace**

To validate the Workspace and deploy, follow these steps:

**1.** Review the details in the **Validate** pane. You can edit the Workspace by clicking on

D Edit icon .

- **2.** Click **Finish** to creation of the Workspace using **Physicalize Sandbox** option or **Download Configurable Archive**.
	- When you click **Download Configurable Archive**, it exports the metadata information of the workspace in .zip format which can be used later using the Import option.
	- When you click **Physicalize Sandbox**, it creates actual workspace.

### **3.2.6 Display Summary**

The **Summary** pane displays the status of the workspace creation.

LAUNCH A WORKSPACE

**Figure 14: Workspace Creation Summary** 

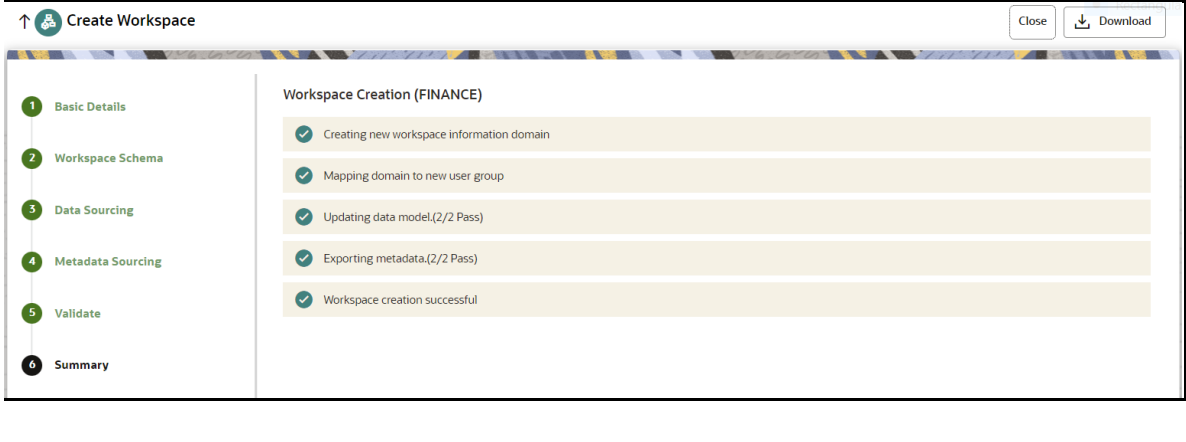

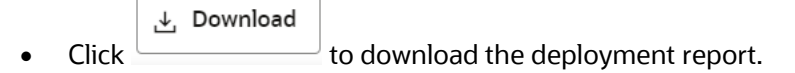

## **3.3 Launch a Workspace**

The launching of the Workspace displays the **Workspace** window. The workspace displays a menu for Models and an application configuration and model creation submenu as shown in the following list:

- Dashboard
- Dataset
- Model Pipelines
- Model Actions
- Graphs
- Scheduler Service
- Audit Trail
- Data Studio Options
- **Object Migration**
- Model Training

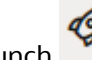

**1.** Click Launch **next to corresponding Workspace.** 

The Workspace Dashboard is displayed.

**Figure 15: Workspace Dashboard**

| <b>Model Management and Governance</b><br>$\equiv$ |                                                                |                                                                         |                                        |                                                                                    |
|----------------------------------------------------|----------------------------------------------------------------|-------------------------------------------------------------------------|----------------------------------------|------------------------------------------------------------------------------------|
|                                                    | <b>Bashboard</b>                                               |                                                                         |                                        |                                                                                    |
| 嘂                                                  |                                                                |                                                                         |                                        |                                                                                    |
| 赤                                                  | <b>Recently Used</b>                                           |                                                                         | <b>Most Used Tags</b>                  | <b>Models Status</b><br>$4 -$                                                      |
| $\boldsymbol{\mathsf{x}}$                          | obj1<br>$\mathbb{D}$                                           | 3 Days 56 Minutes<br>$\overline{\mathbf{\Psi}}$<br>Ago                  |                                        |                                                                                    |
| Q                                                  | NewObj1<br>$\mathbb{D}$<br>New1                                | 3 Days 57 Minutes<br>$\overline{\mathbf{P}}$<br>Ago                     | 22                                     | x                                                                                  |
| ి                                                  | <b>AIF Admin</b><br>$\mathbb{D}$<br>222                        | 8 Days 5 Hours Ago<br>$\overline{\mathbf{v}}$                           | NEW1                                   | Þ                                                                                  |
| $\boxdot$<br>뿂                                     | obj1/1<br>$\mathbb{D}$                                         | 9 Days 32 Minutes<br>$\boldsymbol{\nabla}$<br>Ago                       |                                        |                                                                                    |
| $\odot$                                            | AIF Batch Framework/Supervised ML/drf1<br>$\mathbb{D}$<br>drf1 | 9 Days 1 Hour 40<br>$\boldsymbol{\nabla}$<br>Minutes Ago                |                                        | n<br>In Review E For Approval E Deployed                                           |
| $\mathbf{t}_{\mathbf{k}}$                          |                                                                | Last Updated: Jan 12, 2023, 7:31:46 PM                                  | Last Updated: Jan 12, 2023, 7:31:46 PM | Last Updated: Jan 12, 2023, 7:31:46 PM                                             |
| $\mathbf{B}$                                       | <b>Job Status</b>                                              |                                                                         | <b>Models Timeline</b>                 | 栖                                                                                  |
|                                                    | Ongoing                                                        | <b>Recently Completed</b>                                               | <b>MMGADMIN</b>                        | Oct<br>.                                                                           |
|                                                    | No items to display                                            | Jan 5, 2023, 5:30:16 AM<br>AIF Batch<br>Framework/Supervised ML<br>drf1 | <b>PASS</b>                            | 1/06<br>$\cdots \; . \; . \; . \; . \; . \; . \; .$<br>$\sim$<br>1/07<br>.<br>1/08 |
|                                                    | $\mathbf{1}$                                                   | Jan 4, 2023, 6:41:16 PM<br>obj1                                         | <b>PASS</b>                            | <br>1/09<br>-------<br>$1/10$ Jan                                                  |
|                                                    |                                                                | Jan 4, 2023, 6:08:16 PM<br><b>PASS</b>                                  |                                        | $=$<br>1.011                                                                       |

## **3.4 View a Workspace**

To view a workspace, follow these steps:

- **1.** Navigate to **Workspace Management** to display the **Workspace Summary** page. The page displays workspace records in a table.
- **2.** Click **Action 19.1** next to corresponding workspace and select **View**  $\odot$  to view the workspace.

The Basic Details of the Workspace is displayed.

**Figure 16: View Workspace Window**

| ◎ View Workspace                                               |                        |                                                                                         |  |  |
|----------------------------------------------------------------|------------------------|-----------------------------------------------------------------------------------------|--|--|
| Workspace Code<br>33                                           | Description<br>33      | <b>Creation Date</b><br>Data Source Type<br>External Data Source<br>2022-12-09 11:42:43 |  |  |
| <sup>Ga</sup> Basic Details<br><sup>●</sup> Workspace Schema   | <b>G</b> Data Sourcing | Metadata Sourcing                                                                       |  |  |
| Workspace Code<br>33                                           |                        |                                                                                         |  |  |
| Purpose<br>33                                                  |                        |                                                                                         |  |  |
| User-group<br><b>MDLAPPR</b><br><b>MDLREV</b><br><b>MDLUSR</b> |                        |                                                                                         |  |  |
| Type $\circledcirc$<br>sandbox                                 |                        |                                                                                         |  |  |

**3.** Navigate to the Workspace Schema, Data Sourcing, and Metadata Sourcing to view the respective details.

## **3.5 Populate a Workspace**

The workspace is populated with data from the datasets in External sources.

To populate the Workspace, follow these steps:

**1.** Navigate to the Workspace **Summary** page.

The page displays Workspace records in a table.

**2.** Click Action **19. In a mext to corresponding Workspace and select <b>Populate Vii** to populate the Workspace with data from a dataset in the **Populate Workspace** window.

#### **Figure 17: Populate Workspace Window**

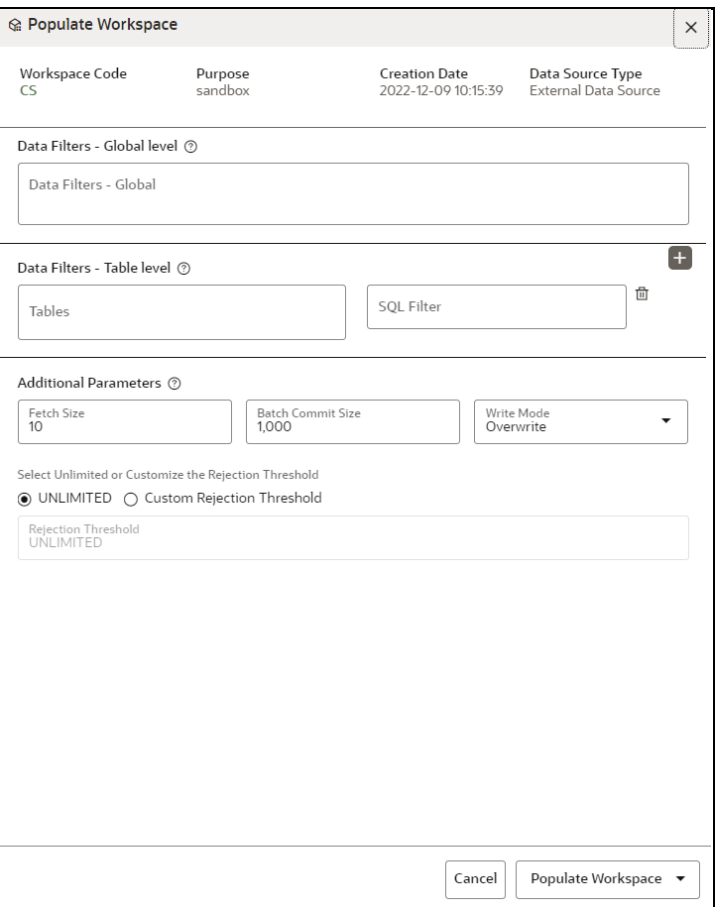

The following table provides descriptions for the fields in the **Populate Workspace** window.

#### POPULATE A WORKSPACE

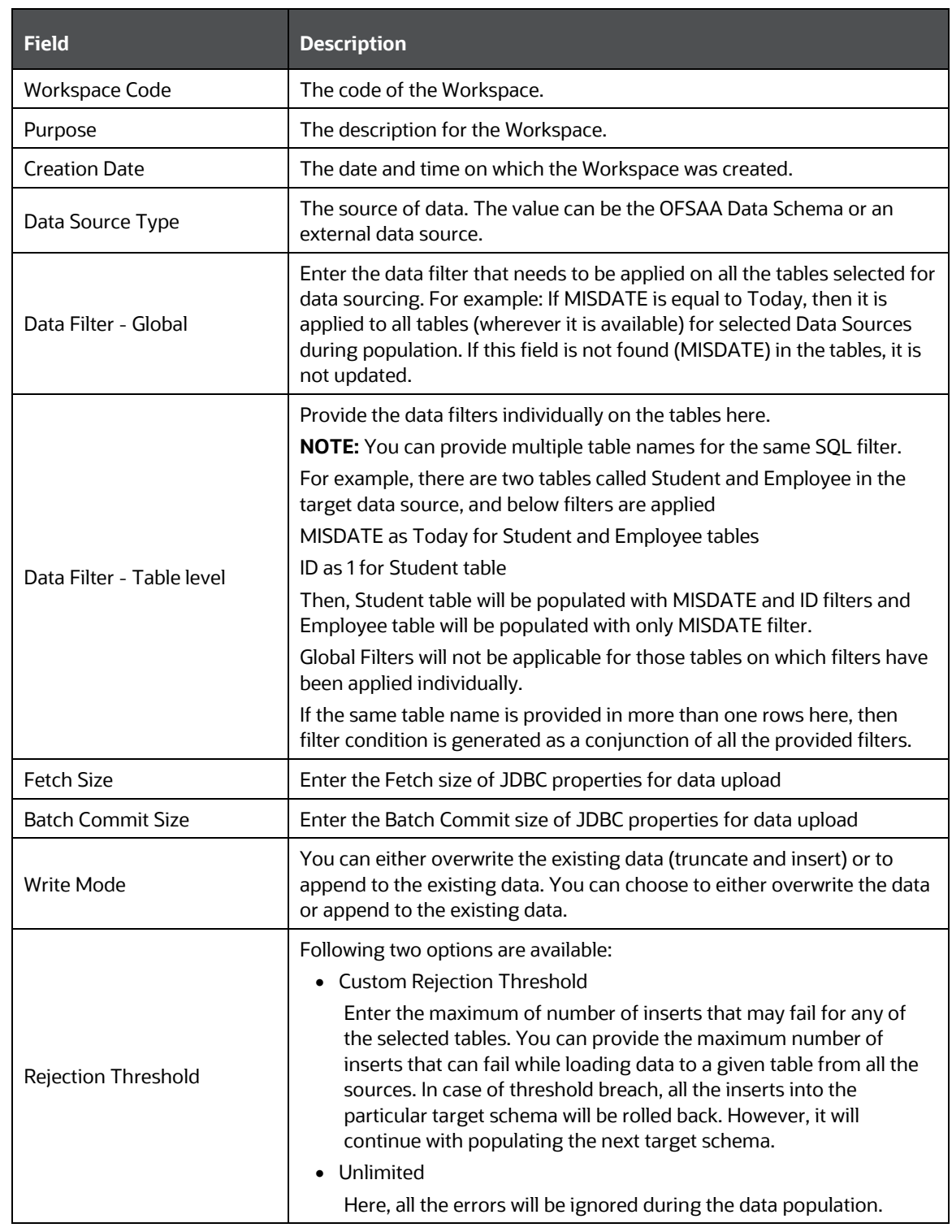

### **3.** Click **Populate Workspace** to start the process.

Here, you can create the batch using Create Batch, or create and execute using Create and Execute Batch option. On selecting either of these options, a workspace population task gets added to the batch.

- When you select Create and Execute Batch option, it allows you to create batch and triggers the batch as well.
- When you select 'Create Batch' option, it allows you to prepare the batch and then execute or schedule the batch at a later time through Scheduler Service window.

The Workspace population task execution can be tracked in the 'Monitor Batch' window in the Scheduler Service.

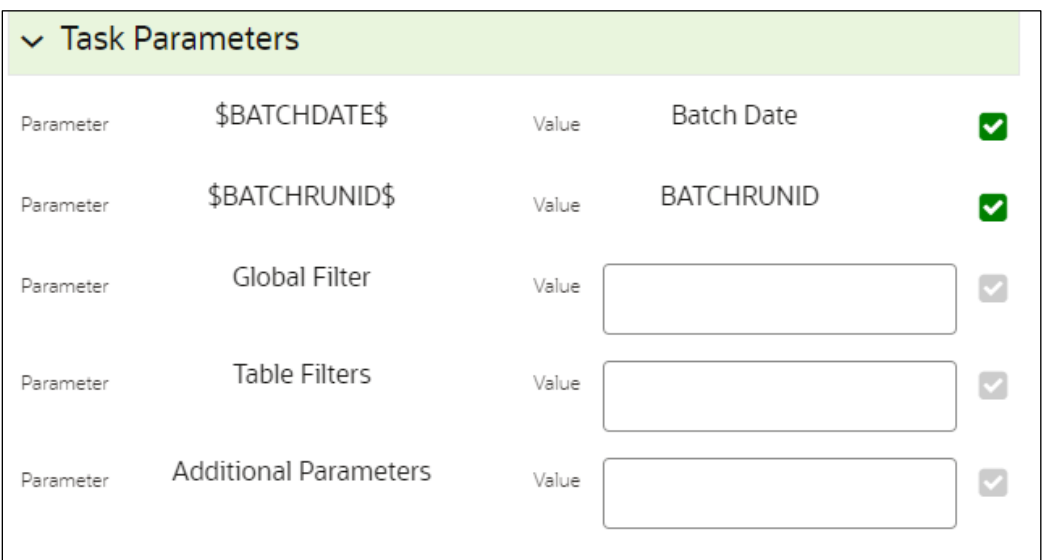

#### **Figure 18: Task Parameters**

**4.** Enter the following parameters for workspace population.

**NOTE** This step is optional.

▪ **Additional Parameters:** Enter the Additional Parameters in following format:

{"fetch\_size" :10, "batch\_commit\_size" :1000, "rejection\_threshold" :"UNLIMITED", "write\_mode" :"OVERWRITE"}

**Global Filter** 

Provided input will be applied as a data filter on all the tables selected for data sourcing.

**Table Filter** 

You can provide data filters individually on the tables here. You must provide multiple table names for the same SQL filter. Global Filters will not be applicable for those tables on which filters have been applied individually. In case the same table name is provided in more than one rows here, the filter condition will be generated as a conjunction of all the provided filters.

Enter the Table filters in following format:

[{"id":1,"filter":"<filter condition>","tables":["TABLE1", "TABLE2"]}, {"id":2,"filter":"<filter condition>","tables":["TABLE2"]}]

**NOTE** You can run workspace population for a given workspace any number of times. New tables may be added to the definition. Any new table added to the definition, that is not present in the target schema will be physicalized on update of the workspace. Also, user can add new sources if required.

> Any table that is deselected from the data sourcing definition will **NOT** be dropped.

## **3.6 Edit a Workspace**

To edit a workspace, follow these steps:

- **1.** Navigate to **Workspace Management** to display the **Workspace Summary** page. The page displays Workspace records in a table.
- **2.** Click Action **next to corresponding workspace and select Edit** to edit the workspace.

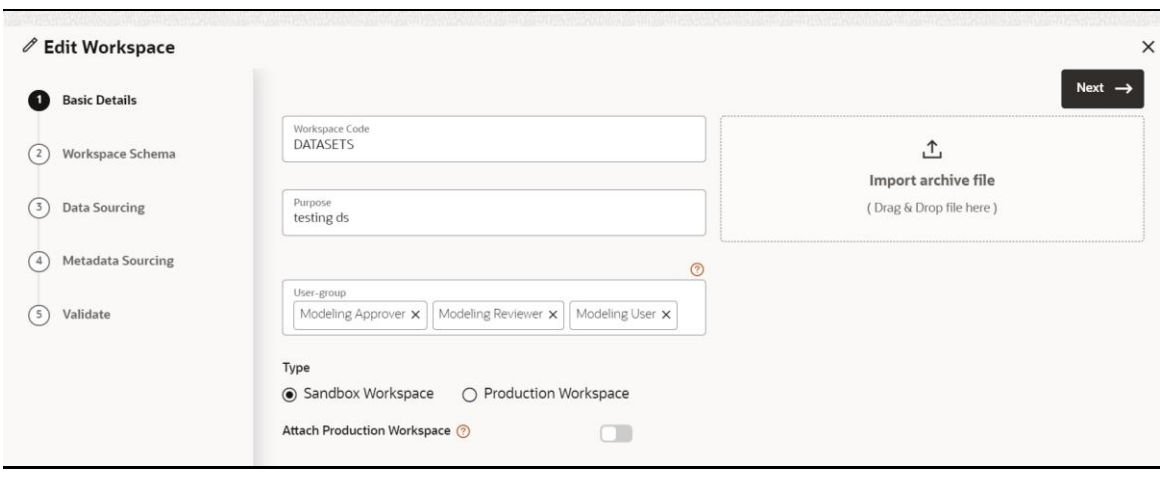

**NOTE** You can modify the Workspace Type from Sandbox to Production or vice versa.

For more details on the Basic Details fields, see [Configure Basic Details](#page-31-0) section.

**3.** Click **Save**.

## **Figure 19: Edit Workspace Window**

## **3.7 Delete a Workspace**

**NOTE** When you delete a Workspace, all the underlying objects from the associated tables are deleted.

To delete a Workspace, follow these steps:

- **1.** Navigate to **Workspace Management** to display the **Workspace Summary** page. The page displays workspace records in a table.
- **2.** Click Action **10. 2.** next to corresponding Workspace and select Delete **in** to delete the workspace.

#### **Figure 20: Delete Workspace Window**

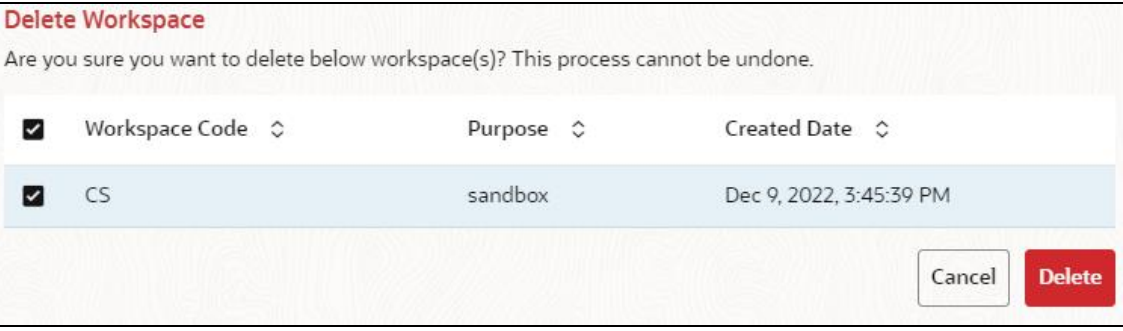

The following table provides descriptions for the fields in the **Delete Workspace**  window.

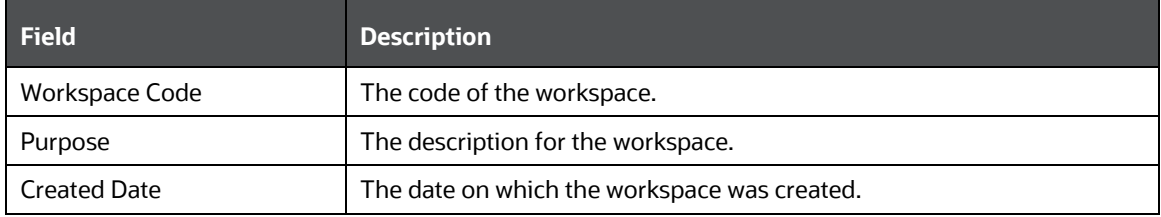

- **3.** Click **Delete**.
- **4.** Click **OK** on the confirmation dialog box to confirm or click **Cancel** to cancel.

**NOTE** You must de-link the Sandbox workspaces from Production Workspace before deleting the Production Workspace

## **3.8 Download a Workspace**

Downloading a workspace allows you to export the workspace metadata definition (without underlying objects such as Models, Pipeline, Graphs, and so on) in a zip format. Further, the same can be used to re-create the workspace.

To download a workspace, follow these steps:

- **1.** Navigate to **Workspace Management** to display the **Workspace Summary** page. The page displays Workspace records in a table.
- **2.** Click Action **next to corresponding workspace and select Download** to download the workspace.

OR

Navigate to the Summary screen during the creation of a Workspace and click Finish and select **Download Configuration Archive** option.

**NOTE** The file is downloaded in a zip format.

## **3.9 Managing Data Sources**

This feature allows you to manage the Data Schemas registered with MMG. The Data Source Summary window shows the list of Data schemas registered with MMG. These Data schemas can be used either for workspace or for sourcing data. Click Data Source

Summary  $\mathbf{e}_{\mathbf{z}}$  to navigate to Data Source Summary window.

This window also allows you to manage these registered external sources.

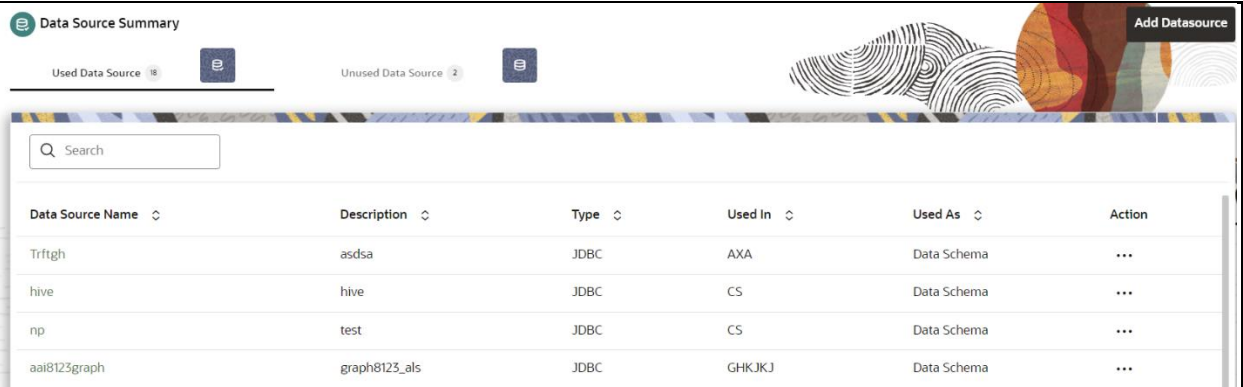

The Data Source Summary is divided into two sections: Used Data Source and Unused Data Source.

To view the Data Source details., Click **Action** icon next to corresponding Workspace and select **View**

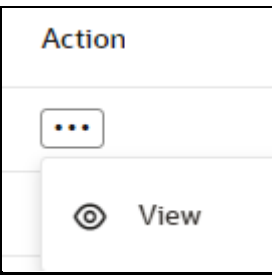

### • **Used Data Source:**

This shows the list of Data Sources registered with any workspace. Here, you can only view the Data Source details. The count of Used Data Sources also displayed at the top of Data Source Summary page.

### • **Unused Data Source:**

This shows the list of Data Sources those are not registered with any workspace. Here, you can only view, edit, or delete the Data Source details. The count of Unused Data Sources also displayed at the top of Data Source Summary page.

To add a Data Source from Workspace Summary window, follow these steps:

- **1.** Navigate to **Workspace Summary** window.
- **2.** Click Data Source Summary **12.** to navigate to **Data Source Summary** window and **Add Datasource** click .

The Add Data Source window is displayed.

To add a Data Source from Data Source Summary window, follow these steps:

**1.** Navigate to **Data Source Summary** window.

**Add Datasource** 

**2.** Click **Add Datasource** icon .

For more information, see the Create a [Workspace](#page-30-0) section.

# **4 Dataset**

Dataset allows you to manage the entire operation related to dataset. You can perform the following two things using the Dataset window:

- Define a metadata on how you want to create a dataset
- In addition, a mechanism where you can actually take a snapshot of real time data and store it. So, it can be used later in the pipeline.

This is similar to T2Ts, where you can select data from Data Source, such as file, table or another dataset and so on. The data can be imported from one column of one table, and another column from another table, or any file. After extracting the data from tables or files, provide the name to Target Dataset.

The Dataset is a trail-based UI that allows you to configure the dataset details.

## **4.1 Accessing the Dataset Summary Page**

The Dataset Summary page gives access to the various Dataset functions such as create, view, and delete.

To access the Dataset Summary page, follow these steps:

- **1.** Click **Launch Workspace** next to corresponding Workspace to Launch Workspace to display the **MMG Dashboard** window with application configuration and model creation menu.
- **2.** In the LHS menu, click **Dataset** to display the **Dataset Summary** window.

This window displays the dataset records in a table.

#### **Figure 21: Dataset Summary Page**

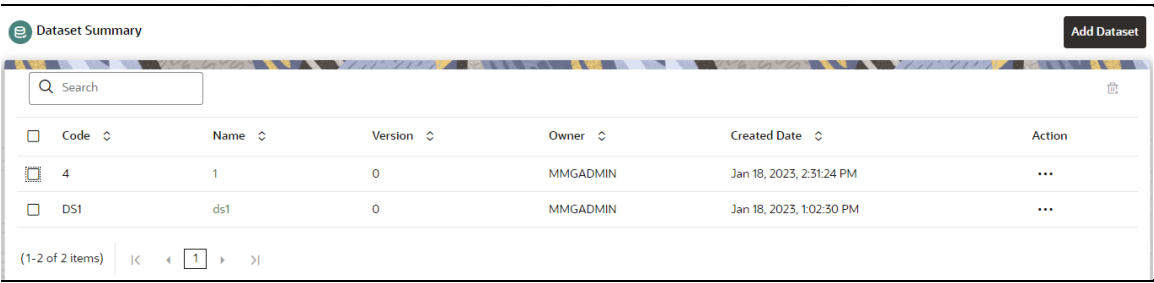

The following table provides descriptions for the fields and icons on the **Dataset Summary** page.

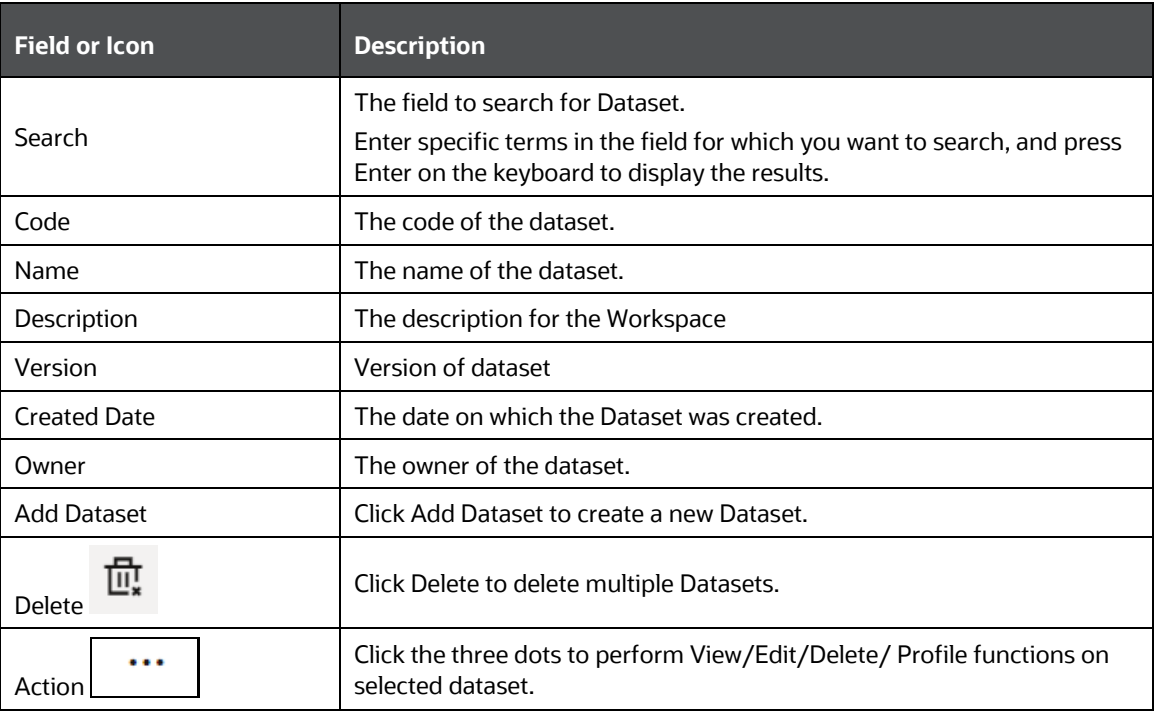

## **4.2 Create a Dataset**

The Dataset creation requires entry of the source of dataset and validation. These datasets are required for schema creation.

### **4.2.1 Creating a Dataset**

To create a Dataset, follow these steps:

**1.** Navigate to Dataset Summary page to display the **Dataset Summary** page.

This page displays the dataset records in a table.

**2.** Click **Add** to create a Dataset in the Dataset **Summary** window.

#### **Figure 22: Dataset Creation Window**

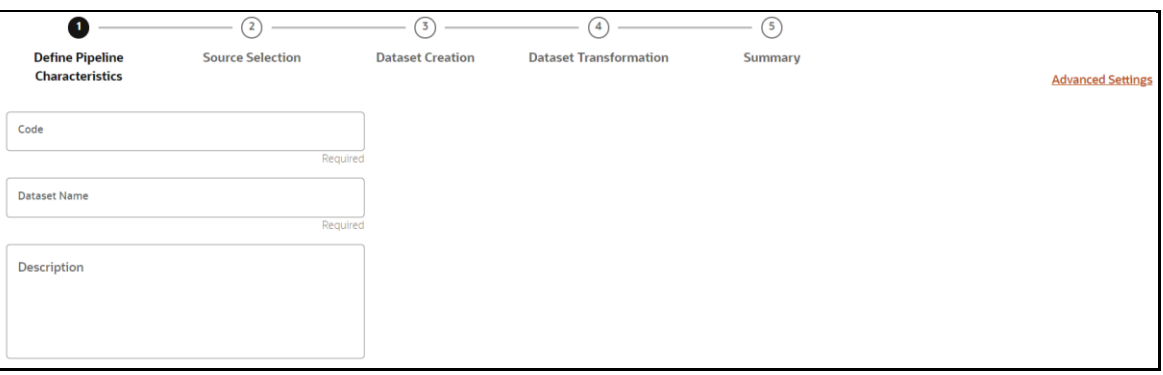

The following steps show the various phases from Dataset creation:

- **Define Pipeline Characteristics**
- **Source Selection**
- **Dataset Creation**
- **Dataset Transformation**
- Summary

### **4.2.2 Define Pipeline Characteristics**

Enter basic configuration details in this window.

To configure the basic details for the dataset, follow these steps:

**1.** Enter the required details in the **Define Pipeline Characteristics** window as shown in the following table.

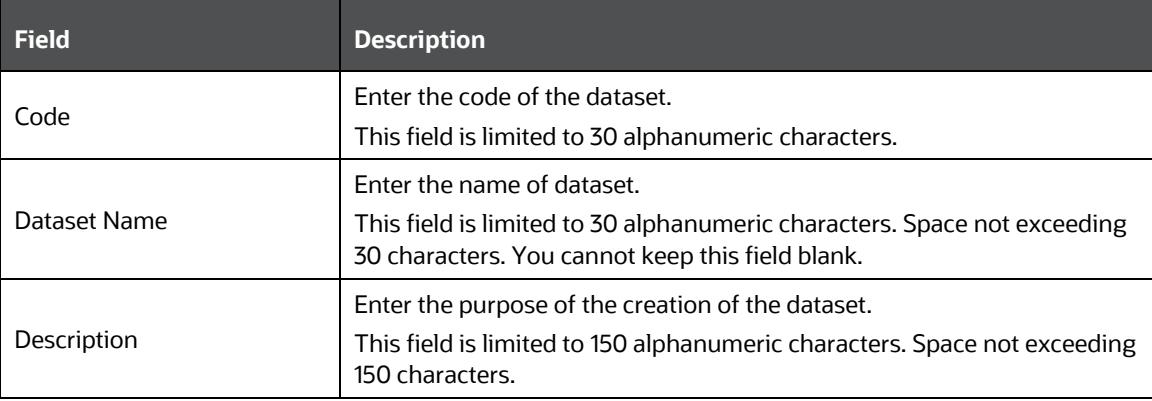

**2.** Click **Advanced Settings** to select the Dataframe Library.

The Advanced Settings window is displayed.

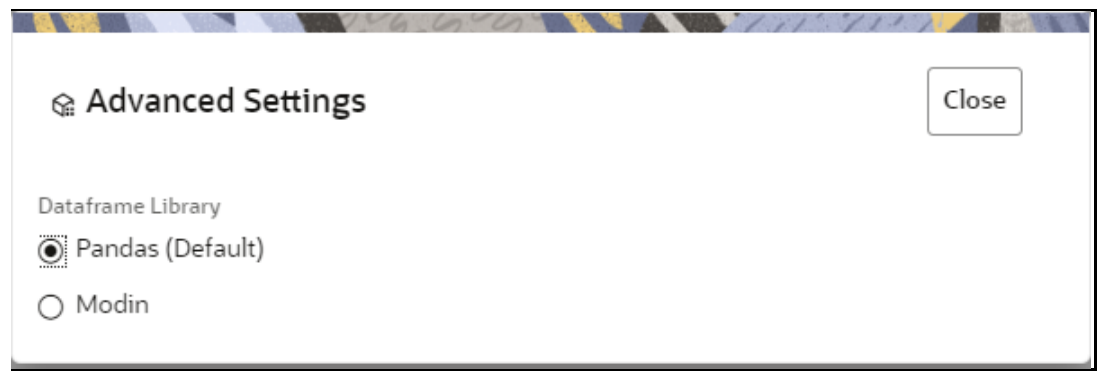

- **3.** Select the Dataframe Library for the Dataset as Pandas (Default) or Modin and click **Close**.
	- **Pandas**: Pandas is an open-source data manipulation library for Python. It provides data structures such as Series (1-dimensional) and DataFrame (2-

dimensional) that allow for easy manipulation and analysis of data. It also provides tools for reading and writing data to various file formats, including CSV, Excel, and SQL databases.

By default, **Pandas** is selected.

- **Modin:** Modin is an open-source library that allows for faster operations on DataFrames using distributed computing which can lead to significant speed improvements, particularly for large datasets or computationally expensive operations.
- **4.** Click Next to go to the next step.

### **4.2.3 Source Selection**

This section allows you to define the source of data. Here, you can choose the data structures from an existing datasources.

To configure the Source details for the dataset, follow these steps:

**1.** Enter the required details in the **Source Selection** pane as shown in the following table.

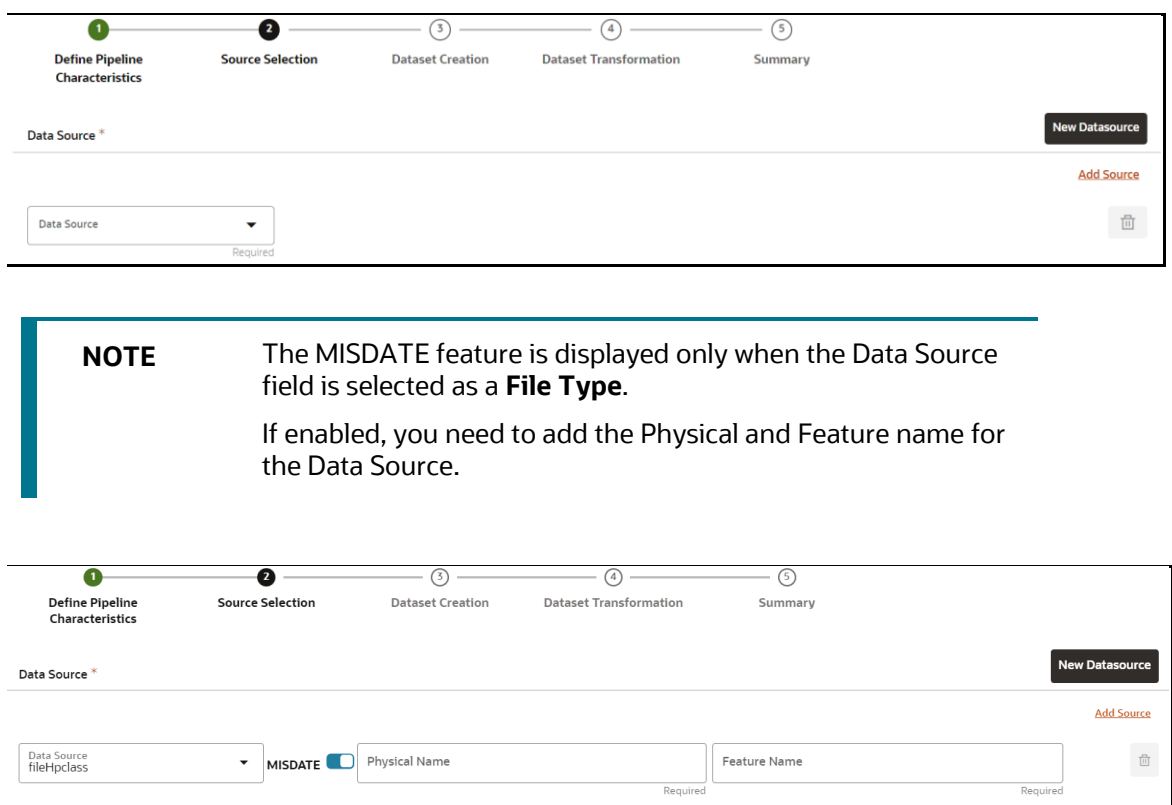

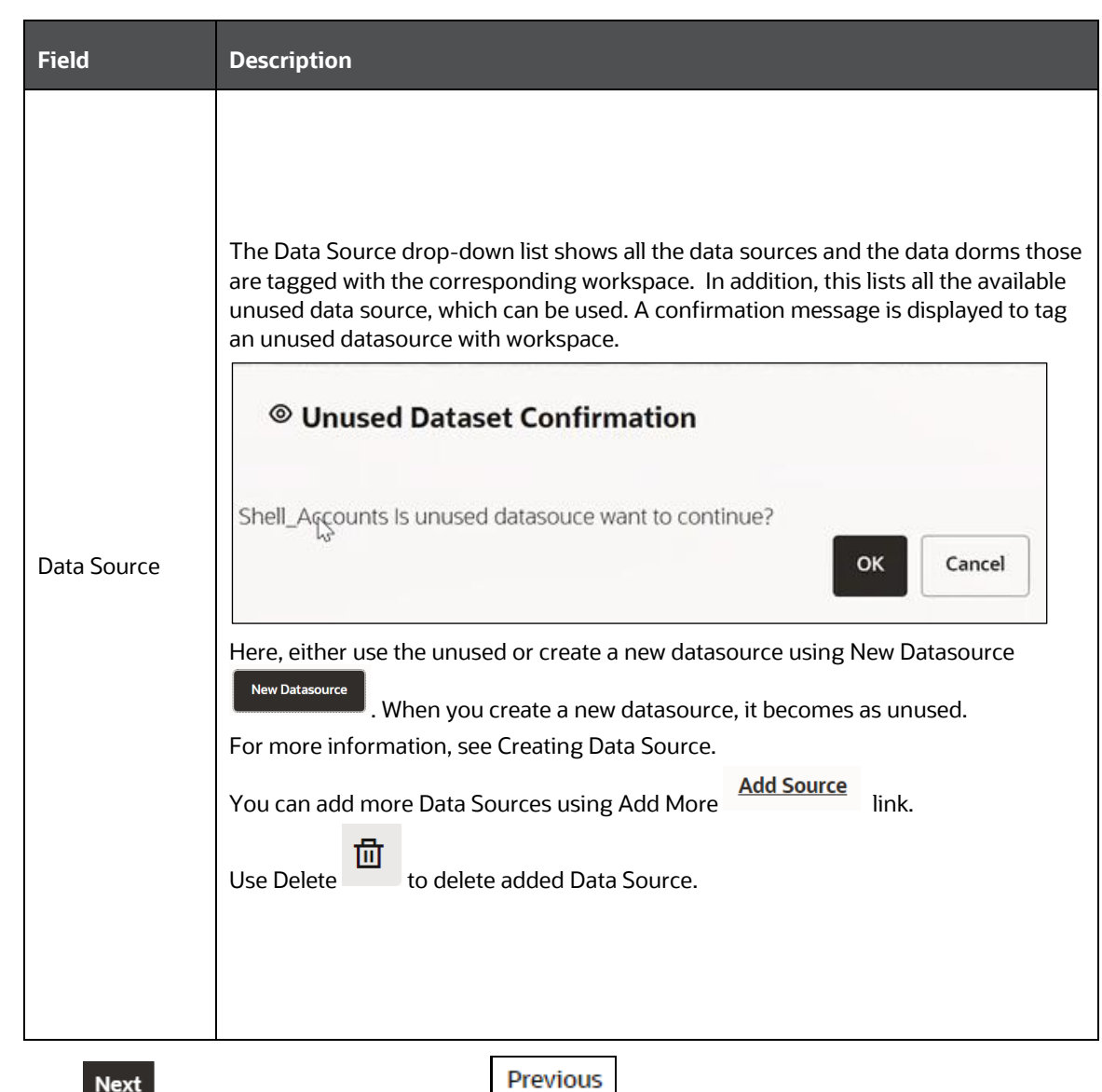

**2.** Click to go to the next step or click to back to previous step.

### **4.2.4 Dataset Creation**

This window allows you to select entity part (for example, column of table) of the datasource. The data source selected in the previous step requires the definition of database objects to be used.

To configure the Dataset Creation, follow these steps:

**1.** Select the required data source from the **Available Data Sources pane** and click >> to move the selected data to **Selected Entities** pane. The **Available Data Sources** section shows the high-level data sources. You can select data from multiple data source entities. The selected Data Sources are displayed in **Selected Entities** pane.

You can use  $\Box$  to select or use  $\Omega$  to de-select the data in the **Selected** 

**Entities** pane. Also , clicking on **View Profile** icon displays the profile details in the **Basic Profile** tab.

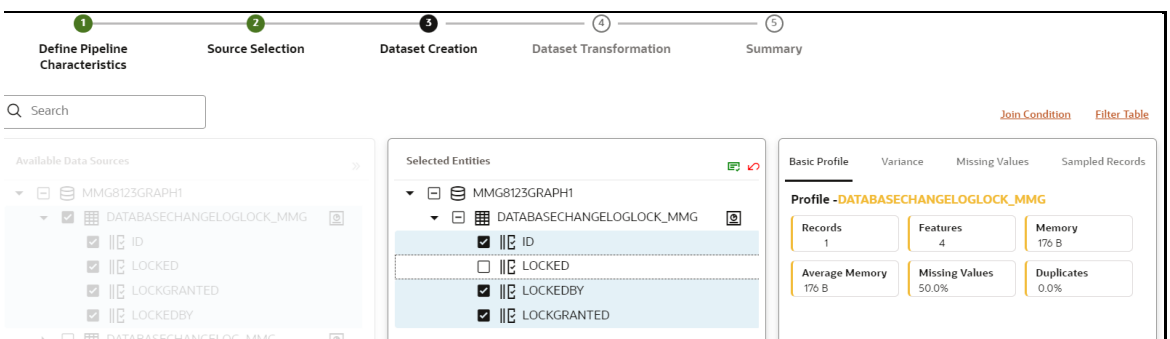

**2.** For more information on Joins, see [Joining Tables](#page-52-0) section.

For more information on Filtering, see **Filtering Tables** section.

Previous **3.** Click Next to go to the next step or click Previous to back to previous step

### <span id="page-52-0"></span>**4.2.4.1 Joining Tables**

Use Join Condition to combine the data source details. Each data sources have multiple tables and multiple columns, so you can join them using Join Condition window. Joins can be applied only when user has selected more than 1 table

**NOTE:** As of now, only INNER JOIN is present.

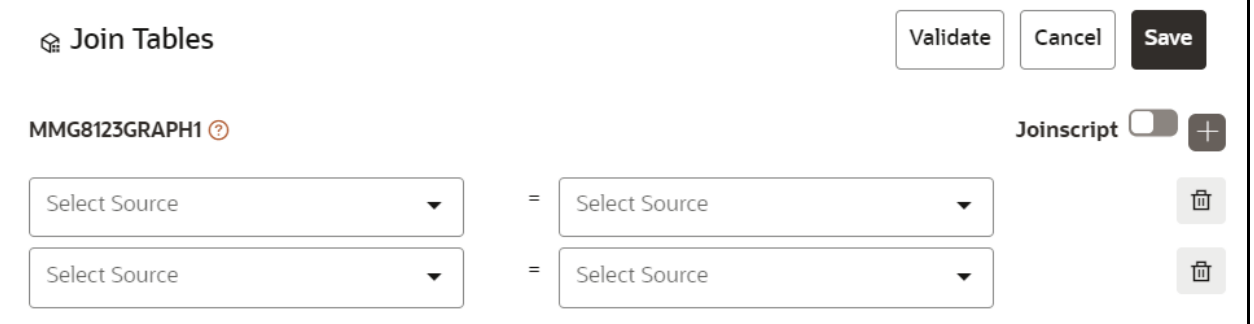

You can join Tables either using drop-down or using the Joinscript option.

### **4.2.4.1.1 Using drop-down**

Select the Column name of Table from the drop-down list. You can use multiple join conditions by using  $\pm$  icon

Save

# Joinscript L **1.** To use script, enable **contained** option. The Join Tables window is displayed to add scripts: ⊗ Join Tables Validate Cancel MMG8123GRAPH1 2 Joinscript L Script

You must provide the script in below format:

Script: Table<sub>1</sub> FULL OUTER JOIN Table2 ON Table1.Column1= Table2.Column2 LEFT JOIN Table3 ON Table1.Column4 = Table3.Column3 INNER JOIN Table4 ON Table1.Column5 = Table4.Column7 RIGHT JOIN Table5 ON Table1.Column6 = Table5.Column8 SQL Query: **SELECT** Table1.Column1,Table1.Column4,Table1.Column5,Table1.Column6,Table2.Column2,Table3.Column3,Table5.Column8 **FROM** Table<sub>1</sub> FULL OUTER JOIN Table2 ON Table1.Column1= Table2.Column2 LEFT JOIN Table3 ON Table1.Column4 = Table3.Column3 INNER JOIN Table4 ON Table1.Column5 = Table4.Column7 RIGHT JOIN Table5 ON Table1.Column6 = Table5.Column8

- **2.** Click **Validate** to check the Join conditions.
- **3.** Click **Save**.

### <span id="page-53-0"></span>**4.2.4.2 Filtering Tables**

**4.2.4.1.2 Using Script**

You can also use the filters in dataframe creation from entity.

**Filter Table 1.** Click **the Click** to navigate to Filter Tables window.

### DATASET CREATE A DATASET

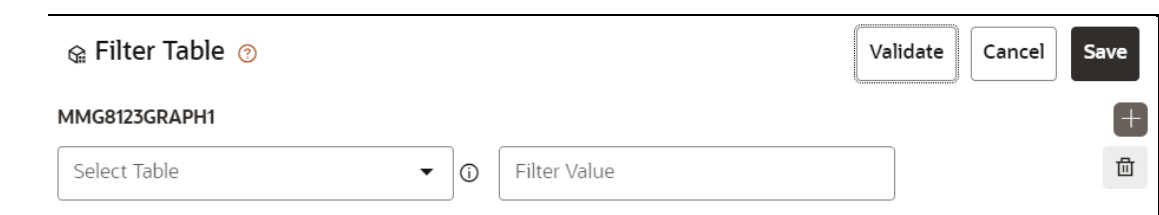

#### There are certain rules to be followed when adding filters

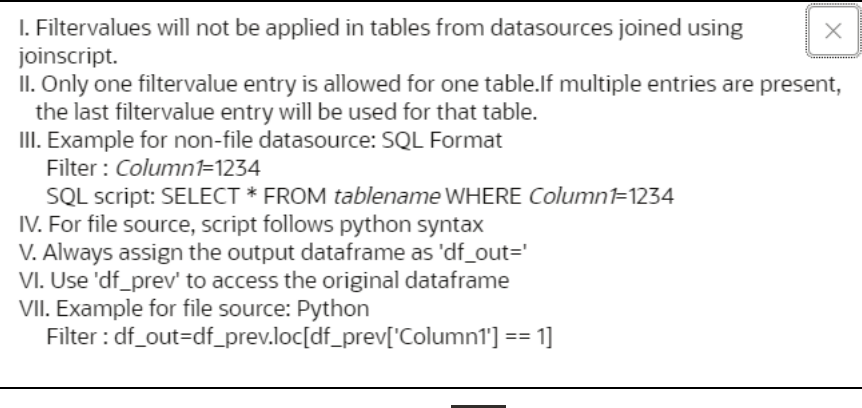

- **2.** Multiple filters can be added by using **if** icon.
- **3.** Click **Validate** to check the Filter conditions.
- **4.** Click **Save**.

### **4.2.4.3 Viewing Profile**

The Profile section from RHS shows the report based on Selected Objects (complete dataset) section. For example, Missing Values report shows the details of missing data in selected table in Selected Objects section.

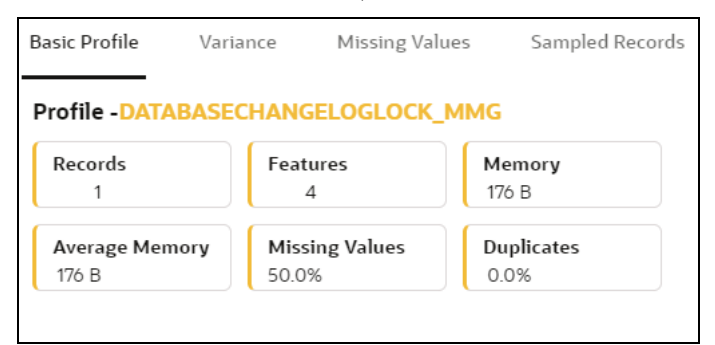

### **4.2.5 Dataset Transformation**

This window allows you to transform the data source information. This complete grid displays the Table like structure, which helps you to make the data better using many methods, such as by remove all the missing values, performing scaling and so on.

**DATASET** 

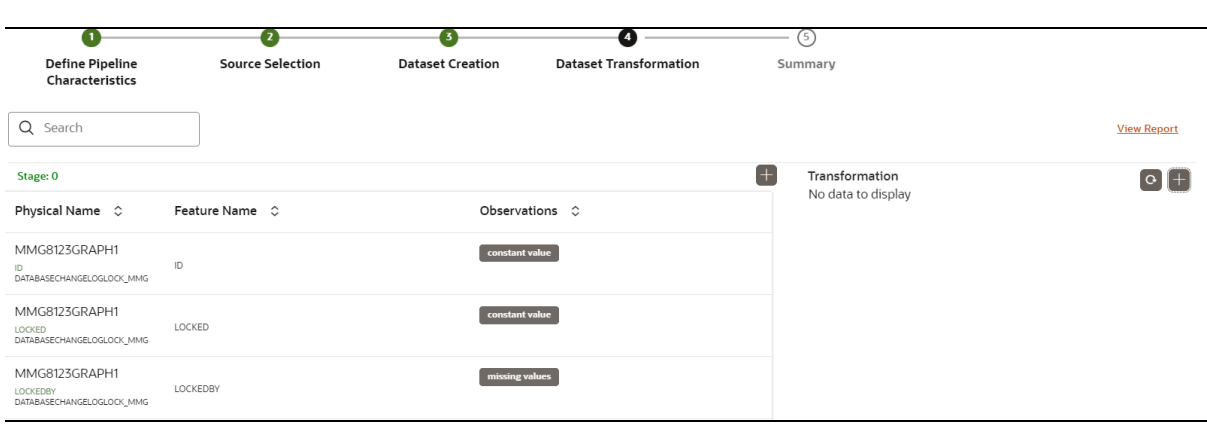

This window shows the following columns:

- **Physical Name:** Shows the Physical Name of column.
- **Feature Name:** Shows the Physical Name of column. You can edit the Logical Name.
- **Observations:** The Observations field shows the value of column. For example, if any column is missing any value, you can easily identify missing value columns. Use Transformation button to fix these values.
- **Create Feature** icon: To create a new feature/column by doing operations on the existing features.
- **View Report:** To view the complete report of the sampled data
- **Re-Validate** icon**:** To re validate all the transformations.

You can also revalidate an individual transformation by clicking the More Action

icon and select **Re-Validate** option.

• **Add Transformation** icon**:** To add new transformations

The profile button helps you to view profile the final data frame that you have selected. For more information, see the Viewing Profile section.

Here, you can perform following actions

- Re-ordering of transformations
- Insertion of transformation

### **4.2.5.1 Create New Feature**

The Create New Feature window allows you to create a new feature. This is used to add a new column to dataset. This is useful, if you want to add a new column based on derived T2Ts (from data source).

To create a New Feature, follow these steps:

**1.** Click Create Feature on Dataset Transformation of Dataset UI.

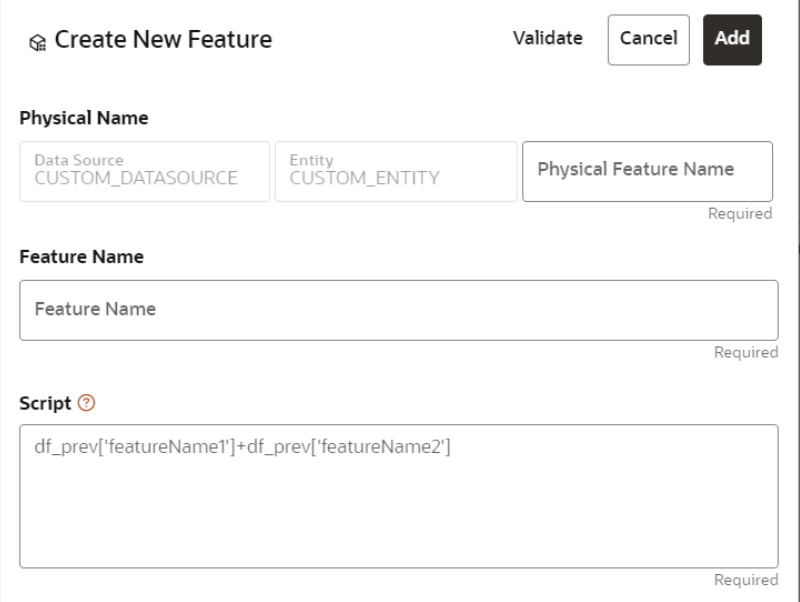

- **2.** Enter the following details:
	- **Physical Feature:** Name of Physical feature
	- **Feature Name:** Logical Name of feature
	- **Script:** Update the script
- **3.** Click Add after validating the feature.

The new feature will be added at end of LHS section.

**4.** You can also edit or delete a newly added feature.

### **4.2.5.2 Add Data Transformation**

To add the data transformation, follow these steps:

**1.** Click **Add**.

The Transform window is displayed.

**2.** Select the Transformation Type.

Following types are available:

- **Dataframe Transform:** This is used to transform entire dataframe. For example, if you want to remove all missing values from all the columns of entire sampled data.
- **Feature Transform:** This is used to transform a particular column of dataframe.

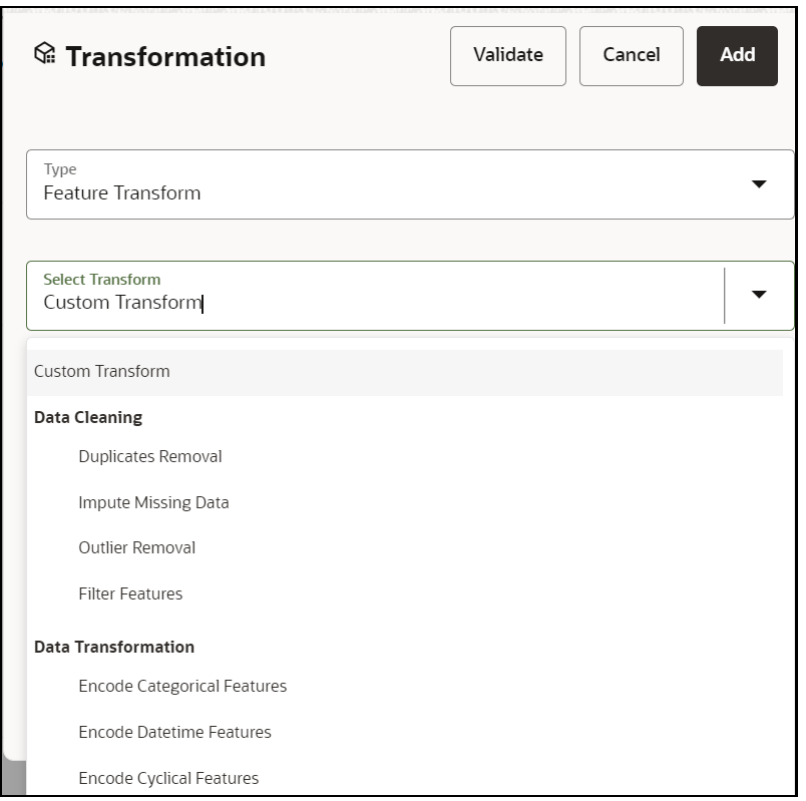

- **3. Select Transform:** Here you either enter values using Method and Argument fields, or script.
- **4.** Click **Validate** to validate the details.
- **5.** Click **Add** to add the new transformation.

The New Transform is created and displayed at RHS section.

**6.** Click **Finish** to navigate to Dataset Summary window.

This saves the metadata of dataset.

#### **Example:**

If there is "missing value" for one of the columns, then perform following steps to add the transform.

- **1.** Click Add on Dataset Transformation window.
- **2.** Select Type as Feature Transform.
- **3.** Select Transform as Impute Missing Value
- **4.** Select the Physical Name from Physical Name drop-down list.
- **5.** Select the Method and enter parameter in Argument field. The Method is updated on selected Column type. For example, if the selected column type is numerical, then following methods will be available: Simple, Constant, KNN, and Mice

**OR**

Enter the script

Below are Sample Custom Scripts

- Directly pass input data frame to output: df\_out=df\_prev
- Drop first row of data frame: df\_out=df\_prev.drop(0,axis=0) if not df\_prev.empty else df\_prev
- Drop column from data frame: df\_out = df\_prev.drop('colname',axis=1)

### **4.2.5.3 View Reports**

This report shows the Observation on Sampled data, profiles, Variance, Correlation Matrix (correlation between columns), Sample Data. This report is based on sampled data.

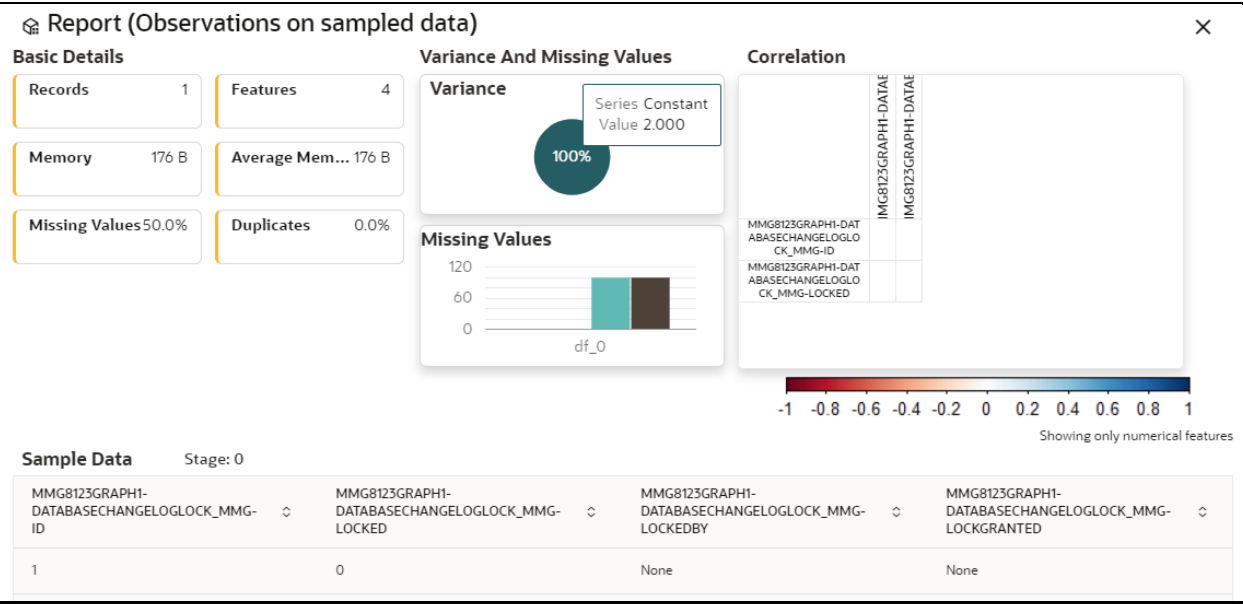

### **4.2.5.4 Re-ordering of Transformations**

You can re-order the transformations using the drag-drop. During the transformation reorder, you can compare the profile of transformations. The transformation order gets adjusted accordingly.

### **4.2.6 Display Summary**

The **Summary** pane displays the status of the dataset creation.

#### **Figure 23: Dataset Creation Summary**

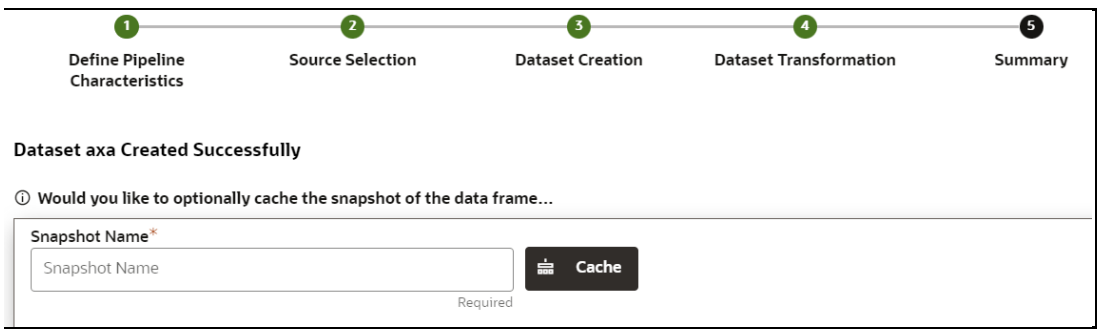

A confirmation message is displayed as "Dataset #DATASETNAME# is created successfully."

Enter the **Snapshot Name** having alphanumeric character, underscore and hyphen not exceeding 30 characters and click on Cache. This screen additionally allows users to cache a snapshot of the current state of data. The cached snapshots can be accessed later in Model Pipelines without any recompilation or re-read from data sources.

To use the dataset in model pipeline or data pipeline, the actual data is fetched using the Cache option. For example, to take the data from dataset on As of Date, create the data frame and provide the name to cache. Only Cache pulls the data from dataset.

This helps the things to work faster when you have millions of data, and you want to use intermediate data for use. For example, if you have 1 million data and want to use only 10,000 out of that, then perform the sampling for that 10, 000 entries. This increases the speed of processing, validation of information.

- Once the metadata is created, the original data can be cached. A snapshot of the actual data in the dataset at the current time can be stored referenced by a tag name.
- The location for caching is in the datastudio server location \$DS\_HOME/work/ftpshare/mmg/workspace\_name/dscode/tag. The dataset will be saved as a parquet file with name dscode\_tag.parquet
- When executing all APIs from notebook, workspace has to be attached.
- Caching can be performed in 2 ways
	- $\equiv$  From UI, immediately after saving the metadata

Or the users will have to fetch(create) a new snapshot/dataframe of the dataset using the API 'Fetch New Snapshot of dataset' and manually cache using the 'Caching Data Frame' API.

The following table provides information on the error and the troubleshooting procedure in case of dataset failure.

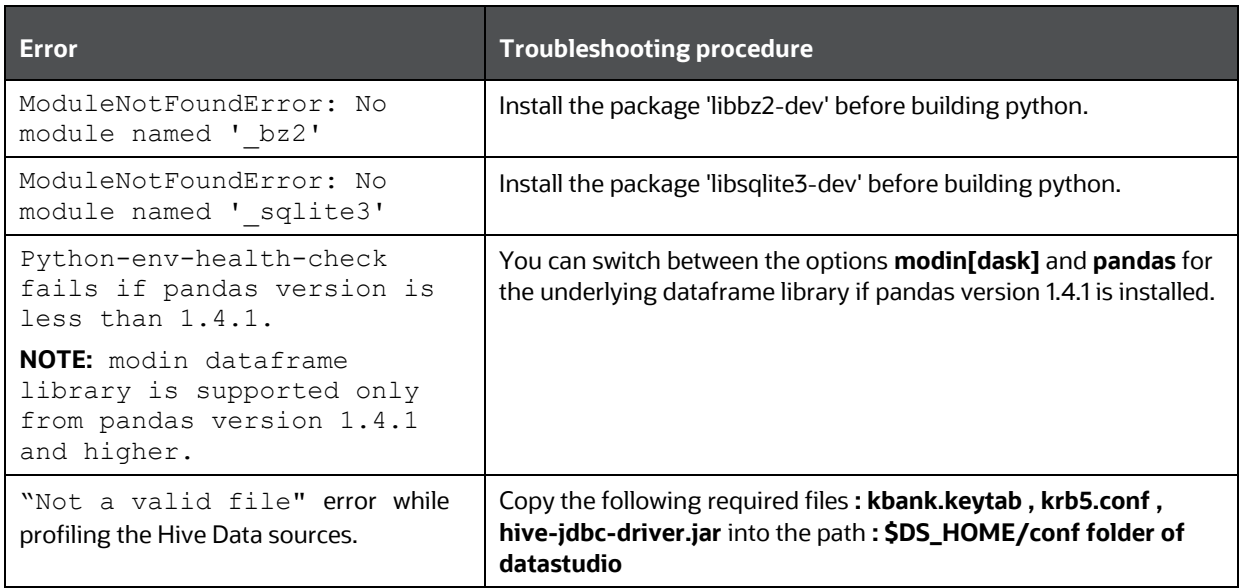

## **4.3 View a Dataset**

To edit a Dataset, follow these steps:

- **1.** Navigate to Dataset Summary Page.
- **2.** Click **19.1 Click** next to corresponding Dataset and select View

## **4.4 Edit a Dataset**

To edit a Dataset, follow these steps:

**1.** Navigate to Dataset Summary Page.

**2.** Click next to corresponding Dataset and select Edit You can edit the Dataset fields except Code and Dataset Name.

## **4.5 Delete a Dataset**

To delete a Dataset, follow these steps:

- **1.** Navigate to Dataset Summary Page.
- **2.** Click **1997** next to corresponding Dataset and select Delete

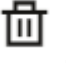

## <span id="page-61-0"></span>**4.6 Create a Profile**

#### **Prerequisite:**

You must create a Dataset with a datasource having columns with **DATA\_TYPE** as **DATE**.

To create a Profile, follow these steps:

- **1.** Navigate to Dataset Summary Page.
- **2.** Click next to corresponding Dataset and select Profile.

This window displays the Dataset profiles in a table.

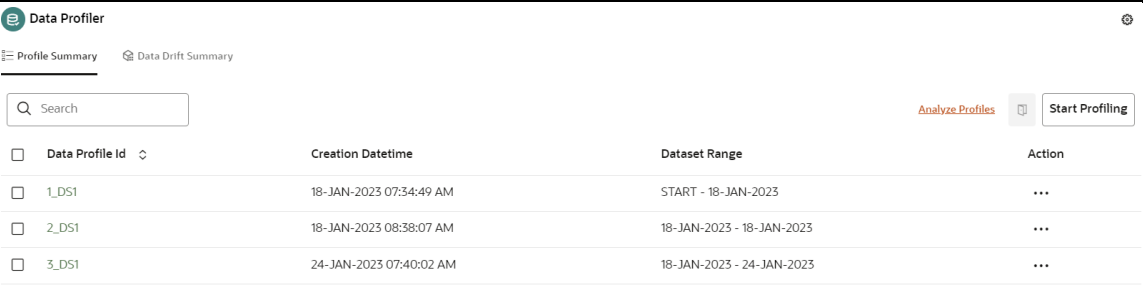

**3.** Click Start Profiling or click Settings icon.

#### The Profiler Settings page is displayed.

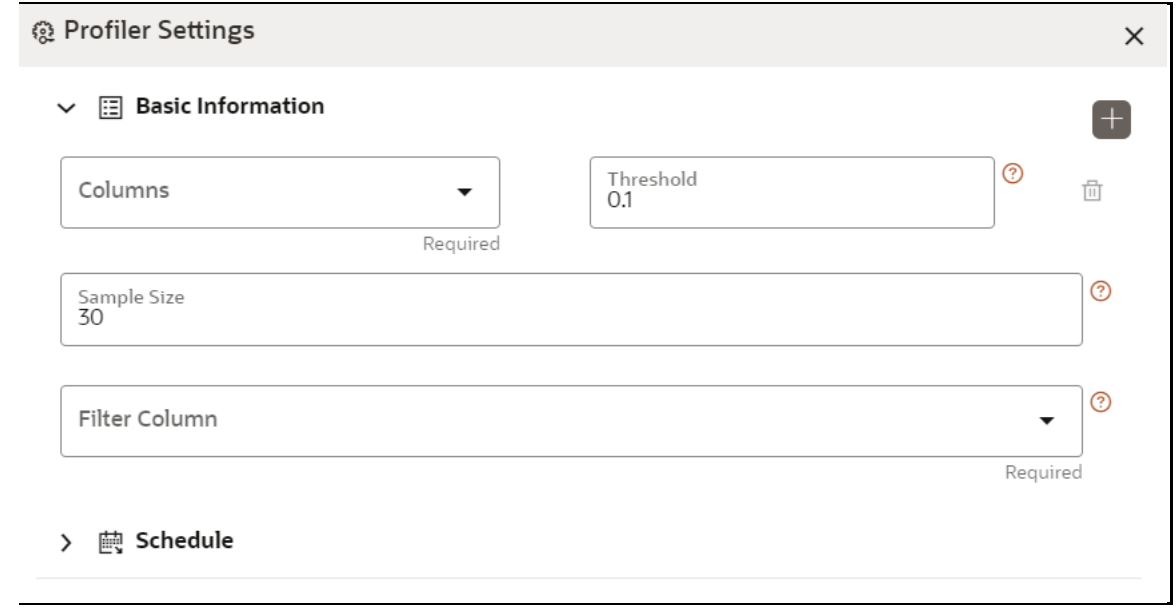

- **4.** Under Basic Information section, enter the following details:
	- **a.** Select the required columns from the drop-down. All the numeric options are displayed under the Columns drop down. You can select multiple columns by clicking on + icon.
- **b.** Enter the threshold for the columns. Threshold defines the Drift detection threshold for each column and only numerical columns can be selected for profiling.
- **c.** Enter the sample size. Sample size is percentage of total rows in dataset included for creation of profile. For example, if you have 100 records in the table and want to randomly pick 30 records, enter 30 in the Sample Size field. Please only enter numerical between 0 to 99.99.
- **d.** Select the required filter column from the drop-down. Filter column contains date column of the dataset to filter.
- **5.** Under Schedule section, enter the following details:
	- **a.** Enter a Schedule Name.
	- **b.** Select the Schedule Type as required:
		- [Daily](#page-62-0) : Select to run the schedule everyday
		- [Weekly:](#page-62-1) Select to run the schedule once in a week or the selected days in a week
		- $\overline{\phantom{m}}$  [Monthly](#page-63-0) : Select to run the schedule once in a month or the selected days in a month.
	- **c.** Click Save.

The Data Profiling has been started and Stop Profiling option is displayed in the Profile Summary screen.

For more details on disabling dataset profile, see **Stop Profiling** section.

### <span id="page-62-0"></span>**4.6.1 Schedule Daily**

To schedule the profiler to run daily, perform the following steps:

- **1.** In the Profiler Settings screen, select the Schedule Type as Daily.
- **2.** Select the start date on which you want to run the profiler.
- **3.** Select the end date on which you want to stop your schedule.
- **4.** Enter the time at which you want to run the profiler.
- **5.** Click Save.

### <span id="page-62-1"></span>**4.6.2 Schedule Weekly**

To schedule the profiler to run weekly, perform the following steps:

- **1.** In the Profiler Settings screen, select the Schedule Type as Weekly.
- **2.** Select the start date on which you want to run the profiler.
- **3.** Select the end date on which you want to stop your schedule.
- **4.** Enter the time at which you want to run the profiler.
- **5.** Select the day on which you want to run the profiler. You can select multiple days to run the profiler.
- **6.** Click Save.

### <span id="page-63-0"></span>**4.6.3 Schedule Monthly**

To schedule the profiler to run monthly, perform the following steps:

- **1.** In the Profiler Settings screen, select the Schedule Type as Daily.
- **2.** Select the start date on which you want to run the profiler.
- **3.** Select the end date on which you want to stop your schedule.
- **4.** Enter the time at which you want to run the profiler.
- **5.** Select the month on which you want to run the profiler. You can select multiple months to run the profiler.
- **6.** Select the date on which you want to run the profile of the selected month to run.
- **7.** Click Save.

### <span id="page-63-1"></span>**4.6.4 Stop Profiling**

To stop the profiling, perform the following steps:

- **1.** In the Profiler Summary screen, select the data profiles that you want to stop profiling. You can select multiple data profiles.
- **2.** Click Stop Profiling.

A confirmation pop-up window is displayed.

**3.** Click Yes to disable the dataset profile.

The dataset profiling has been disabled and Start Profiling option is displayed. For more information on profile, see [Create a Profile](#page-61-0) section.

### **4.6.5 Analyze Profiles**

To analyze multiple data profiles, perform the following steps:

- **1.** In the Profiler Summary screen, select the data profiles that you want to analyze profiles. You can select multiple data profiles.
- **2.** Click Analyze Profiles.

A window is displayed with multiple metrics of the selected profiles. Click on each metric to view the data in graphical format.

### **4.6.6 Compare Profiles**

To compare the data between two data profiles, perform the following steps:

**1.** In the Profiler Summary screen, select two data profiles that you want to compare.

**2.** Click Compare  $\overline{\mathbb{Q}}$ 

The Profile Comparison is displayed.

**3.** In the Dataset Feature drop-down, select the feature that you want to compare.

The properties of both the profiles is compared and displayed in a tabular format.

## **4.6.7 Calculate Drift**

A Data Drift Summary report summarizes the changes in a dataset over time. It typically includes information for any changes in the data distribution of the selected features over the selected baseline and target date ranges.

The report is used to help identify potential issues with data quality which helps the users to take necessary actions further.

To calculate the data drift, perform the following steps:

**1.** In the Data Drift Summary screen, click Calculate Drift.

The Data drift Analysis window is displayed.

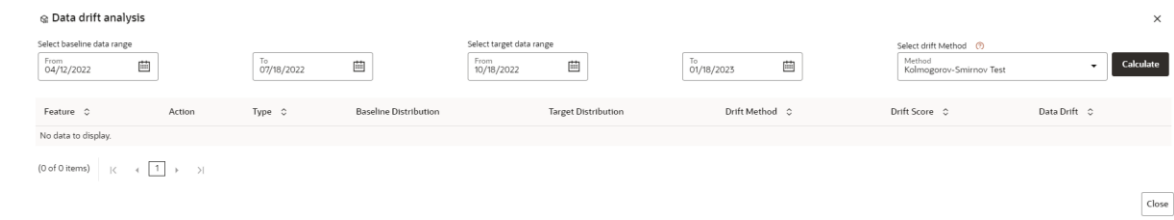

- **2.** Select the data range (From and To) dates for the baseline.
- **3.** Select the data range (From and To) dates for the target.
- **4.** Select the drift method from the drop-down.

The available drift methods are:

- Kolmogorov–Smirnov (K-S) test
	- Only for numerical features
	- ⎯ Output: p\_value, drift detected when p\_value < threshold.
- Kullback-Leibler divergence
	- ⎯ For numerical and categorical features
	- ⎯ Output: divergence, drift detected when divergence >= threshold.
- Wasserstein distance (normed)
	- ⎯ Only for numerical features
	- ⎯ Output: distance, drift detected when distance >= threshold.
- Population Stability Index (PSI)
- For numerical and categorical features
- ⎯ Output: psi\_value, drift detected when psi\_value >= threshold.
- Jensen-Shannon distance
	- $-$  For numerical and categorical features
	- ⎯ Output: distance, drift detected when distance >= threshold.
- **5.** Click **Calculate**.

The drift analysis report is displayed.

**6.** Click **Save**.

The reports are displayed under Data Drift Summary screen.

### **4.6.7.1 Viewing the Data Drift Summary Report**

To view the Data Drift Summary Report, perform the following steps:

#### **1.** Navigate to **Data Drift Summary page.**

The data drift summary reports are displayed in a table.

**2.** Click **Action next to corresponding drift report Id and select View**  $\infty$ **.** 

The drift report is displayed in a graphical format.

#### **Figure 24: Drift Report**

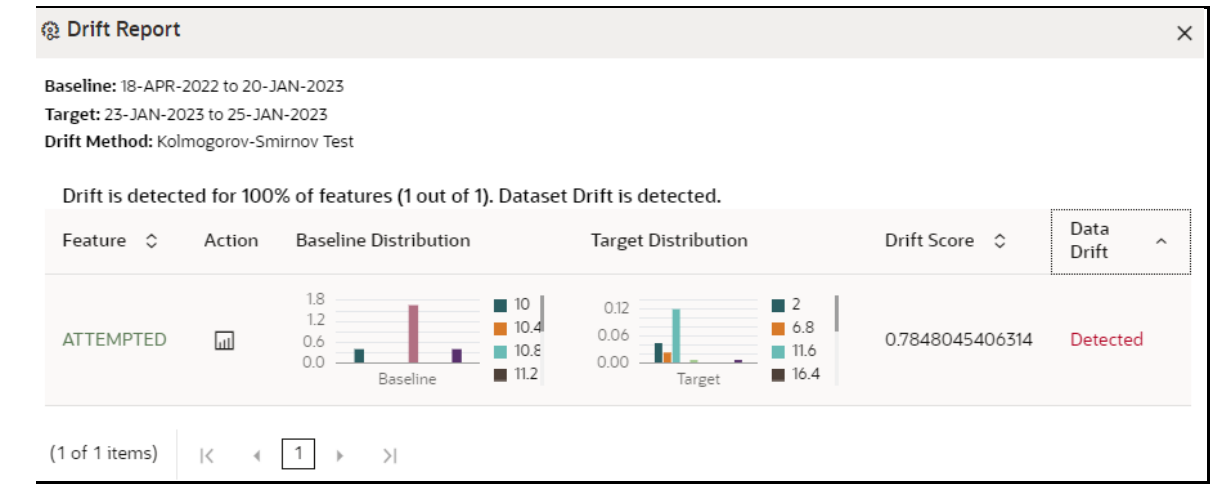

### **4.6.7.2 Deleting the Data Drift Summary Report**

To delete the Data Drift Summary Report, perform the following steps:

#### **1.** Navigate to **Data Drift Summary page.**

The data drift summary reports are displayed in a table.

**2.** Click **Action 2. 2.** Click **Action next to corresponding drift report Id and select <b>Delete** OR

If you wish to delete multiple data drift reports, select reports and click  $\overline{\mathbf{u}}$ . A confirmation pop-up window with report details is displayed.

**3.** Click **Delete**.

The Data Drift Report is deleted.

## **4.7 Python functions for accessing Dataset from Model Pipelines/Notebooks**

### **4.7.1 Listing tags of Datasets Cached from UI**

To get a list of all snapshots/tags of a dataset cached from UI, use the API below:

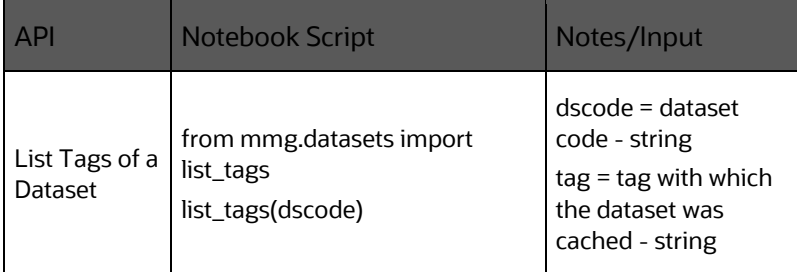

## **4.7.2 Deleting Cached Dataset**

A cached dataset can be deleted by using the API below where tag refers to a particular snapshot/timestamp of the dataframe

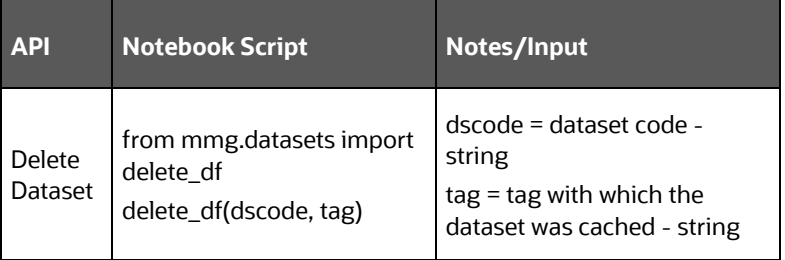

## **4.7.3 Listing all Datasets with Metadata saved from UI**

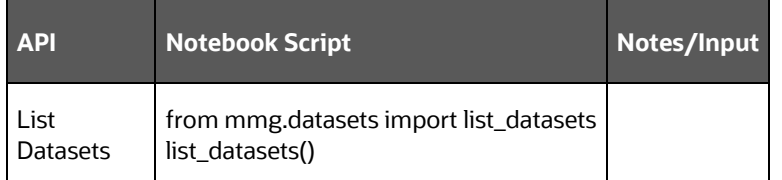

### **4.7.4 Fetching Dataset in Notebook**

Dataset whose metadata has been saved from UI can be fetched in two ways:

- **1.** Dataset that has already been cached from UI can be fetched using first API below by providing the dataset code and tag.(DataFrame will not be recalculated. It will be read from cache.)
- **2.** A new data frame for a dataset can be calculated/fetched using data from the present time with the metadata saved for that dataset as given in second API.

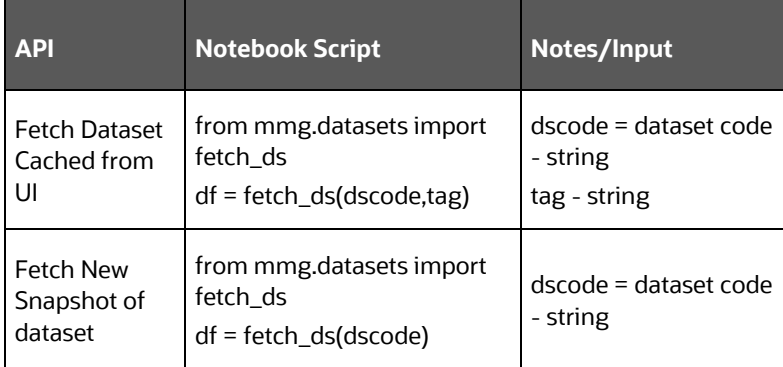

## **4.7.5 Cache User's Dataframe from Notebook**

A user-made data frame can also be cached using the below API. It will be stored in the datastudio server in location :

\$DS\_HOME/work/ftpshare/mmg/workspace\_name/cached/tag. The dataset will be saved as a parquet file with name cached\_tag.parquet.

Note: This dataframe is not related to dataset created from UI. This is independent of dataset metadata.

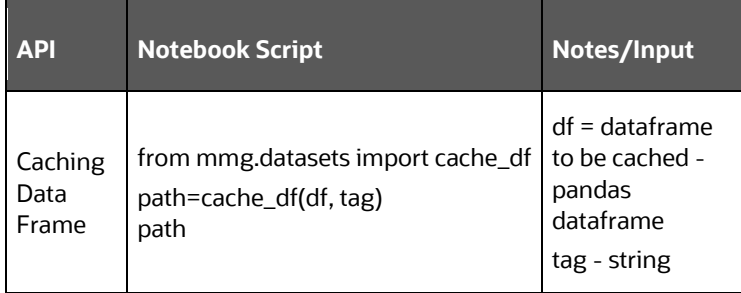

## **4.7.6 Fetching Data Frame Cached from Notebook**

The data frame cached from notebook can be fetched using the below API.

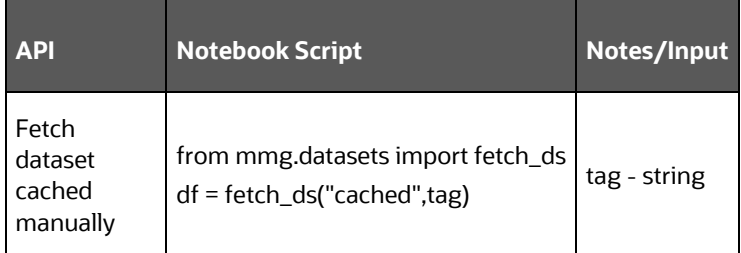

## **4.7.7 List Tags of all Data frames Cached from Notebook**

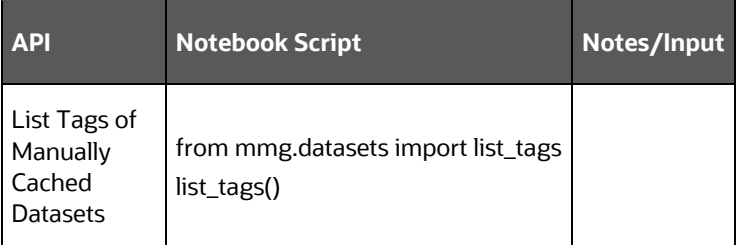

## **4.7.8 Sample Custom Scripts**

Below are few sample scripts which the users can refer to create transformations.

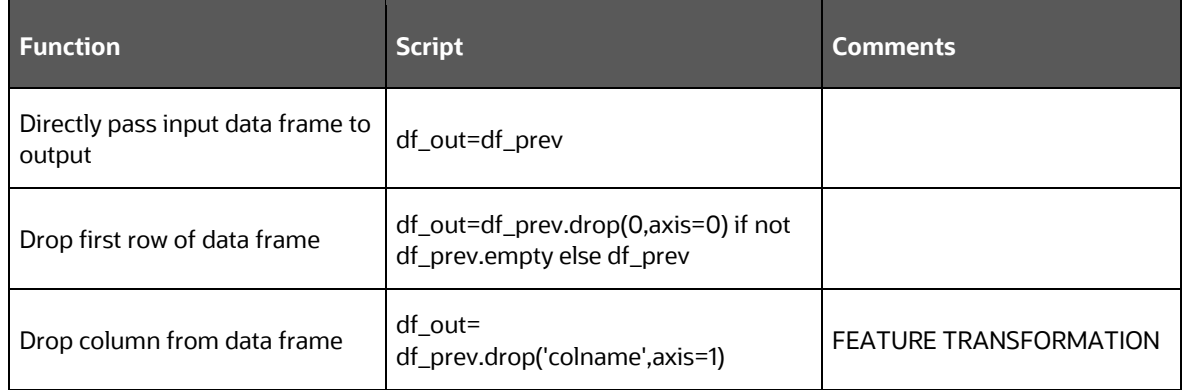

## **4.7.9 Transformations**

These are the various transformations which can be done from the UI.

#### PYTHON FUNCTIONS FOR ACCESSING DATASET FROM MODEL PIPELINES/NOTEBOOKS

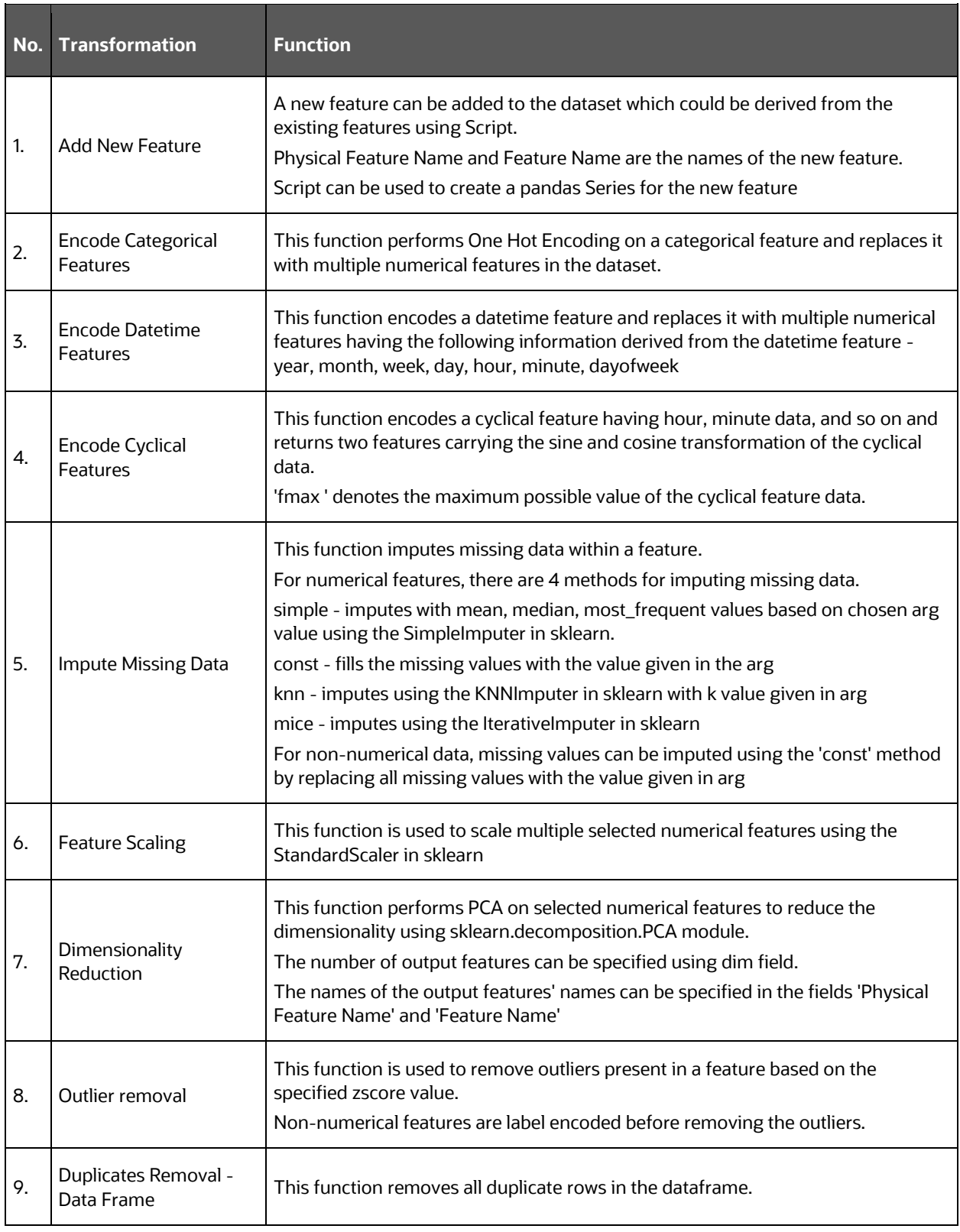

#### PYTHON FUNCTIONS FOR ACCESSING DATASET FROM MODEL PIPELINES/NOTEBOOKS

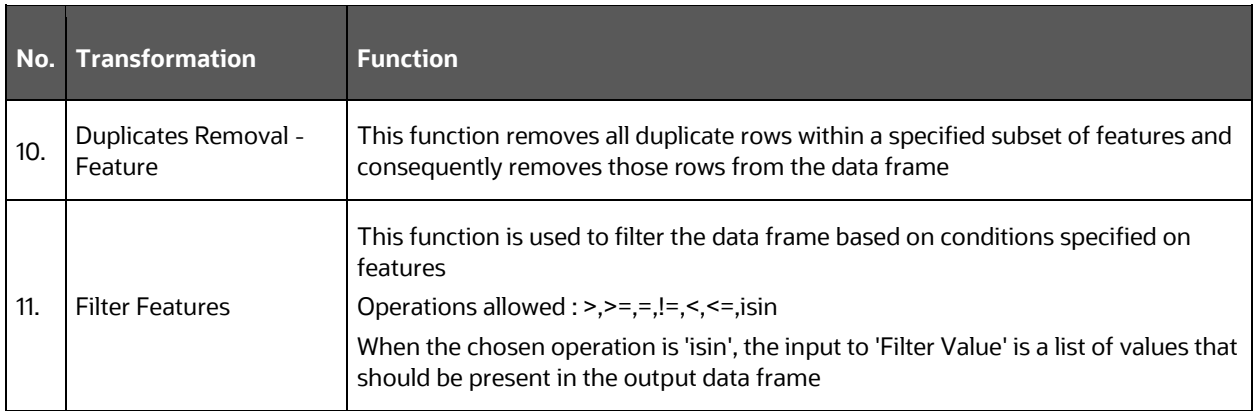

# **5 Using Model Pipeline**

Model Pipeline allows you to create and publish models based on the workspaces created from datasources. The published models are then deployed in production to be consumed by users. Modelers create models by using the Notebooks in the Data Studio. The Notebooks are used to create training models and the iterations of comparison between various models lead to the elimination of undesired models and filters a few robust ones that can be considered for deployment in production. Modelers then use their better judgement to consolidate their choice and fix on one model - the champion model. The champion model is also called the scoring model or the actual model in this document.

## **5.1 Prerequisites**

The prerequisites for model pipeline are as follows:

- To create a model, your user profile must be mapped to the Modeler Group. For more information, see the [Mapping User Groups](#page-18-0) section.
- To create a model, a workspace must be deployed. For more information, see the [Create a Workspace](#page-30-0) section.
- To approve and deploy a model, your user profile must be mapped to the Modeling Administrator Group. For more information, see the [Mapping User Groups](#page-18-0) section.

## **5.2 Access the Model Pipeline**

The Model Pipeline window allows you to create and publish models.

To access the Model Pipeline window, follow these steps:

**1.** Navigate to **Workspace Summary** page.

The page displays workspace records in a table.

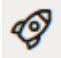

**2.** Click **next to corresponding Workspace to Launch Workspace.** 

The MMG **Dashboard** window is displayed with application configuration and model creation menu.

**3.** In the LHS menu, click **Model Pipelines** to display the **Model Pipelines** page.

The window displays objectives that contain drafts and models. When you hover on the count that are next to the ID column, it displays the count of sub objectives, Drafts, Models, and Champion if available.
**Figure 25: Model Pipelines Page**

| <b>A</b> Model Pipelines |                                                                  |          |            |  | $\sim$<br>$\mathcal{O}_\mathbf{Q}$<br>Add $\bullet$<br>$\mathsf{R}$ |
|--------------------------|------------------------------------------------------------------|----------|------------|--|---------------------------------------------------------------------|
| <b>BOV</b>               | Q Search                                                         |          |            |  | dist.<br>臣<br>黄                                                     |
|                          | <b>Objective Name</b>                                            |          | ID         |  |                                                                     |
|                          | <b>AIF Admin</b><br>Admin Activity for AIF4AML                   |          | AIF0000018 |  | п                                                                   |
|                          | <b>AIF Batch Framework</b><br><b>Batch Framework for AIF4AML</b> | $\cdots$ | AIF0000005 |  | $\begin{bmatrix} 1 & 1 & 1 \end{bmatrix}$                           |
|                          | AIF Big Data<br>AIF Data Aggregation in Big Data                 | $\cdots$ | AIF0000020 |  |                                                                     |
|                          | <b>AIF Graph Analytics</b><br>PGX for AIF4AML                    | $\cdots$ | AIF0000019 |  |                                                                     |

You can switch the Model Summary page view from Flat to Hierarchical and vice-versa. Flat list is the default view in Production workspace while Hierarchical list is the default in Sandboxes.

• **Hierarchical option**: The Model Management window shows the hierarchical list of

the Objectives using the Hierarchical  $\Box$  option. In the Hierarchy view, you can see the following details of the Objectives such as Objective Name, and ID.

• **Flat option**: The Model Pipeline window shows the flat list of all the models

(published and drafts) using the Flat  $\equiv$  option. Flat list is not objective-specific. It shows the models across all the objectives. You can search the models using the Filter by Version, Filter by Status, and All champions. You can also sort the drafts and models by Default or Latest first options.

In the Flat list of models, you can see the following details of the models such as Name, ID, Version, Objective ID, Objective Name, Owner, and Status.

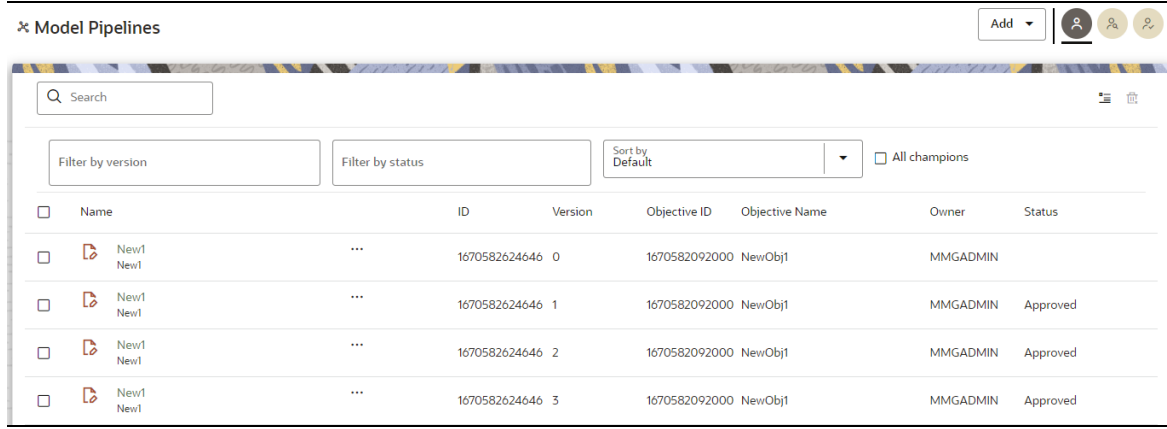

The following table provides descriptions for the fields and icons on the **Model Pipeline** page.

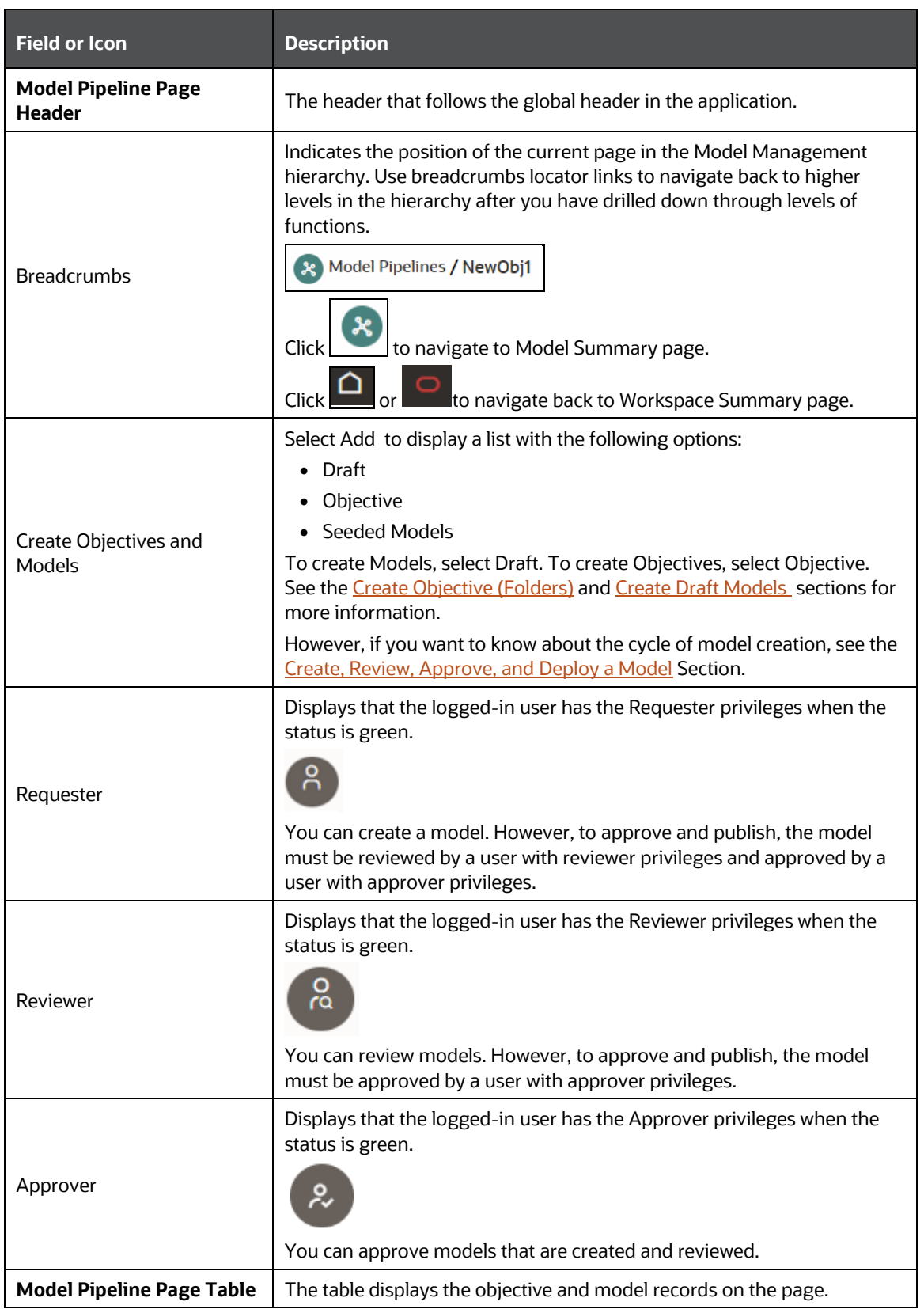

#### CREATE, REVIEW, APPROVE, AND DEPLOY A MODEL

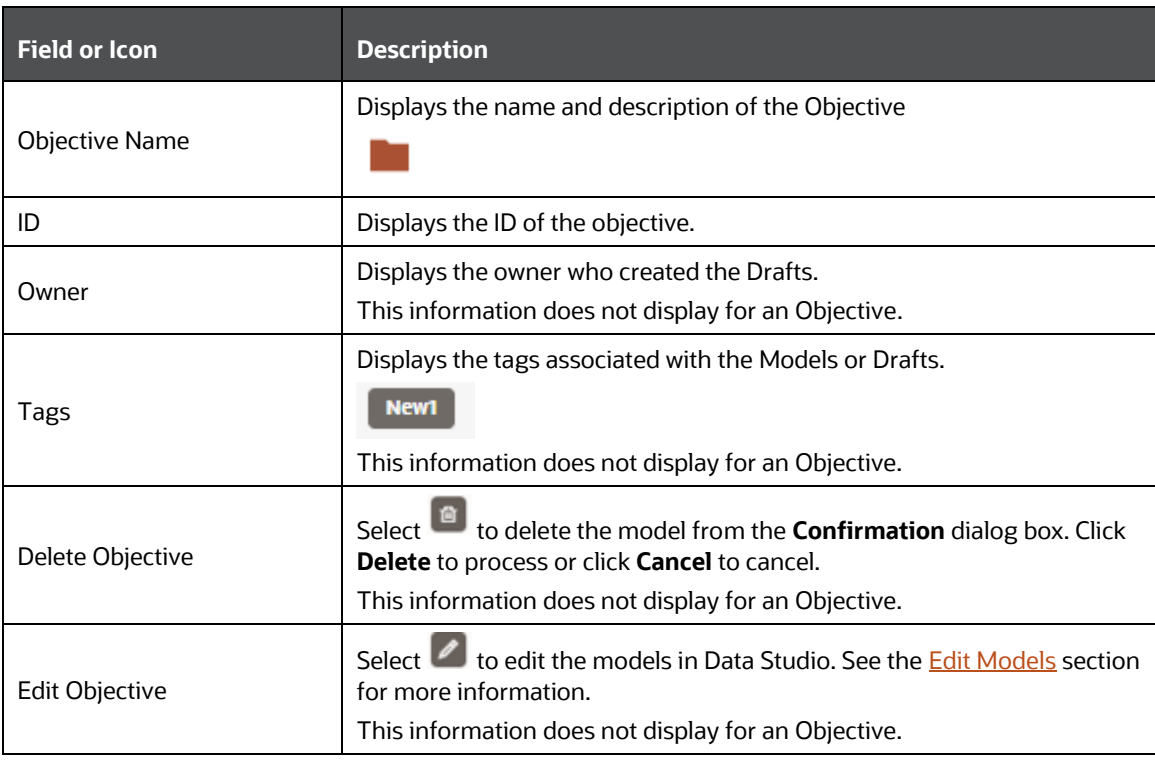

# <span id="page-74-0"></span>**5.3 Create, Review, Approve, and Deploy a Model**

Model creation and deployment undergoes a workflow of Model Governance where the following types of users in the system have privileges that restrict the activities, they can do in the model creation and deployment workflow.

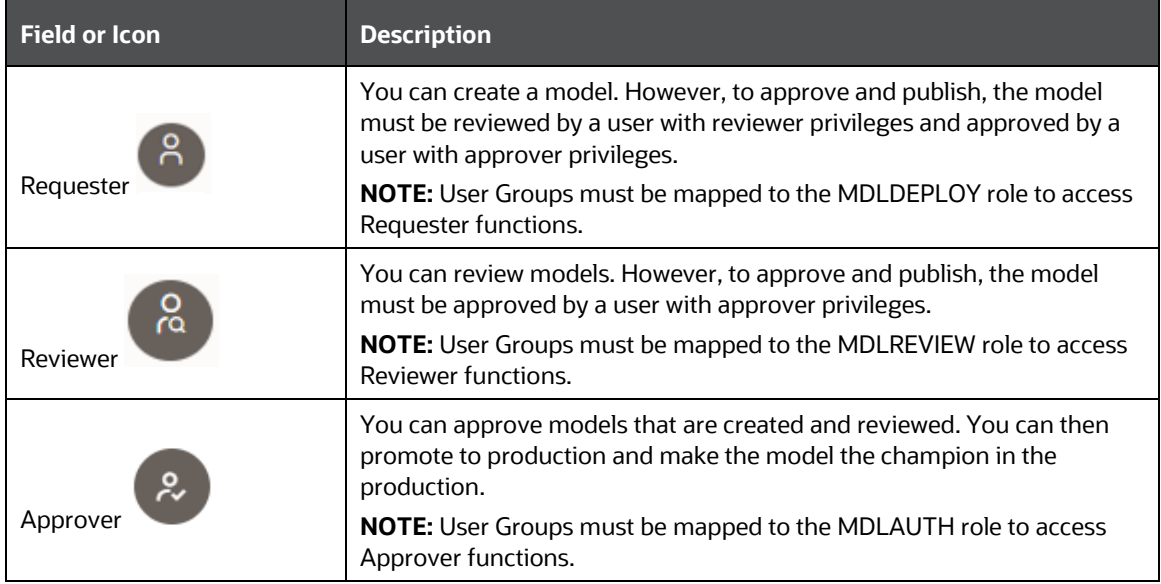

The following sections in this topic provide details for the cycle of creation of a model, review, approval, and deployment:

- Create Objective (Folders)
- Create Draft Models
- Publish Models (Scoring)
- View Model Details
- Compare Models
- Understand Model Governance
- Request Model Acceptance
- Review Models and Move to Approve or Reject
- Approve Models and Promote to Production
- Deploy Models in Production and Make it a Global Champion

# <span id="page-75-0"></span>**5.3.1 Create Objective (Folders)**

Create folders called Objectives within which you can create Models.

To create an Objective, follow these steps:

- **1.** Click Launch Workspace next to corresponding Workspace to Launch Workspace to display the **MMG Dashboard** window with application configuration and model creation menu.
- **2.** Click **Model Pipelines Exercise to display the <b>Model Pipelines** window.

The window displays folders that contain models and model records in a table.

**3.** Click **Add** and select **Objective** from the list to display the **Objective Details** dialog box.

#### **Figure 26: Select Objective from Add**

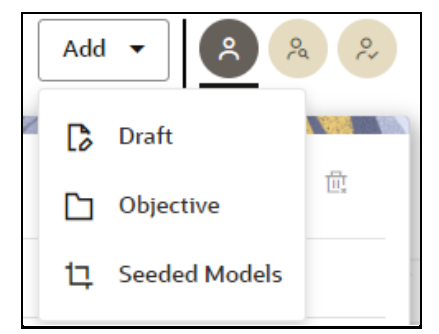

**4.** Enter details in Objective **Name** and **Description** fields in the Add **Objective** dialog box.

**Figure 27: Objective Details Dialog box**

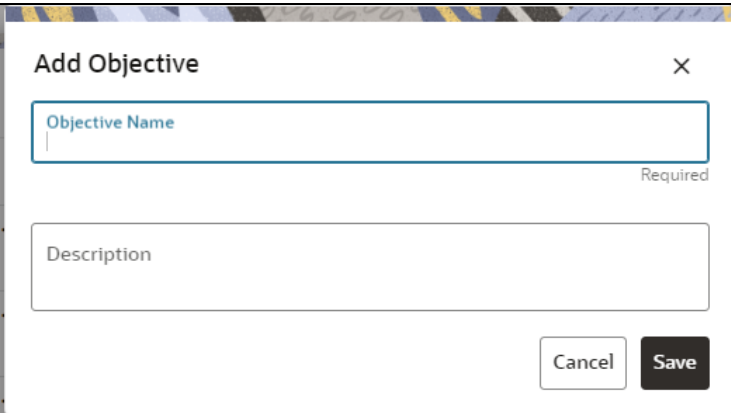

**5.** Click **Save**.

## <span id="page-76-0"></span>**5.3.2 Create Draft Models**

Create Models that are classified as draft models. These models will be reviewed before being sent for Scoring.

To create a draft Model, follow these steps:

- **1.** Click **Launch Workspace next to corresponding Workspace to Launch** Workspace to display the **MMG Dashboard** window with application configuration and model creation menu.
- **2.** Click **Model Pipelines 2. to display the Model Pipelines** window.

The window displays folders that contain models and model records in a table.

**3.** Click **Add** and select **Draft** from the list to display the **Add Draft** dialog box.

#### **Figure 28: Create Model**

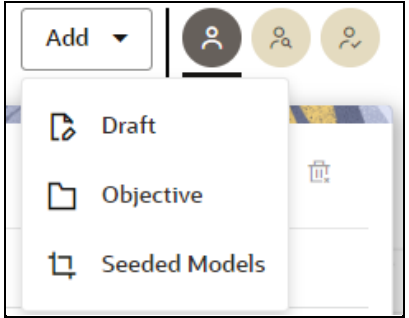

**4. Create New Model** is the default setting in the **Model Details** dialog box. Drag the toggle button to select **Import Dump**. Use Create New Model to start from a blank Notebook in Compliance Studio. Import Dump lets you drag and drop an existing file with model data and modify it. To import a model data dump from another

model, see the *Import a Workspace Model Data into a New Model* section. You can also create a draft under Objective (Folder) also. Click an Objective to open it.

To create a new model, follow these steps:

**a.** Enter details for Draft **Name** and **Description**.

**Figure 29: Model Details - Create New Model**

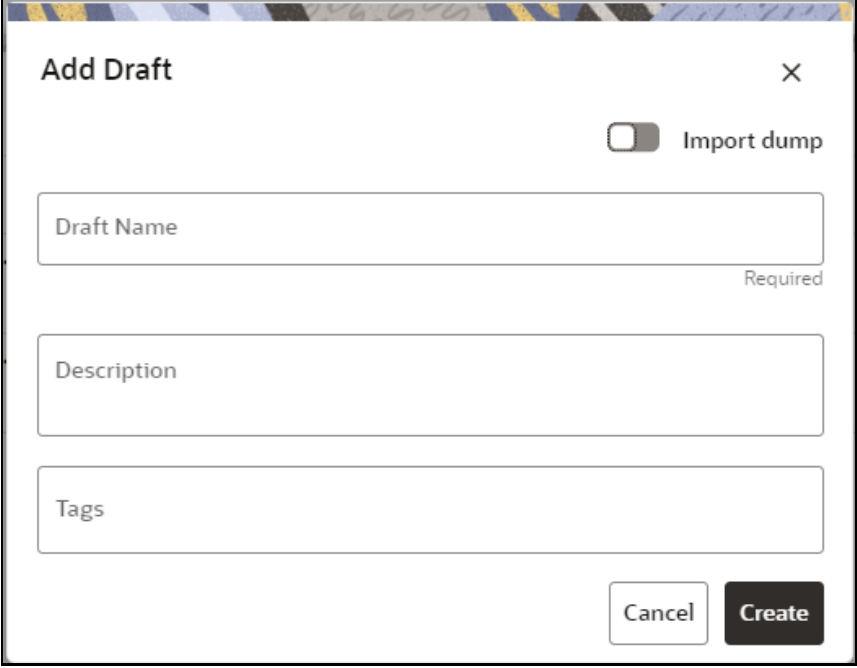

- **b.** Enter a tag in the **Tags** field.
- **c.** Click Create.

## **5.3.3 Create Seeded Models**

You can seed the models from the external sources which can be imported in the MMG application.

To import the models, follow these steps:

- **1.** Click **Launch Workspace next to corresponding Workspace to Launch** Workspace to display the **MMG Dashboard** window with application configuration and model creation menu.
- **2.** Click **Model Pipelines** to display the **Model Pipelines** window.

The window displays folders that contain models and model records in a table.

**3.** Click **Add** and select **Seeded Models** from the list to display the **Add Draft** dialog box.

**Figure 30: Add Seeded Models**

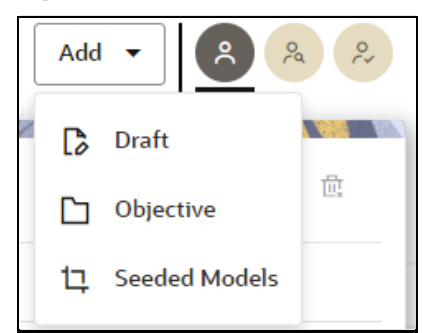

**4.** You must add the models in the following installed path location: /scratch/ofsaaweb/ftpshare/mmg/seeded/models

The added models is displayed in the Seeded Models page.

#### **Figure 31: Seeded Models**

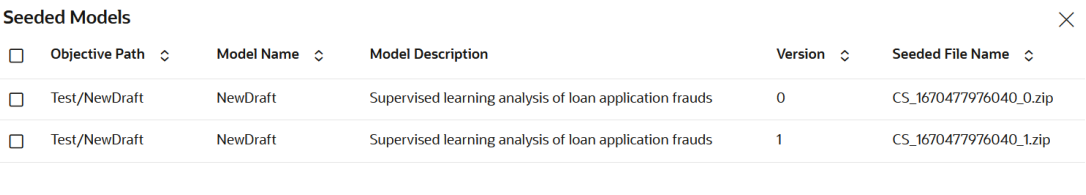

**5.** Select the models which you want to import and click **Import Seeded Models**. The selected models are imported and displayed in the **Model Pipelines** page.

### <span id="page-78-0"></span>**5.3.3.1 Create Paragraphs in Model Studio Notebooks**

After creating the Models in the Workspace, create Paragraphs in the Model Studio window. To create Paragraphs, you must have a working knowledge of scripting and Python.

The following types of paragraph creation are supported for model creation:

Add empty Paragraph: To create Model building scripts in Python.

**Import Seeded Mode** 

 $\triangleright \quad \circ \quad \mathbf{\hat{u}}$ **10 AMLES Admin > test** Ø  $\phi$  a b  $\Box$ x Versioning  $\bigcirc$   $\bigcirc$  $\Diamond$   $\Diamond$   $\Diamond$   $\Diamond$   $\Diamond$   $\Diamond$   $\Diamond$   $\Diamond$ Zeppelin [1] FCGM Default Tem...  $552 \sim$ 

**Figure 32: Create Draft Models in Model Studio Notebooks**

To create Paragraphs in the Model Studio Notebooks, follow these steps:

- **1.** Open Model Studio in OFS MMG. Follow the instructions in the [Create Draft Models](#page-76-0)  [\(Draft\)](#page-76-0) section to open it.
- **2.** Click in Model Studio to add a Paragraph in the Notebook and add the scripting instruction to fetch connection objects in the following format. This creates a cx\_oracle based connection object to the datadom of the infodom being passed:

conn = mmg.getConnection(<infodom name>)

**NOTE** The fetch connection objects function works only with %Python interpreters and requires an Oracle client installed on the server that runs Model Studio.

Click  $\mathbb P$  to run the script and display the Notebook ID and the Model Objective ID.

- **3.** Click in Model Studio to add a Paragraph in the Notebook and add in the following format to fetch current Notebook and Model Objective details:
	- Notebook Id: currentNotebookId
	- **Model Objective: objectiveId**

Click  $\mathbb P$  to run the script and display the Notebook ID and the Model Objective ID.

**4.** Click in Model Studio to add a Paragraph in the Notebook and fetch the runtime parameters supported in Model Studio runtime as shown in the following example. This is available for all the interpreters.

For example, enter as follows:

```
%python
print('threshold value is : ${[threshold]}')
```
Click  $\mathbb F$  to run the script and display.

After the Draft Models are created, publish the Notebooks to create Scoring Models. See the **Publish Models (Scoring)** section for more information.

### <span id="page-80-0"></span>**5.3.3.2 Create Paragraphs using Pipeline Designer**

After creating the Models in the Workspace, create Paragraphs using the Pipeline Designer window.

Pipeline Designer enables you to design the paragraph using widgets (graphical representation) instead of using python codes. In addition, if you add new paragraphs in Data Studio, the added paragraphs are displayed in the widget format on Pipeline. Similarly, if you create a Notebook using Pipeline Designer, it can be opened for editing in Data Studio using Studio Notebook option.

> **NOTE** When you open the notebooks from MMG UI, the attach workspace call will be made from mmg service and proper workspace will get attached.

> > If the Studio is opened outside of mmg, then the attach\_workspace command has to be used.

This helps the Financial Institutes and Banks in following ways:

- Visualization of the data (for example, based on data tasks)
- View the dependency
- Modify the flow of execution or execution order
- Easy for Auditing purpose

You can execute the flow based on requirement. For example, if you have created one flow and want to execute a flow of training paragraphs out of that and other flow as experimental way, then you can modify using the Training and Experimentation link types. One flow can be break into 2-3 flows for execution purpose.

When a draft is edited using the Pipeline Designer/Data Studio, and published, then a new version of published model is displayed in Model Summary page.

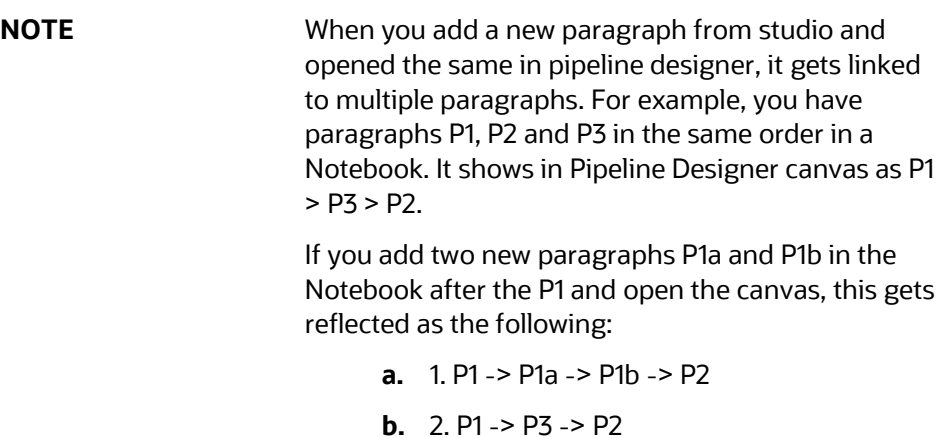

After opening a Model in the Pipeline Designer, following options are displayed:

- Model Report
- Download
- Delete
- Clone Model

After opening a Draft in the Pipeline Designer, following options are displayed:

- Model Report
- Download
- Delete
- Publish

### **5.3.3.2.1 Model Report**

This option allows you to view the Model report and download the same in PDF format.

To view and download Report, follow these steps:

**1.** Open a Model in Pipeline Designer.

### **2.** Click **Model Report**.

The Model Report window is displayed.

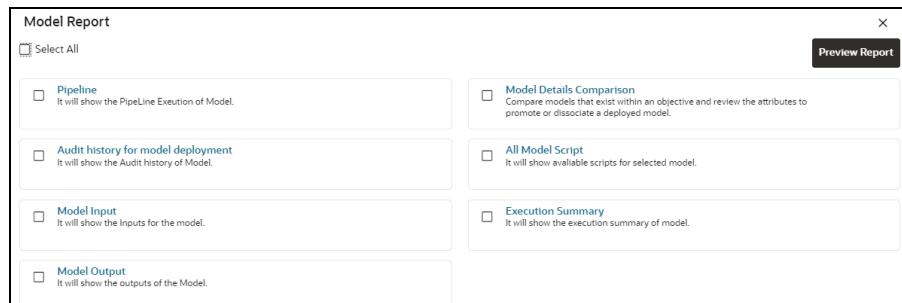

**3.** Select the Parameters to generate the report.

### **4.** Click **Preview Report**.

The report is displayed based on selected parameters.

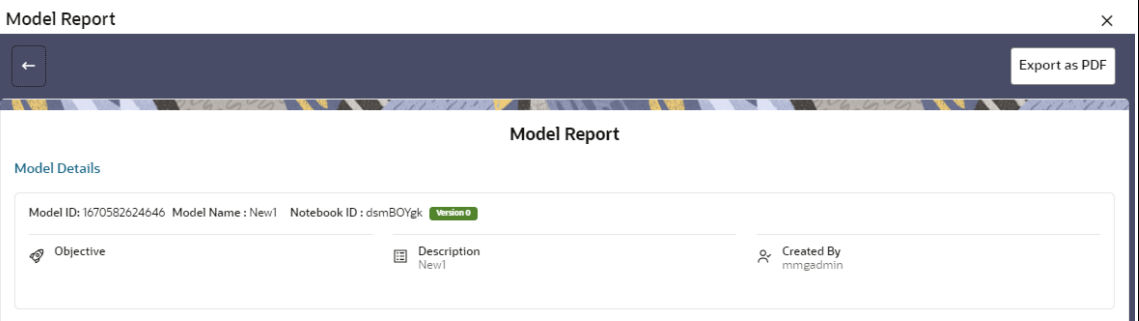

**5.** Click **Export as PDF** to save the report as PDF in local system.

### **5.3.3.2.2 Download a Model**

This option allows you to download the Model. To download a model, follow these steps:

- **1.** Open a Model in Pipeline Designer.
- **2.** Click **Download**.

A zip folder is downloaded. This folder contains .cfg and .dsnb files.

#### **5.3.3.2.3 Delete**

This option is used to delete the Model.

#### **5.3.3.2.4 Cloning a Model**

You can pick any published model and clone the contents to a new draft in the same objective or clone the content to the current parent draft. The cloned draft can be edited and used further. Audit Trail window also captures the clone information.

To clone the model details, follow these steps:

**1.** Open a Published Model in Pipeline Designer.

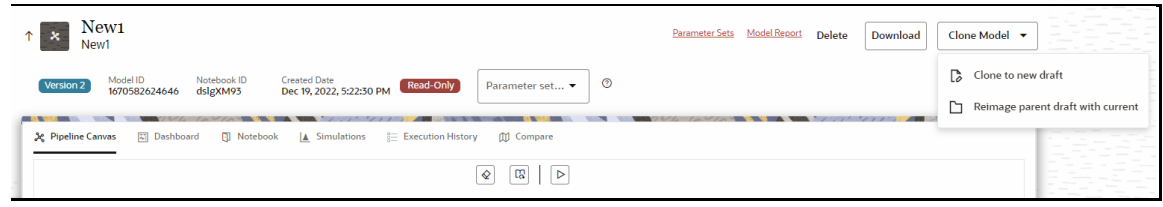

**2.** Select Clone to new Draft or Reimage parent draft with current.

### **5.3.3.2.5 Pipeline Designer**

The following sections are available on the Pipeline Designer window:

- Pipeline Canvas
- **Execution History**
- Notebook
- Dashboard
- Compare
- **Simulations**

### **NOTE:**

- **a.** Models in Production workspace have the 'Dashboard' as the default tab.
- **b.** Drafts or Models in the Sandbox workspace have the 'Pipeline Canvas' as the default tab.

### **5.3.3.2.6 Pipeline Canvas**

You can perform following functions on Pipeline Canvas:

- Creating a Pipeline
- Creating Script Template
- Viewing a Pipeline
- Using Link Connector Nodes
- **Execution of Pipeline**

### *Creating a Pipeline*

To create a paragraph using pipeline, follow these steps:

- **1.** Navigate to the **Pipeline Designer** page. For more information, see the Creating Draft Models section.
- **2.** Drag and drop the Paragraph widget from the widgets pane in the upper-left corner of the designer pane.

The 'START' widget is displayed by default in the canvas screen. You can edit this Node except script. Whenever a new draft is created (not by importing dump files), the default paragraph created is converted into a start widget. The visibility of code/result/title in notebook of this node will be kept to invisible.

Whenever the notebook is opened, init script execution including workspace attach will happen in this start node.

Title of the node is called 'Start widget'. Publish /download and import /promote to production of model with start widget will keep this widget. Publish from canvas will keep the start widget in the published model. When you publish model from model

summary, you can explicitly select the start widget paragraph from the list of paragraphs. After this only, start widget will appear in the published model.

**3.** Hover the mouse over the Paragraph widget and click **the light of Basic Details.** 

### **Figure 33: Pipeline Designer**

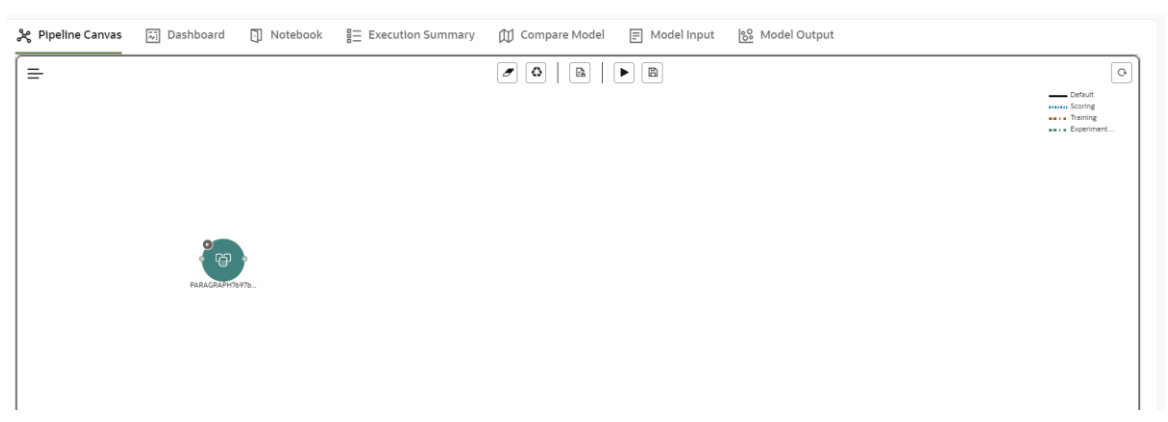

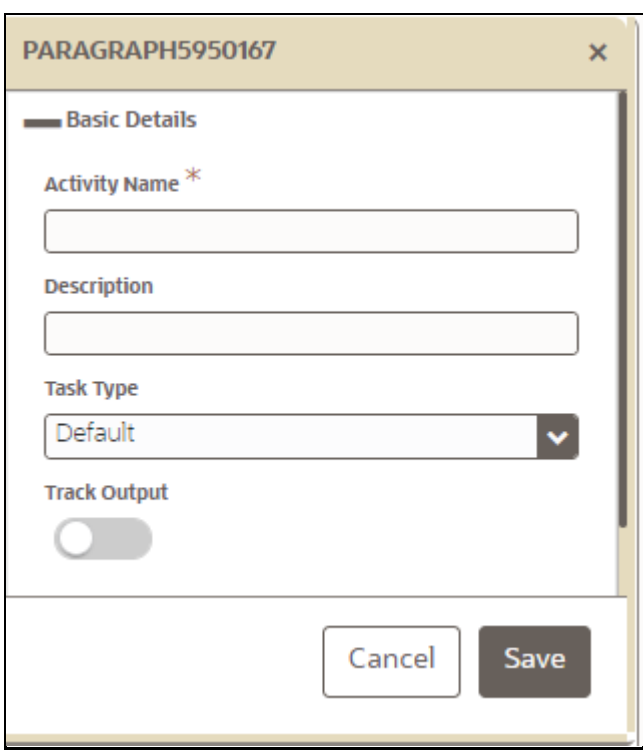

**Figure 34: Basic Details for Paragraph**

**4.** Provide details as described in the following table:

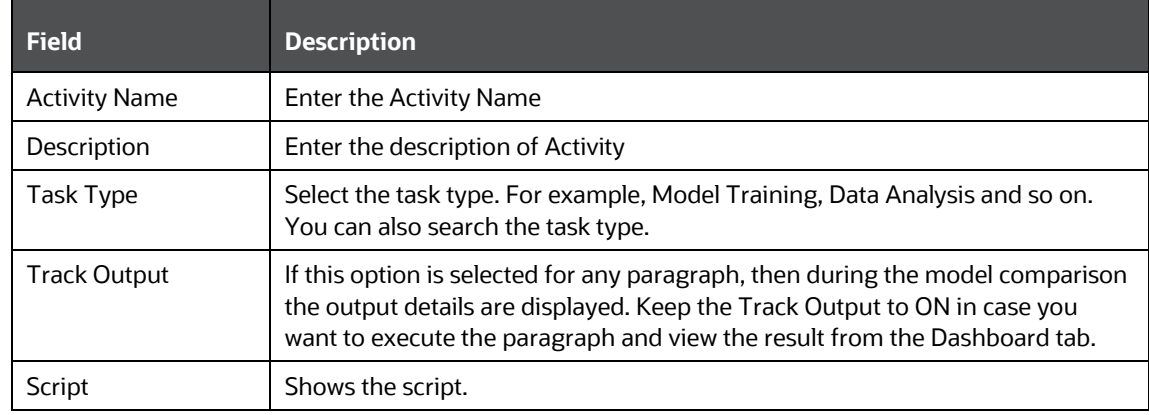

You can perform the following functions on Pipeline Canvas window:

- Clear Execution Results: Clears the execution details.
- Re-initialize session: Allows you open a new session.
- Publish: Allows publishing the Notebook.
- **■** Save Now: Allows saving the Notebook.
- **Delete:** Click to Delete **in the letter is current** working version. If this is first draft of Model, it will delete all the dependent published version in the Sandbox. If the Model is not first version, then it will delete only the current working version.
- Download: Use Download to download the current working version in opened in canvas
	- Execute: Allows to execute the Notebook. For more information, see Executing a Pipeline

Whenever user executes a batch, a user session is created. This execution time can be less or more for any execution. Sometime, user doesn't want to wait for execution to complete and navigate away from the Pipeline Canvas page.

For example, if user doesn't want to execute all the paragraphs and want to execute only Paragraph 1 and Paragraph 2. Paragraph 1 takes 15 mins time for execution and Paragraph 2 takes 10 mins for execution. Paragraph 2 execution also wants to use the execution of Paragraph 1. In this case, user can navigate away from the page. A confirmation message is displayed to close the current session. Here, this session time is configurable.

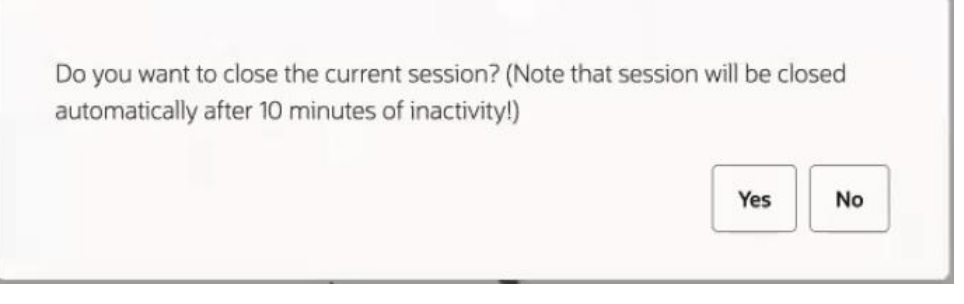

- If user clicks Yes, then execution thread will be closed after for this given session time.
- If user clicks No, then execution thread will be valid for this given kill time and run in the background.

User can configure these values in Application.xml file. For more information, see the MMG Installation Guide.

### *Viewing a Pipeline*

The Pipeline canvas window allows you to view the Pipeline using following options:

- Auto-align  $\left| \frac{d}{dx} \right|$ . Arrange all the widgets in vertical order. After saving, the reverting option will not work.
- Revert-align : Revert all the widgets if they are Auto-aligned.
- Hide/Show Overview **.** Shows or Hides the overview of widgets.
- Show Full Labels : Shows the full name of activity. By default, it shows only 14 characters of label name.

### *Creating Script*

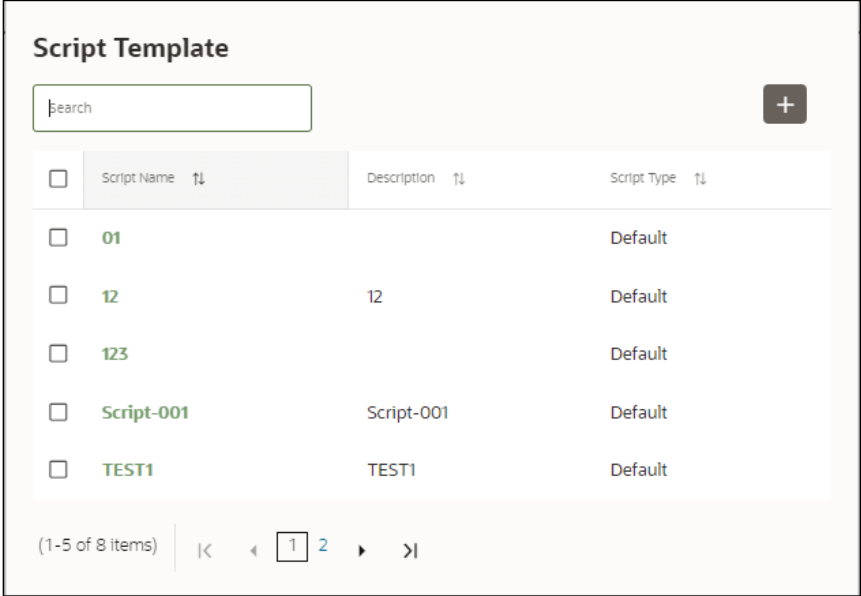

The Script Template window allows you to manage scripts. These scripts can be called for paragraph.

To add a script, follow these steps:

- **1.** Click Tasks  $\overline{\Xi}$  to navigate to Script Template.
- **2.** Click Add in Script Template window.
- **3.** Enter the following details:

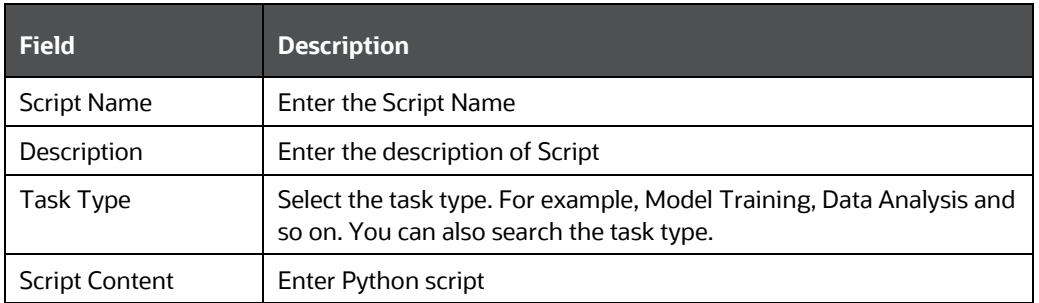

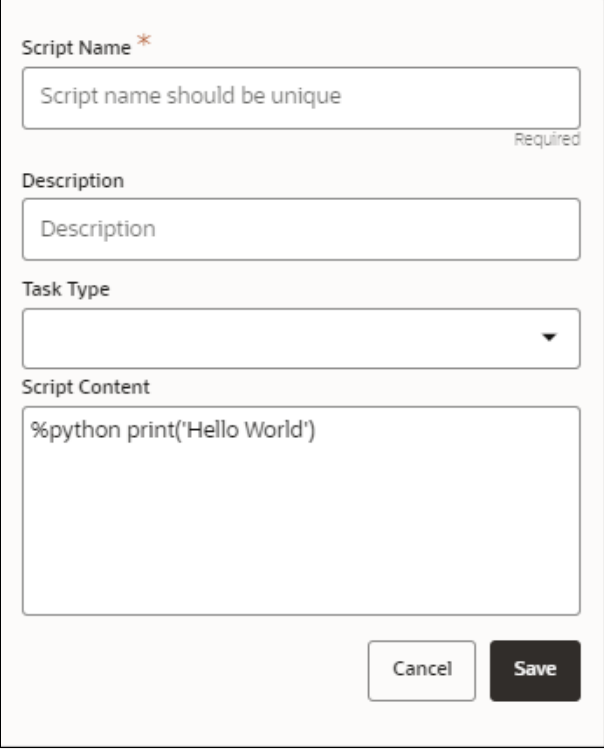

You can select Parameter set and link type for execution in the canvas dashboard tab. This parameter set is available from already saved list. When you select this and there are no common keys, it is displayed along with the original parameters. If there are any common keys, it will be replaced with the chosen parameter set keys.

A reset button returns to original parameters.

#### *Using Link Connector Nodes*

You can use a dummy node that helps to service connecting functions. If a paragraph in studio got deleted, this type of widget will be placed instead of the paragraph widget in pipeline canvas Node name for deleted node 'Connector'. This helps if the links are not broken. You can drag and drop this node but will not be associated with any paragraph. If required, you can delete it and provide name and description for it.

To use Link connector nodes, follow these steps:

- **1.** Click Tasks  $\overline{\mathbf{a}}$  icon.
- **2.** Select Link Connector and click  $\bigcup$ . This is a dummy node with no paragraph is created/associated on node save. During execution, this is used in to execute API, but will not get executed. It behaves like non-physicalized paragraph widget on execute.

This node can be used as a dummy start node or connector node.

#### *Executing a Notebook*

The Execute icon on Pipeline Canvas allows us to execute the notebook.

The following link types are available in the Pipeline Designer:

- Default
- **Scoring**
- **Training**
- Experimentation

Note: When a model gets published from Model summary page, the Link types configured in Pipeline Designer are set to Default link type.

To execute the notebook, follow these steps:

**1.** Click Execute to view Execute Pipeline window.

#### **Figure 35: Execute Pipeline**

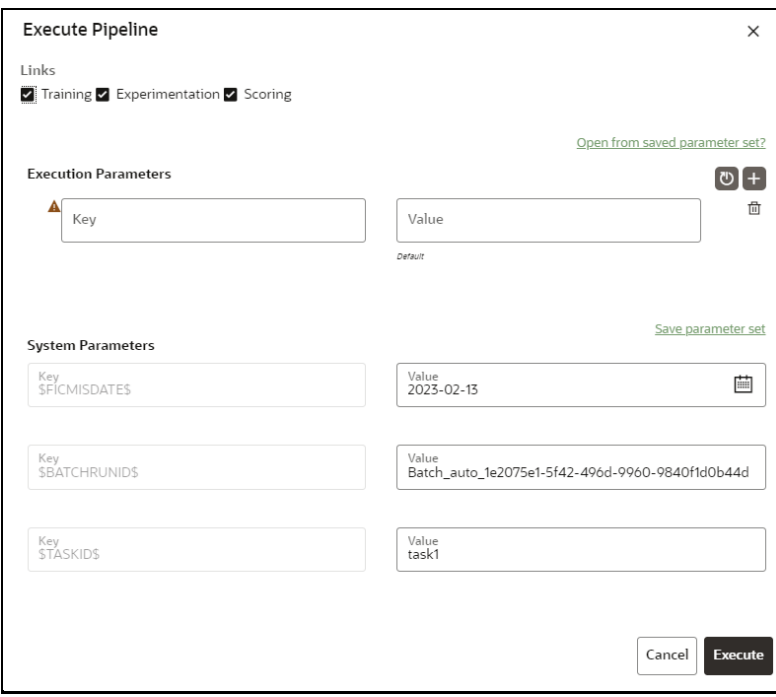

- **2.** Execution parameters are the parameters defined in the notebook required for execution. Select the flow, which you want to execute Scoring, Training, and Experimentation. It displays all the keys defined for all the paragraphs in the notebook with a placeholder for providing the values.
- **3.** Enter the execution Key and Value.

You can also use Runtime parameters for execution. This runtime parameter must be defined in Notebook. If this is defined, you can enter execution value during the process execution.

For more information, see Create Paragraphs in Model Studio Notebooks section.

The System Parameters window also shows the execution ID, execution Date, and execution Batch. These are required for executing all the paragraphs along with other parameters. It also shows from where the parameter comes from as a subscript.

Parameter Sets: These are the set of parameters with a specific value required for an instance of execution. It consists Key and Value. You can save the parameters set that can be used for one execution instance and reuse it for the next execution. It consists of parameters with a specific value to each parameter. Parameters containing no value will not be taken. Each set is identified with a unique code for each objective. While saving the parameter, you have to provide a code for identifying the name and description which is not mandatory.

You can save Key Value parameter set using the Save Parameter Set option. To Save Parameter Set, enter the Threshold Value and Description in the Parameter Set window.

**Selecting Parameter Set:** These saved Parameter Set can be selected during the execution. It will replace the values of the parameters from the chosen Parameter Set.

To select the Parameter Set, follow these steps:

- **i.** Click "Open from saved Parameter Set". The Threshold Code window is displayed.
- **ii.** Select the Parameter Set from the available list. You can select multiple Parameter Set in the same execution instance. In that case, if there are any common keys, value will be replaced with that from the latest Parameter Set selected.
- **4.** You can add new parameters using **Add** .

Note: If the parameter is not defined in the notebook, it will not be used for the execution. In case of multi select, if there are common parameters among the chosen scenarios, it will take the value based on the order of selection. that is first chosen scenario parameter will be taken.

- **5.** But if open from saved Parameter Set again (not on single go), then already added will get replaced by the newly added (same as what existed)
- **6.** Execution is performed based on selected link types. It filters out all the not required/unused parameters. And all the unused parameters for the current

execution are displayed with a warning . To view the only required parameters, click **Show only required** link.

- **7.** Click Reset **b** to reset the entered data.
- **8.** Click Delete **the click Delete** to delete the entered Key and Value.

For example, refer to below Figure.

**Figure 36: Example of Pipeline Designer**

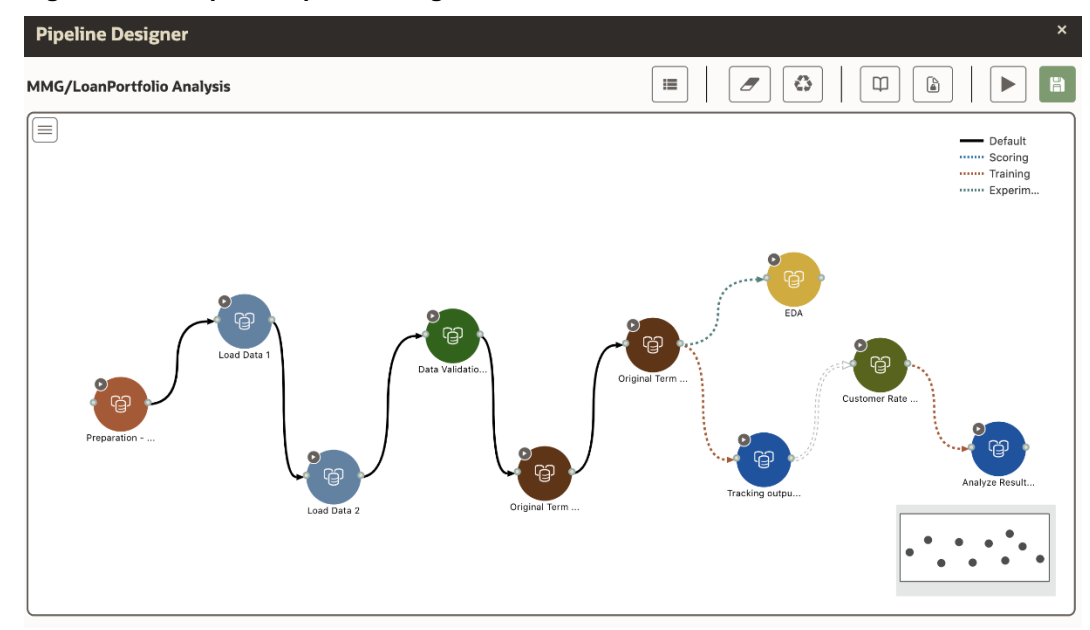

• Here, if you want to execute this Notebook for scoring purpose, then the flow will be executed till EDA paragraph with default paragraphs. To perform this, Click Execute Notebook and select Links as Scoring.

**Figure 37: Execute Pipeline**

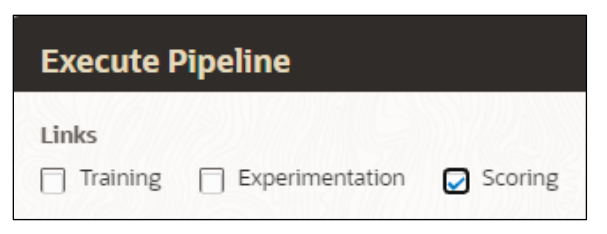

• Similarly, if you want to execute this Notebook for training purpose, then the flow will be executed till Analyze Result paragraph with default paragraphs. To perform this, Click Execute Notebook and select Links as Training.

### **5.3.3.2.7 Execution History**

This section of Pipeline Designer shows the history of the executed pipelines.

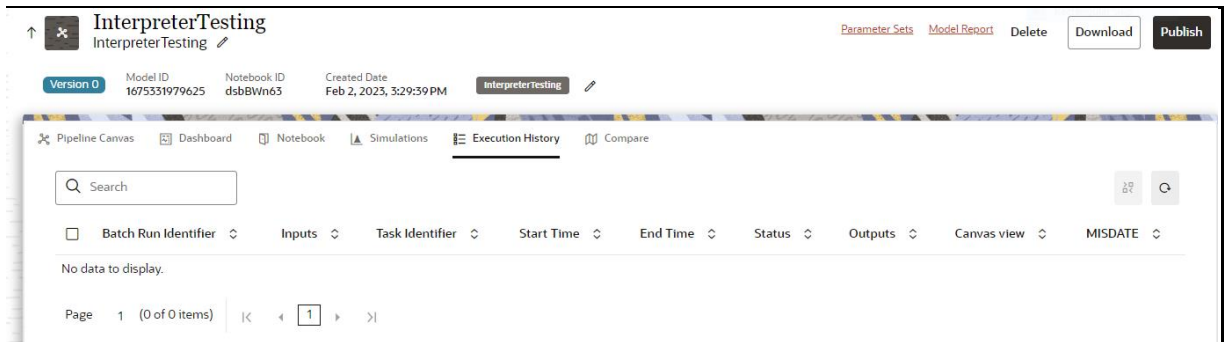

### **Comparing Execution**

The Compare option allows you to compare the two executions.

To compare, follow these steps:

- **1.** Navigate to Execution Summary window.
- **2.** Select the executions using the corresponding checkboxes.

M Compare **3.** Click

The Execution Comparison window is displayed.

### **5.3.3.2.8 Dashboard**

This section of Pipeline Designer shows the Model Dashboard to view the execution output of Model. You can also execute the Models from here.

**NOTE**: For Promoted models, the 'Dashboard' is the default tab.

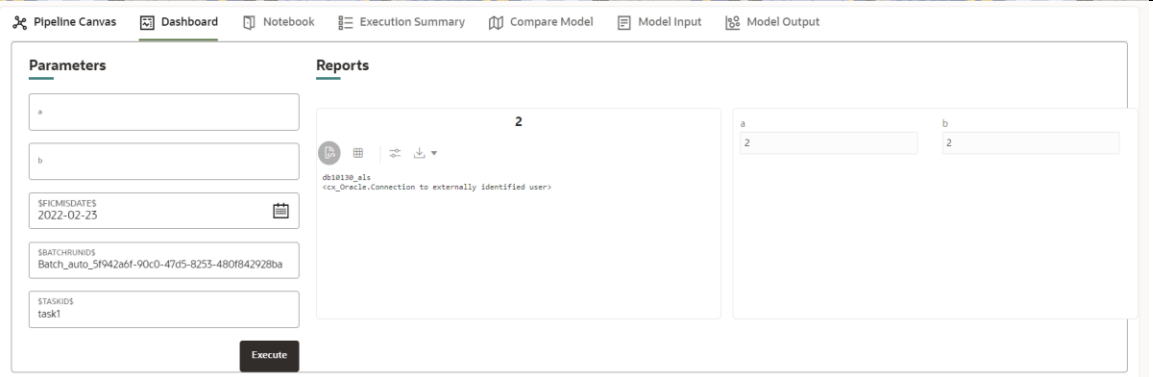

**NOTE** There is no Cancel button in Settings tab of reports in the Dashboard tab. You can press 'Escape' key to close the Settings.

### **5.3.3.2.9 Compare Models**

This section allows you to compare the models with Champion model.

To compare, follow these steps:

Navigate to Pipeline Designer window and click Compare Model window.

This shows the following comparison details:

- **■** Model Properties
- **■** Model Inputs (Last Execution Details)
- Audit Log
- **Model Script**
- **Audit Trail**

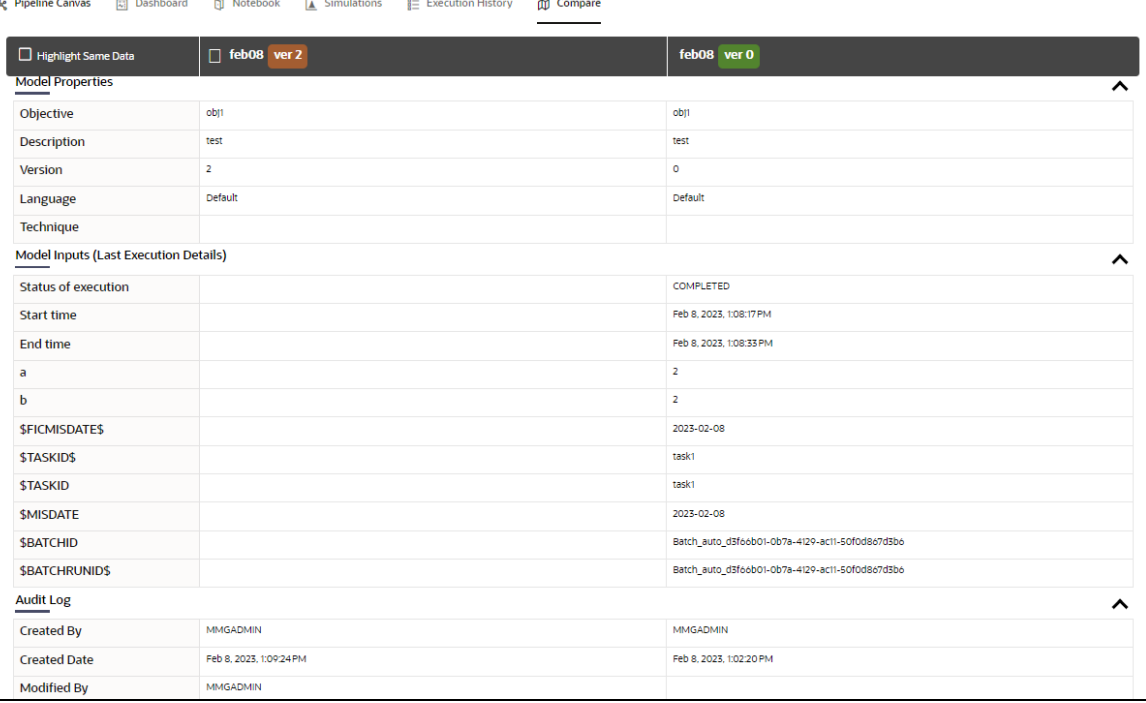

# <span id="page-93-0"></span>**5.3.4 Publish Models (Scoring)**

After creating the Draft Models, publish the Notebooks, which have the Model script.

To create a Scoring Model, follow these steps:

**1.** Create a Draft Model. See the [Create Draft Models s](#page-76-0)ection for more information.

 $\boxed{\mathbf{a}}$ **2.** Click next to corresponding Draft Model and select Publish Data Studio to Open Model window.

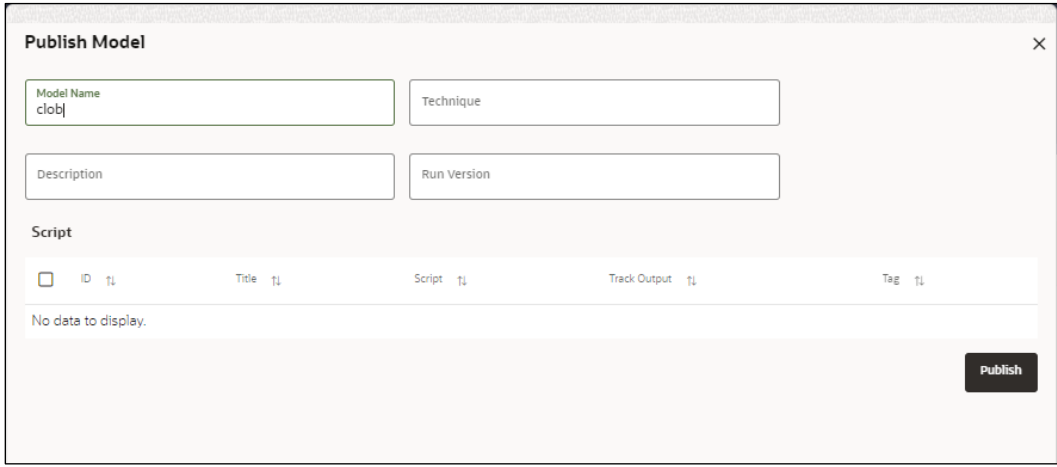

**Figure 38: Publish Model**

**3.** Enter the details as shown in the following table.

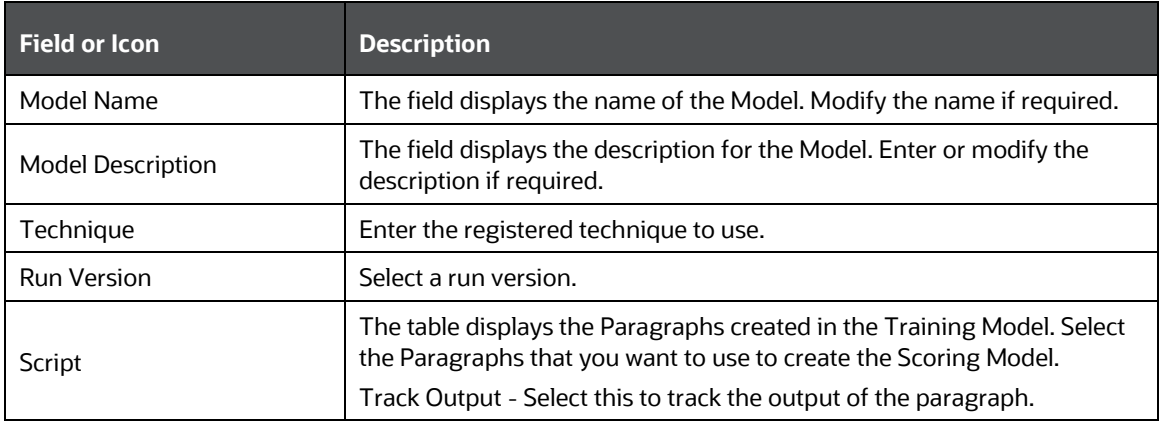

**4.** Click **Publish**.

## **5.3.5 View Model Details**

You can view model information for deployed models, models that require approval, and so on.

To view model details, follow these steps:

- **1.** Click **Launch Workspace** next to corresponding Workspace to Launch Workspace to display the **MMG Dashboard** window with application configuration and model creation menu.
- **2.** Click **Model Pipelines 2.** to display the **Model Pipelines** window.

The window displays folders that contain models and model records in a table.

- The  $\sim$  icon indicates that Model 1 is the champion
- **3.** Hover over the model records to view the various icons.

#### **Figure 39: Mouse over the Model**

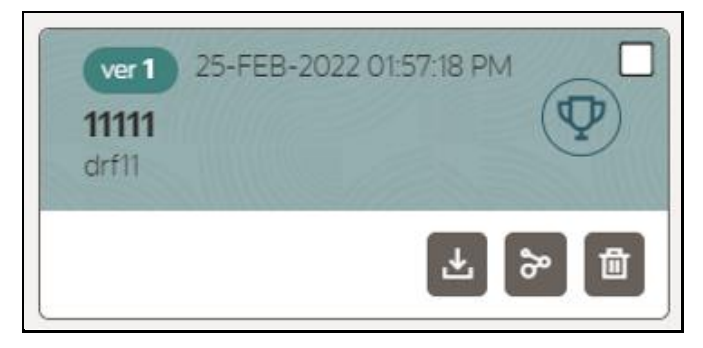

The icon actions are listed in the following:

- **a.** Download Model Data.
- **b.** Open in Pipeline Designer. See the Create Paragraphs using Pipeline [Designer section](#page-80-0) for more details.
- **c.** Delete Model.

# <span id="page-95-0"></span>**5.3.6 Understand Model Governance**

After comparing models, you must understand the Model Governance system in OFS MMG. The Model Governance has an impact on how the application functions with the various user types and the requests they can place from the Model Details window. You require to understand Model Governance before you request model acceptance, review models, or approve models for production.

As discussed earlier, the users are of three types:

- Requester
- **Reviewer**
- **Approver**

The request consists of the following phases in the Request drop-down list (see the [Request Model Acceptance](#page-97-0) section for how to access the drop-down list in the Model Deployment window):

- Model Acceptance
- Model Acceptance + Promote to Production
- Promote to Production
- Make Champion Global
- Make Champion Local
- Retire Champions

#### **Figure 40: The Request Drop-down List**

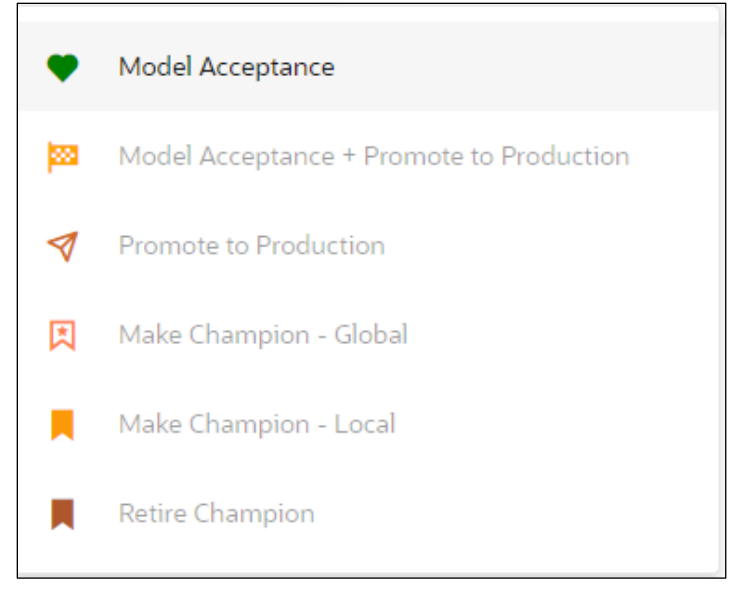

The values in the drop-down list are active based on the type of user (Requester, Reviewer, or Approver) and the phase that the model is in (accepted, promoted to production, global champion, and so on). Let us look at these with a few examples.

### **Example 1:**

Assume that you are a user with Requester privileges, and you create a model. Now you can request for the model to be accepted on the Model Details window from the **Request** drop-down list. The values enabled for selection are **Model Acceptance** and **Model Acceptance + Promote to Production**. Let us proceed and assume that you select Model Acceptance, then a user with Reviewer privileges forwards your model to a user with Approver privileges. At this stage, the Approver can choose to reject or accept your model acceptance request. A rejection would bring the model back to the initial state with comments on the updates required before it can be requested for acceptance again. However, if the Approver accepts your model, then the **Make Champion - Local** selection is enabled when you log in. You can create many models and send them for acceptance. After acceptance, any model that is accepted can be made the champion on your local workspace at any time replacing the earlier local champion.

### **Example 2:**

Assume that in the previous example, you selected **Model Acceptance + Promote to Production**, then a Reviewer forwards it to the Approver. The Approver, at this stage, chooses to promote the model to production by selecting **Promote to Production**. The model is now available in the production environment and the Approver can choose at any time to select a model from these models in production and select **Make Champion -** **Global**. If there exists a Champion model in the production environment, then it will be replaced by the new global champion. However, the earlier champion will still be available in the production environment along with other models and the Approver can choose to make it the global champion again at any time or select any of the other models and make one of them the global champion.

# <span id="page-97-0"></span>**5.3.7 Request Model Acceptance**

After comparing models, move the selected models to acceptance. Only a user with the Requester role can request for model acceptance. The model will be moved to review which will be available to Reviewer and Approver role, and then to acceptance is available to users with the Approver role, who can promote to production. See the [Understand](#page-95-0)  [Model Governance](#page-95-0) section before you start here.

To request a model to promote to production, follow these steps:

**1.** Click **Model Pipeline the display the Model Pipeline** window.

The window displays folders that contain models and model records in a table.

- **2.** Click on the Deploy icon on the Model to open it.
- **3.** If a model is a champion, the icon is displayed on it.

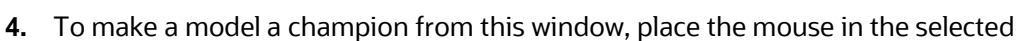

model columns. and click to display the **Model Details** window. If a model is a champion model, the  $\mathbf{I}$  icon is displayed.

### **Figure 41: Model Details Window**

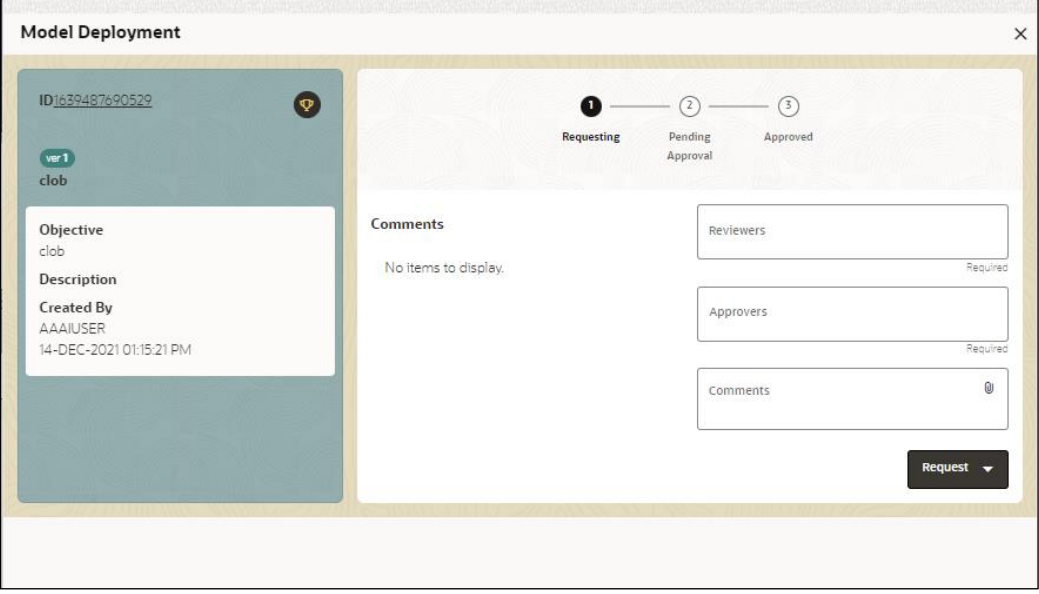

- **5.** Select the Reviewer group from the **Reviewers** drop-down list.
- **6.** Select the Approver group from the **Approvers** drop-down list.
- **7.** Enter comments in **Comments** and click  $\mathbf{0}$  to attach files supporting the comments.
- **8.** Use the following features on the window to perform additional actions.
	- View the model status change in the progress indicator. The Progress Indicator displays the various states of progress that the model has been through. Accordingly, you must request, review, or approve models.

#### **Figure 42: Model Approval Progress Indicator**

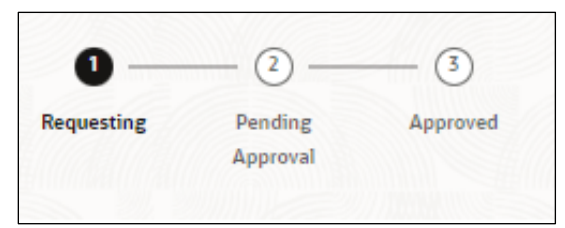

- Click the type of request from the drop-down list:
	- Model Acceptance: To review and accept the model creation.
	- Model Acceptance + Promote to Production: To review and promote the model to production.
	- ⎯ Make Champion Local: If the model is not the champion model, select to make it the local champion.
	- ⎯ Promote to Production: To promote a model to production
	- Make Champion Global: If the model is not the champion model, select to make it the Global champion.
	- Retire Champion: To retire a Champion model
- Comment History: A record of comments entered in the cycle of model creation and approval with the feature to download attachments.

The model sent for acceptance or for promotion to production is now displayed to a Reviewer to review it and then to Approver when signed in, who must either accept the request or reject it.

# **5.3.8 Review Models and Move to Approve or Reject**

The Reviewer must provide comments describing the action (approve or reject). If comments are related to rejection and if the Approver rejects, then model goes back to the Requester to make changes or to delete it. If comments are related to approval, then model moves further in the workflow and is displayed to an Approver. See the Understand [Model Governance](#page-95-0) section before you start here.

To review a model, follow these steps:

- **1.** Click Launch Workspace **next to corresponding Workspace to Launch** Workspace to display the **MMG Dashboard** window with application configuration and model creation menu.
- **2.** Click **Model Pipelines** to display the **Model Pipelines** window.

The window displays folders that contain models and model records in a table.

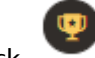

- **3.** Click to display the Model Details Window.
- **4.** Review the details and send it back to the Requester for modifications or send it to an Approver.

# **5.3.9 Approve Models and Promote to Production**

The models reviewed and set to promote to production by either the Requester or Reviewer is displayed to the Approver when signed in. The Approver has to either reject the model and send it back to the requester with supporting comments or approve it for pushing to production. See the *Understand Model Governance* section before you start here.

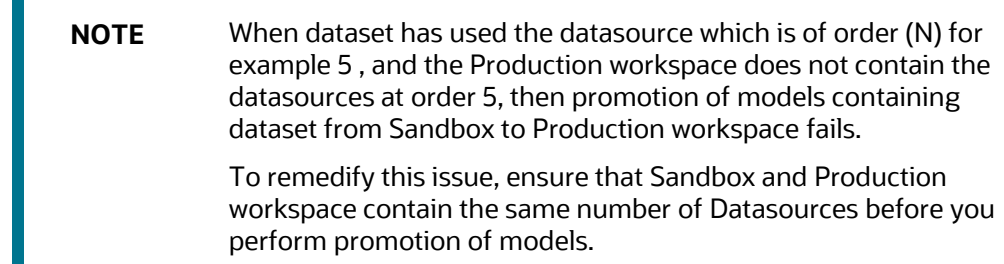

To approve or reject models, follow these steps:

- **1.** Click **Launch Workspace** next to corresponding Workspace to Launch Workspace to display the **MMG Dashboard** window with application configuration and model creation menu.
- **2.** Click **Model Pipelines Exercise to display the <b>Model Pipelines** window.

The window displays folders that contain models and model records in a table.

**3.** Select a model from the records in the objective.

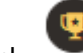

**4.** Click to display the Model Details Window.

**5.** Click **Approve** or **Reject** with appropriate comments.

## **5.3.10 Deploy Models in Production and Make it a Global Champion**

After approving the models, deploy it to the production environment. You must have an Approver function role and privileges to do this activity.

Note: Sandbox should have the production workspace attached in order to have this option enabled.

To deploy Models in production, follow these steps:

- **1.** Click **Launch Workspace** next to corresponding Workspace to Launch Workspace to display the **MMG Dashboard** window with application configuration and model creation menu.
- **2.** Click **Model Pipelines** to display the **Model Pipelines** window.

The window displays folders that contain models and model records in a table.

**3.** Select the model to deploy and click to display the details of the model. If a model is a champion, the  $\mathbf{I}$  icon is displayed.

# **5.4 Execute Models using Scheduler Service**

The models that you have created require that they are executed using Scheduler Service before they can be available to the users of OFSAA applications. For more information on this, see the [Scheduler Service.](#page-107-0)

# **5.4.1 Defining a Task**

MMG supports following three Components during the Task creation:

- Model
- Populate Workspace
- Custom

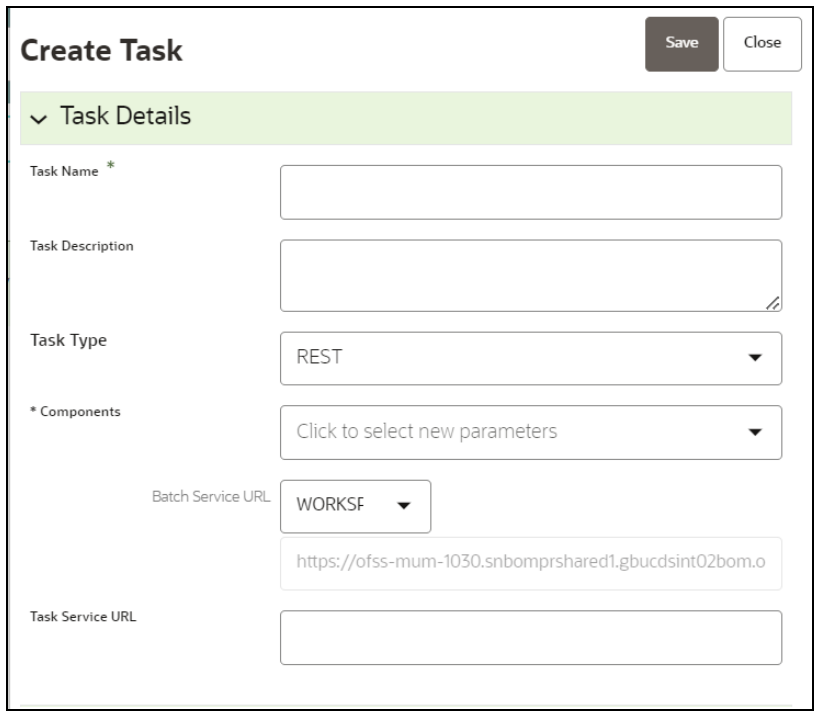

Enter the following details in Task Details section:

• **Task Name:** Enter the task name.

**NOTE:** The Task Name must be alphanumeric and should not start with a number. • The Task Name should not exceed 60 characters in length. The Task Name should not contain any special characters except underscore (\_).

- **Task Description:** Enter the task description. No special characters are allowed in Task Description. Words like Select From or Delete From (identified as potential SQL injection vulnerable strings) should not be entered in the Description
- **Task Type:** Select the task type from the drop-down list. The options are REST and SCRIPT. You can enter Shell script for Model, Populate Workspace, Custom components. Status key in the curl command should be in uppercase as STATUS.
- **Batch Service URL:** Select the required Batch Service URL from the drop-down list. This can be blank, and you can provide the full URL in the Task Service URL field.
- **Task Service URL**: Enter task service URL if it is different from Batch Service URL.

**NOTE:** Task Parameters will vary based on the selected Component.

## **5.4.2 When Component is Model**

The following window shows the Task Parameters for Model Component.

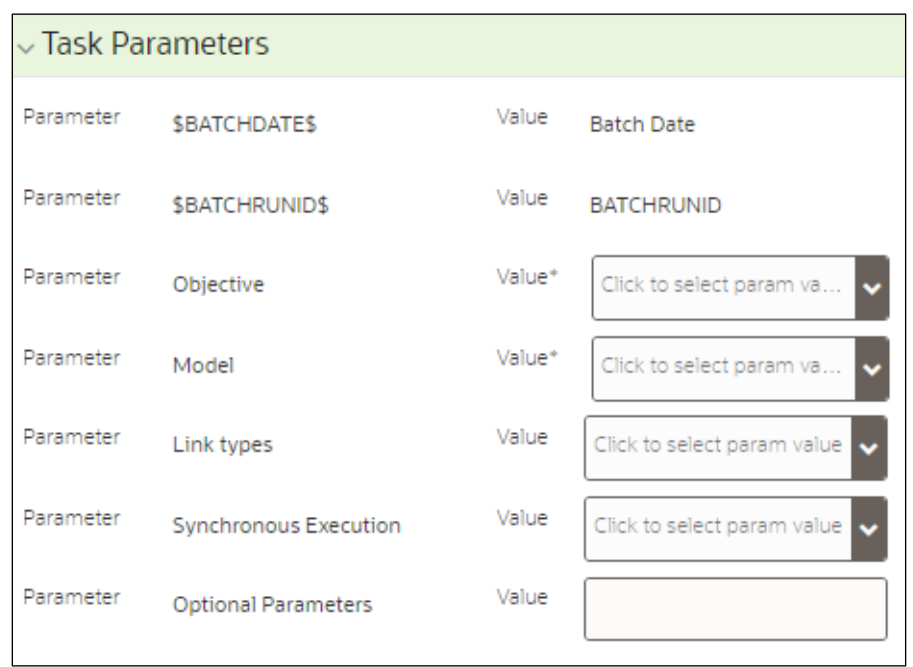

**Figure 43: Task Parameters**

**NOTE:** Fields marked with \* are mandatory fields.

- **Batch Date:** Shows the batch execution date. You can enable or disable this parameter.
- **Batch Run ID:** Shows the batch execution run ID. You can enable or disable this parameter.
- **Objective:** Select the Object which you want to use for execution. For more information, see the Create Objective (Folders) section. The Sub Objective is displayed with path. For example, if Test1 is Objective and Test11 is Sub Objective, and you want to use Test11 Objective for execution, then select this field as Test1/Test11.
- **Model:** Select the Model of selected Objective. It can be any specific model of Objective or All models of Objective.
	- If the ALL\_CHAMPION is selected here, then Objectives with no Champion Model is skipped, and the Objectives with Champion Models gets executed.
	- If CHAMPION is selected, and no Champion is present, then Model Execution gets fail.
- **Link Type**: Select the link type for execution. For example: Training, Scoring, or Training+Scoring. For more information, see the Links in the Pipeline Designer section.
- **Synchronous Execution:** You can set this parameter to Yes or No.
	- If Synchronous Execution is set to Yes, then execution will wait for the notebook execution status.
- If Synchronous Execution is set to No, then execution will not wait for the notebook execution status, it will trigger the notebook and update task status as successful in batch monitor.
- **Optional Parameters:** This is used pass the parameters dynamically.

### **For example:**

model\_group\_name=LOB1,benford\_flag=Y,benford\_digit=1,from\_date=01-Jul-2020,to\_date=31-Jul-2021

Model\_group is parameter defined in model and value can be passed here.

The Create Task window also shows the following Header Parameters, which are not editable:

- User: logged in user name
- Workspace: shows the launched workspace name
- Locale: shows the locale. For example: en\_US

# **5.4.3 When Component is Populate Workspace**

If you select Component as Populate Workspace, then to use the data population, enter the following parameters

- Additional Parameters
- Table Filters
- Global Filters

For more information, see the [Populating Workspace](#page-39-0) section.

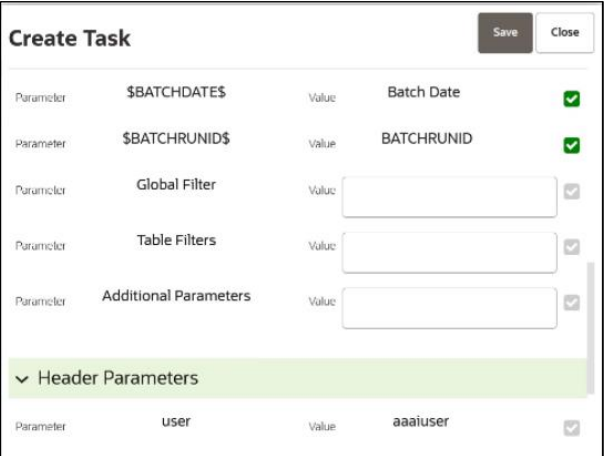

# <span id="page-103-0"></span>**5.5 Import a Workspace Model Data into a New Model**

The model data from existing models in OFS MMG in .dmp format and the existing model data in MMG in .dsnb can be imported during the creation of a new model.

Note: The import should happen inside an Objective only.

The import of model data lets you reuse and extend on model creation. This topic is part of the procedure of creating Draft Models and after creating a new model using this method, see the [Create Draft Models s](#page-76-0)ection for instructions on how to proceed further.

To import model data, follow these steps:

- **1.** Click **Launch Workspace 1. 1.** Click **Launch Workspace Notify the Sundan Configurer of the Sundan Configurer** Workspace to display the **MMG Dashboard** window with application configuration and model creation menu.
- **2.** Click **Model Pipelines** to display the **Model Pipelines** window.

The window displays folders that contain models and model records in a table.

- **3.** Select an **Objective**.
- **4.** Double click a model to display the model versions in the expanded display.
- **5.** Hover over a model and click to download the model data dump.
- **6.** Click **Add** and  $\Box$  Drafts to display the **Model Details** dialog box for the creation of a new model.

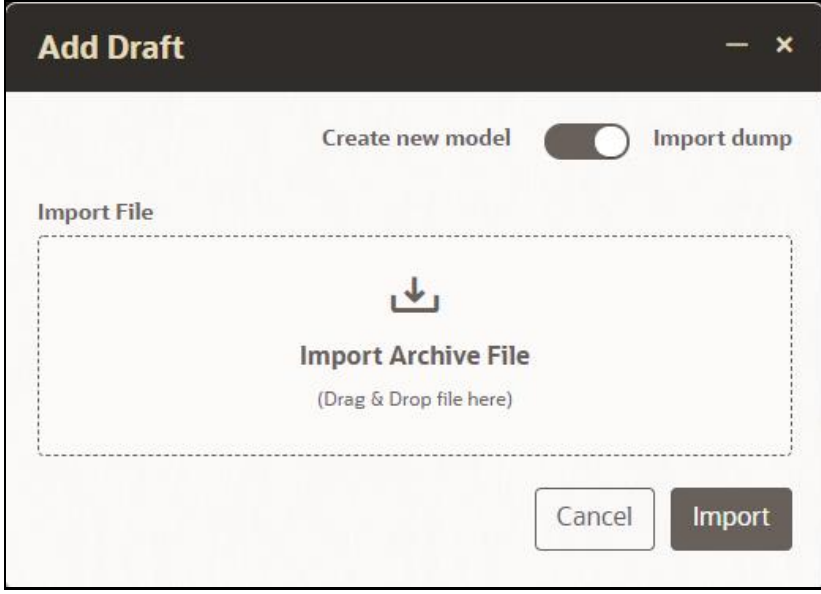

**Figure 44: Model Details - Import Dump**

- **7.** Drag the toggle switch to select **Import Dump**.
- **8.** Drag and drop the file into the **Import Dump File** field or click in the box to open the file selector dialog and select a file.
- **9.** Click **IMPORT**. A new model is created by importing the model data dump of another model.

# **5.6 Import / Export Models via Utility**

You can import and export the models between Sandbox to Production or vice versa using the Utility.

### **Prerequisite**:

Before you import, ensure the Model artifacts are available in the <installed path>/ftpshare.

To import the models, perform the following steps:

**1.** Navigate to <MMG\_PACK>OFS\_MMG/bin and execute in the following format:

```
./model export import utility.sh IMPORT WORKSPACE LOGIN USER
LOCALE FILE_NAME Y/N
```
#### **Example:**

```
./model export import utility.sh IMPORT CS SAUSER en US
CS 1638\overline{1}053980\overline{3}6 0.zip Y
```
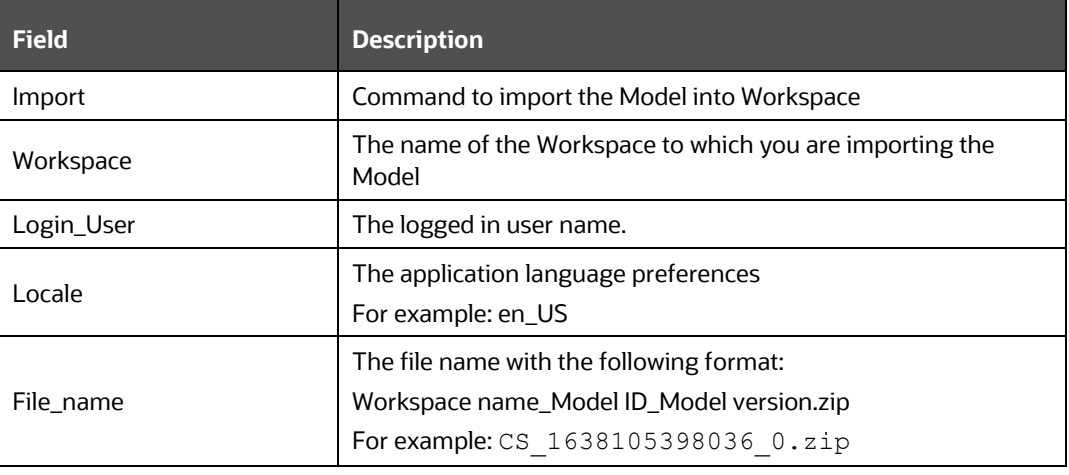

**NOTE** If you enter input as **Y**, the utility imports the models in the approved status. If you enter as **N**, the models are imported but not in the approved status.

To export the models, perform the following steps:

### **Prerequisite:**

Before you export, ensure the Models and Drafts are available in the UI / setup.

**1.** Navigate to <MMG\_PACK>OFS\_MMG/bin and execute in the following format:

```
./model_export_import_utility.sh EXPORT WORKSPACE LOGIN_USER 
LOCALE MODELID MODEL_VERSION
```
### **Example:**

./model export import utility.sh EXPORT CS SAUSER en US 1638105398036 0

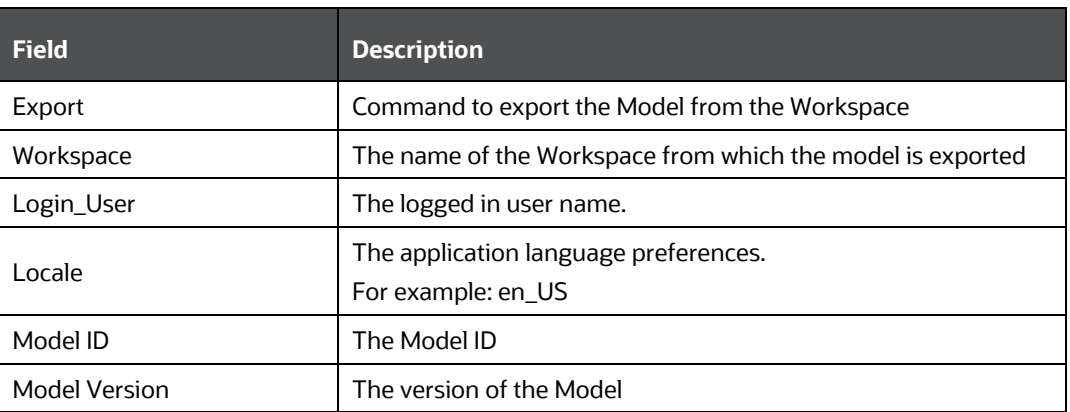

# **5.7 Use View Models**

The View Models feature launches the OFS MMG Data Studio window. You can view models on this window.

To use View Models, follow these steps:

- **1.** Click **Launch Workspace 1.** next to corresponding Workspace to Launch Workspace to display the **MMG Dashboard** window with application configuration and model creation menu.
- **2.** Click **Model Pipelines** to display the **Model Pipelines** window.

The window displays folders that contain models and model records in a table.

**3.** Click next to corresponding Model and select Open in Pipeline Designer.

See the [Create Paragraphs in Pipeline Designer](#page-78-0) sections for details on how to use the OFS MMG Data Studio.

# <span id="page-106-0"></span>**5.8 Edit Models**

The editing of models created versions that are different from the previously saved model and the cycle o[f Model Governance](#page-95-0) applies to any edited model. You can edit models from the OFS MMG Data Studio window using Python scripting language.

You can edit the script of version 0 only even in Pipeline Designer and Studio. It is not possible in other versions.

# **5.9 Delete Objectives and Draft Models**

To delete Objectives and Models that exist in the Objectives, follow these steps:

- **1.** Click **Launch Workspace** next to corresponding Workspace to Launch Workspace to display the **MMG Dashboard** window with application configuration and model creation menu.
- **2.** Click **Model Pipelines** to display the **Model Pipelines** window.

The window displays objectives that contain models and model records in a table.

- **3.** Click next to corresponding record (objective/draft) and select Delete
- **4.** You can select two or more objectives or models from the records.
- **5.** Click to display the Delete dialog box.
- **6.** Click **Delete** to delete or click **Cancel** to cancel.

<span id="page-107-0"></span>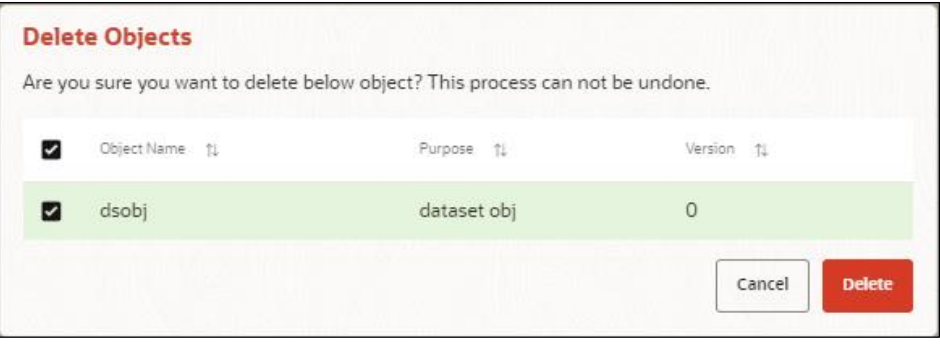
# **6 Model Actions**

The Model Actions window allows you to view the list of models for which the Workflow action has been taken which requires review or approve across the workspace.

For example, when any Model User sends and Model for review or approval, the user receives the bulk Models in Model Actions window for review or approval. This helps when lot of models are received for review before deployment or some actions need to be performed on many models, such as making models champion locally or globally, and so on.

- **1.** Click **Launch Workspace** next to corresponding Workspace to Launch Workspace to display the **MMG Dashboard** window with application configuration and model creation menu.
- **2.** Click **Model Actions**  $\mathbb{R}$  to view the list Models pending for action.

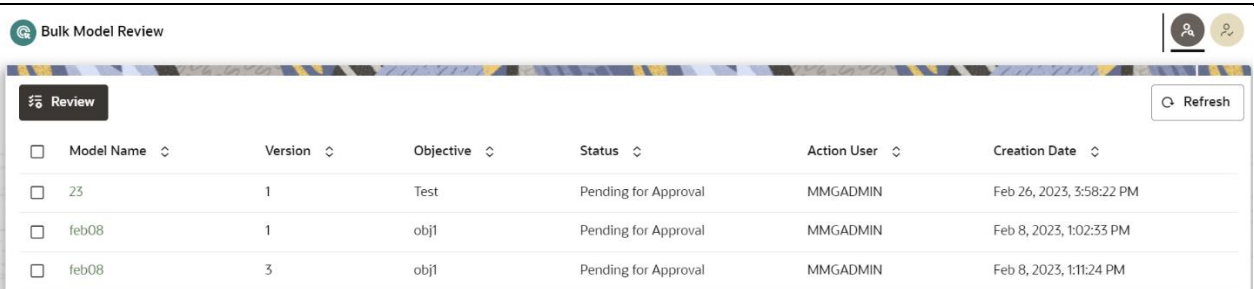

If you are a reviewer, Review Models screen is displayed and if you are an approver, Approve Models screen is displayed. This can be toggled in the header of the screen using Reviewer and Approver icon.

- **3.** To review the model, follow these steps:
	- **a.** Select the Model using the corresponding check box and click Review
	- **b.** Enter the comments in Comments field of the Review Models window and click **Review**.

#### **Figure 45: Review Models window**

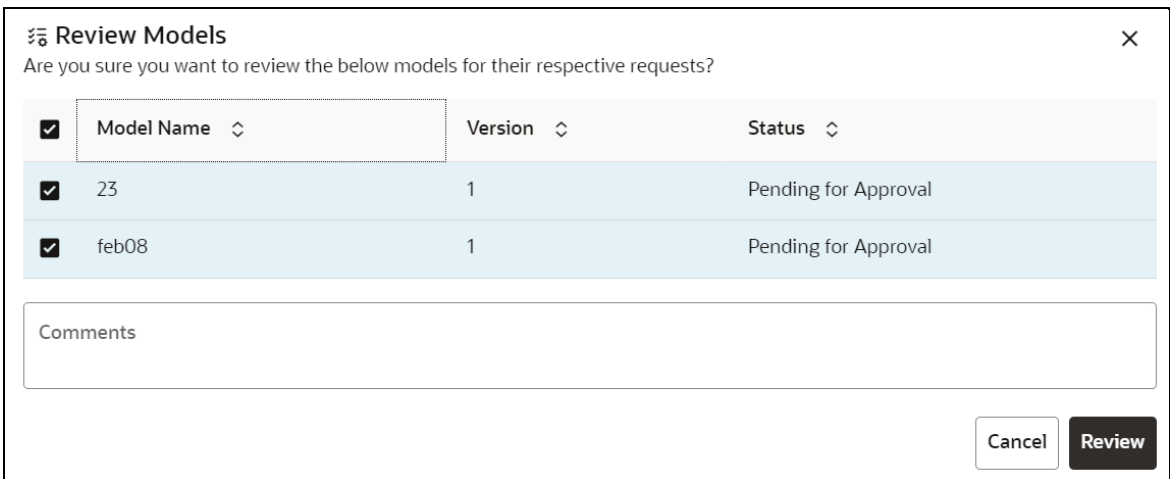

**装 Review** 

- **4.** To approve or reject the models , follow these steps:
	- **a.** To approve or reject the model, follow these steps: Select the Model using the corresponding

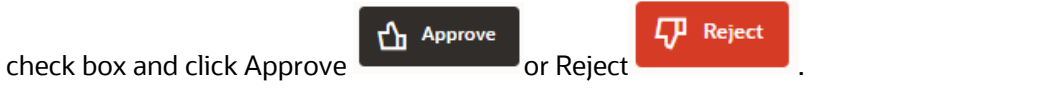

**b.** Enter the comments in Comments field of the Approve Models window or Reject Models window and click Approve or Reject.

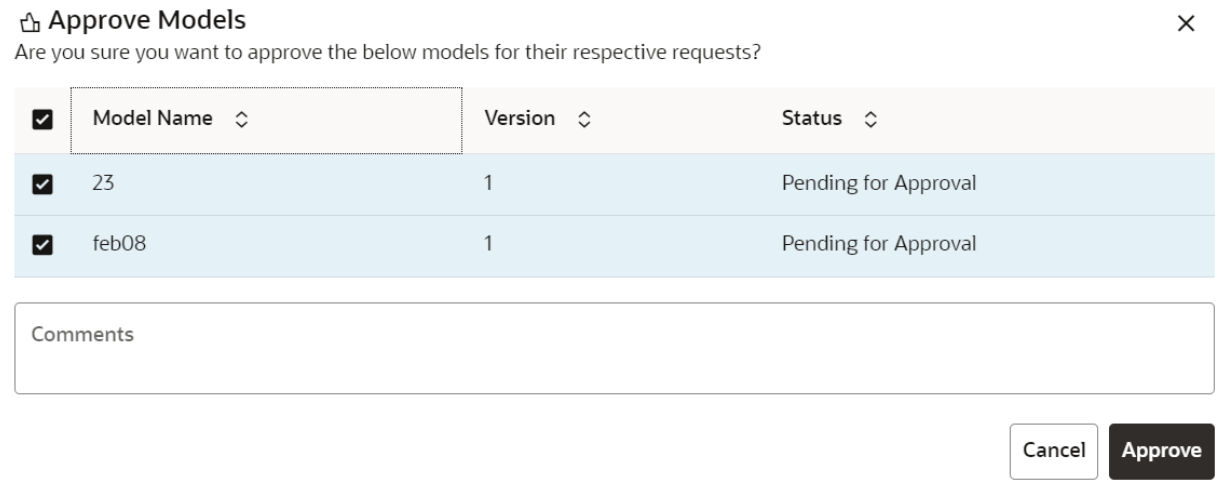

# **7 Graph Pipeline**

Unlike traditional relational database management systems, the Graph Pipeline feature allows you to view the data relationships in a graphical format.

This feature uses the latest technology to harness the power of Graph Analytics to give Financial Institutions the ability to monitor the data financial institutions effectively. The data is organized as nodes, relationships, and properties (property data is stored on the nodes or relationships). The results of analytics algorithms are stored as transient properties of nodes and edges in the Graph.

Users can harness the power of Graph Analytics using our in-built in-memory Oracle Graph Analytics Engine (PGX).

The Graph Pipeline functionality allows users to define graphs easily, attach underlying data, and match pipelines to populate data in the graph.

The Graph Pipeline functionality allows users to quickly create and configure a graph for use in advanced analytics. It can also manage and schedule the tasks required to run populate the graph on a periodic basis.

The MMG application allows you to perform the following using Graph Pipeline:

- Creating Graph Model from their existing relational data model
- Configuring the Graph Model through Pipeline UI
- Creating and Scheduling the data pipeline and matching (creation of similarity relationships) for created Graph Model
- Adding new sources and contextualizing the links quickly
- Standardizing the data before pushing it to Graph Model
- Using the following data source for Graph Model:
	- Oracle
	- File System (CSV)
- Using BD data source definitions for pre-seeded Workspace
- Using pre-configured Financial Crime Graph Model pipelines
- Using pre-seeded mappings of Graph Model properties with BD Data source properties
- Scheduling to create Graph by running pre-configured batches
- Blending data and getting insights from data quickly
- Load data into elastic search indexes so matching and entity resolution can occur in the graph
- Define matching rules for the generation of similarity edges in the graph.

The following figure is an example of the preconfigured Financial Crime Graph Model with Nodes and Edges:

### **Figure 46: Example of Graph Model**

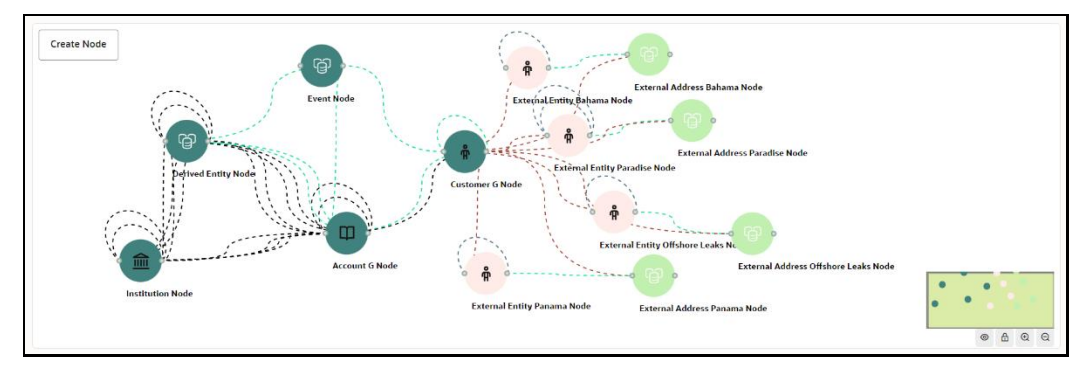

The Graph Model defines the nodes and the relationship between them:

• **Node:** It represents a single entity with its attributes. The entity can be a single table or combination of tables merged on some common feature, it could be from a file, or any generalized component of multiple substructures merged for a specific reason/objective.

For example, Customer.

A customer could be a single entity.

Customer, Salesperson, Manager, and so could be individual entities that can be structured together as a "Person" entity with a set of attributes persisted across individual entities.

- **Edge:** Edge is a connector between nodes or the same Node itself. Each edge can have a set of attributes associated with it. These edges will map to 'join' between two entities that could be direct or transitive.
- **Modeler Attributes:** Modeler attributes are the properties of Node/Edge, and these are mandatory inputs.

For example:

Customer Node will have properties like Customer ID, Name, Age, Gender, etc.

A Transaction edge will have properties like Transaction ID, Date, Amount, From/To account, etc.

See the [Adding a Graph Pipeline](#page-112-0) section for creating Graph, Nodes, Edges, and Scheduling

# **7.1 Accessing the Graph Summary Page**

The Graph Summary page gives access to the various graph pipeline functions such as create, view and delete.

To access the Graph Summary page, follow these steps:

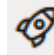

- **1.** Click Launch Workspace **next to corresponding Workspace to Launch Workspace to display** the **MMG Dashboard** window with application configuration and model creation menu.
- **2.** Click the **Graph Options** icon.

This displays the graph pipeline in a table.

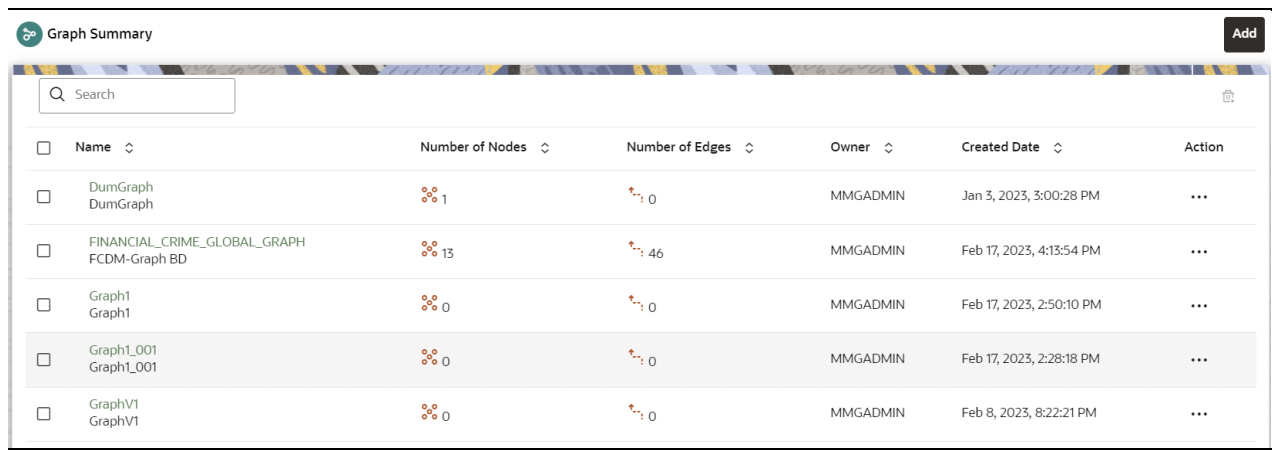

**Figure 47: Graph Summary Page**

The following table provides descriptions for the fields and icons on the **Graph Summary** page.

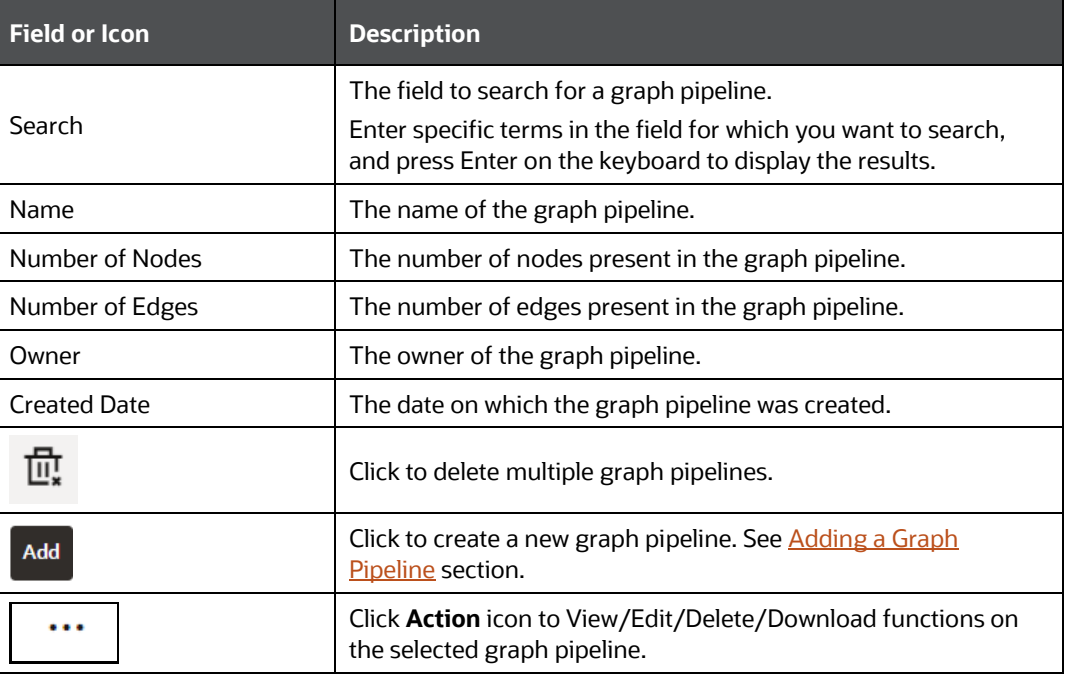

### **Table 5: Graph Summary Details**

## <span id="page-112-0"></span>**7.1.1 Adding a Graph Pipeline**

To add a graph pipeline, follow these steps:

**1.** Navigate to Graph Summary page.

This page displays the graph summary records in a table.

**2.** Click **Add**.

The **Add Graph** pop-up window is displayed.

### **Figure: Add Graph Window**

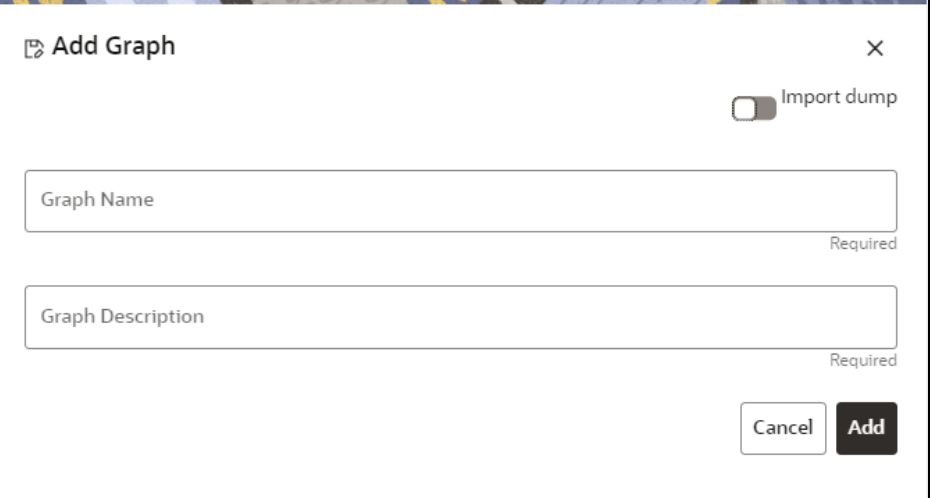

**3.** In the **Graph Name** field, enter a name for the graph pipeline.

The name must be unique to a particular workspace.

**4.** In the **Graph Description** field, enter the description for the graph pipeline and click **Add**. OR

Use the toggle button to select **Import Dump**.

The following page is displayed.

### **Figure: Import Dump**

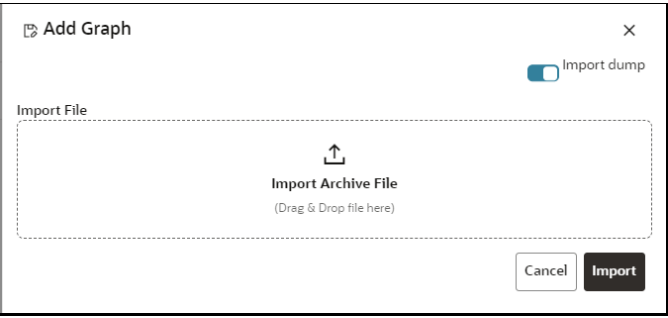

Browse the file and click **Import**. Once the Import is successful, the Graph Model page is displayed.

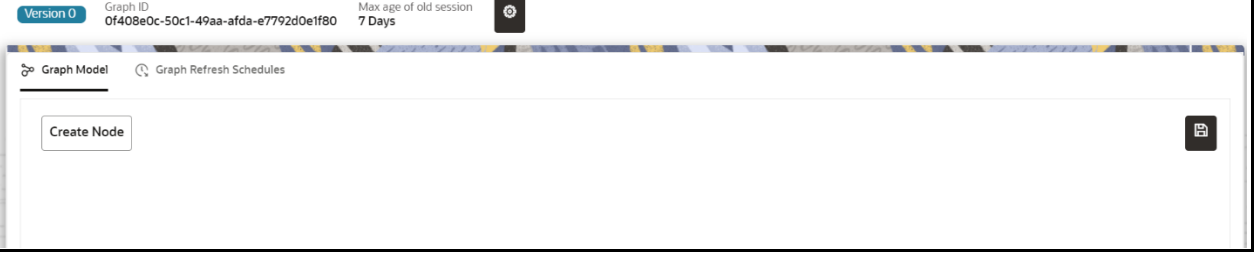

The Maximum Age of Old session for a graph is 7 days by default. The Maximum age of old session of 7 days specifies that graph would be retained for a period of 7 days. You can modify the

description and Max Age of Old session by clicking on the Setting **in the late** icon.

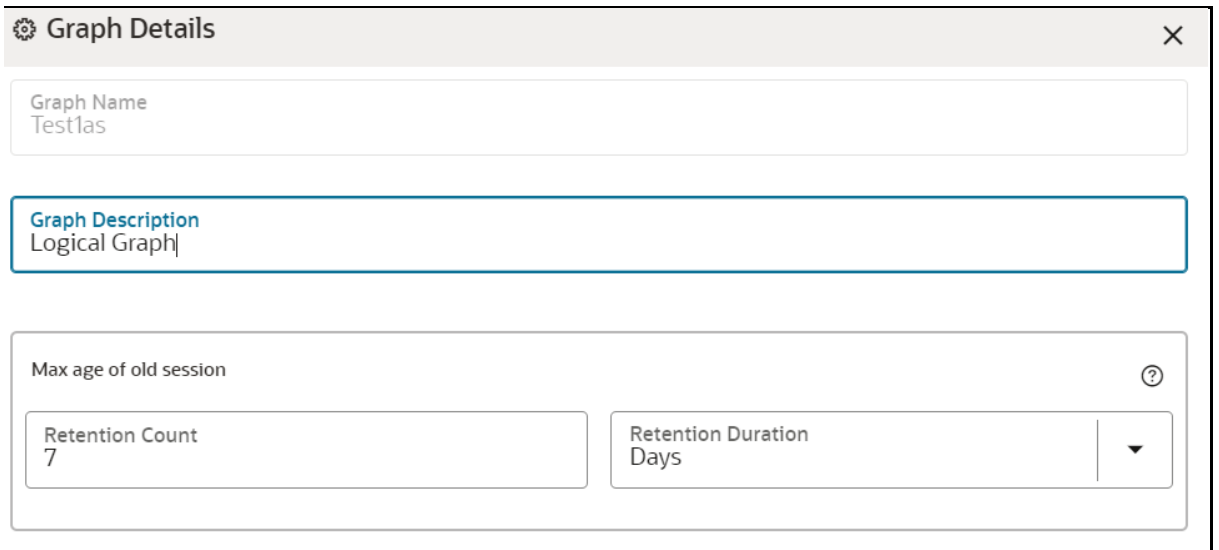

Click Save. The user session of the Graph Pipeline will get refreshed after the set timeline.

- **5.** You can perform the following:
	- a. [Creating a Node](#page-114-0)
	- b. [Creating an Edge](#page-119-0)
	- c. Toggle drawing which will enable or disable the user from dragging components
	- d. [Zoom In and Zoom Out](#page-125-0)

## <span id="page-114-0"></span>**7.1.2 Creating a Node**

To create a Node, follow these steps:

**1.** In the Graph Model page, click **Create Node**.

OR

Select the graph pipeline for which you want to create a Node, click on the **Action** button, and select the **Edit** option. In the Graph Model page, click **Create Node**.

The **Node Details** screen is displayed.

#### **Figure : Node Details**

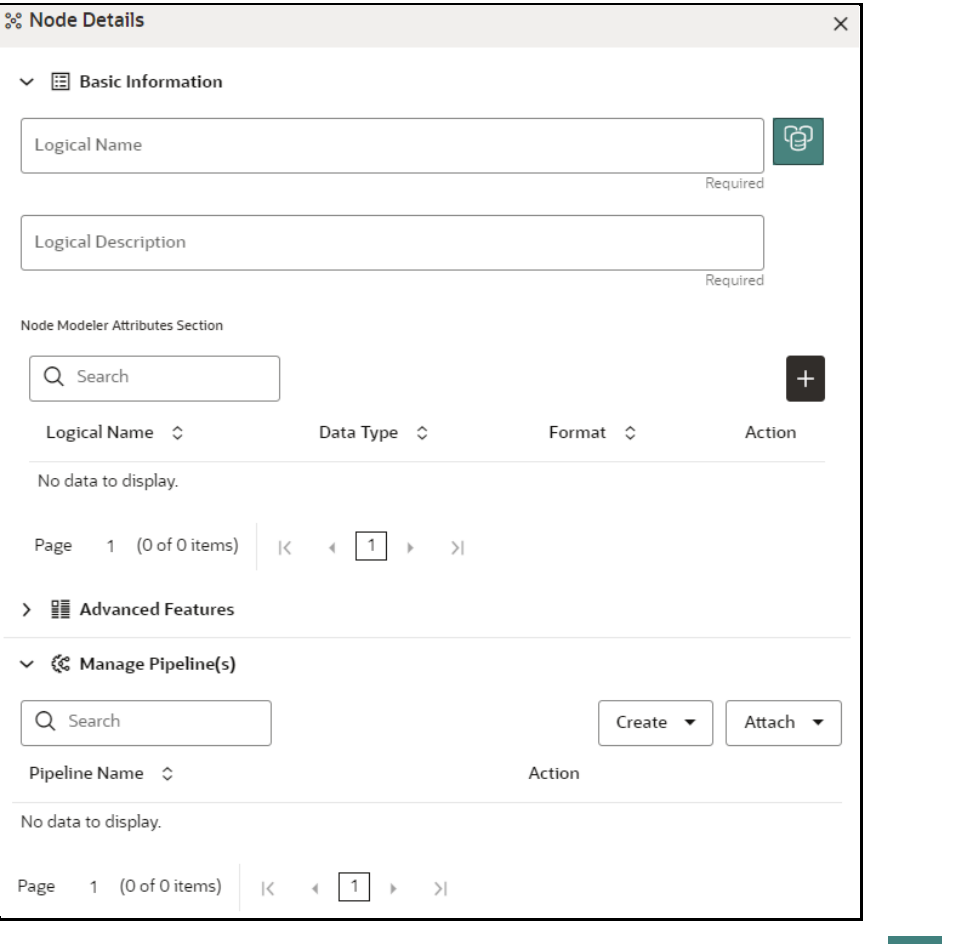

**2.** In the Logical Name field, enter a name for the Node or click Setting icon  $\boxed{\mathbb{G}}$ .

The **Setting** pop-up window is displayed.

### **Figure: Setting**

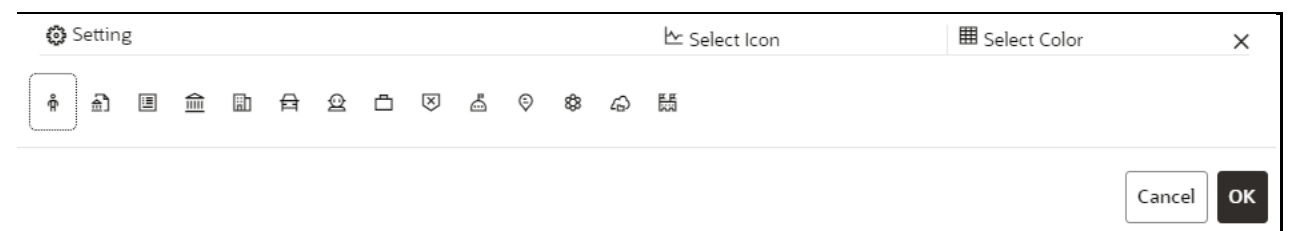

**3.** Select the required representation from the above Node icon.

For example: Person, Institution, Account etc.

Hover over the icon to view the definition of the node.

**4.** Based on your selection, the related Nodes are displayed. Select the Node, and you can choose the required color for the Node using the **Select Color** option.

**5.** The selected Node is displayed on the graph pipeline. To add attributes to the Node, click **Add** icon .

Modeler attributes are the properties of Node/Edge, and these are mandatory inputs.

For Example:

Customer Node will have properties like Customer ID, Name, Age, Gender, etc.

The **Add Node Modeler Attribute(s)** screen is displayed.

### **Figure: Add Node Modeler Attribute(s)**

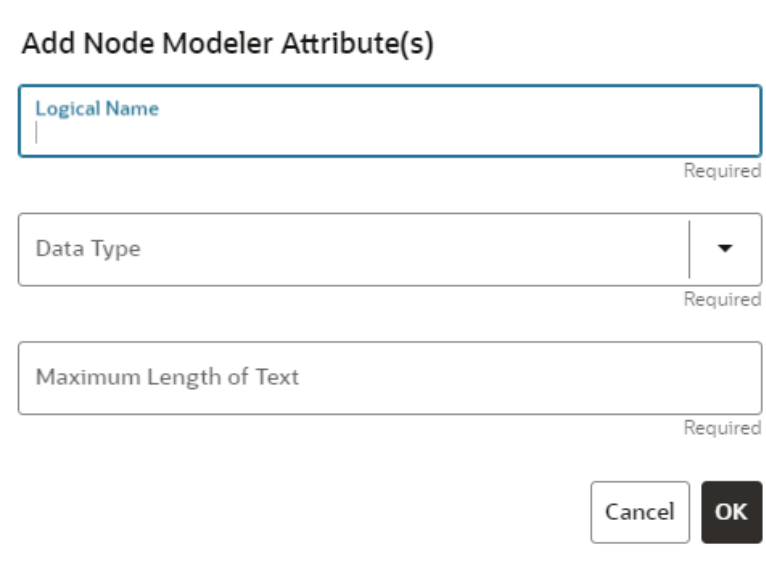

- **6.** In the **Logical Name** field, enter the logical name for the modeler attribute. This field is mandatory.
- **7.** Select the data type based on your requirements in the **Data Type** field drop-down.

The available data types are Text, Number, and Date. This field is mandatory.

Based on the data type selection, the following input field is displayed.

For example, the **Maximum Length of Text** field is displayed if the data type is selected as Text.

**NOTE** Ensure the Maximum Length attribute is set to at least the field's length from which the data is to be populated.

**8.** Enter the data and click **OK**.

The Node attributes are displayed on the Node Details page below.

#### **Figure: Search**

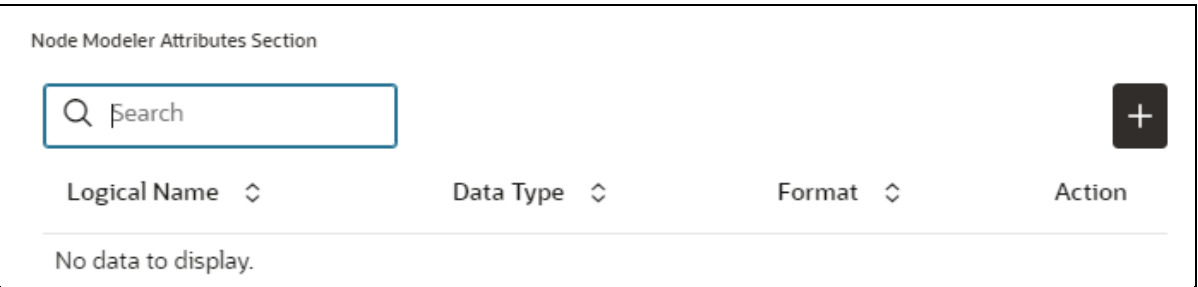

You can add any number of modeler attributes based on your requirements by clicking on the Add icon.

**9.** Under the **Advanced Features** group, select the modeler attribute from the Column Identifier dropdown. All the created modeler attributes are displayed under this drop-down.

# **Figure: Advanced Features** & Node Details  $\times$  $\rightarrow$ **国** Basic Information **■ Advanced Features** Column Identifier Required > 《S Manage Pipeline(s)

Under the **Manage Pipeline(s)** group, you can either create a new data pipeline or attach the existing pipeline.

The application uses data pipelines to prepare filtered data which can be used to create and run scenarios. Data pipelines prepare data by selecting and joining data sources to create virtual data tables, adding derived attributes to data, running derivations on the data to determine the risk associated with the entity, and so on.

**NOTE** The newly created data pipeline is not automatically added to the Node. You must attach the pipeline using the **Attach** dropdown option.

The selected data pipeline is displayed under the Manage Pipeline(s) group.

### **Figure: Manage Pipeline(s)**

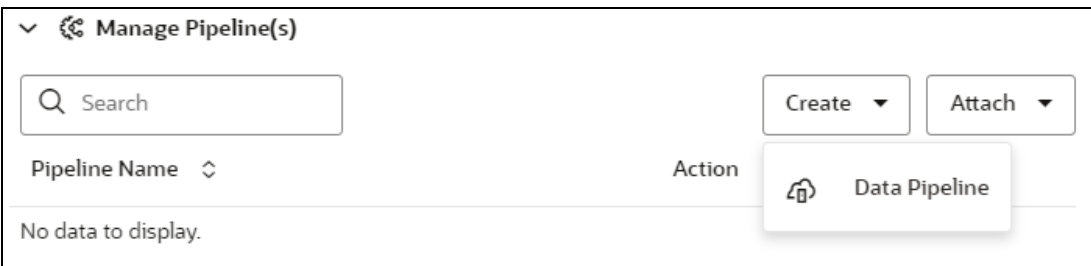

### **10.** Click **Create** drop-down and select **Data Pipeline**.

The Create Pipeline window is displayed.

# **Figure: Create Pipeline**  Create Pipeline Create New Data Pipeline Select Pipeline OK Cancel

### **11.** Select the **Create New Data Pipeline** option and then click **Ok**.

The **Pipeline Designer** page is displayed.

- **To create a data pipeline, see the Managing Data Pipeline section.** OR
- **•** To clone from an existing data pipeline, see the Cloning from an Existing Data Pipeline section.

**NOTE** The Persist of the Data pipeline of the corresponding node should be defined with the prescript. see the **Prescript Condition** section for more details.

#### **Figure: Create an Index**

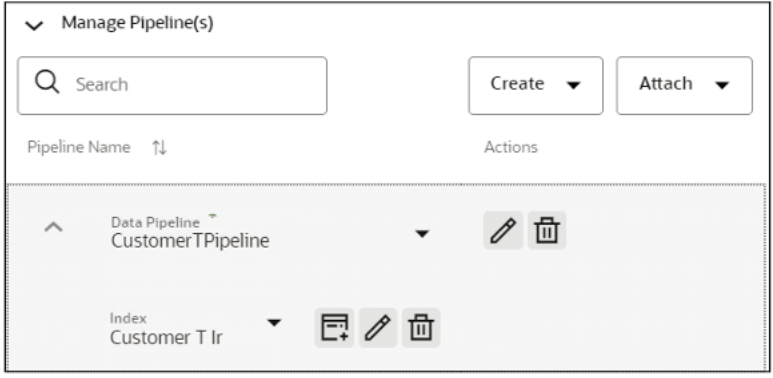

- To define an index for the data pipeline, see the Defining an Index section.
- **12.** By clicking on the **Attach** drop-down, you can add any number of data pipelines to the Node-based on your requirements.
- **13.** Click **OK**.

The Node is created with pipeline Facebook and an account attached to it.

**Figure 48: Graph with Node and Edge**

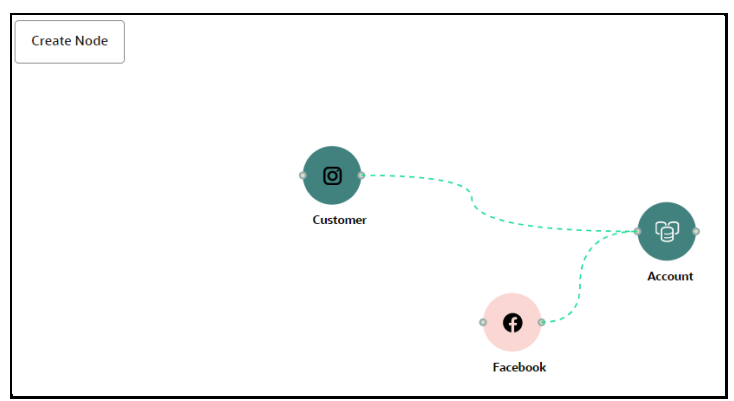

# <span id="page-119-0"></span>**7.1.3 Creating an Edge**

An Edge can be used to connect two different nodes or connect to itself. When compared to nodes, edges also capture the basic information like name, description, attributes to an edge, and possible pipelines that can be attached to an edge.

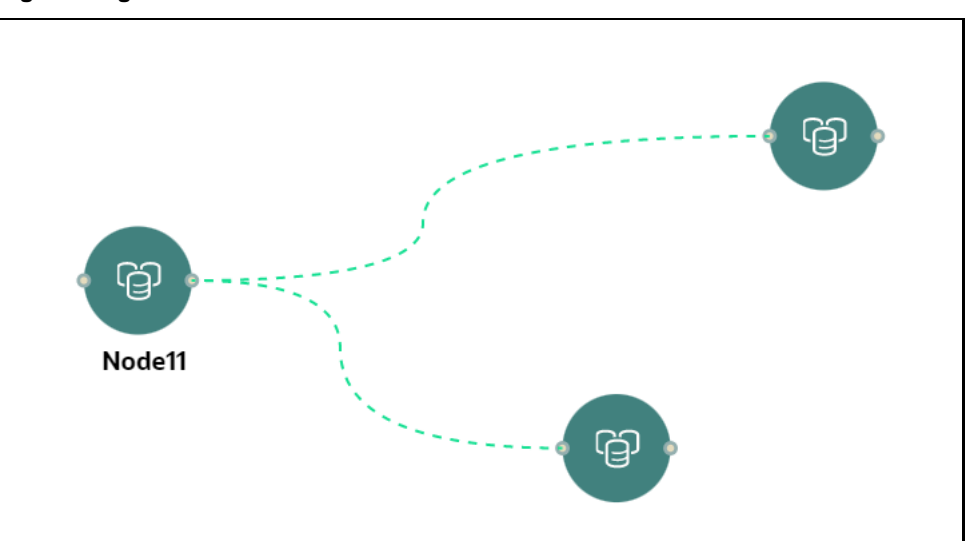

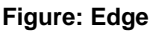

To create an edge, perform these steps:

**1.** Hover on the Node to create a relationship between them.

The **Edge Details** screen is displayed.

### **Figure: Edge Details**

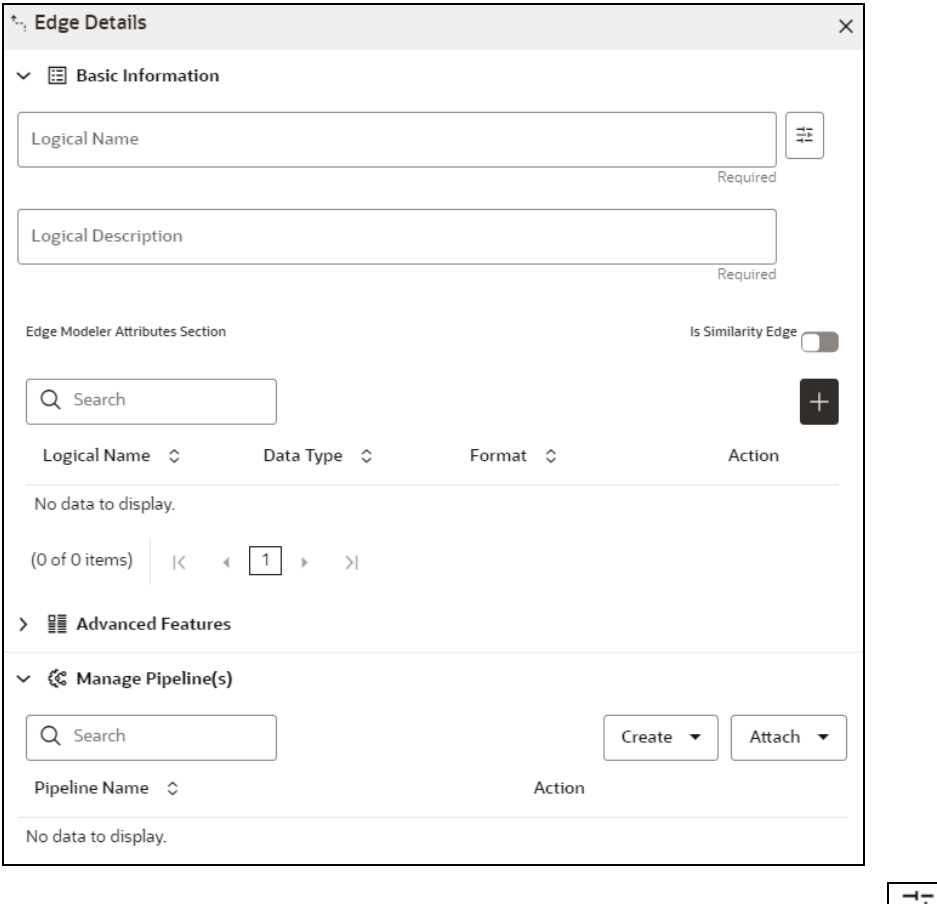

**2.** In the Logical Name field, enter the Node's name or click the Setting icon  $\left| \frac{dP}{dt} \right|$ . The **Setting** pop-up window is displayed.

### **Figure: Setting**

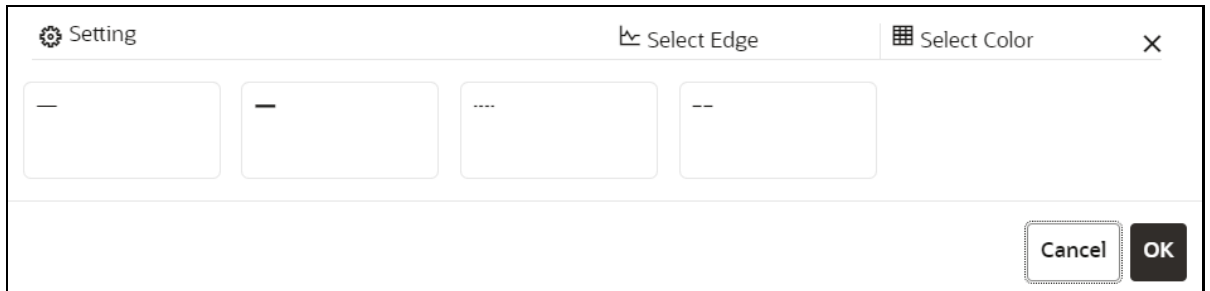

- **3.** Select the required edge from the options displayed and choose the required color for the edge using the **Select Color** option.
- **4.** Click **OK**.

The selected edge is displayed on the graph pipeline

**5.** To add attributes to the edge, click **Add** icon **...** 

The **Add Edge Modeler Attribute(s)** screen is displayed.

**Figure: Add Edge Modeler Attribute(s)**

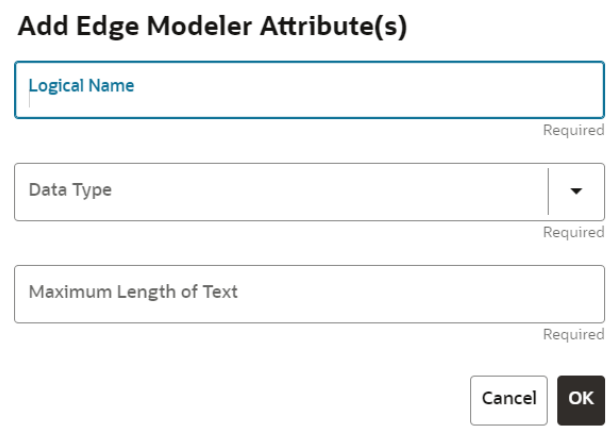

- **6.** In the **Logical Name** field, enter the logical name for the edge attribute. This field is mandatory.
- **7.** In the **Data Type** drop-down, select the data type based on your requirements.

The available data types are Text, Number, and Date. This field is mandatory.

Based on the data type selection, the following input field is displayed.

For example, the **Maximum Length of Text** field is displayed if the data type is selected as **Text**.

**8.** Enter the data and click **Ok**.

The edge attribute is displayed on the Edge Details page.

### **Figure: Search**

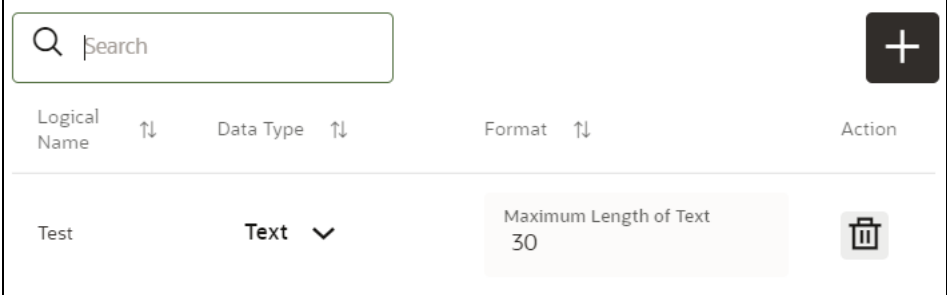

By clicking on the **Add** icon, you can add any number of edge attributes based on your requirements.

OR

#### **Figure: Edge Details**

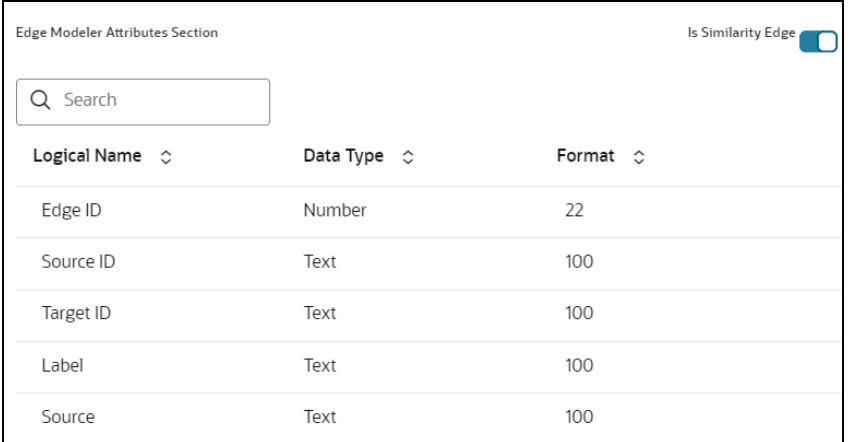

Drag the toggle button to **Is Similarity Edge** in the **Edge Modeler Attributes Section** to add the pre-defined set of attributes available in the edge.

**Similarity edges** in the graph are created by Match Rules. If the edge is defined using Match Rule (under Manage Pipeline, by selecting Match Rule from drop down), the toggle button should be enabled to make it a Similarity Edge.

**9.** Under the **Advanced Features** group, you can specify the Edge Retention Policy.

For example, An Edge Retention Policy of 7 Days specifies that the current edge would be retained in the physicalized Graph for a period of 7 Days.

**10.** Enter the retention count and select the retention duration from the drop-down.

The available retention durations are Days, Weeks, and Months.

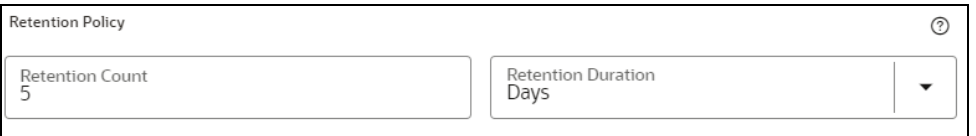

**11.** Enable the **Pluggable Attribute**, then the corresponding drop-down will contain the list of attributes of the Edge.

Pluggable edges are those edges whose data can be directly plugged in to the graph. In Financial Crime and Compliance domain, Transaction is a pluggable edge, which is generally large and is difficult to find out difference/ delta between two subsequent loads. Hence, it's data is provided for a range of dates which can be directly plugged in to the PGX memory while refreshing the graph.

Any pluggable edge should have an identifier attribute, which is of "Date" data type.

#### **Figure: Pluggable Attribute**

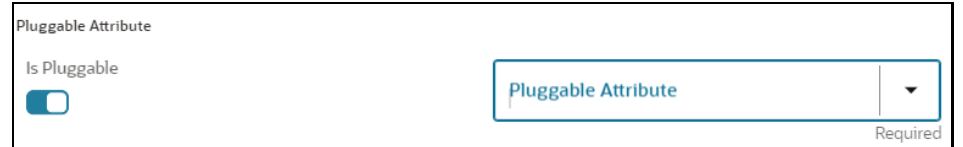

**12.** Under the **Key Attributes** field, select the Column, Start, and End identifier from the respective Identifier drop-down. Without these attributes, an edge cannot be created.

All the created edge attributes are displayed under this drop-down.

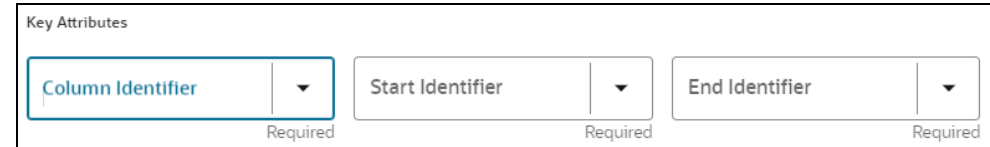

**13.** Under the **Manage Pipeline(s)** group, you can either create a new data pipeline if the edge is coming from source data and Match Rules, if a similarity edge is to be created between nodes or attach the existing pipeline and Match Rules.

#### **Figure: Manage Pipeline(s) for Edge**

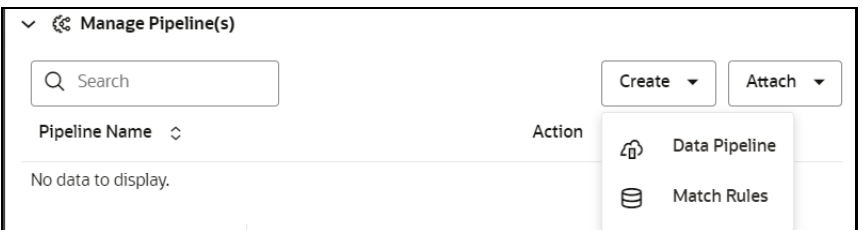

**14.** Click Create drop-down and then select the Data Pipeline.

The Create Pipeline window is displayed.

#### **Figure: Create Pipeline**

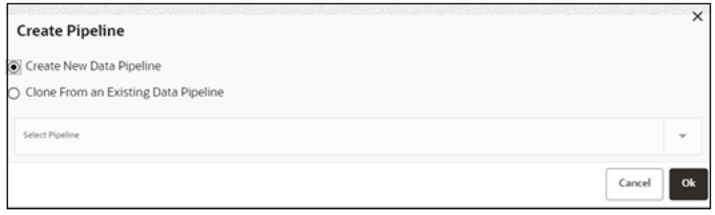

**15.** Select the **Create New Data Pipeline** option and then click **OK**.

The Pipeline Designer page is displayed.

To create a data pipeline, see the Creating a New Data Pipeline section.

OR

▪ To clone from an existing data pipeline, see the Cloning from an Existing Data Pipeline section.

**NOTE** The Persist of the Data pipeline of the corresponding edge should be defined with the prescript. See the **Prescript Condition** section for more details.

**16.** Click **Create** drop-down and then select the **Match Rules** from the Manage Pipeline(s) group.

The **Create Pipeline** window is displayed.

### **Figure: Create Pipeline**

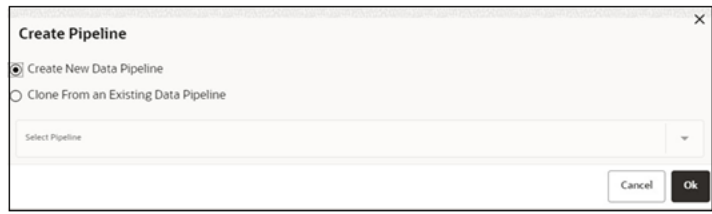

**17.** Select the Create New Match Rule option and then click Ok.

The Create Match Ruleset window is displayed

**To create a Match Rule, see the [Creating Match Ruleset](#page-131-0) section.** 

OR

■ To clone from an existing match rule, see the Cloning Ruleset (Match) section.

**NOTE** The newly created data pipeline and match rule are not automatically added to the edge. You must attach using the Attach drop-down option.

The selected data pipeline/match rule is displayed.

#### **Figure: Create Pipeline**

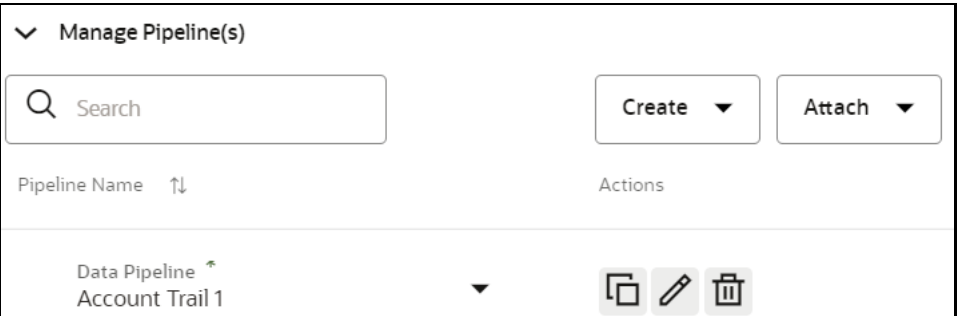

By clicking on the **Attach** drop-down, you can add any number of data pipelines/match rules to the Node-based on your requirements.

**18.** Click **OK**.

An Edge is created between the Customer, Facebook, and Account.

### **Figure 49: Graph page**

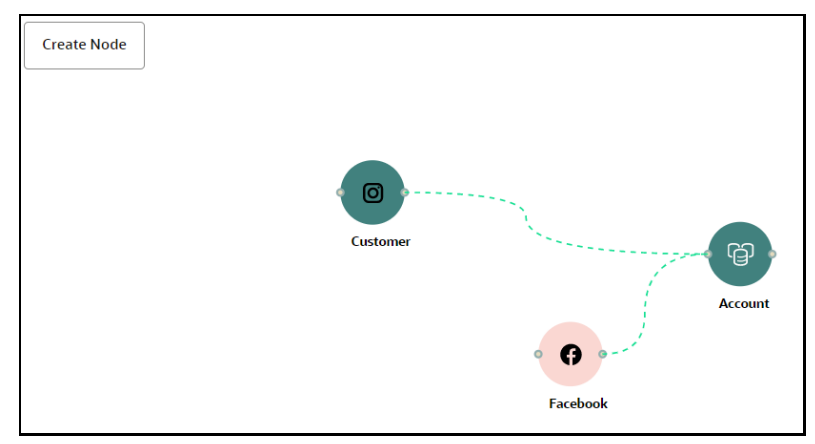

## <span id="page-125-0"></span>**7.1.4 Zoom In and Zoom Out**

You can zoom in or zoom out of the graph pipeline and view the data pipelines using the diagram present in the bottom right corner of the page.

- Click  $\overline{\mathcal{A}}$  to zoom in on the graph pipeline.
- Click  $\Theta$  to zoom out the graph pipeline.
- Click  $\bullet$  to view the data pipelines.

# **7.1.5 Editing a Graph Pipeline**

To edit a graph pipeline, perform these steps.

- **1.** In the **Graph Summary** page, select the graph pipeline you want to edit, click the **Action** icon, and select **Edit**.
- **2.** In the **Graph Name** field, modify the graph pipeline name.

The name must be unique to a particular workspace.

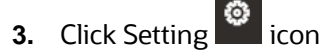

**4.** In the **Graph Description** field, enter the description for the graph pipeline and click **Save**.

The following page is displayed.

### **Figure: Graph page**

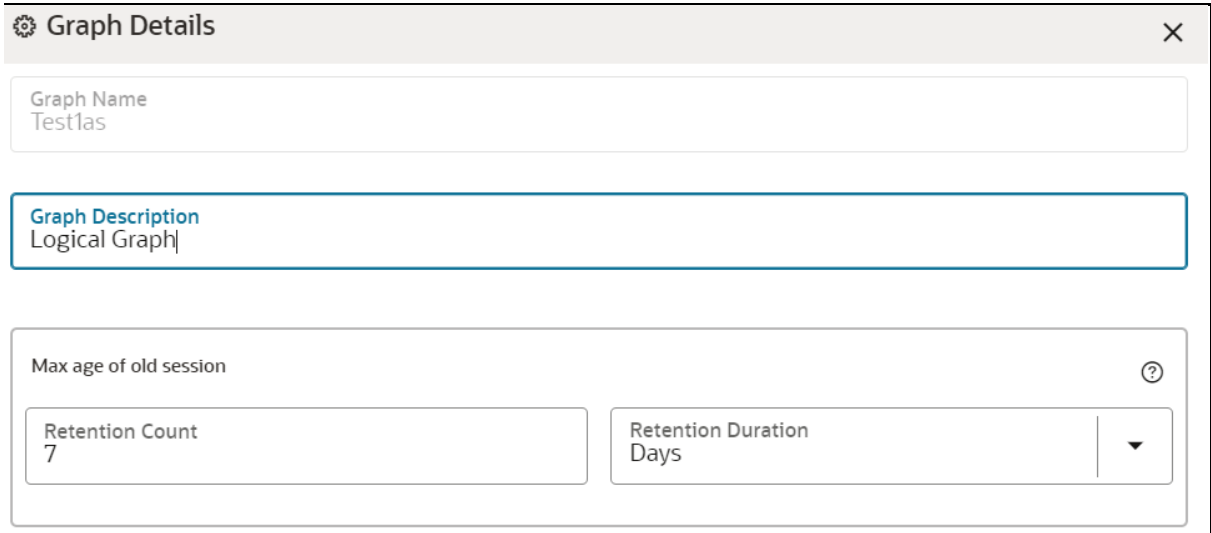

The Maximum Age of Old session for a graph is 7 days by default. The Maximum age of old session of 7 days specifies that graph would be retained for a period of 7 days. You can modify the description and Max Age of Old session.

### **5.** Click **Save**.

The user session of the Graph Pipeline will get refreshed after the set timeline.

# **7.1.6 Deleting a Graph Pipeline**

To delete a graph pipeline, perform these steps.

**1.** On the **Graph Summary** page, select the graph pipeline you want to delete, click the **Action** icon, and select **Delete**.

To delete multiple graph pipelines, select the graph pipelines which you want to delete and click Delete icon in the Header..

## **7.1.7 Editing a Node**

To edit a node, perform these steps.

- **1.** On the **Graph Summary** page, select the graph pipeline you want to edit, click the **Action** icon, and select **Edit**.
- **2.** Hover over the graph pipeline and click **Edit** icon.

The **Node Details** page is displayed.

### **Figure: Edit Node**

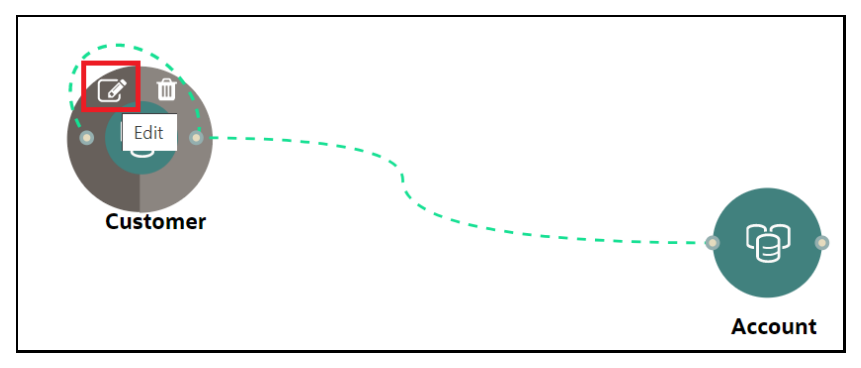

**3.** Perform the steps from 3 to 12 in the **Creating a Node** section.

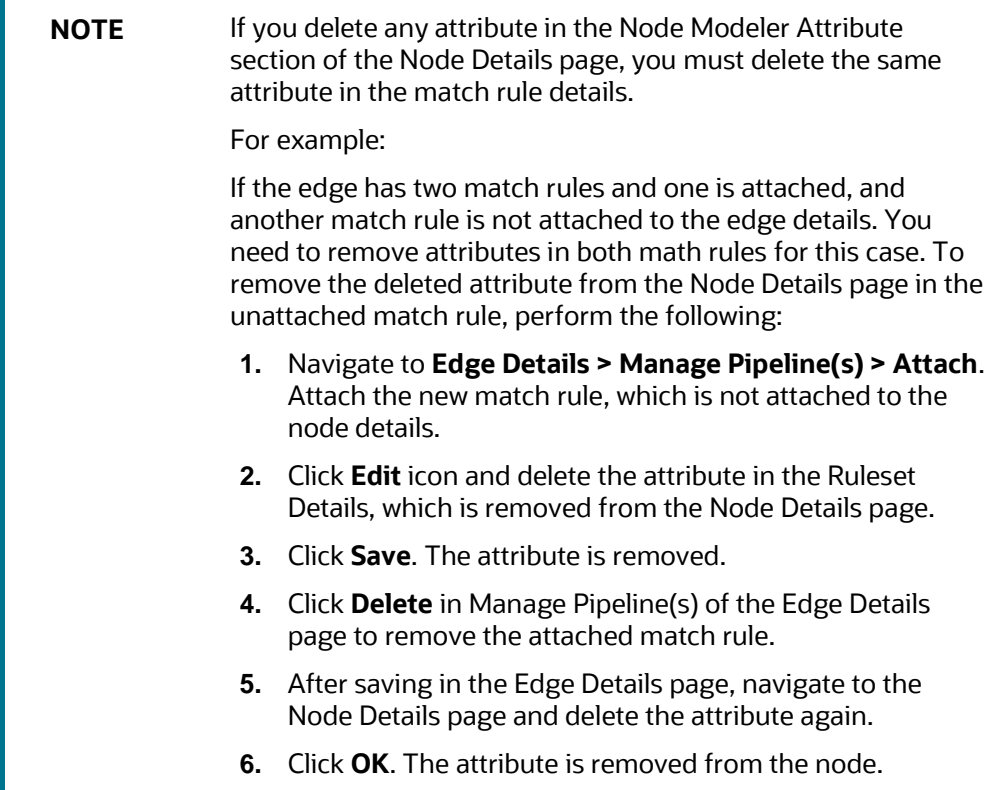

## **7.1.8 Deleting a Node**

To delete a node, perform these steps.

- **1.** On the **Graph Summary** page, select the graph pipeline you want to edit, click the **Action** icon, and select **Edit**.
- **2.** Hover over the graph pipeline and click **Delete** icon.

### **Figure: Delete Node**

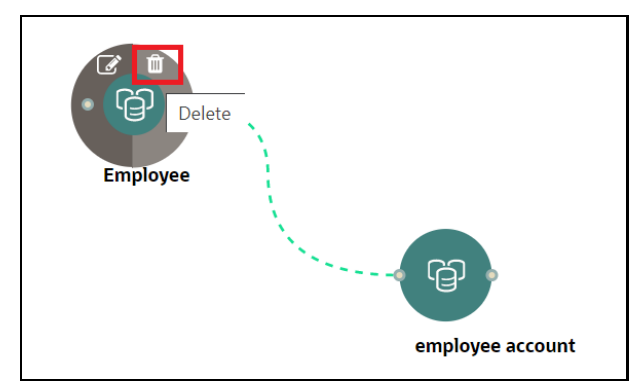

A confirmation dialog is displayed.

### **3.** Click **Delete**.

The Node is deleted.

# **7.1.9 Creating Graph Refresh Schedules**

**NOTE** Currently, when you execute a Graph pipeline for the first time and navigates to the "Monitor Batch" screen, two "run ids" are generated for that batch.

To create a Graph Refresh Schedule, perform these steps.

**1.** In the **Graph Refresh Schedules** page, click **Add Schedule**.

The **Manage Schedule** screen is displayed.

### **Figure: Add Schedule**

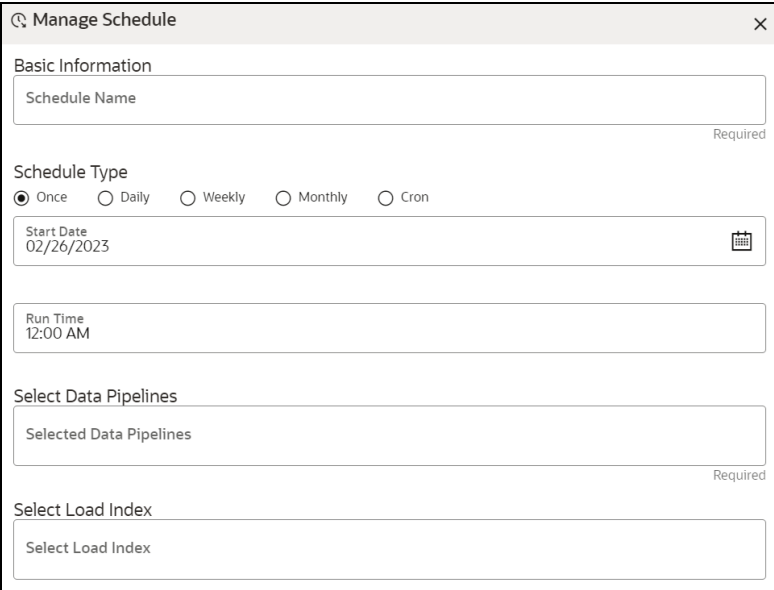

- **2.** In the **Schedule Name**, enter the desired name.
- **3.** Select the **Schedule** Type from the options.

Based on the schedule type, the following input field is displayed.

**NOTE** For more details and expressions of cron schedule type, click the **help** icon.

- **4.** Click inside the **Select Task** field and select the tasks. You can select multiple tasks.
- **5.** Click **Next** and add the values for the selected task, and the values are mandatory fields.

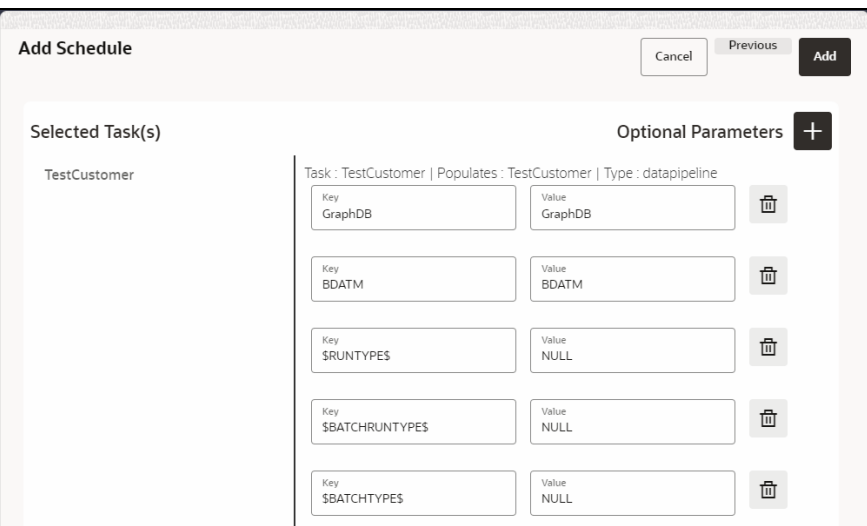

**Figure: Add Optional Parameters**

**6.** Click + icon to add optional parameters for the selected task.

For the Pre-configured Data pipeline, respective Key fields will be displayed. You can configure the respective key-value in the Value field as required and specified in the following table:

### **Table: Optional Parameters for Data Pipeline**

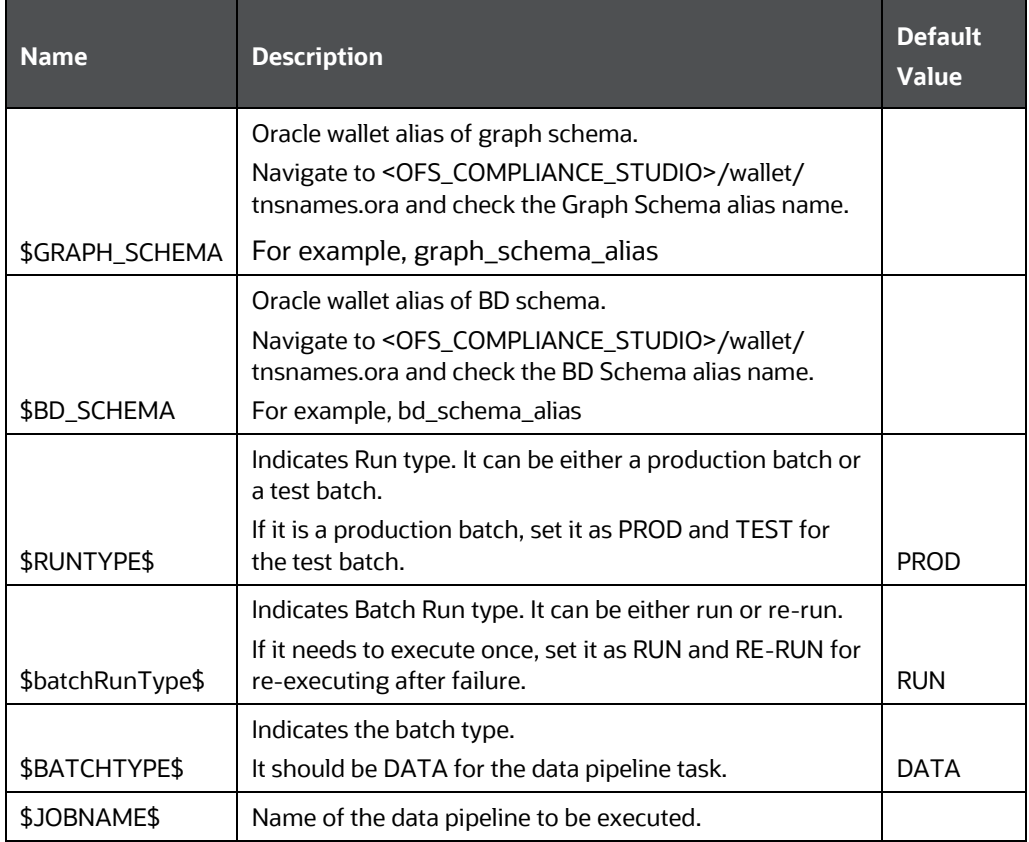

**7.** To add Match Rules, enable the Process Matching Rule option and click **+** icon to add optional parameters.

For more information on Match Rule, see the [Creating Match Ruleset](#page-131-0) section.

### **Figure: Process Matching Rule**

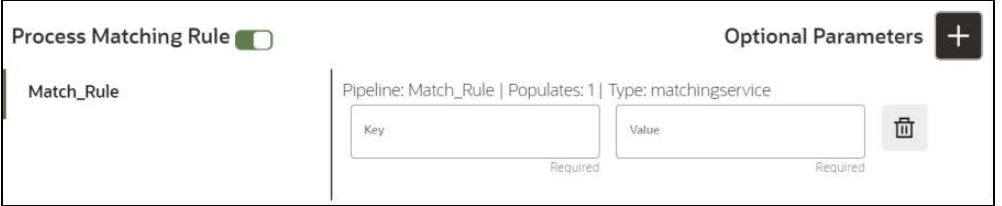

For the Pre-configured Match Rules, respective Key fields will be displayed. You can configure the respective key-value in the Value field as required and specified in the following table:

### **Table: Optional Parameter for Match Rules**

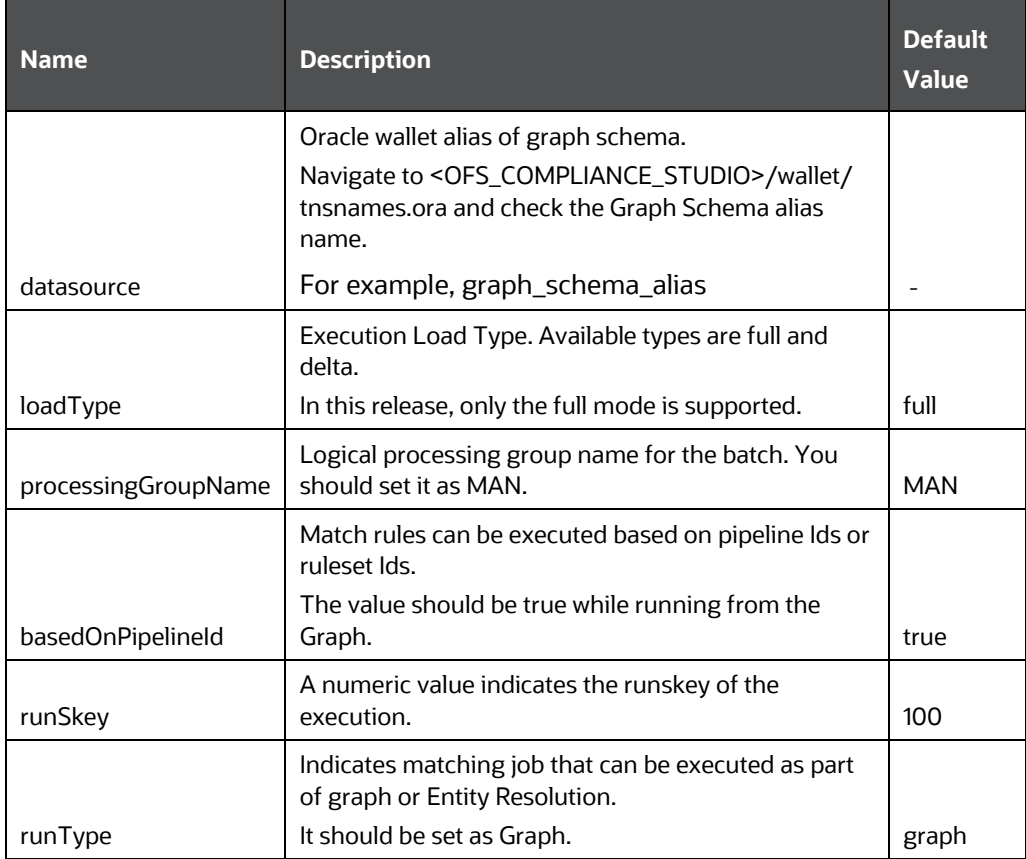

**8.** Enable the **Refresh Graph** option and click **Add** icon to refresh the Graph to add optional parameters.

**NOTE** The Key and Value parameters are not required.

#### **Figure: Refresh Graph**

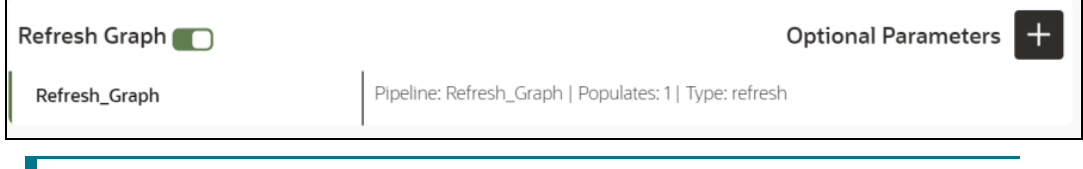

<span id="page-131-0"></span>**NOTE** If you do not enable the Refresh Graph option, the pipeline will add nodes and edges to the graph schema but does not load into PGX.

# **8 Scheduler Service**

The Scheduler Service automates the running of models in the Compliance Studio application.

The Scheduler Service contains a graphical user interface and a single control point for defining and monitoring background executions.

The Scheduler Service is a service in the Infrastructure system that automates behind-the-scenes work that is necessary to sustain various enterprise applications and functionalities. This automation helps the applications to control unattended background jobs program execution.

The Scheduler Service contains a graphical user interface and a single point of control for the definition and monitoring of background executions.

Following are the concepts or terminologies in the Scheduler Service:

- **Batch**: Date and time-based execution of the background tasks based on a defined period during which the resources were available for batch processing.
- **Job**: A batch job is a piece of a program meant to meet specific and business-critical functions. The program is a RESTful API used in a batch.
- **Job Dependency**: When the batch job is submitted, it is moved to the job queue until the system is ready to process. The system process the job based on chronological order or priority in case if more jobs are required to be executed in the job queue.
- **Schedule**: Batch jobs are used to automate the tasks that require to be performed on a regular basis but don't necessarily need to occur during the day or have an employee interacted with the system are batch schedule. Jobs that happen on a regular basis are incorporated into batch schedules.

**Monitor**: The Scheduler Service enables you to monitor your executions by using a web-browser. It provides real-time feedback on the status of the current encoding job and lists the jobs pending in the batch. You can Cancel or Restart the service when required.

# **8.1 Scheduler Service Dashboard**

On accessing Scheduler Service using your browser, the **Scheduler Service Dashboard** window is displayed.

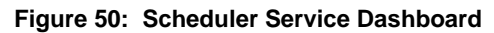

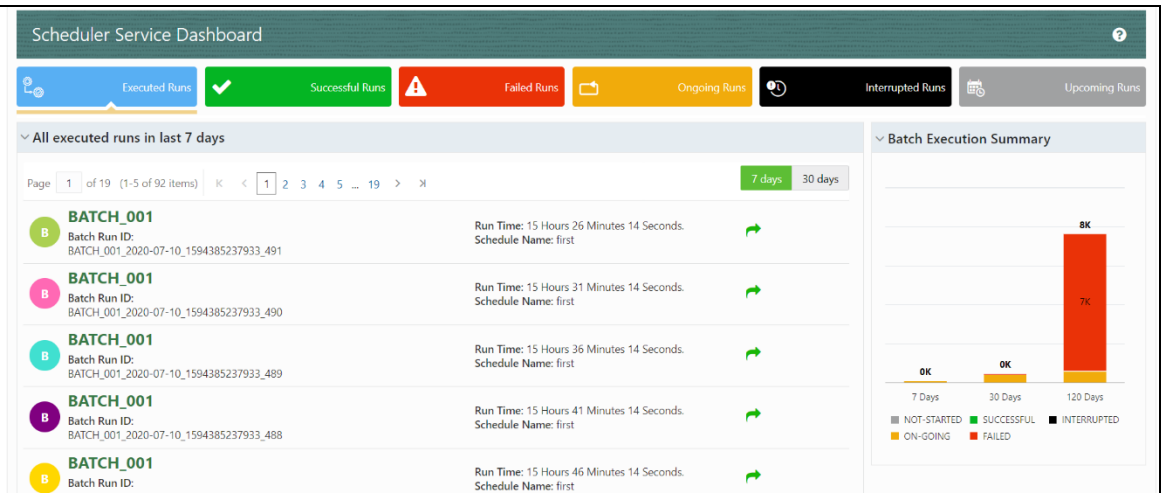

# **8.2 Header Details**

The Header Details in the **Scheduler Service** window is displayed as shown and it has the following options.:

- Menu Navigation: Shows the menu options available in Scheduler Service.
- Quick Actions: Quick actions can be performed by using the buttons in this section.
- User Details: The User details are displayed, you can view the help, set you profile preferences.

# **Figure 51: Header Details**

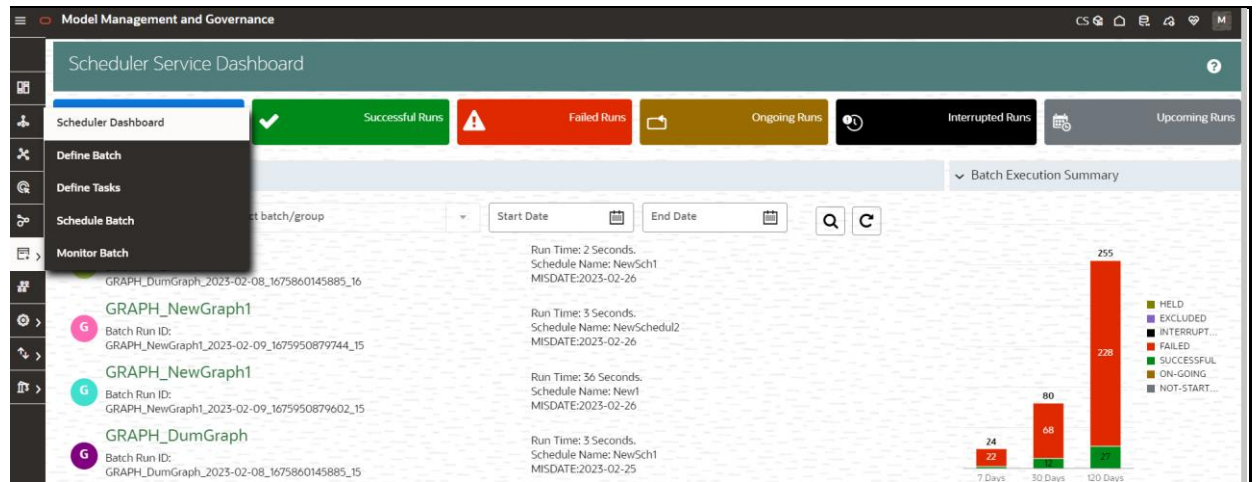

On the left side of the window, click the **Scheduler Service** icon to see the different option in the Scheduler Service.

# **8.3 Scheduler Service Dashboard**

To access the Scheduler, In the OFSAA Applications window, select the Menu Navigation icon, and then select Batch Administration, and then select Scheduler to open the *Dashboard* is displayed.

To view the demonstration of the Dashboard window, see the *Scheduler Service Introduction* video.

[Scheduler Service Introducing Video](https://docs.oracle.com/cd/F33059_01/10.0.0.x/10.0.0.0.0/HTML/Scheduler_Services_HTML/video/Scheduler_Services_.mp4)

In the Scheduler Service window, you can view the following details:

- The *Executed Runs*, *Successful Runs*, *Failed Runs*, *Ongoing Runs*, *Interrupted Runs*, and *Upcoming Runs tabs*. You can click the tabs to view the details of the Batches based on their status. For example, click **Ongoing Runs** to view the details of the batches that are currently running.
- The Batches that were executed within the last 7 or 30 days contain details such as Batch Name, Batch Run ID, and Run Time. Click **30 days** to view the batches that were executed within the last 30

days. You can click the **interpret icon corresponding to a Batch to monitor it.** 

• The **Batch execution Summary** pane displays the count of total batches executed that were executed within the last 7 days, 30 days, and 120 days. Additionally, you can see the separate count of successful batches, failed batches, interrupted batches, on-going batches, and the batches which are yet to start, by hovering your mouse the batches.

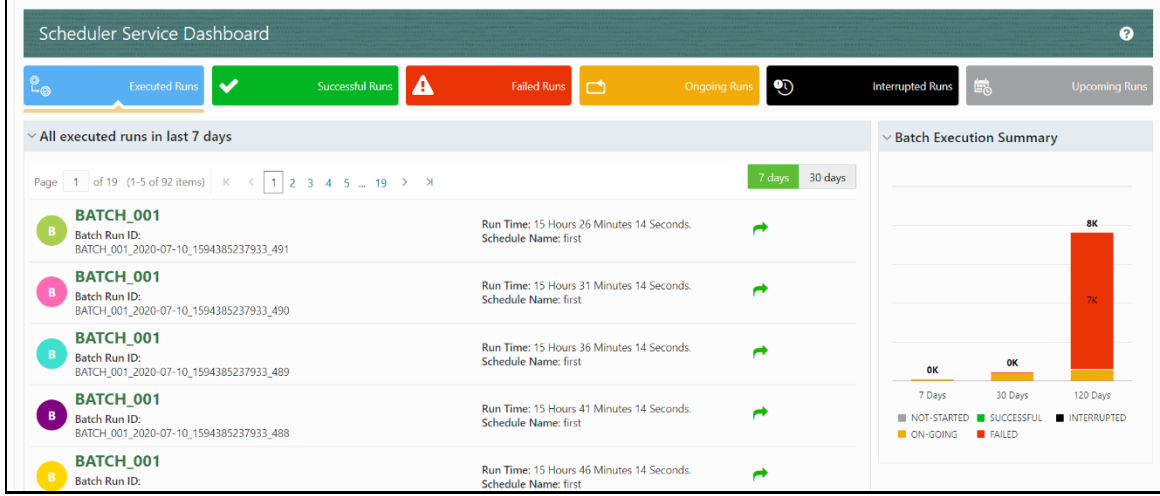

# **8.4 Define Batch**

The **Define Batch** window displays the details of all existing [Batch](#page-135-0) like Batch ID, Batch Name, Batch Description, Last Modified By and Last Modified Date. This window allows you to create a new, edit, copy, and delete the batches. You can also create a [Batch Group](#page-137-0) and execute the Batch Group which has the list of batches that you have selected and grouped.

To navigate to the Define Batch window, click Define Batch option from the Header in the Dashboard

window. After selecting the batch, you can select the icon corresponding to the batch to proceed to create or edit tasks.

## <span id="page-135-0"></span>**8.4.1 Batch**

Batch is a process of execution of the Date and time-based background tasks based on a defined period during which the resources were available for batch processing.

### <span id="page-135-1"></span>**8.4.1.1 Create a Batch**

You can create a new batch in the Define Batch Window and schedule and monitor the batch that you created.

To create a new Batch, perform the following steps:

**1.** In the Define Batch window, click

The **Create a New Batch** window is displayed.

**2.** Specify the details as tabulated in the Create a New Batch window as described in the following table.

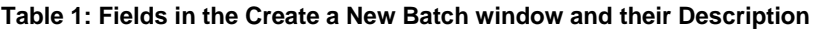

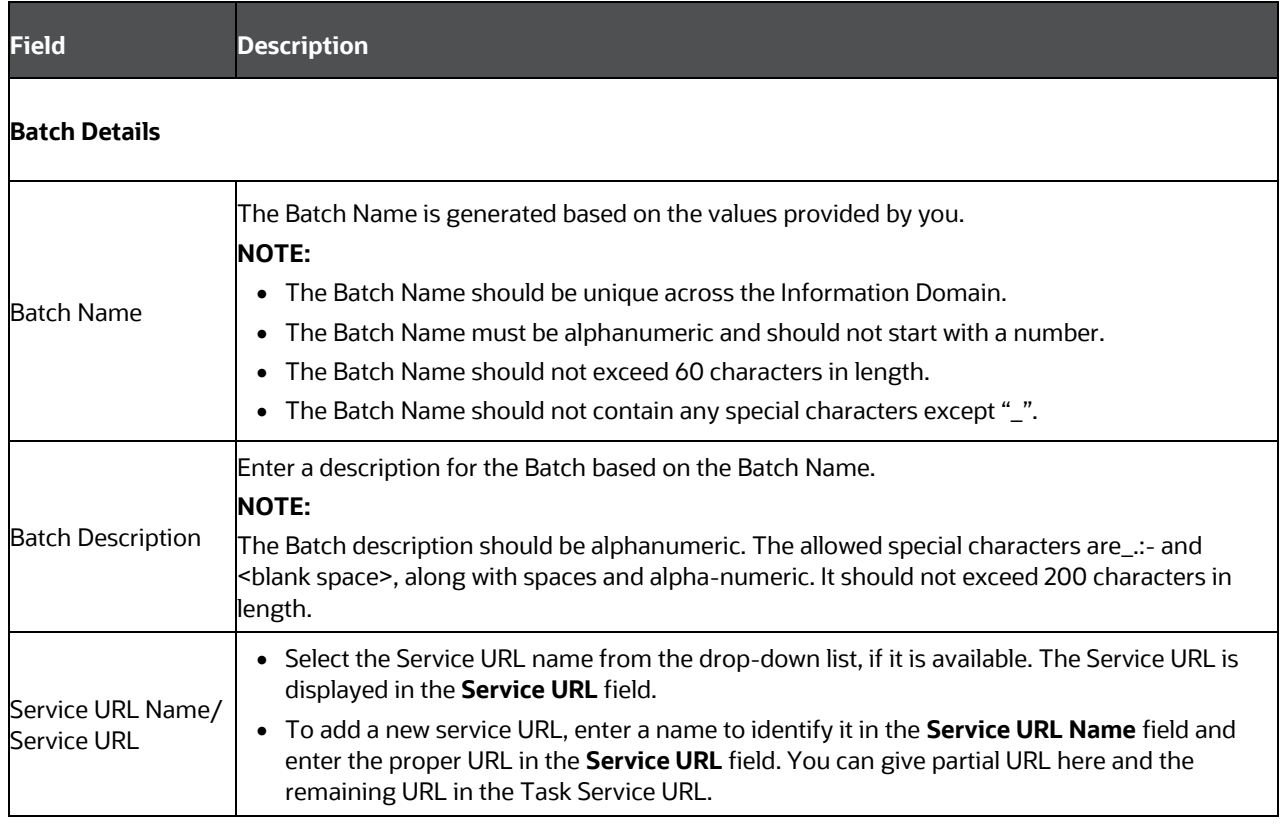

**3.** From the Batch Parameters pane, click to add a new Batch Parameter. By default, \$FICMISDATE\$ and \$BATCHRUNID\$ are added as Batch parameters.

**TIP** Enclose the parameter value for a run time with \$ symbol. For example, \$paramName\$.

- **a.** Enter the Parameter name in the **Param Name** field.
- **b.** Enter the Parameter value in the **Param Value** field.

You can delete a parameter by clicking  $\Box$  corresponding to the parameter.

**4.** Click **Save**.

The new Batch is created and displayed in the **Define Batch** window.

### **8.4.1.2 Edit a Batch**

**The Edit Batch** option allows you to edit the Batch details such as Batch Description, Service URL Name and Service URL and also add a new Batch Parameter.

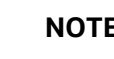

**NOTE** Seeded batches cannot be edited.

To modify a Batch, perform the following steps:

- **1.** In the Define Batch window, click corresponding to the Batch you want to modify. The **Edit Batch** window is displayed.
- **2.** Modify the required Batch details. For more information, see [Create a Batch](#page-135-1) section.
- **3.** Click **Save**.

The edited batch is saved and displayed in the **Define Batch** window.

### **8.4.1.3 Copy a Batch**

**The Copy Batch** option allows you to copy a Batch that you want to clone or create instances in the system from the **Define Batch** window.

To copy a Batch, perform the following steps:

**1.** In the **Define Batch** window, click corresponding to the Batch that you want to copy.

The **Copy Batch** window is displayed.

**2.** Specify the Batch details as you want to clone and copy the existing batch.

For more information, see [Create a Batch](#page-135-1) section.

**3.** Click **Save**.

The copied batch is saved and displayed in the **Define Batch** window.

### **8.4.1.4 Delete a Batch**

The **Delete Batch** option allows you to delete a Batch that are no longer required in the system from the **Define Batch** window.

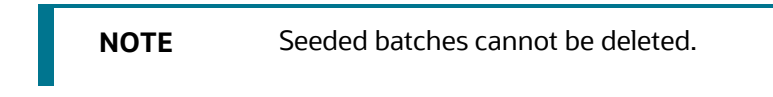

To delete a Batch, perform the following steps:

- **1.** From the **Define Batch** window, click **X** corresponding to the Batch you want to delete.
- **2.** Click OK in the confirmation dialog to confirm deletion. If the batch has any active schedules a warning is displayed.

Upon confirmation, all schedules of the batch are also deleted.

## <span id="page-137-0"></span>**8.4.2 Batch Group**

Batch Group is a process of grouping the batches that are required to be execute together for execution of the Date and time-based background tasks based on a defined period during which the resources were available for batch processing.

## <span id="page-137-1"></span>**8.4.2.1 Create a Batch Group**

You can create a new batch group in the Define Batch window and schedule and monitor the batch group that you created.

To create a new Batch Group, perform the following steps:

**1.** In the Define Batch window, click

The **Create a New Batch** window is displayed.

- **2.** Select Batch Group option.
- **3.** Specify the following fields:
	- Name
	- **•** Description
	- Add Batches

**NOTE** The Add Batches is a multi-select field, you can select the batches that you want to add to the group using this field.

**4.** Click **Save**.

The new Batch Group is created and displayed in the **Define Batch** window.

### **8.4.2.2 Edit a Batch Group**

The **Edit Batch Group** option allows you to edit the Batch Group details such as Batch Group name, Added Batches, and Batch Group Description.

To modify a Batch Group, perform the following steps:

**1.** In the **Define Batch** window, click Batch Group option to list the batch groups.

**2.** Click corresponding to the Batch Group you want to modify.

The **Edit Batch** window is displayed.

**3.** Modify the required Batch Group details.

For more information, see [Create a Batch Group](#page-137-1) section.

**4.** Click **Save**.

The edited batch group is saved and displayed in the **Define Batch** window.

### **8.4.2.3 Copy a Batch Group**

The **Copy Batch** option allows you to copy a Batch that you want to clone or create instances in the system from the **Define Batch** window.

To copy a Batch Group, perform the following steps:

**1.** In the **Define Batch** window, click Batch Group option to list the batch groups.

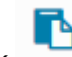

**2.** Click corresponding to the Batch Group that you want to copy.

The **Copy Batch** window is displayed.

**3.** Specify the Batch Details as you want to clone and copy the existing batch.

For more information, see [Create\\_a\\_Batch\\_Group](#page-137-1) section.

**4.** Click **Save**.

The copied batch group is saved and displayed in the **Define Batch** window.

### **8.4.2.4 Delete a Batch Group**

**The Delete Batch** option allows you to delete a Batch that are no longer required in the system from the **Define Batch** window.

To delete a Batch Group, perform the following steps:

- **1.** From the **Define Batch** window, click Batch Group option to list the batch groups.
- **2.** Click **corresponding to the Batch Group you want to delete.**
- **3.** Click OK in the confirmation dialog to confirm deletion.

# **8.5 Define Tasks**

The **Define Tasks** window displays the list of tasks associated with a specific Batch definition. You can create new tasks, edit the existing tasks or delete unwanted tasks. Additionally, you can specify task

precedence for each task in Task Precedence window and click the Schedule icon to Schedule the batch.

The **Define Tasks** window allows you to perform the following task operations for your batch and batch group:

- **[Batch](#page-139-0)**
- **[Batch Group](#page-142-0)**

## <span id="page-139-0"></span>**8.5.1 Batch**

Batch is a process of execution of the Date and time-based background tasks based on a defined period during which the resources were available for batch processing. You can perform the following operation for the batch based on the task.

- [Add a Task](#page-139-1)
- [Modify a Task](#page-140-0)
- [Define Task Precedence](#page-141-0)
- [Delete a Task](#page-141-1)

### <span id="page-139-1"></span>**8.5.1.1 Add a Task**

Adding a new task option allows you to add new tasks to a selected Batch definition.

To add new task, perform the following steps:

**1.** Click **Define Tasks** from the Header panel.

The **Define Task** window is displayed.

- **2.** Select the Batch for which you want to add new task from the **Select** drop-down list.
- **3.** Click Add

The **Create a New Task** window is displayed.

**4.** Enter the details as tabulated:

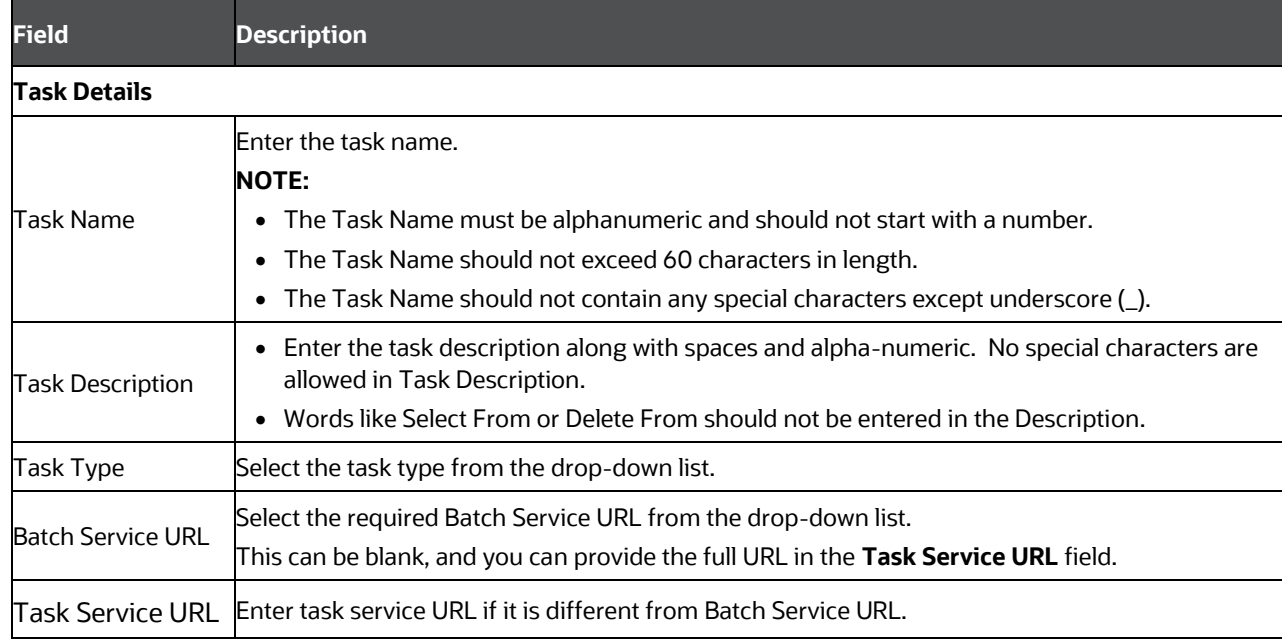

### **Table 3: Fields in the Create a New Task window and their Description**

**5.** From the *Task Parameters* pane, click Add **th** to add a new Task Parameter. By default, all Batch level parameters are added and enabled as task parameters. To disable, deselect the check box

corresponding to the task parameter (

- **a.** Enter the Parameter name in the **Param Name** field.
- **b.** Enter the Parameter value in the **Param Value** field.

You can delete a parameter by clicking  $\Box$  corresponding to the parameter.

**6.** Click **Save**.

### <span id="page-140-0"></span>**8.5.1.2 Modify a Task**

Modifying a task option allows you to modify the details of existing tasks of a Batch definition such as Task Description, Task Type, Batch Service URL and Task Service URL. You can also add a new task parameter and enable or disable already existing task parameters.

To modify a Task, perform the following steps:

- **1.** From the **Define Task** window, select the Batch whose task details you want to modify, from the **Select** drop-down list.
- **2.** Click Edit corresponding to the Task whose details you want to modify.

The **Edit Task** window is displayed.

**3.** Modify the required Task Details.

For more information, see **Add a Task** section.

**4.** Click **Save**.

### <span id="page-141-0"></span>**8.5.1.3 Define Task Precedence**

Task Precedence indicates the execution-flow of a Batch. Task Precedence value facilitates you to determine the order in which the specific Tasks of a Batch are executed.

For example, consider a Batch consisting of 4 Task. The first 3 Task does not have a precedence defined and hence will be executed simultaneously during the Batch execution. But, Task 4 has a precedence value as task 1 which indicates that, Task 4 is executed only after Task 1 has been successfully executed.

You can set Task precedence between Tasks or define to run a Task after a set of other tasks. However, multiple tasks can be executed simultaneously, and cyclical execution of tasks is not permitted. If the precedence for a Task is not set, the Task is executed immediately on Batch execution.

To define the task precedence in the *Define Task* window, perform the following steps:

**1.** Click Menu **button corresponding to the task for which you want to add precedence task.** 

The **Task Precedence Mapping** window is displayed.

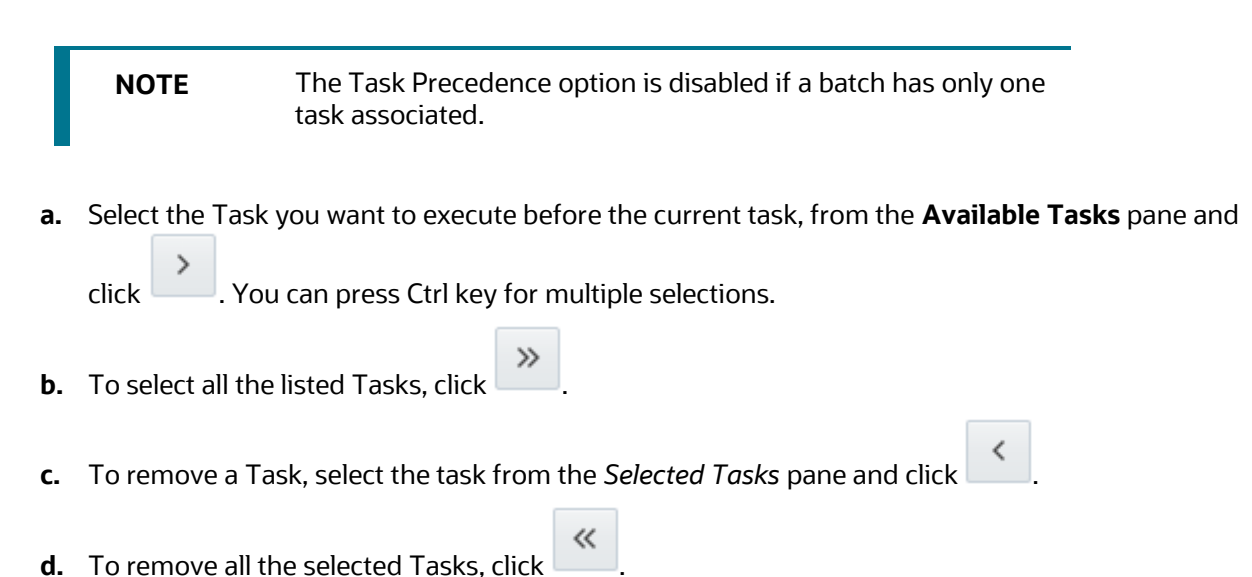

- **2.** Click **Save** to update Task Precedence.
- **3.** Click **Preview** to view the Precedence information.

### <span id="page-141-1"></span>**8.5.1.4 Delete a Task**

You can remove a task from a Batch definition which are no longer required in the system by deleting it from the **Define Task** window.

To delete a Task, perform the following steps:

- **1.** From the **Define Task** window, select the Batch whose task details you want to delete from the **Select** drop-down list.
- **2.** Click Delete corresponding to the Task you want to delete.

**3.** Click **OK** in the confirmation dialog to confirm deletion.

## <span id="page-142-0"></span>**8.5.2 Batch Group**

Batch Group is a process of grouping the batches that are required to be execute together for execution of the Date and time-based background tasks based on a defined period during which the resources were available for batch processing. You can perform the following operation for the batch based on the task.

• [Define Task Precedence](#page-142-1)

### <span id="page-142-1"></span>**8.5.2.1 Define Task Precedence**

Task Precedence indicates the execution-flow of a Batch. Task Precedence value facilitates you to determine the order in which the specific Tasks of a Batch are executed.

For example, consider a Batch consisting of 4 Task. The first 3 Task does not have a precedence defined and hence will be executed simultaneously during the Batch execution. But, Task 4 has a precedence value as task 1 which indicates that, Task 4 is executed only after Task 1 has been successfully executed.

You can set Task precedence between Tasks or define to run a Task after a set of other tasks. However, multiple tasks can be executed simultaneously, and cyclical execution of tasks is not permitted. If the precedence for a Task is not set, the Task is executed immediately on Batch execution.

To define the task precedence in the *Define Task* window, perform the following steps:

**1.** Click Menu **button corresponding to the task for which you want to add precedence task.** 

The **Task Precedence Mapping** window is displayed.

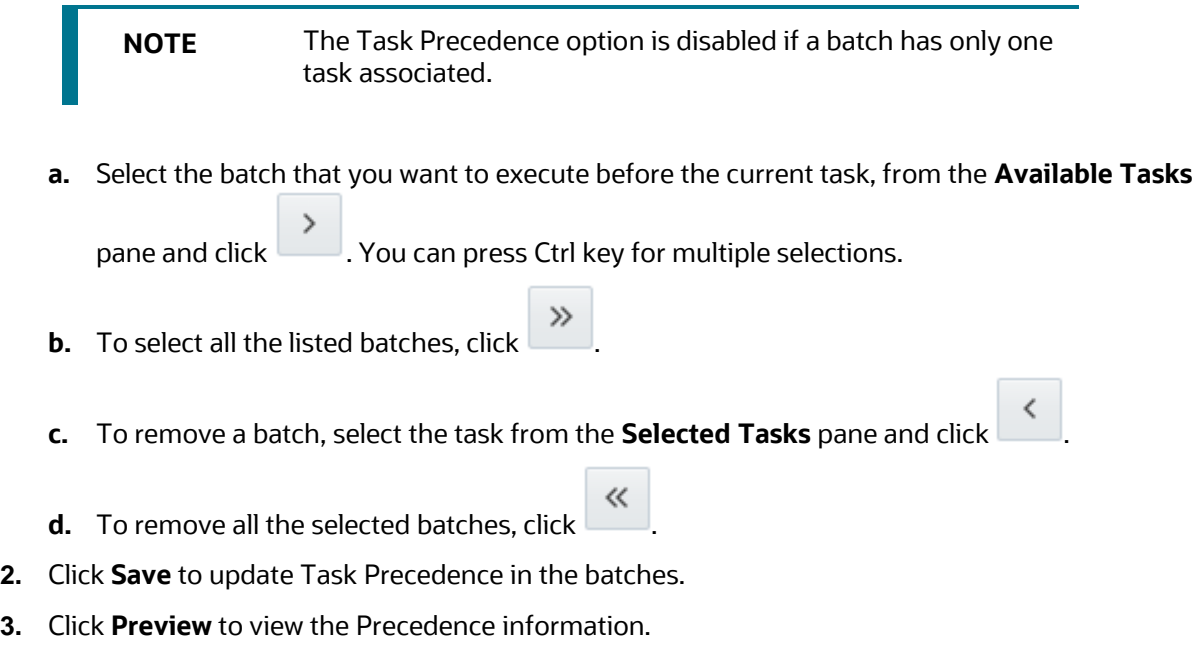

# **8.6 Schedule Batch**

The *Schedule Batch* window facilitates you to run, schedule, re-start, re-run the batches in the Scheduler Service. After you upload the data in the required format into the Object Storage, you must load the data into the system using the Scheduler Service. You can schedule them to run in a required pattern and view the run time status of the scheduled services using the Monitor Batch feature.

The **Schedule Batch** window allows you to perform the following operations for your batch and batch group:

- [Batch](#page-143-0)
- **[Batch Group](#page-148-0)**

## <span id="page-143-0"></span>**8.6.1 Batch**

Batch is a process of execution of the Date and time-based background tasks based on a defined period during which the resources were available for batch processing. You can perform the following operation for the batch:

- [Execute a Batch](#page-107-0)
- [Schedule a Batch](#page-107-0)
- [Re-start a Batch](#page-107-0)
- [Re-run a Batch](#page-107-0)
- [Edit Dynamic Parameters](#page-107-0)
- [Task Definition](#page-147-0) of a Batch

### **8.6.1.1 Execute a Batch**

The Execute batch option allows you to run a batch instantaneously. To execute a batch, perform the following steps:

**1.** Click **Schedule Batch** from the Header panel.

The **Schedule** window is displayed.

**2.** Select the Batch Name from the Select Name drop down menu.

For example, AMLDataLoad.

**3.** Click **Execute**.

The Execution Status Dialog Box is displayed with the Batch executed successfully message.

This indicates the unique identification reference number for the batch and date of the batch execution.

- **4.** In the Execution Status Dialog Box, click Monitor to monitor the batch.
- **5.** If you want to exclude/include some tasks, click **Exclude Tasks**. For more information, see **[Exclude/Include Tasks](#page-107-0) section.**
- **6.** If you want to hold/release some tasks, click **Hold Tasks**.

For more information, see [Hold/Release Tasks](#page-107-0) section.
**7.** If you want to edit the dynamic parameters of the batch, click **Edit Dynamic Parameters** For more information, see [Edit Dynamic Parameters](#page-107-0) section.

#### **8.6.1.2 Schedule a Batch**

You can schedule a Batch to run just for **Once, Daily, Weekly, [Monthly,](#page-145-0) o[r Cron Expression](#page-107-0)** for scheduling the batches. You can also have a user defined schedule to schedule and run a batch.

#### **8.6.1.2.1 Schedule Once**

To schedule a Batch to run once, perform the following steps:

**1.** Click **Schedule Batch** from the Header panel.

The **Schedule Batch** window is displayed.

- **2.** In the **Schedule Batch** window, click **Once**.
- **3.** Select the Batch or Batch Name you want to schedule for once from the Select drop down menu.
- **4.** Enter a Schedule Name.
- **5.** Click **and select the date on which you want to run the Batch.**
- **6.** Click **b** and select the time at which you want to run the Batch.
- **7.** Click **Schedule**.

#### **8.6.1.2.2 Schedule Daily**

To schedule a Batch to run daily, perform the following steps:

- **1.** In the **Schedule Batch** window, click **Daily**.
- **2.** Select the Batch or Batch Name you want to schedule daily from the Select drop down menu.
- **3.** Enter a **Schedule Name**.
- **4.** Click **and select the start date from which you want to run the Batch.**
- **5.** Click **ETTE** and select the end date till which you want to run the Batch.
- **6.** Click **C** and select the time at which you want to run the Batch daily.
- **7.** Click **Schedule**.

#### **8.6.1.2.3 Schedule Weekly**

To schedule a Batch to run weekly, perform the following steps:

- **1.** In the **Schedule Batch** window, click **Weekly**.
- **2.** Select the Batch or Batch Name you want to schedule weekly from the Select drop down menu.
- **3.** Enter a Schedule Name.
- **4.** Click **and select the start date from which you want to run the Batch.**
- **5.** Click **ETT** and select the end date till which you want to run the Batch.
- **6.** Click **b** and select the time at which you want to run the Batch.
- **7.** Select the days on a week you want to run the Batch from the Select Days of the Week multi-select drop down menu.
- **8.** Click **Schedule**.

#### <span id="page-145-0"></span>**8.6.1.2.4 Schedule Monthly**

To schedule a Batch to run monthly, perform the following steps:

- **1.** In the **Schedule Batch** window, click **Monthly**.
- **2.** Select the Batch or Batch Name you want to schedule monthly from the Select drop down menu.
- **3.** Enter a Schedule Name.
- **4.** Click **ETTE** and select the start date from which you want to run the Batch.
- **5.** Click **ETT** and select the end date till which you want to run the Batch.
- **6.** Click **b** and select the time at which you want to run the Batch.
- **7.** Select the months in a year you want to run the Batch from the Select Months of the Year multiselect drop down menu.
- **8.** Select the day of the month that you want to run the Batch from the Select Day of the Month drop down menu.
- **9.** Click **Schedule**.

#### **8.6.1.2.5 Schedule Cron Expression**

To run a Batch in a user-defined schedule, you can have custom schedule with the help of Cron Expression. A cron expression is a string comprised of 6 or 7 fields separated by white space. Fields can contain any of the allowed values, along with various combinations of the allowed special characters for

that field. For more information, click  $\blacksquare$  icon next to the Cron Expression field.

To schedule a Batch based on Cron Expression, perform the following steps

- **1.** In the **Schedule Batch** window, click **Cron Expression.**
- **2.** Select the Batch or Batch Name you want to schedule from the Select drop down menu.
- **3.** Enter a **Schedule Name**.
- **4.** Enter the Cron Expression for your schedule. For more information about the Cron Expression, click icon next to the Cron Expression field.
- **5.** Click **Schedule**.

### **8.6.1.3 Re-start a Batch**

You can restart a Batch which has not been executed successfully or which has been explicitly interrupted, or cancelled, or put on hold during the execution process. By restarting a Batch, you can continue Batch execution directly from the point of interruption or failure and complete executing the remaining tasks.

To re-start a batch, perform the following steps:

**1.** Click **Schedule Batch** from the Header panel.

The Schedule window is displayed.

- **2.** From the **Schedule** window, select **Re-start** tab.
- **3.** Select the Batch or Batch Name you want to re-start from the Select Name drop down menu.
- **4.** Select the Batch Run ID.
- **5.** Click **Re-start**.

#### **8.6.1.4 Re-run a Batch**

You can re-run a Batch which has previously been executed. Rerun Batch facilitates you to run the Batch irrespective of the previous execution state. A new Batch Run ID is generated during the Rerun process and the Batch is executed as similar to the new Batch Run.

To re-run a batch, perform the following steps:

**1.** Click **Schedule Batch** from the Header panel.

The **Schedule Batch** window is displayed.

- **2.** In the **Schedule Batch** window, select **Re-run** tab.
- **3.** Select the Batch or Batch Name you want to re-run from the Select Name drop down menu.
- **4.** Select the Batch Run ID.
- **5.** Click **Re-run**.

#### **8.6.1.5 Edit Dynamic Parameters**

Dynamic Parameters facilitates you to the modify the dynamic parameters for the batch. You can change the param value from the Edit Dynamic Params window and save the changes to the Batch. The Edit Dynamic Parameters option is available in all the tab in the *Schedule Batch* window.

To edit the dynamic parameters for a batch, perform the following steps:

**1.** In the **Schedule Batch** window, click Edit Dynamic Parameters.

The **Edit Dynamic Params** window is displayed.

- **2.** In the **Edit Dynamic Params** window, modify the values as required.
- **3.** Click **Save**.

The modified parameters are applied to the Batch.

### **8.6.1.6 Task Definitions of a Batch**

You can modify the task definition state in the Batch Execution window to exclude or hold the defined task in a Batch from execution. The excluded tasks are therefore assumed to have completed execution and get excluded during the Batch Run.

While executing or scheduling a Batch from the **Schedule Batch** window, you can:

- Exclude a task or include the excluded task
- Hold a task or release the held task

#### **8.6.1.6.1 Exclude or Include Tasks**

You can exclude tasks or include the excluded tasks during Batch Execution. The excluded task components are therefore executed in the normal process assuming that the excluded task have completed execution.

To exclude/include tasks, perform the following steps:

**1.** In the **Schedule Batch** window, click **Exclude Tasks**.

The **Select Tasks** window is displayed.

- **2.** To exclude tasks:
	- **a.** Select the required task from the **Included Tasks** list and click **.** You can press Ctrl key for multiple selections.
	- **b.** To exclude all tasks, click
- **3.** To include the excluded tasks:
	- **a.** Select the required task from the **Excluded Tasks** list and click . You can press Ctrl key for multiple selections.
	- $\ll$ **b.** To include all excluded tasks, click
- **4.** Click **Save**.

#### **8.6.1.6.2 Hold or Release Tasks**

You can hold tasks or release the held tasks during Batch Execution. The tasks which are on hold along with the defined components are skipped during execution. However, at least one task should be available in a Batch without being held/excluded for Batch execution.

To hold/release tasks, perform the following steps:

**1.** In the **Schedule Batch** window, click **Hold Tasks**.

The **Select Tasks** window is displayed.

**2.** To hold tasks:

- **a.** Select the required task from the **Released Tasks** list and click . You can press Ctrl key for multiple selections.  $\mathcal{L}$
- **b.** To hold all tasks, click
- **3.** To release held tasks:
	- **a.** Select the required task from the **Held Tasks** list and click . You can press Ctrl key for multiple selections.
	- « **b.** To release all held tasks, click
- **4.** Click **Save**.

# **8.6.2 Batch Group**

Batch Group is a process of grouping the batches that are required to be execute together for execution of the Date and time-based background tasks based on a defined period during which the resources were available for batch processing. You can perform the following operation for the batch group:

- [Execute a Batch Group](#page-148-0)
- [Schedule a Batch Group](#page-149-0)
- [Re-start a Batch Group](#page-153-0)
- [Re-run a Batch Group](#page-153-1)
- **[Edit Dynamic Parameters](#page-153-2)**
- **[Task Definition of a Batch Group](#page-154-0)**

#### <span id="page-148-0"></span>**8.6.2.1 Execute a Batch Group**

The Execute batch option allows you to run a batch instantaneously. To execute a batch group, perform the following steps:

**1.** Click **Schedule Batch** from the Header panel.

The **Schedule** window is displayed.

**2.** Select the Batch Group from the Select Name drop down menu.

For example, AMLDataLoad.

**3.** Click **Execute**.

The Execution Status Dialog Box is displayed with the Batch executed successfully message.

This indicates the unique identification reference number for the batch and date of the batch execution.

- **4.** In the Execution Status Dialog Box, click Monitor to monitor the batch.
- **5.** If you want to exclude/include some tasks, click **Exclude Tasks**.

For more information, see Exclude/Include Tasks section.

- **6.** If you want to hold/release some tasks, click **Hold Tasks**. For more information, see Hold/Release Tasks section.
- **7.** If you want to edit the dynamic parameters of the batch, click **Edit Dynamic Parameters**. For more information, see **Edit Dynamic Parameters**

#### <span id="page-149-0"></span>**8.6.2.2 Schedule a Batch Group**

You can schedule a Batch group to run just for **Once, [Daily,](#page-149-2) [Weekly,](#page-149-3) Monthly**, or *Cron Expression* for scheduling the batches. You can also have a user defined schedule to schedule and run a batch.

#### <span id="page-149-1"></span>**8.6.2.2.1 Schedule Once**

To schedule a Batch to run once, perform the following steps:

**1.** Click **Schedule Batch** from the Header panel.

The **Schedule Batch** window is displayed.

- **2.** In the **Schedule Batch** window, click **Once**.
- **3.** Select the Batch Group you want to schedule for once from the Select drop down menu.
- **4.** Enter a Schedule Name.
- **5.** Click **ETTE** and select the date on which you want to run the Batch.
- **6.** Click  $\Theta$  and select the time at which you want to run the Batch.
- **7.** Click **Schedule**.

#### <span id="page-149-2"></span>**8.6.2.2.2 Schedule Daily**

To schedule a Batch to run daily, perform the following steps:

- **1.** In the **Schedule Batch** window, click **Daily**.
- **2.** Select the Batch Group you want to schedule daily from the Select drop down menu.
- **3.** Enter a **Schedule Name**.
- **4.** Click **and select the start date from which you want to run the batch group.**
- **5.** Click **Fig. 2** and select the end date till which you want to run the batch group.
- **6.** Click **b** and select the time at which you want to run the batch group daily.
- **7.** Click **Schedule**.

#### <span id="page-149-3"></span>**8.6.2.2.3 Schedule Weekly**

To schedule a Batch to run weekly, perform the following steps:

**1.** In the **Schedule Batch** window, click **Weekly**.

- **2.** Select the Batch Group you want to schedule weekly from the Select drop down menu.
- **3.** Enter a Schedule Name.
- **4.** Click **and select the start date from which you want to run the batch group.**
- **5.** Click **THE** and select the end date till which you want to run the batch group.
- **6.** Click **b** and select the time at which you want to run the batch group.
- **7.** Select the days in a week you want to run the batch group from the Select Days of the Week multiselect drop down menu.
- **8.** Click **Schedule**.

#### <span id="page-150-0"></span>**8.6.2.2.4 Schedule Monthly**

To schedule a Batch to run monthly, perform the following steps:

- **1.** In the **Schedule Batch** window, click **Monthly**.
- **2.** Select the Batch Group you want to schedule monthly from the Select drop down menu.
- **3.** Enter a Schedule Name.
- **4.** Click **ETTE** and select the start date from which you want to run the batch group.
- **5.** Click **and** select the end date till which you want to run the batch group.
- **6.** Click  $\Theta$  and select the time at which you want to run the batch group.
- **7.** Select the months in a year you want to run the batch group from the Select Months of the Year multi-select drop down menu.
- **8.** Select the day of the month that you want to run the batch group from the Select Day of the Month drop down menu.
- **9.** Click **Schedule**.

#### <span id="page-150-1"></span>**8.6.2.2.5 Schedule Cron Expression**

To run a Batch in a user-defined schedule, you can have custom schedule with the help of Cron Expression. A cron expression is a string comprised of 6 or 7 fields separated by white space. Fields can contain any of the allowed values, along with various combinations of the allowed special characters for

that field. For more information, click  $\blacksquare$  icon next to the Cron Expression field.

To schedule a Batch based on Cron Expression, perform the following steps

- **1.** In the **Schedule Batch** window, click **Cron Expression.**
- **2.** Select the Batch Group you want to schedule from the Select drop down menu.
- **3.** Enter a **Schedule Name**.
- **4.** Enter the Cron Expression for your schedule.

For more information about the Cron Expression, click  $\bullet$  icon next to the Cron Expression field.

#### **5.** Click **Schedule**.

#### **8.6.2.2.6 Pre Conditions for a Batch Group**

You can schedule the batches and set the pre conditions within a Batch group with frequency as [Weekly,](#page-151-0) [Monthly,](#page-151-1) or based on an [Interval](#page-152-0) for scheduling the batches. The batch that satisfies the configured pre conditions are executed as part of the schedule.

> **NOTE** Pre Conditions can only be applied when using the Schedule option in the Schedule Batch window.

#### <span id="page-151-0"></span>**Weekly**

To set the pre conditions to the batches in a batch group weekly, perform the following steps:

- **1.** In the **Schedule Batch** window, you can select either [Once,](#page-149-1) [Daily,](#page-149-2) [Weekly,](#page-149-3) [Monthly,](#page-150-0) or [Cron](#page-150-1)  **[Expression](#page-150-1)** option based on the schedule that you want to run the batch group.
- **2.** Select the Batch Group you want from the Select drop down menu.
- **3.** Enter a Schedule Name.
- **4.** Specify the other details displayed when you are selecting [Once,](#page-149-1) [Daily,](#page-149-2) [Weekly,](#page-149-3) [Monthly,](#page-150-0) or [Cron](#page-150-1)  [Expression.](#page-150-1)
- **5.** Click Pre Conditions.
- **6.** In the Pre Conditions window, specify the Batch from the drop down and from the Frequency drop down and select Weekly.
- **7.** Select the days from the Select Days drop down that you want to schedule the batch run within the selected week.
- **8.** Click  $\bullet$  to add the specified entry.

**NOTE** Pre Conditions can be added only to one batch at a time

**9.** Click **Save**.

The batch is executed based on the configured pre conditions.

#### <span id="page-151-1"></span>**Monthly**

To set the pre conditions to the batches in a batch group monthly, perform the following steps:

- **1.** In the **Schedule Batch** window, you can select either [Once,](#page-149-1) [Daily,](#page-149-2) [Weekly,](#page-149-3) [Monthly,](#page-150-0) or [Cron](#page-150-1)  **[Expression](#page-150-1)** option based on the schedule that you want to run the batch group.
- **2.** Select the Batch Group you want from the Select drop down menu.
- **3.** Enter a Schedule Name.
- **4.** Specify the other details displayed when you are selecting [Once,](#page-149-1) [Daily,](#page-149-2) [Weekly,](#page-149-3) [Monthly,](#page-150-0) or [Cron](#page-150-1)  [Expression.](#page-150-1)
- **5.** Click Pre Conditions.
- **6.** In the Pre Conditions window, specify the Batch from the drop down and from the Frequency drop down and select Monthly.
- **7.** Select the days from the Select Days drop down that you want to schedule the batch run within the selected week.
- **8.** Click **th** to add the specified entry.

**NOTE** Pre Conditions can be added only to one batch at a time.

**9.** Click **Save**.

The batch is executed based on the configured pre conditions.

#### <span id="page-152-0"></span>**Interval**

To set the pre conditions to the batches in a batch group based on an interval, perform the following steps:

- **1.** In the **Schedule Batch** window, you can select either **Once, [Daily,](#page-149-2) Weekly**, Monthly, or *Cron* [Expression](#page-150-1) option based on the schedule that you want to run the batch group.
- **2.** Select the Batch Group you want from the Select drop down menu.
- **3.** Enter a Schedule Name.
- **4.** Specify the other details displayed when you are selecting **Once, [Daily,](#page-149-2) [Weekly,](#page-149-3) Monthly, or Cron** [Expression.](#page-150-1)
- **5.** Click Pre Conditions.
- **6.** In the Pre Conditions window, specify the Batch from the drop down and from the Frequency drop down and select Interval.
- **7.** Select the interval from the Custom Recurrence (Repeat every) Days drop down that you want to schedule the batch run within the selected week.

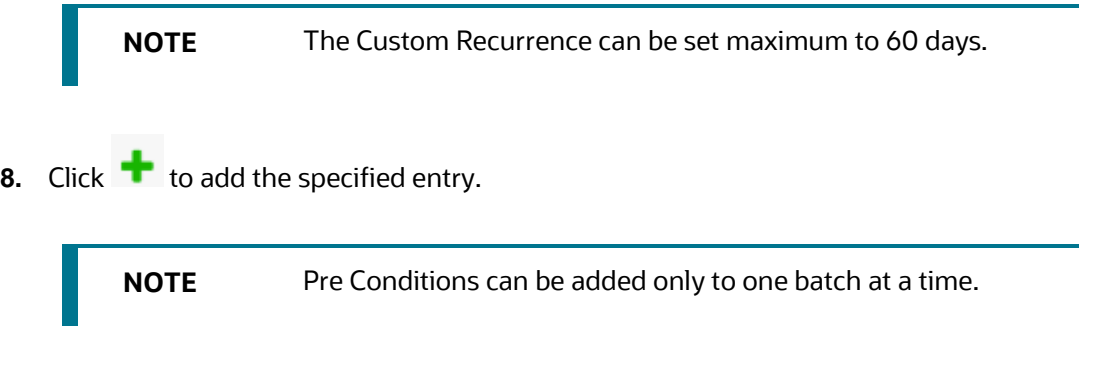

**9.** Click Save.

**10.** The batch is executed based on the configured pre conditions.

### <span id="page-153-0"></span>**8.6.3 Re-start a Batch Group**

You can restart a Batch which has not been executed successfully or which has been explicitly interrupted, or cancelled, or put on hold during the execution process. By restarting a Batch, you can continue Batch execution directly from the point of interruption or failure and complete executing the remaining tasks.

To re-start a batch, perform the following steps:

**1.** Click **Schedule Batch** from the Header panel.

The **Schedule** window is displayed.

- **2.** From the **Schedule** window, select **Re-start** tab.
- **3.** Select the Batch Group you want to re-start from the Select Name drop down menu.
- **4.** Select the Batch Run ID.
- **5.** Click **Re-start**.

### <span id="page-153-1"></span>**8.6.4 Re-run a Batch Group**

You can re-run a Batch which has previously been executed. Rerun Batch facilitates you to run the Batch irrespective of the previous execution state. A new Batch Run ID is generated during the Rerun process and the Batch is executed as similar to the new Batch Run.

To re-run a batch, perform the following steps:

**1.** Click **Schedule Batch** from the Header panel.

The **Schedule Batch** window is displayed.

- **2.** In the **Schedule Batch** window, select **Re-run** tab.
- **3.** Select the Batch Group you want to re-run from the Select Name drop down menu.
- **4.** Select the Batch Run ID.
- **5.** Click **Re-run**.

### <span id="page-153-2"></span>**8.6.5 Edit Dynamic Parameters**

Dynamic Parameters facilitates you to the modify the dynamic parameters for the batch. You can change the param value from the Edit Dynamic Params window and save the changes to the Batch. The Edit Dynamic Parameters option is available in all the tab in the **Schedule Batch** window.

To edit the dynamic parameters for a batch group, perform the following steps:

**1.** In the **Schedule Batch** window, click **Edit Dynamic Parameters**.

The **Edit Dynamic Params** window is displayed.

- **2.** In the **Edit Dynamic Params** window, modify the values as required.
- **3.** Click **Save**.

The modified parameters are applied to the Batch.

# <span id="page-154-0"></span>**8.6.6 Task Definitions of a Batch Group**

You can modify the task definition state in the Batch Execution window to exclude or hold the defined task in a Batch from execution. The excluded tasks are therefore assumed to have completed execution and get excluded during the Batch Run.

While executing or scheduling a batch group from the *Schedule Batch* window, you can:

- Exclude a task or include the excluded task
- Hold a task or release the held task.

### **8.6.6.1 Exclude or Include Tasks**

You can exclude tasks or include the excluded tasks during Batch Group Execution. The excluded task components are therefore executed in the normal process assuming that the excluded task have completed execution.

To exclude/include tasks, perform the following steps:

**1.** In the Schedule Batch window, click **Exclude Tasks**.

The **Select Tasks** window is displayed.

- **2.** To exclude tasks:
	- **a.** Select the required task from the **Included Tasks** list and click . You can press Ctrl key for multiple selections.
	- **b.** To exclude all tasks, click
- **3.** To include the excluded tasks:
	- **a.** Select the required task from the **Excluded Tasks** list and click . You can press Ctrl key for multiple selections.
	- **b.** To include all excluded tasks, click
- **4.** Click **Save**.

### **8.6.6.2 Hold or Release Tasks**

You can hold tasks or release the held tasks during Batch Group Execution. The tasks which are on hold along with the defined components are skipped during execution. However, at least one task should be available in a Batch without being held or excluded for Batch execution.

u

To hold/release tasks, perform the following steps:

**1.** In the **Schedule Batch** window, click **Hold Tasks**.

The **Select Tasks** window is displayed.

**2.** To hold tasks:

- **a.** Select the required task from the *Released Tasks* list and click . You can press Ctrl key for multiple selections.
- **b.** To hold all tasks, click

 $\mathcal{L}$ 

- **3.** To release held tasks:
	- **a.** Select the required task from the *Held Tasks* list and click . You can press Ctrl key for multiple selections.
	- **b.** To release all held tasks, click
- **4.** Click **Save**.

# **8.7 Monitor Batch**

The Monitor Batch enables you to view the status of executed Batch along with the task's details. You can track the issues if any, on regular intervals and ensure smoother Batch execution. A visual representation as well as tabular view of the status of each Tasks in the Batch is available.

The **Monitor Batch** window allows you to perform monitoring for the following operations:

- [Batch](#page-155-0)
- **[Batch Group](#page-156-0)**

### <span id="page-155-0"></span>**8.7.1 Batch**

Batch is a process of execution of the Date and time-based background tasks based on a defined period during which the resources were available for batch processing. To monitor a batch, perform the following steps:

**1.** Click **Monitor Batch** from the Header panel.

The **Monitor** window is displayed.

- **2.** Select the **Batch from the Select drop-down and then select the Batch Run ID** from the Run ID drop-down.
- **3.** Click Start Monitor.

The result is displayed in Visualization and List View tabs. Details of these tabs are as follows:

- The Visualization tab displays the details in the form of a chart represented with the following details:
	- **i.** Batch Status: Displays the batch status, the different batch status are NOT-STARTED, ON-GOING, SUCCESSFUL, FAILED, INTERRUPTED, EXCLUDED, HELD, and UNDEFINED.
	- **ii.** Batch Start Time: Displays the batch start time details.
	- **iii.** Batch End Time: Displays the batch end time details.
- **iv.** Task Details: Mouseover the task to display its status and details.
- The List View tab displays the details in a tabular form with the following details:
	- **i.** Batch Status: Displays the batch status, the different batch status are NOT-STARTED, ON-GOING, SUCCESSFUL, FAILED, INTERRUPTED, EXCLUDED, HELD, and UNDEFINED.
	- **ii.** Batch Start Time: Displays the batch start time details.
	- **iii.** Batch End Time: Displays the batch end time details.
	- **iv.** Task Details: Mouseover the task to display its status and details.
	- **v.** More Information: The message returned by the Rest Service.
- **4.** If you wish to stop the monitoring, select Stop Monitor. You can also specify the Start and Stop Monitor options along with refresh interval in the Refresh every seconds and minutes fields.

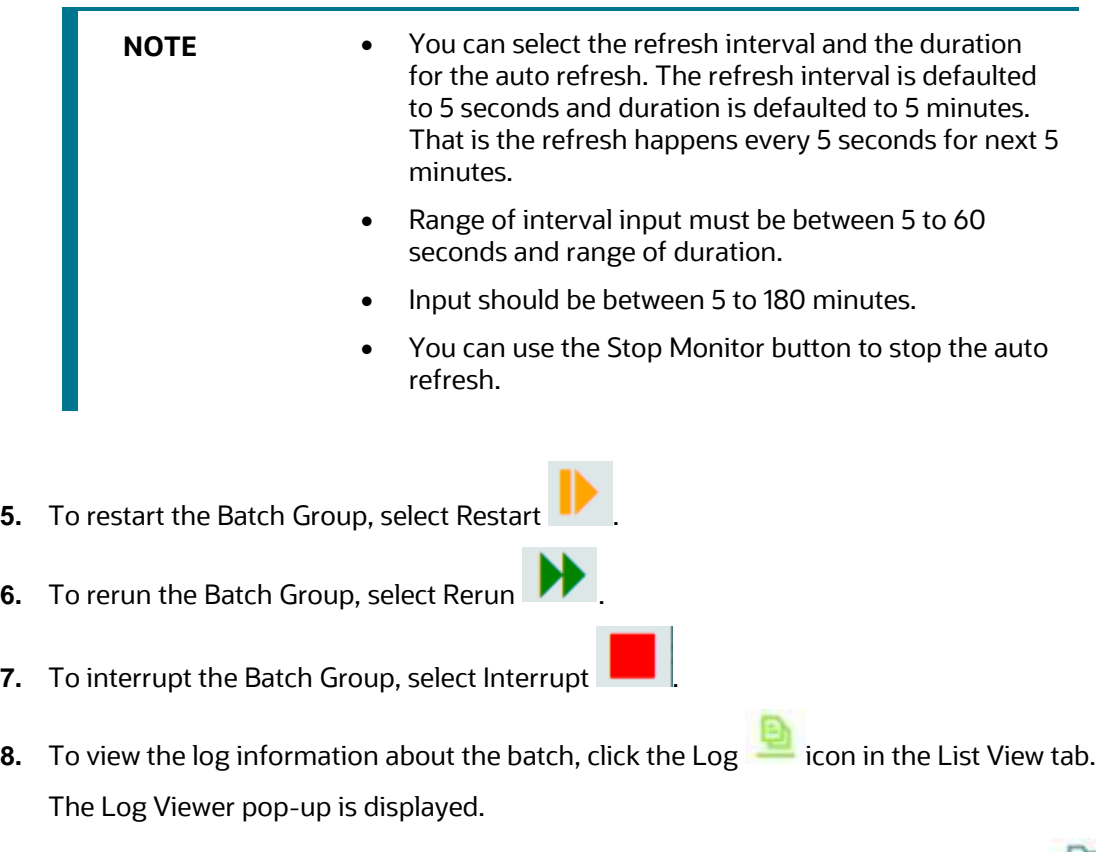

**9.** In the Log Viewer pop-up, the log information is displayed. You can click Download **in the load** icon to download the log or click the Close  $\otimes$  icon to close the log information.

# <span id="page-156-0"></span>**8.7.2 Batch Group**

Batch Group is a process of grouping the batches that are required to be execute together for execution of the Date and time-based background tasks based on a defined period during which the resources were available for batch processing. To monitor a batch group, perform the following steps:

**1.** Click **Monitor Batch** from the Header panel.

The **Monitor** window is displayed.

- **2.** Select the **Batch Group from the Select drop-down and then select the Batch Run ID** from the Run ID drop-down.
- **3.** Click Start Monitor.

The result is displayed in Visualization and List View tabs. Details of these tabs are as follows:

- The Visualization tab displays the details in the form of a chart represented with the following details:
	- **i.** Batch Status: Displays the batch status, the different batch status are NOT-STARTED, ON-GOING, SUCCESSFUL, FAILED, INTERRUPTED, EXCLUDED, HELD, and UNDEFINED.
	- **ii.** Batch Start Time: Displays the batch start time details.
	- **iii.** Batch End Time: Displays the batch end time details.
	- **iv.** Batch Details: Mouseover the task to display its status and details.
- The List View tab displays the details in a tabular form with the following details:
	- **i.** Batch Status: Displays the batch status, the different batch status are NOT-STARTED, ON-GOING, SUCCESSFUL, FAILED, INTERRUPTED, EXCLUDED, HELD, and UNDEFINED.
	- **ii.** Batch Start Time: Displays the batch start time details.
	- **iii.** Batch End Time: Displays the batch end time details.
	- **iv.** Batch Details: Mouseover the task to display its status and details.
	- **v.** More Information: The message returned by the Rest Service.
- **4.** If you wish to stop the monitoring, select Stop Monitor. You can also specify the Start and Stop Monitor options along with refresh interval in the Refresh every seconds and minutes fields.

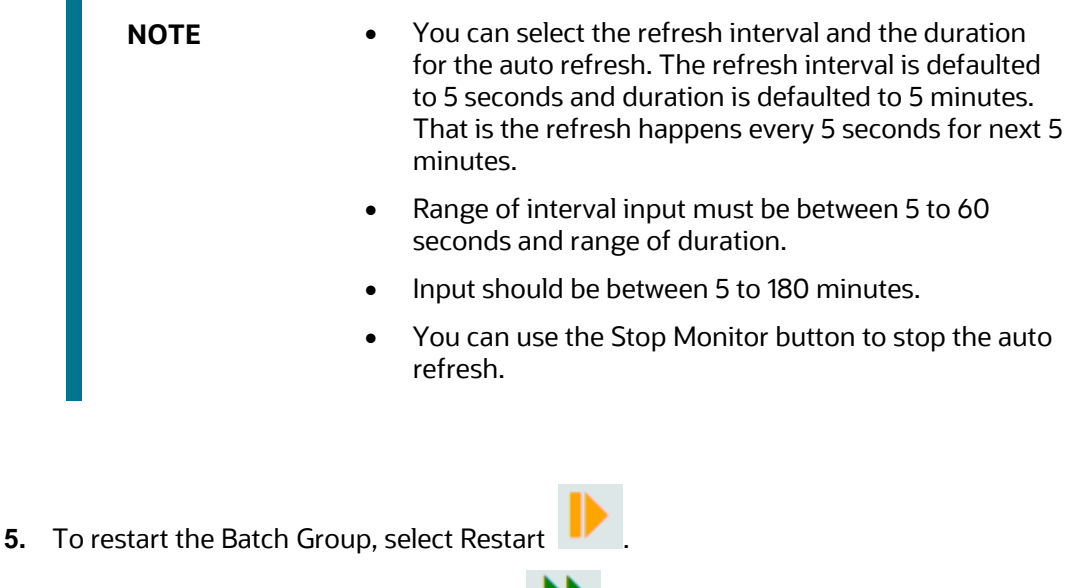

**6.** To rerun the Batch Group, select Rerun

**7.** To interrupt the Batch Group, select Interrupt

To view the log information about the batch group, click View Log in the List View tab

# **9 Audit Trail**

At any time, you can audit the models from the Audit Trail window. The Audit Trail window provides the complete details of model. This shows the information such as, when Model was created, who created the Model, workflow of Model, for example when this Model became champion or deployed, and so on.

The sequence of actions performed in the model lifecycle is listed in the table view and the timeline view (graphical representation).

To audit models, follow these steps:

- **1.** Click **Launch Workspace** next to corresponding Workspace to Launch Workspace to display the **MMG Dashboard** window with application configuration and model creation menu.
- **2.** Click **Audit Trail** to view the time of the various actions performed on the model in the **Audit Trail** window.

**Figure 52: Audit Trail Window**

| Audit Trail<br>( 굟 |                              |                |               |                 |                                                                                   |                           |
|--------------------|------------------------------|----------------|---------------|-----------------|-----------------------------------------------------------------------------------|---------------------------|
|                    |                              |                |               |                 |                                                                                   |                           |
|                    | <b>E</b> Audit Timeline View |                |               |                 |                                                                                   | G Refresh                 |
|                    | Status $\circ$               | Type $\hat{C}$ | Name $\circ$  | User $\hat{C}$  | Comments 0                                                                        | Time $\circ$              |
|                    | Created                      | Graph          | Social Media1 | <b>MMGADMIN</b> | Graph Social Media1 (0) was cr<br>Graph Social Media1 (0) was created by MMGADMIN | Feb 27, 2023, 12:04:22 AM |
|                    | Created                      | Model          | NewDraft      | <b>MMGADMIN</b> | Model NewDraft (2) was created<br>Model NewDraft (2) was created by MMGADMIN      | Feb 26, 2023, 9:04:17 PM  |
|                    | Created                      | Model          | NewDraft      | <b>MMGADMIN</b> | Model NewDraft (1) was created<br>Model NewDraft (1) was created by MMGADMIN      | Feb 26, 2023, 9:03:56 PM  |
|                    | Created                      | Model          | NewDraft      | <b>MMGADMIN</b> | Model NewDraft (0) was created<br>Model NewDraft (0) was created by MMGADMIN      | Feb 26, 2023, 9:03:55 PM  |
|                    | Approved                     | Model          | testFeb20     | MMGADMIN        | Model testFeb20 (2) was approv<br>Model testFeb20 (2) was approved by MMGADMIN    | Feb 26, 2023, 8:46:37 PM  |

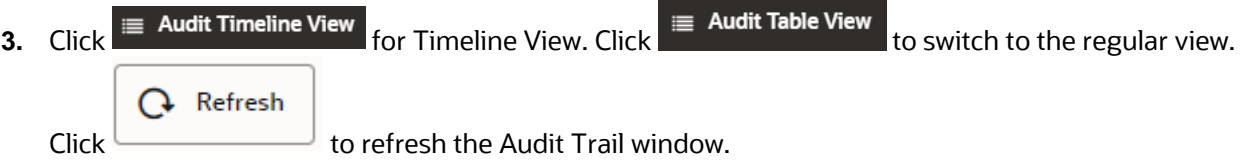

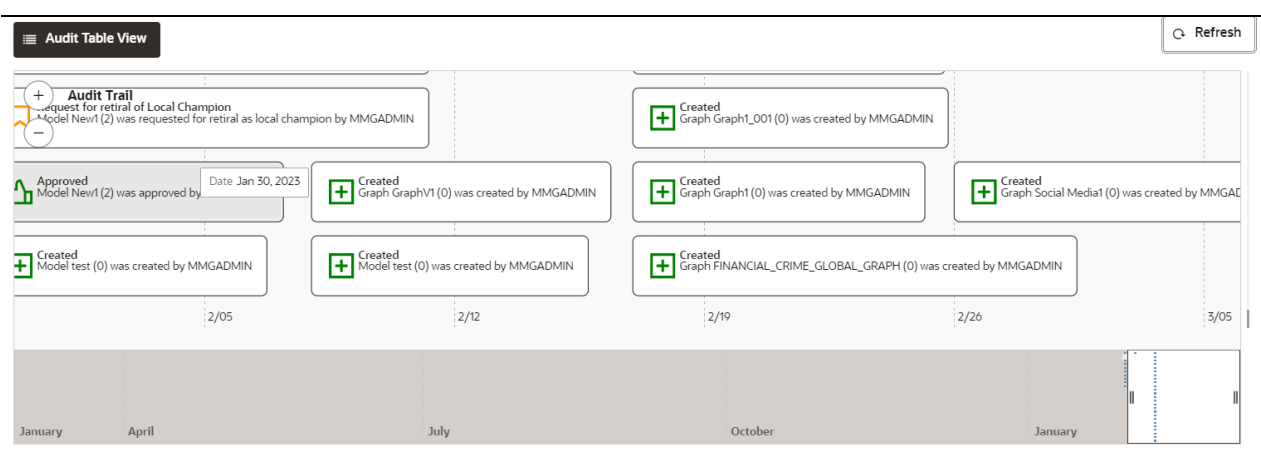

**Figure 53: Audit Trail Window Timeline View with Horizontal Time Axis**

# **10 Data Studio Options**

MMG contains an underlying Notebook Server which has the following configurable options:

- **Interpreters**
- Tasks
- **Permissions**
- **Credentials**
- **Templates**

To access the Data Studio Options page, follow these steps:

- **1.** Click Launch Workspace **The absolut** next to corresponding Workspace to Launch Workspace to display the **MMG Dashboard** window with application configuration and model creation menu.
- **2.** Hover the mouse over the Data Studio Options widget  $\ddot{w}$  the following options are available:
	- **·** Interpreters
	- Tasks
	- **Permissions**
	- **Credentials**
	- **Templates**

# **10.1 Configuring Interpreters**

An interpreter is a program that directly executes instructions written in a programming or scripting language without requiring them previously to be compiled into a machine language program. Interpreters are plug-ins that enable users to use a specific language to process data in the backend. Examples of Interpreters are jdbc-interpreter, spark-interpreters, python-interpreters, etc. Interpreters allow you to define customized drivers, URLs, passwords, connections, SQL results to display, etc.

In OFS Compliance Studio, Interpreters are used in Notebooks to execute code in different languages. Each Interpreter has a set of properties that are adjusted and applied across all notebooks. For example, using the python-interpreter makes it possible to change between versions, whereas the jdbc-interpreter offers to customize the URL, schema, or credentials. In MMG, you can either use a default interpreter variant or create a new variant for an interpreter. You can create more than one variant for an interpreter. The benefit of creating multiple variants for an Interpreter is to connect different versions of interpreters (Python ver:3, Python ver:2, etc.). This helps to connect a different set of users and database schema. For example, Compliance Studio schema, BD schema, etc. Compliance Studio provides secure and safe credential management such as Oracle Wallet (jdbc wallet), Password (jdbc password), or KeyStores to link to interpreter variants to access secured data.

MMG has ready-to-use interpreters such as fcc-python, jdbc Interpreter, etc. You can configure them based on the use case. Additional variants of interpreters are created as multiple users might require different settings to access the database securely. The jdbc Interpreters use the credentials to enable secure data access.

**NOTE** fcc-python, Pyspark, spark, and ore are a few other available interpreters.

Interpreters are configured when you want to modify URL, data location, drivers, enable or disable connections, etc.

- **1.** To configure ready-to-use interpreters, follow these steps: 1. Click the Interpreter that you want to view from the list displayed on the LHS. The default configured interpreter variant is displayed on the RHS.
- **2.** Modify the values in the fields as per requirement. For example, to modify a parameter's limit, connect to a different schema, PGX server, etc.
- **3.** Click Update. The modified values are updated in the Interpreter.

For more information on Interpreters, see the Interpreter Configuration and Connectivity section in the OFS Compliance Studio Administration and Configuration Guide.

# **10.2 Managing Tasks**

Tasks are created when notebooks or paragraphs are executed by the Notebook users. It is important to know the status of the execution, whether the tasks are created, rejected, canceled, etc. The Tasks page allows you to view the status of the task and associated notebooks, paragraphs, interpreters, etc. By default, all the tasks are listed on the Task page. You can view the specific task using filters such as task status, date of creation, and notebook name.

For more information on tasks, see the Monitoring Tasks on Notebook Server section in the OFS Compliance Studio Administration and Configuration Guide.

# **10.3 Managing Permissions**

Use this section to view the logged-in users and view, add, or modify ready-to-use permissions granted to the users, roles, or groups. You can create groups, roles, and permission templates (actions).

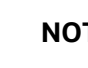

**NOTE** You can only view users and their details.

See the User Access and Permissioning Management section in the OFS Compliance Studio Administration and Configuration Guide.

# **10.4 Managing Credentials**

Compliance Studio provides secure and safe credential management. Examples of credentials are passwords, Oracle Wallets, or KeyStores. This section links credentials (a wallet and a password) to the jdbc interpreter variant to enable secure data access. This linking enables the jdbc interpreter to securely connect to the specified Oracle Database. You can also create new credentials based on your requirement to connect to the new interpreter variants.

For more information on Credentials, see the Link Credentials section in the OFS Compliance Studio Administration and Configuration Guide.

**NOTE** You can link credentials only to the jdbc interpreter. The Credentials section is enabled if an Interpreter variant can accept credentials.

# **10.5 Configuring Templates**

Perform the following steps to Create, Import, and set the FCGM Default Template in the Template Dashboard.

- **1.** Click CS Launch Workspace to display the CS Production Workspace window.
- **2.** Click Templates from Design Studio Options.

#### **Figure: Templates**

The Compliance Studio offers different formats to view the result after a paragraph's execution. Templates enable you to define parameters to customize the result formats. You can customize the visualization of the result by defining parameters in a template and then applying that template to a notebook.

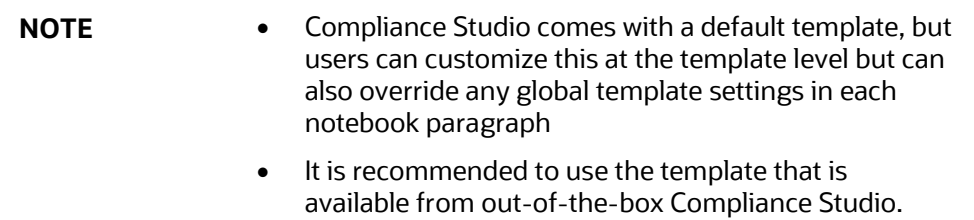

For more information, see the Interpreter Configuration and Connectivity section in the OFS Compliance Studio Administration and Configuration Guide.

# **11 Object Migration**

Object Migration is the process of migrating or moving objects between environments.

You may want to migrate objects for several reasons such as managing global deployments on multiple environments or creating multiple environments so that you can separate the development, testing, and production processes.

# **11.1 Prerequisites to Migrate Objects**

In order to migrate the objects, the users must be mapped to the **Object Migration Admin Group**.

**NOTE** The Identity Administrator Group Users cannot migrate objects if they are not mapped to the **Object Migration Admin Group**.

# <span id="page-164-2"></span>**11.2 Migration Object Types**

 $\uparrow \downarrow$ You can migrate (import/export) the following Object Types by clicking the Object Migration icon on the left menu.

- [Schedule](#page-164-0)
- [Batch](#page-164-1)
- [Batch Group](#page-165-0)
- [Pipeline](#page-165-1)
- [Threshold](#page-165-2)
- [Job](#page-165-3)
- [PMF\\_Process](#page-165-4)
- [Roles](#page-165-5)
- **[Groups](#page-165-6)**

### <span id="page-164-0"></span>**11.2.1 Schedule**

Schedule provides the instruction to schedule the execution of defined processes. When a schedule is migrated, the associated batch is also migrated.

### <span id="page-164-1"></span>**11.2.2 Batch**

A batch is a group of jobs that are scheduled to automatically execute at a preset interval of time, without any user's intervention. When a batch is migrated, the batch and the associated pipeline information are also migrated.

# <span id="page-165-0"></span>**11.2.3 Batch Group**

A set of individual batches are consolidated to form a single Batch Group. When we migrate a Batch Group all the batches, tasks and pipeline information associated with that Batch Group are also migrated.

### <span id="page-165-1"></span>**11.2.4 Pipeline**

A pipeline is an embedded data processing engine that runs inside the application to filter, transform, and migrate data on-the-fly. Pipelines are a set of data processing elements called widgets connected in series, where the output of one widget is the input to the next element.

### <span id="page-165-2"></span>**11.2.5 Threshold**

The threshold limit associated with set variables values for scenarios in FCCM Cloud Service. These threshold values are set when scenarios are created or installed and can be changed, if required.

### <span id="page-165-3"></span>**11.2.6 Job**

Jobs provide set of instructions to execute Workflow Pipelines, based on the set threshold values

### <span id="page-165-4"></span>**11.2.7 PMF\_Process**

PMF\_Processes are defined to sequence the Workflow Pipelines the applications, and to design the artifacts that participate in the Pipelines, to implement the Pipelines. Export of PMF\_Process will take care of dependent metadata, such as data fields, transition rules associated to the PMF process, that are defined in PMF.

### <span id="page-165-5"></span>**11.2.8 Roles**

Roles are used to map functions to a defined set of groups to ensure user access system security.

### <span id="page-165-6"></span>**11.2.9 Groups**

Groups are used to map Roles. Specific User Groups can perform only set of functions associated with that group.

# **11.3 Object Export Summary**

To access the Object Export Summary page, follow these steps:

- **1.** Click **Launch Workspace** next to corresponding Workspace to Launch Workspace to display the **MMG Dashboard** window with application configuration and model creation menu.
- **2.** Click the Object Migration **1.** icon and select **Export Objects.**

The Object Export Summary page containing the records is displayed with the following details.

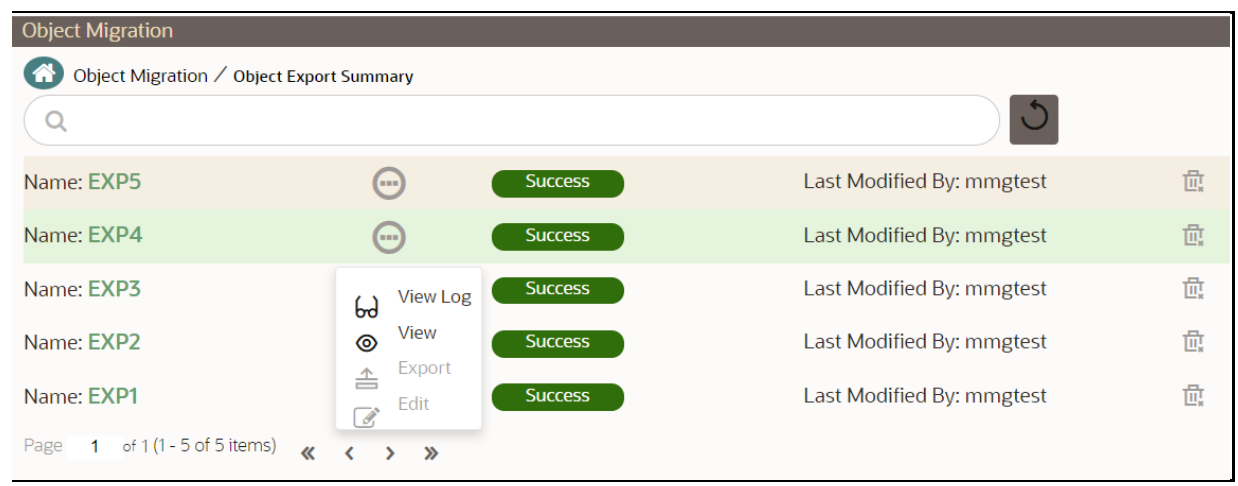

- **Name:** The unique migration name assigned to the collection when the migration definition was created.
- **Object Migration Status:** The migration status of the record corresponding to the specified Definition Name. The three migration status values are as follows:
	- **Success** Set to Success, when the object export is completed successfully.
	- **Example 1** Saved Set to Saved, when the migration definition is ready for export and needs to import.
	- **Failed** Set to failed, when the migration definition is not exported successfully.
- **Last Modified By**: The ID of the Last Modified by user who has modified the record.

# **11.3.1 Navigating Migration Object Export Summary Page**

To search for a specific migration definition, type the first few letters of the user name that you want to

search in the **Search** box and click Search is icon. The search results display the names that consist of your search string in the list of available users.

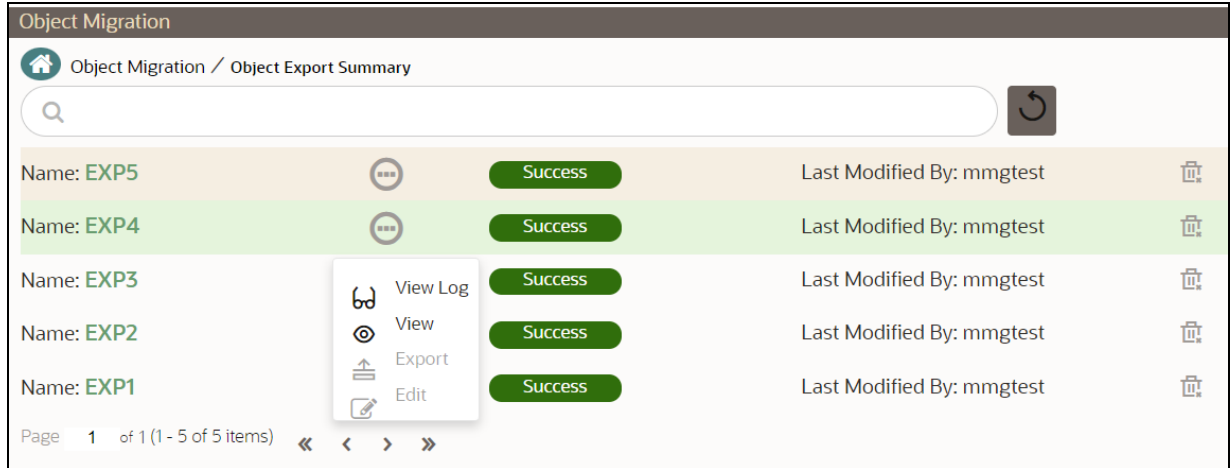

At the bottom of the page, you can enter the number of entries that are available on a single page in the Records box. You can increase or decrease the number of entries that are displayed using the up and down arrows. To navigate between pages in the **View** bar, use the following buttons:

- Use the **First Page** button to view the entries in the first page.
- Use the **Previous Page** button to view the entries in the previous page.
- Use the **Next Page** button to view the entries in the next page.

≫ • Use the Last Page button to view the entries in the last page.

You can also navigate to the desired page. To do this, enter the page number in the **View** bar control and press **Enter**.

To create a new migration definition, click **Add<sup>1</sup>** button and proceed with Creating Migration Export **[Object Definitions](#page-167-0)** 

# <span id="page-167-0"></span>**11.3.2 Creating Migration Export Object Definitions**

You can create Migration Export object definitions for the following object types.

- **Batch Group**
- Threshold
- PMF Process
- Batch
- Pipeline
- Schedule
- Job

To create a definition for export of objects to be migrated, do as follows:

**1.** Click **Add**  $\frac{2+1}{3}$  in the **Object Export Summary** Page to display the **Migration Definition Window**.

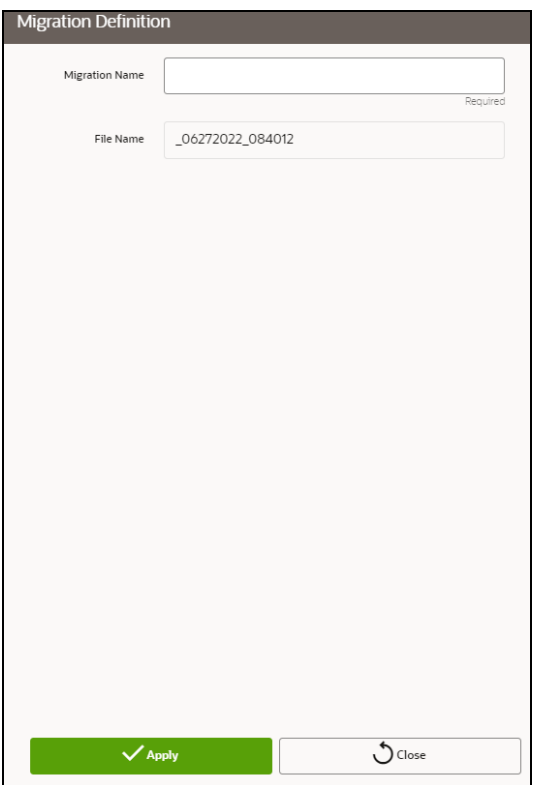

- **2.** In the Migration Definition Window, enter the details for the following:
	- **EXED Migration Name:** Enter the code of the export of objects to be migrated definition.

This is a unique identifier.

- **Eile Name:** The system auto-creates the file name of the objects that can be used to export the definition in the following format:
	- ⎯ **For Business Objects**: Migration Name\_BO\_Time Stamp (MMDDYYY HHMMSS)
	- ⎯ **For Identity Objects**: Migration Name\_IDM\_Time Stamp (MMDDYYY HHMMYY)
- **3.** Click **Apply** to save the details.

The Object Selection Page is displayed.

**4.** In the Object Selection Page, select the required Object Type from the Object Types drop-down list.

The object types listed for the System Configuration tab are, Schedule, Batch group, Batch, Pipeline, Threshold, Job and PMF process. For more information about the object types, refer [Migration](#page-164-2)  [Object Types](#page-164-2)

You can also enter the first few letters in Search to add a particular object from a selected Object type.

The list of objects is displayed.

**5.** Select the objects to be added to the Migrate Definition.

The selected objects are added to the respective object type branch.

**6.** Click **Save** to create the Migrate Definition.

A confirmation message is displayed, when the definition is saved successfully.

The new migration definition is listed in the Object Export Summary Page and the status is set to Saved.

**NOTE** If the migration definition object is not created successfully and the status is set to Failed. Contact [My Oracle Support](https://support.oracle.com/portal/) of more information.

# **11.3.3 Viewing Migration Export Objects**

You can view and edit the migration objects from the **Object Export Summary** Page.

To view the list of migration export objects associated with a migration definition, highlight the migration

definition and click **Menu** button .

The following options are displayed.

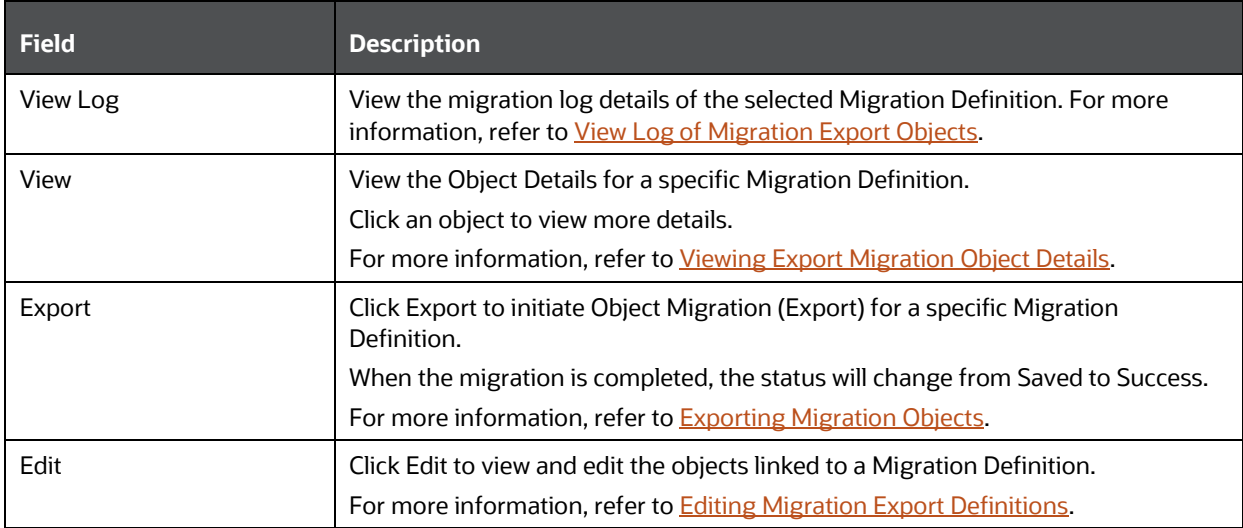

### <span id="page-169-0"></span>**11.3.3.1 View Log of Migration Export Objects**

To view the log details of object with migration status Success or Failed, follow these steps. The view log facilitates you to view the log information of the definition for export of objects to be migrated with its status.

**1.** Highlight the migration definition and click **Menu** button **and select View Log.** 

The View Log Page is displayed.

The export migration status with the following details is displayed.

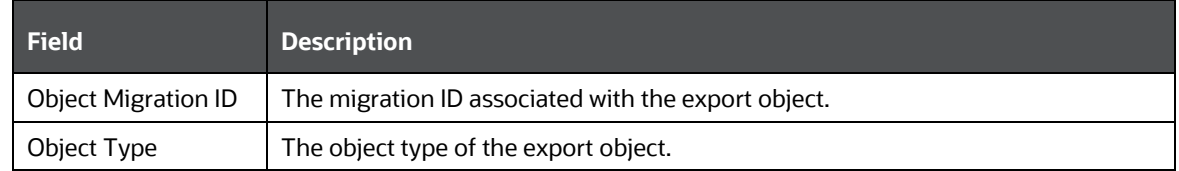

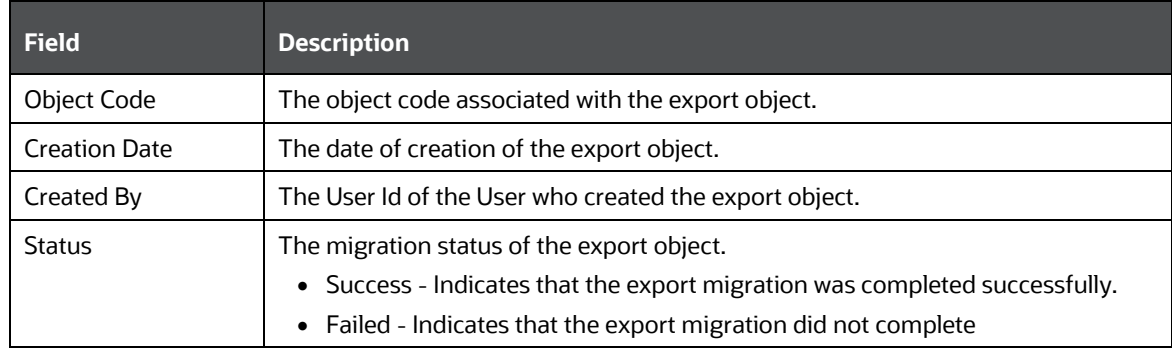

**NOTE** The View Log Page for a migration object with status Saved will be empty

**2.** Click **OK** to close the window.

### <span id="page-170-0"></span>**11.3.3.2 Viewing Export Migration Object Details**

To view the list of objects added to a specific Migration Definition:

**1.** Highlight the migration definition and click **Menu** button and select **View**.

The list of migration objects added to the definition is displayed.

**2.** Double-click an object to view the object attribute details.

# <span id="page-170-1"></span>**11.3.4 Exporting Migration Objects**

To export the list of objects added to a specific Migration Definition:

**1.** Highlight the migration definition and click **Menu** button **and select Export.** 

After you export, the following types of status are displayed:

- **Success** When the object is migrated successfully
- **Failed** When the object migration didn't complete.

**NOTE** Object Migration (export) facilitates you to export a set of objects within the same setup or across different setups

# <span id="page-170-2"></span>**11.3.5 Editing Migration Export Definitions**

You can edit the migration export objects that are not exported and their status is Saved or Failed. If the object is already exported and the status is set to Success, you cannot edit the object details.

To edit a record of the definition of export of objects to be migrated, follow these steps. You can add more objects to export or remove existing objects.

**1.** Highlight the migration definition and click **Menu** button and select **Edit**.

The Object Selection Window is displayed.

- **2.** Update the required details.
- **3.** In the Object Selection window, select the required Object Type from the Object Types drop-down list.

The object types listed for the System Configuration tab are, Batch\_Group, PMF\_Process, Batch and Schedule. For more information about the object types, refer **Migration Object Types**.

You can also enter the first few letters in Search to add a particular object from a selected Object type.

The list of objects is displayed.

**4.** Select the objects to be added to the Migrate Definition or to be deleted from the Migration Definition.

The selected objects are added/deleted to the respective object type branch.

**5.** Click **Save** to edit the Migrate Definition.

A confirmation message is displayed, when the definition is saved successfully.

The edited migration definition is listed in the Object Export Summary Page and the status is set to Saved.

**6.** Click **Save** to update the changes.

### **11.3.6 Deleting Migration Export Objects Definition**

You can delete only a record that is set to Saved or Failed status and not a record that is in Success status.

To delete a migrate export object definition, follow these steps.

- **1.** Highlight the record to be deleted and click the **Delete Dutton.**
- **2.** Click **Yes** to confirm and proceed with the deletion.

# **11.4 Object Import Summary**

To access the Object, Import Summary page, follow these steps:

- **1.** Click Launch Workspace **next to corresponding Workspace to Launch Workspace to display** the **MMG Dashboard** window with application configuration and model creation menu.
- **2.** Click the Object Migration **in the Select Import Objects**.

The Object Import Summary page containing the records is displayed with the following details.

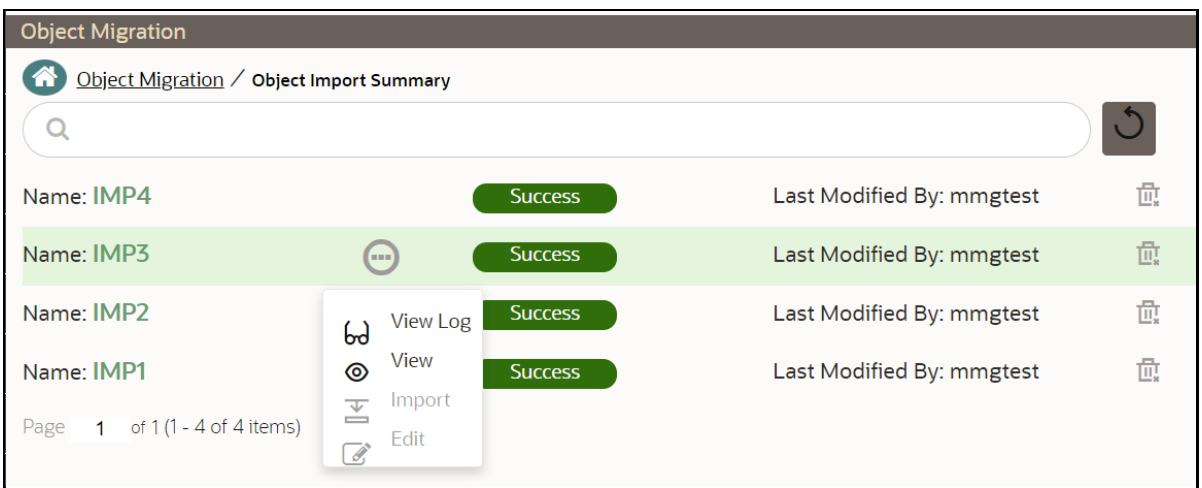

- **Name:** The unique migration name assigned to the collection when the migration definition was created.
- **Object Migration Status:** The migration status of the record corresponding to the specified Definition Name. The three migration status values are as follows:
	- **EXECCESS** Set to Success, when the object import is completed successfully.
	- **Saved** Set to Saved, when the migration definition is ready for import and needs to import.
	- **Failed** Set to failed, when the migration definition is not imported successfully.
- **Last Modified By:** The ID of the Last Modified by user who has modified the record.

# **11.4.1 Navigating Migration Object Import Summary Page**

To search for a specific migration definition, type the first few letters of the user name that you want to

Q search in the **Search** box and click Search in the search results display the names that consist of your search string in the list of available users.

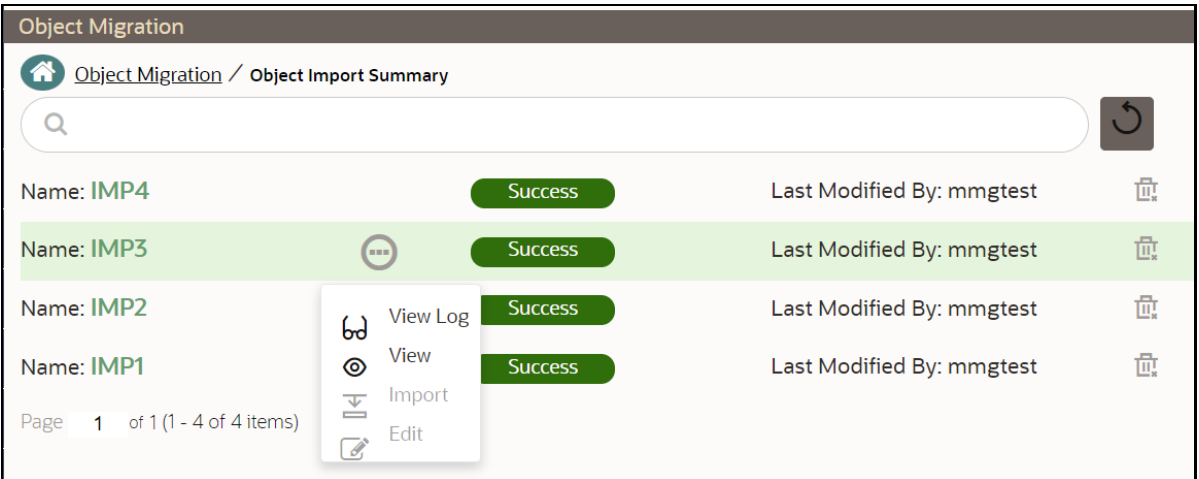

At the bottom of the page, you can enter the number of entries that are available on a single page in the Records box. You can increase or decrease the number of entries that are displayed using the up and down arrows. To navigate between pages in the **View** bar, use the following buttons:

- Use the **First Page** button to view the entries in the first page.
- Use the **Previous Page** button to view the entries in the previous page.
- Use the **Next Page** button to view the entries in the next page.

≫ • Use the Last Page button to view the entries in the last page.

You can also navigate to the desired page. To do this, enter the page number in the **View** bar control and press **Enter**.

To create a new migration definition, click **Add<sup>1</sup>** button and proceed with Creating Migration Import [Object Definitions.](#page-173-0)

# <span id="page-173-0"></span>**11.4.2 Creating Migration Import Object Definitions**

You can create Migration Import object definitions for the following object types.

- **Batch Group**
- Threshold
- PMF Process
- Batch
- Pipeline
- Schedule
- Job

To create a definition for import of objects to be migrated, do as follows:

**1.** Click **Add**  $\frac{2+1}{3}$  in the **Object Import Summary** Page to display the **Migration Definition Window**.

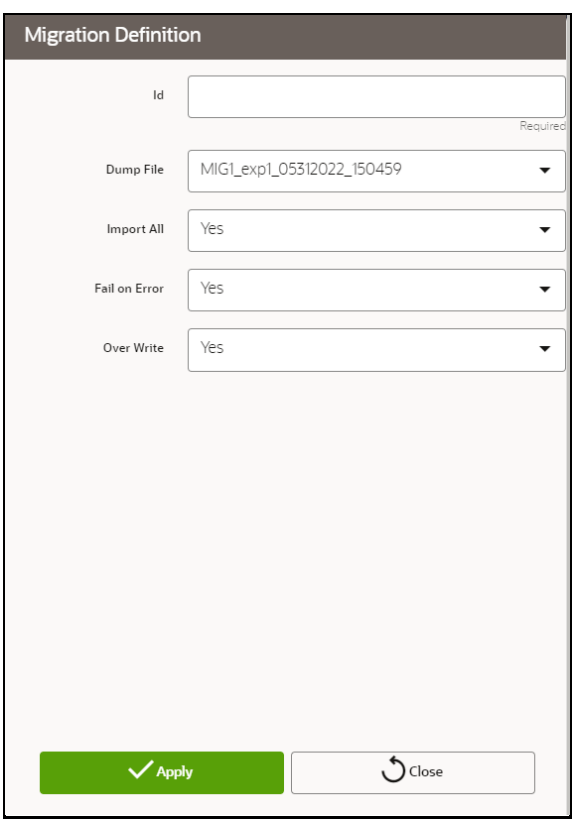

- **2.** In the **Migration Definition** Window, enter the details for the following:
	- **ID:** Enter a valid name for the new migration import definition.

This is a unique identifier.

- **Dump File:** Select the dump file to be utilized for creating the Migration Import Definition.
- **3. Import All:** Select an option to import the nodes that are associated with the selected object type You can edit this option if required, in the **Object Selection** page.

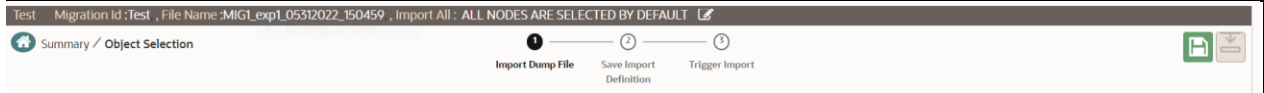

- **Yes** Imports all the nodes that are included in the dump file.
- **No** Imports only those nodes that you can select in the **Object Selection** page.
- **4. Fail on Error:** Select an option to proceed with the definition creation in case of an error.

You can edit this option if required, in the **Object Selection** Page.

- **Yes** Stops the creation process, if error is generated
- **No** Creates the import definition even when error is generated. The node with the error is not included in the object creation.
- **5. Overwrite:** Select an option to overwrite the existing definition file.

You can edit this option if required, in the **Object Selection** Page.

- **Yes** Replaces the existing Import definition.
- **No** Creates a new Import definition.
- **6.** Click **Apply** to save the details.

The **Object Selection** page is displayed.

- **7.** In the **Object Selection** page, click Add Members, to add objects associated with specific object types.
- **8.** In the **Object Selection** page, select the required **Object Type** from the **Object Types** drop-down list.

The object types listed are, Schedule, Batch group, Batch, Pipeline, Threshold, Job and PMF process. For more information about the object types, refe[r Migration Object Types.](#page-164-2)

You can also enter the first few letters in **Search** to add a particular object from a selected Object type.

The list of objects is displayed.

**9.** Select the objects to be added to the Migrate Definition.

You can select the objects only if you select **No** for **Import All**.

The selected objects are added to the respective object type branch.

**10.** Click **Save** to create the Migrate Definition.

A confirmation message is displayed, when the definition is saved successfully.

The new migration definition is listed in the Object Import Summary Page and the status is set to **Saved**.

**NOTE** If the migration definition object is not created successfully and the status is set to Failed. Contact [My Oracle Support](https://support.oracle.com/portal/) of more information.

# **11.4.3 Viewing Migration Import Objects**

You can view and edit the migration objects from the **Object Import Summary** Page.

To view the list of migration export objects associated with a migration definition, highlight the migration

definition and click **Menu** button .

The following options are displayed.

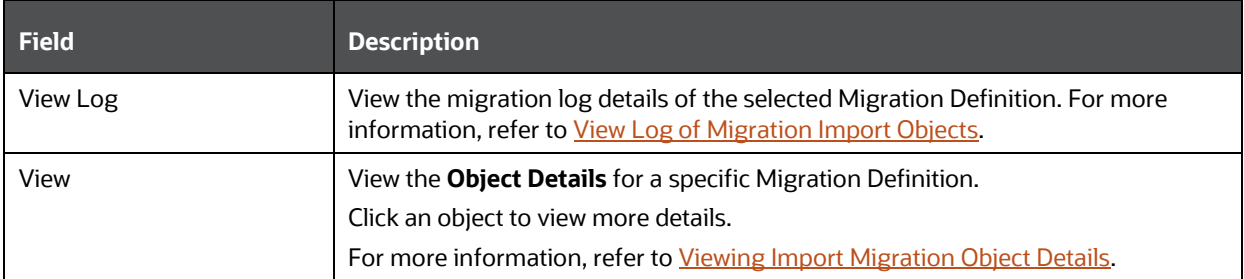

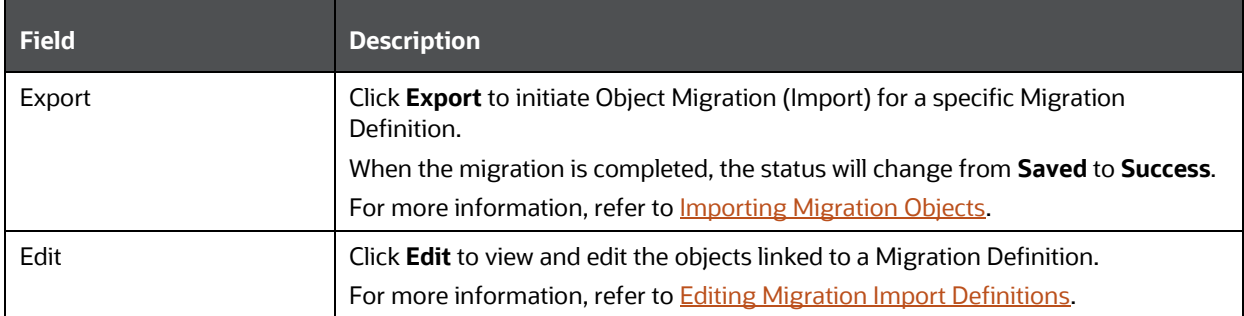

### <span id="page-176-0"></span>**11.4.3.1 View Log of Migration Import Objects**

To view the log information of a record of the definition for import of objects to be migrated, follow these steps. The view log facilitates you to view the log information of the definition for import of objects to be migrated with its status.

**1.** Highlight the migration definition and click **Menu** button and select **View Log**.

The View Log Page is displayed.

The export migration status with the following details is displayed.

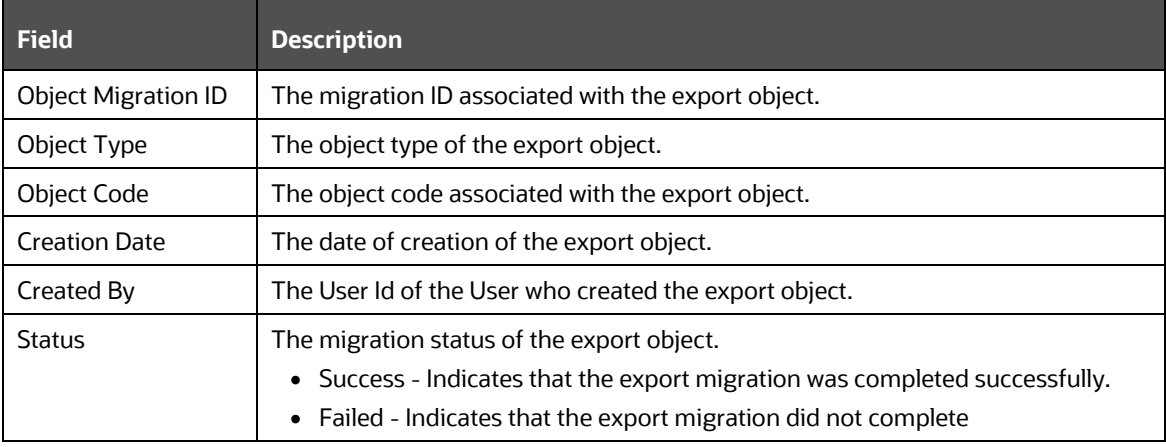

**NOTE** The View Log Page for a migration object with status Saved will be empty

**2.** Click **OK** to close the window.

# <span id="page-176-1"></span>**11.4.3.2 Viewing Import Migration Object Details**

To view the list of objects added to a specific Migration Definition:

**1.** Highlight the migration definition and click **Menu** button and select **View**.

The list of migration objects added to the definition is displayed.

**2.** Double-click an object to view the object attribute details.

# <span id="page-177-0"></span>**11.4.4 Importing Migration Objects**

To export the list of objects added to a specific Migration Definition:

**1.** Highlight the migration definition and click **Menu** button and select **Export**.

After you export, the following types of status are displayed:

- **Success** When the object is migrated successfully
- **Failed** When the object migration didn't complete.

**NOTE** Object Migration (export) facilitates you to export a set of objects within the same setup or across different setups

# <span id="page-177-1"></span>**11.4.5 Editing Migration Import Definitions**

You can edit the migration export objects that are not exported and their status is Saved or Failed. If the object is already exported and the status is set to Success, you cannot edit the object details.

To edit a record of the definition of export of objects to be migrated, follow these steps. You can add more objects to export or remove existing objects.

**1.** Highlight the migration definition and click **Menu** button and select **Edit**.

The Object Selection Window is displayed.

- **2.** Update the required details.
- **3.** In the Object Selection window, select the required Object Type from the Object Types drop-down list.

The object types listed for the System Configuration tab are, Batch\_Group, PMF\_Process, Batch and Schedule. For more information about the object types, refer [Migration Object Types.](#page-164-2)

You can also enter the first few letters in Search to add a particular object from a selected Object type.

The list of objects is displayed.

**4.** Select the objects to be added to the Migrate Definition or to be deleted from the Migration Definition.

The selected objects are added/deleted to the respective object type branch.

**5.** Click **Save** to edit the Migrate Definition.

A confirmation message is displayed, when the definition is saved successfully.

The edited migration definition is listed in the Object Export Summary Page and the status is set to Saved.

**6.** Click **Save** to update the changes.

# **11.4.6 Deleting Migration Import Objects Definition**

You can delete only a record that is set to Saved or Failed status and not a record that is in Success status.

To delete a migrate export object definition, follow these steps.

- **1.** Highlight the record to be deleted and click the **Delete III** button.
- **2.** Click **Yes** to confirm and proceed with the deletion.

# **12 Model Training**

The Model Training page allows you to add and manage the Model Technique, Model Library, and Model Objectives. You can either import the models from external sources or create, train and label it as champion model.

# **12.1 Model Objective**

Model Objective is the top level metadata where further models are created or trained which can be consumed in the upcoming steps.

To add a Model Objective , follow these steps:

- **1.** Click **Launch Workspace** next to corresponding Workspace to Launch Workspace to display the **MMG Dashboard** window with application configuration and model creation menu.
- **2.** In the LHS menu, click **Model Training fo** to display the **Model Objective Summary** window.

This window displays the model objectives in a table.

**Figure 54: Model ObjectiveSummary Page**

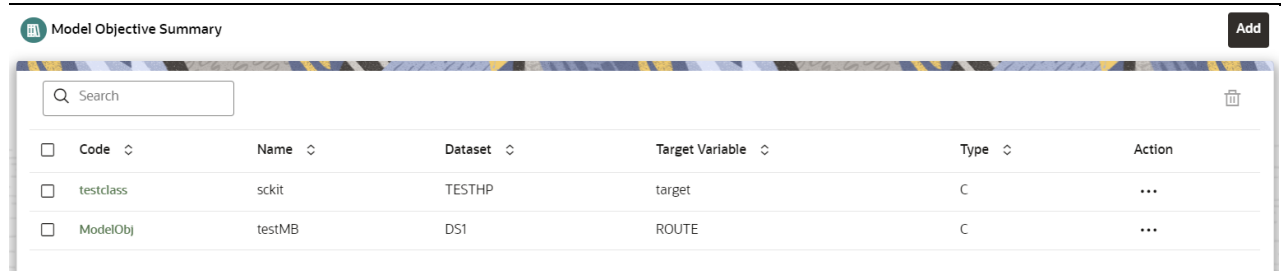

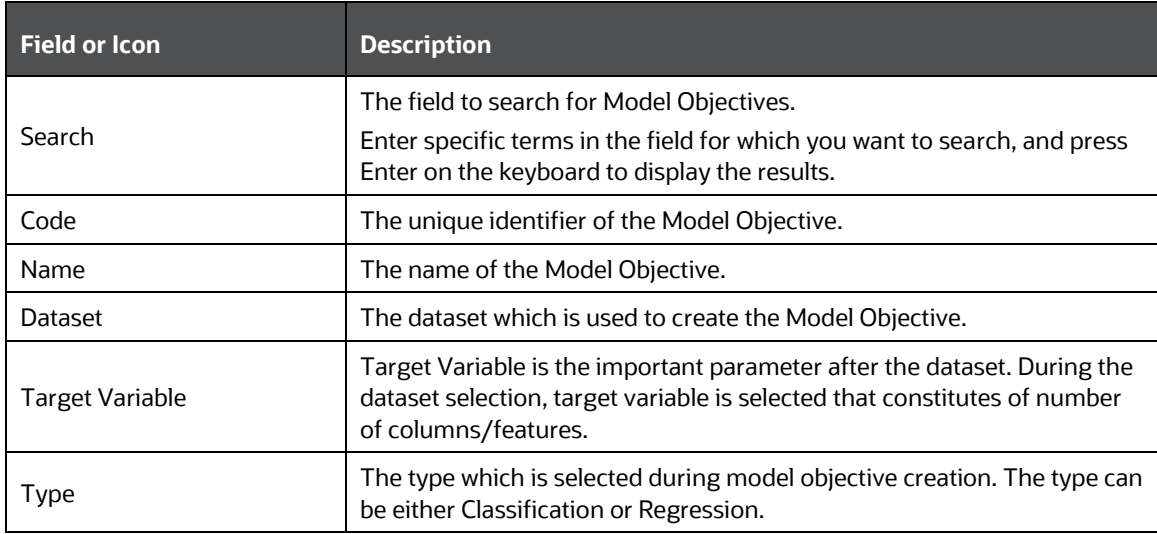

The following table provides descriptions for the fields and icons on the **Model Objective Summary** page.
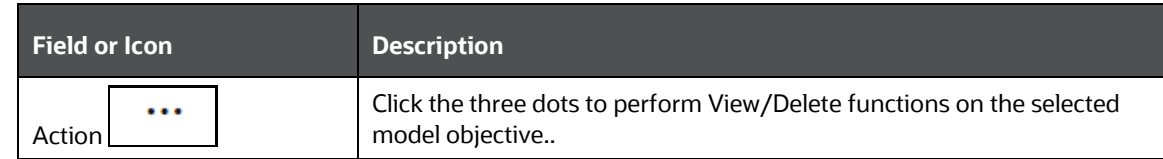

## **12.1.1 Adding a Model Objective**

To add a model objective, follow these steps:

**1.** In the **Model Objective Summary** screen, click **Add**.

The Add Model Objective screen is displayed.

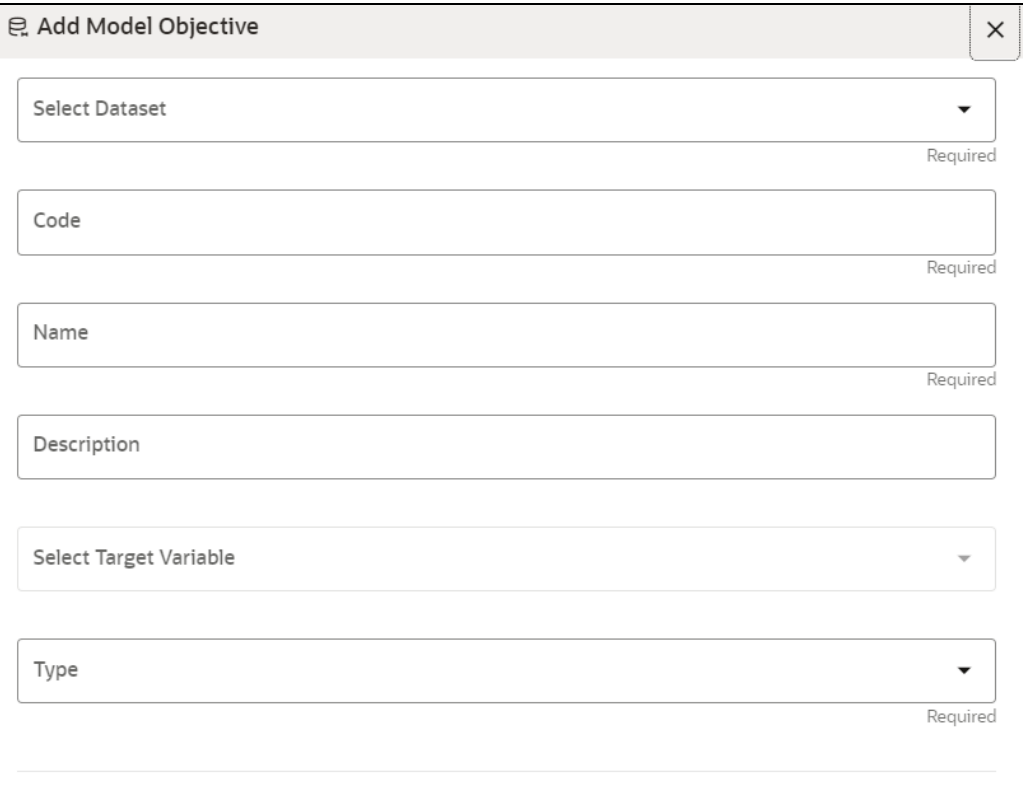

**2.** Select the required dataset from the drop-down.

For more details on the dataset, see **Dataset** section.

**3.** Enter the code for the Model Objective.

The code should be unique for each model objective.

- **4.** Enter the name and description for the Model Objective.
- **5.** Select one of the column/feature as the target variable for the models which needs to be trained/uploaded.
- **6.** Select the Type as either as **Classification** or **Regression.**

Classification: Classification is a process of finding a function which helps in dividing the dataset into classes based on different parameters. The task of the classification algorithm is to find the mapping function to map the input(x) to the discrete output(y).

Regression: Regression is a process of finding the correlations between dependent and independent variables. The task of the Regression algorithm is to find the mapping function to map the input variable(x) to the continuous output variable(y).

**7.** Click **Create**.

The Model Objective is created and displayed in the **Model Objective Summary** screen.

## **12.1.2 View a Model Objective**

To view a Model Objective, follow these steps:

- **1.** Navigate to **Model Objective Summary** page.
- **2.** Click **1999 2.** Click **next to corresponding Model Objective and select View**

The following page is displayed.

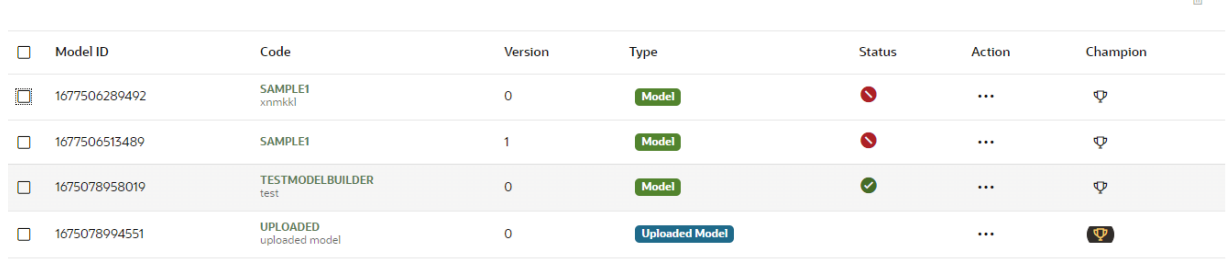

Clicking on the Type of the model displays the individual model and build details.

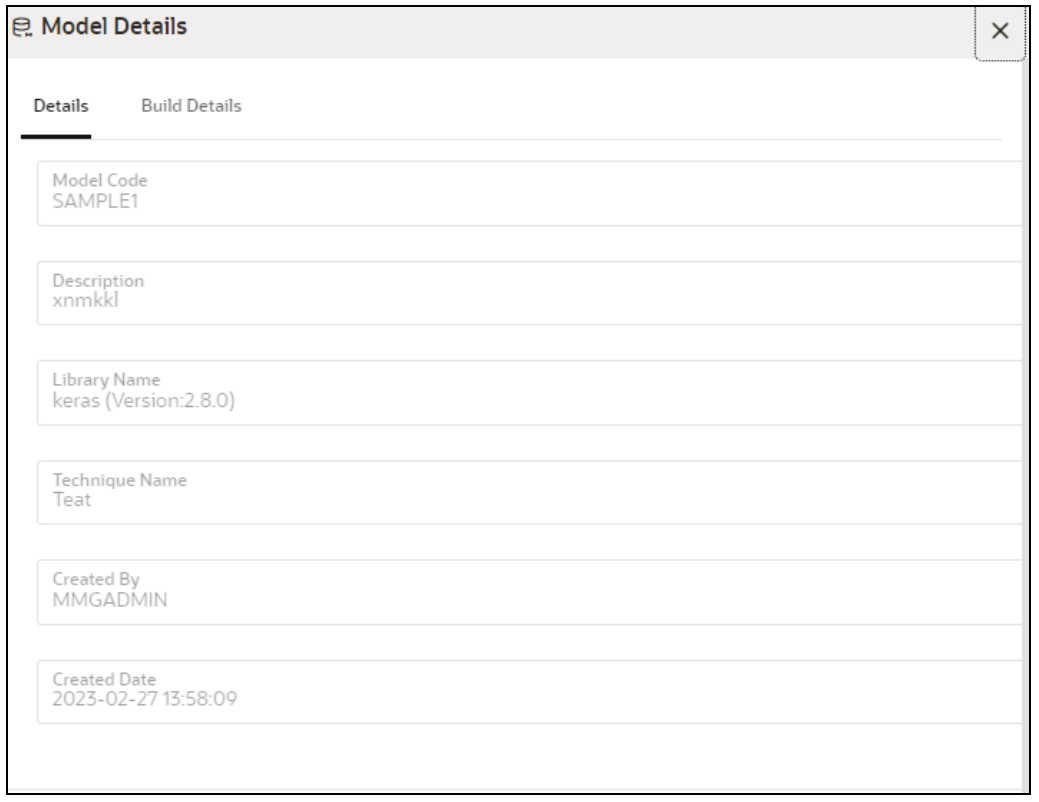

## **12.1.2.1 Upload a Model**

To upload a model, follow these steps:

- **1.** In the View Model Objective page, click **Add** and select **Upload Model**.
	- The **Upload Model** page is displayed.

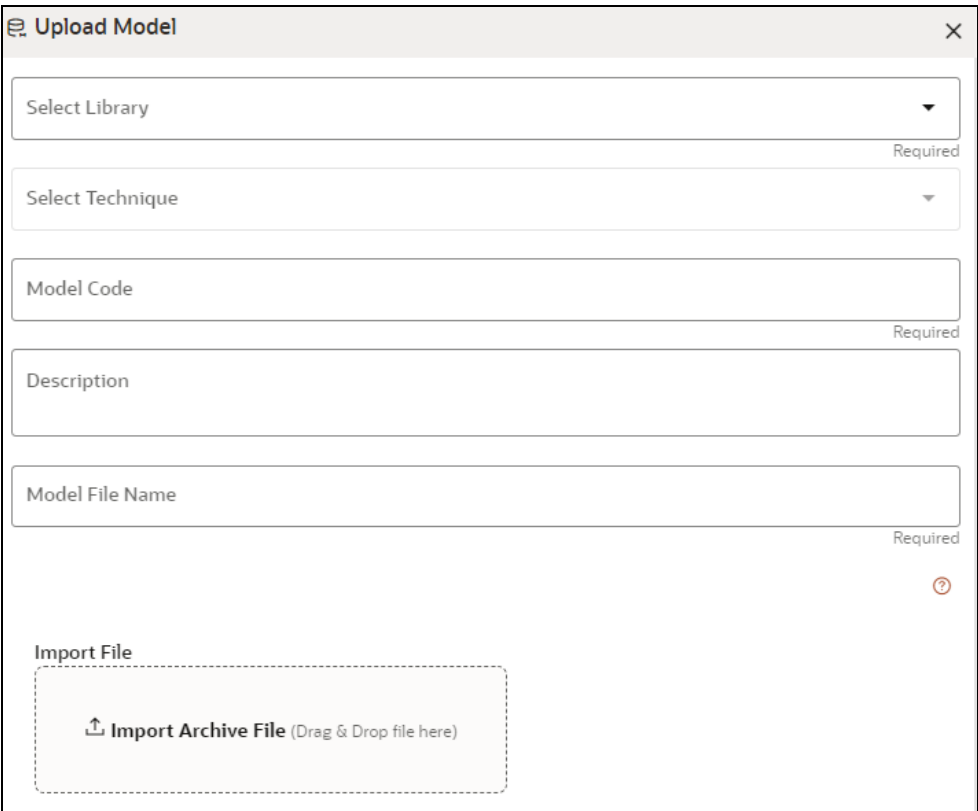

**2.** Select the library from the drop-down.

For more details on the model library, see [Model Library](#page-188-0) section.

**3.** Select the required technique from the drop-down.

For more details on the model technique, see [Model Technique](#page-191-0) section.

- **4.** Enter the model code and description for the Model Objective.
- **5.** Enter the name of model file with extension for use during Save and Load. OR

Import the model using **Import Archive File** option.

**6.** Click **Upload Model**.

The model is uploaded successfully.

## **12.1.2.2 Build a Model**

Building a model consists of the following steps:

• [Model Details](#page-183-0)

- Pre [Processing Stage](#page-183-1)
- **[Model Training Stage](#page-184-0)**
- [Model Validation Stage](#page-185-0)
- [Model Summary](#page-185-1)

#### <span id="page-183-0"></span>**12.1.2.2.1 Model Details**

**1.** In the View Model Objective page, click **Add** and select **Build Model**.

#### The **Model Details** page is displayed.

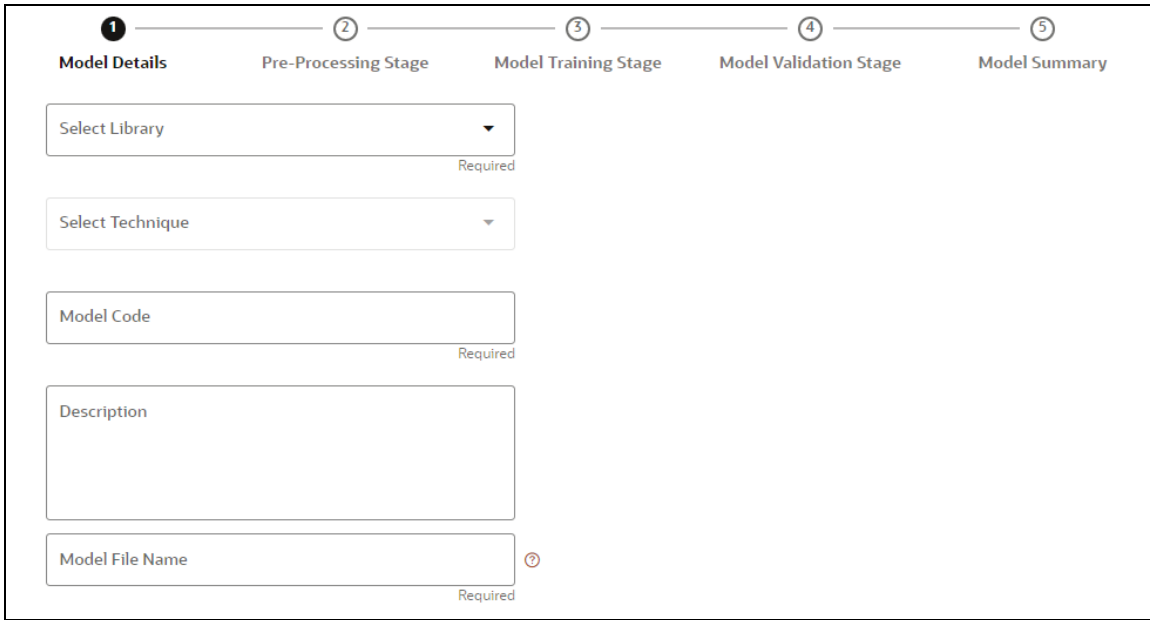

- **2.** Select the library from the drop-down. Currently, the supported libraries are keras, ONNX, scikit-learn, and xgboost. For more details, see [Model Library](#page-188-0) section.
- **3.** Select the required technique from the drop-down. For more details, se[e Model Technique](#page-191-0) section.
- **4.** Enter the model code and description for the model.
- **5.** Enter the name of model file with extension for use during Save and Load.
- **6.** Click Next to go to the next step.

#### <span id="page-183-1"></span>**12.1.2.2.2 Pre – Processing Stage**

After adding the details in the Model Details page, the Pre-Processing Stage screen is displayed.

MODEL OBJECTIVE

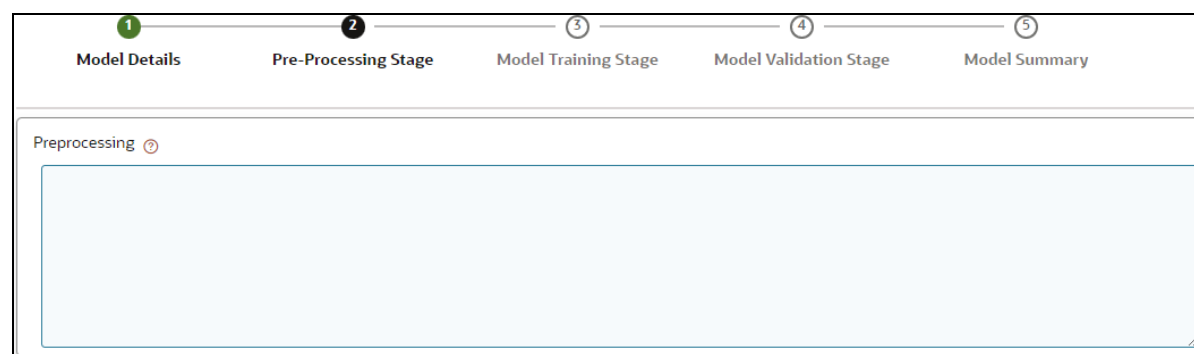

**1.** Enter the data in the Preprocessing textbox based on the following example.

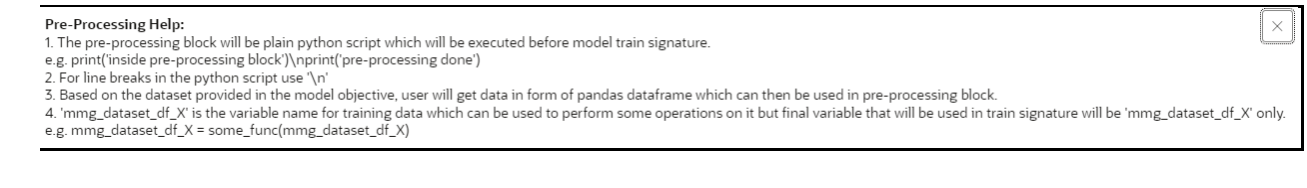

**2.** Click **Next** to go to the next step.

## <span id="page-184-0"></span>**12.1.2.2.3 Model Training Stage**

After adding the details in the Pre-Processing Stage page, the Model Training Stage screen is displayed.

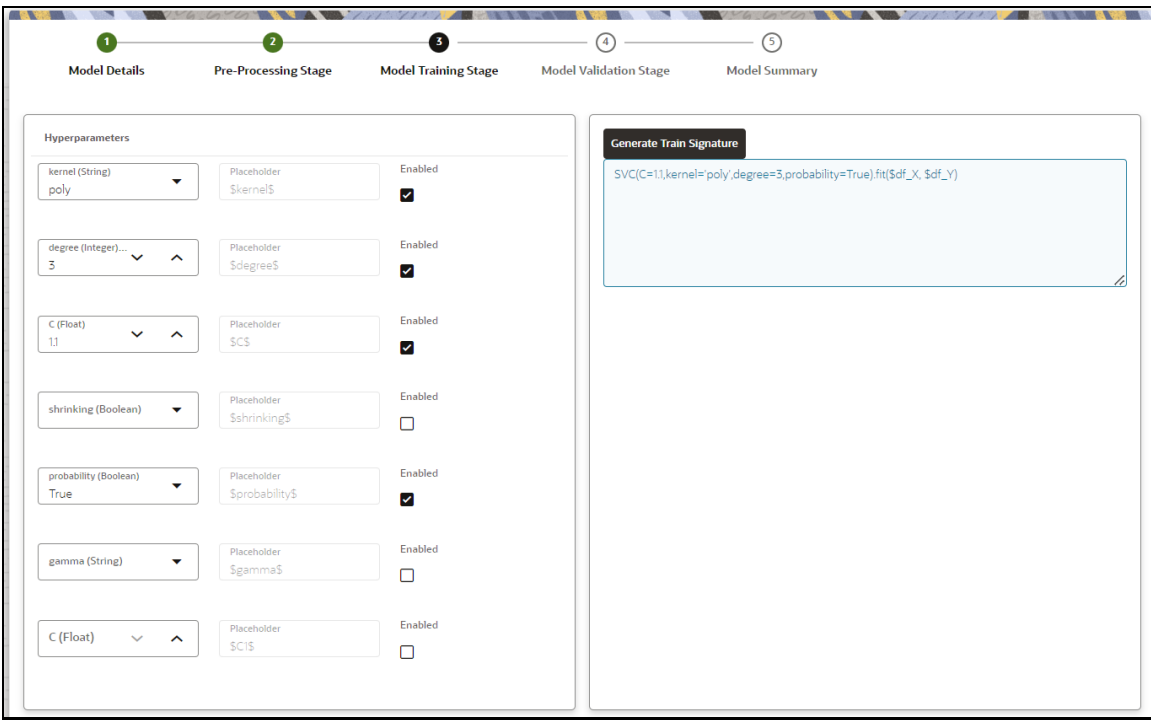

**1.** Select the hyperparameters.

When the parameters is selected, the **Enabled** check box is selected by default.

**2.** Click **Generate Train Signature**.

The signature is displayed.

**3.** Click Next to go to the next step.

#### <span id="page-185-0"></span>**12.1.2.2.4 Model Validation Stage**

After adding the details in the Model Training Stage page, the Model Validation Stage screen is displayed.

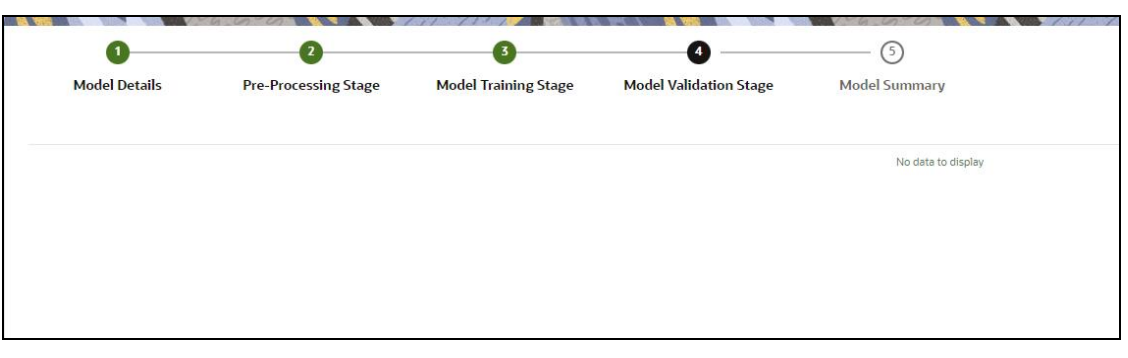

The Validation is work in progress.

**Finish 1.** Click **the start the training of the model.** 

## <span id="page-185-1"></span>**12.1.2.2.5 Model Summary**

Once the validation of the model is completed, the Model Summary screen is displayed

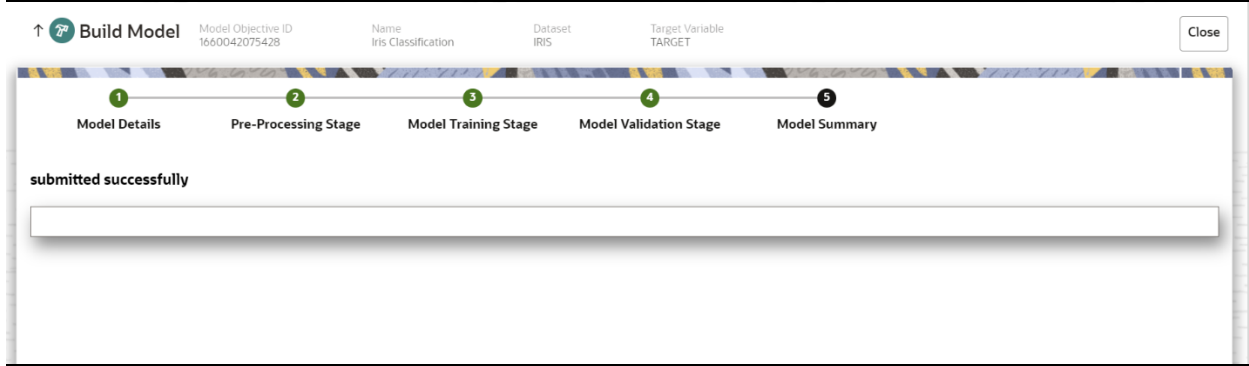

**1.** Click **Close**.

The model is created and displayed in the Model Objective screen.

## **12.1.2.3 View Details of a Model**

To view details of a model, follow these steps:

**1.** In the View Model Objective page, click **Action** next to corresponding model and select **View Details**.

The model details are displayed.

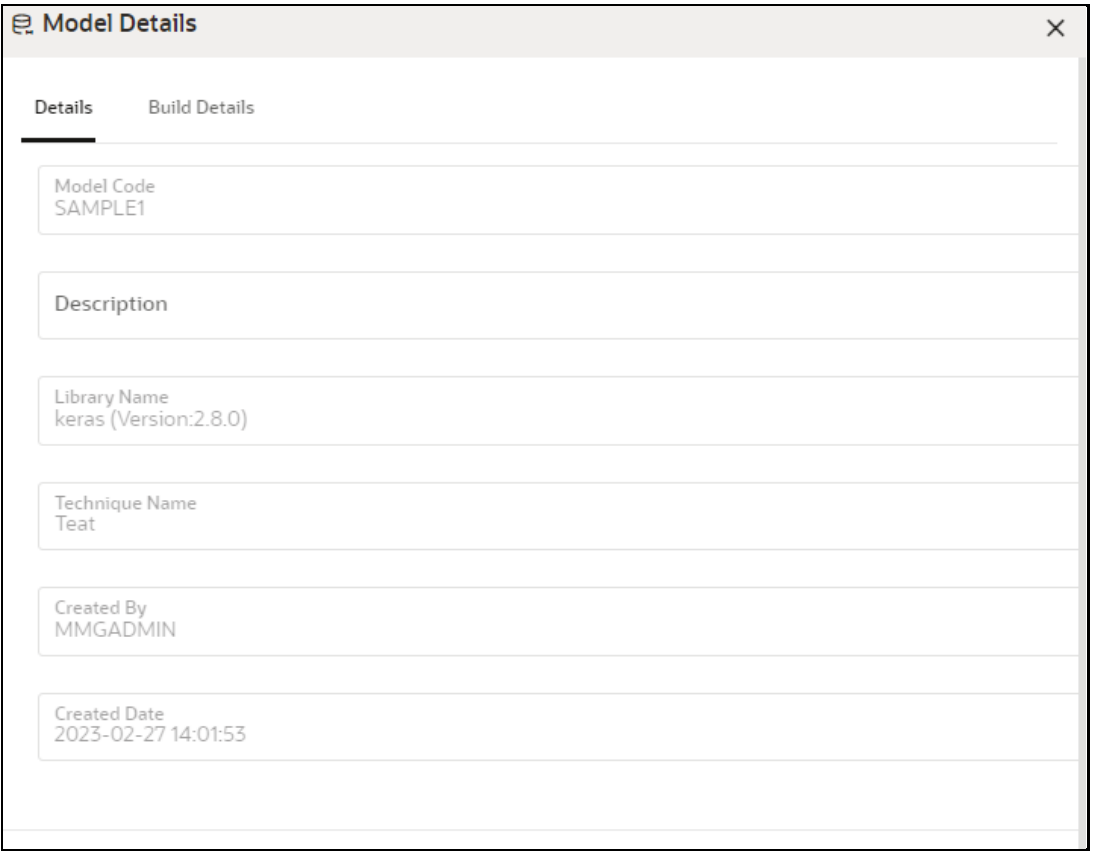

**2.** Click on the Build Details tab to view the Preprocessing, and Hyperparameters details of the model.

## **12.1.2.4 Setting the Model as Champion**

You can set the trained models as champion model.

To set the model as champion, follow these steps:

**1.** In the View Model Objective page, hover over the model which you want to set as champion and click **Set Champion** icon.

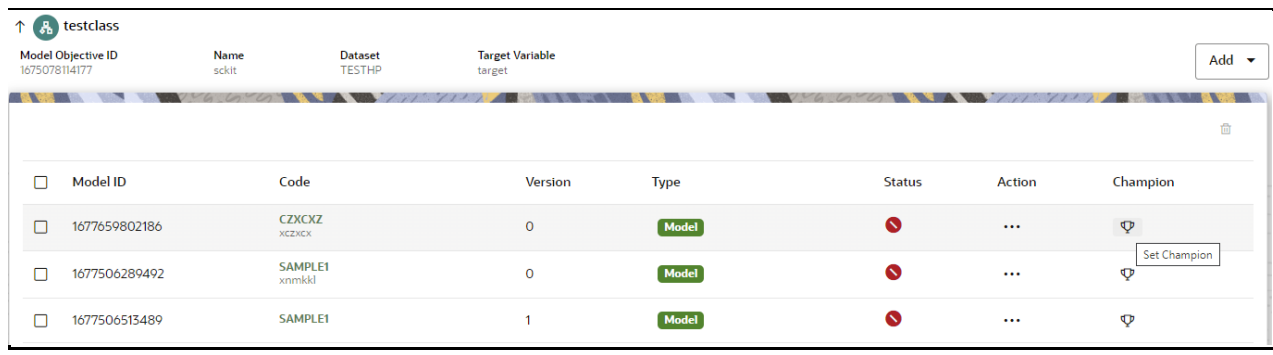

A confirmation dialog is displayed.

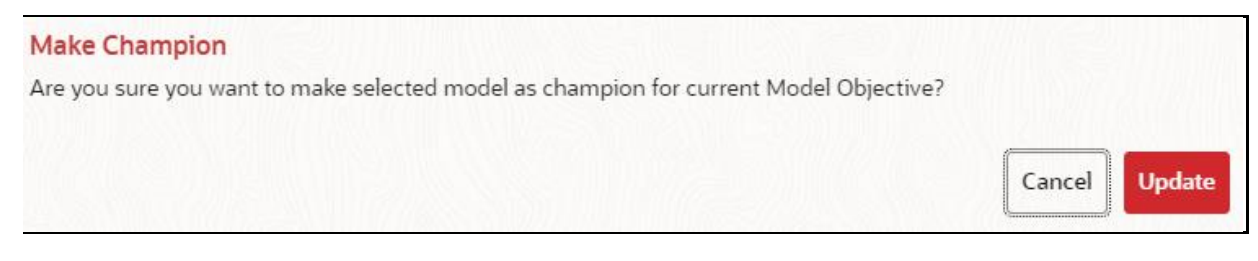

## **2.** Click **Update**.

The model is set as champion for the selected model objective.

## **12.1.2.5 Delete a Model**

To delete a model, follow these steps:

**1.** In the View Model Objective page, select the models which you want to delete.

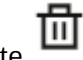

2. Click Delete

A confirmation dialog is displayed.

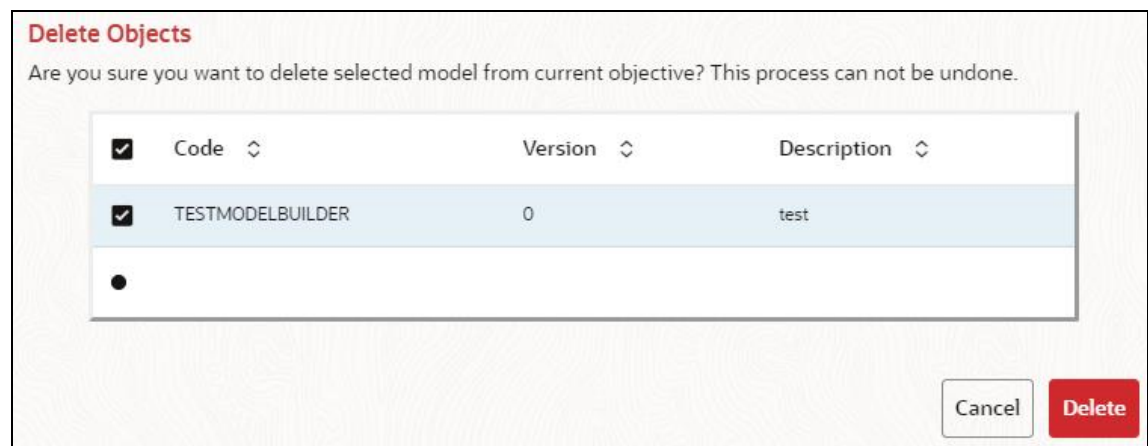

**3.** Click **Delete**.

The selected models are deleted.

## **12.1.3 Delete a Model Objective**

To delete a Dataset, follow these steps:

- **1.** Navigate to Model Objective Summary page.
- **2.** Click next to corresponding Dataset and select Delete

A confirmation dialog is displayed.

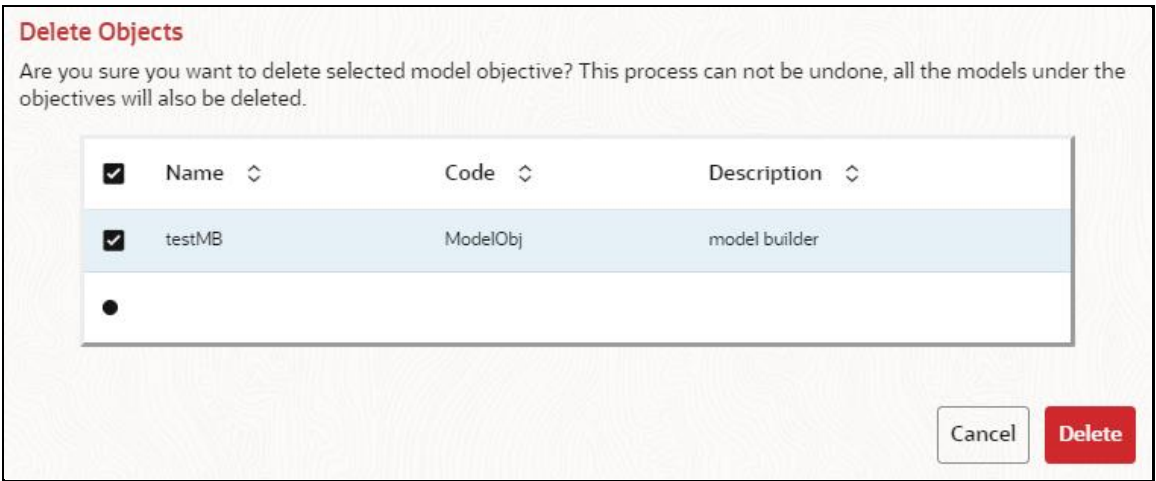

**3.** Click **Delete**.

The selected model objective and all the models associated are deleted.

## <span id="page-188-0"></span>**12.2 Model Library**

The Model Library information is used to bind a particular technique and its details to one unique Model Library. The Starting point for the Model builder is to register a model library with MMG application after it is properly set up in the python environment to be used.

Currently, MMG supports the following libraries:

- keras
- ONNX
- scikit-learn
- xgboost

As an example, the below section provides information on how to set up and register scikit-learn library.

#### **Setting up the python library in the python environment**:

Open the terminal and install the scikit-learn library using the following command:

```
python3 -m pip install scikit-learn
```
**NOTE** Proxy might be required to install the packages from pip.

Once the installation is complete, check for the package details using the following command:

pip show scikit-learn

Once the installation is complete in python environment, you need to register the library into MMG application.

## **Registering the python library in MMG:**

**1.** In the LHS menu, click **Model Training > Model Library** option.

The **Library Summary** page is displayed.

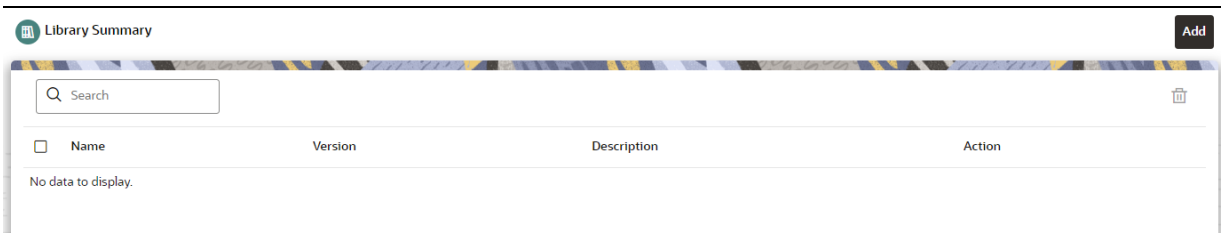

## **2.** In the **Library Summary** page, click **Add**.

The **Add Library** page is displayed.

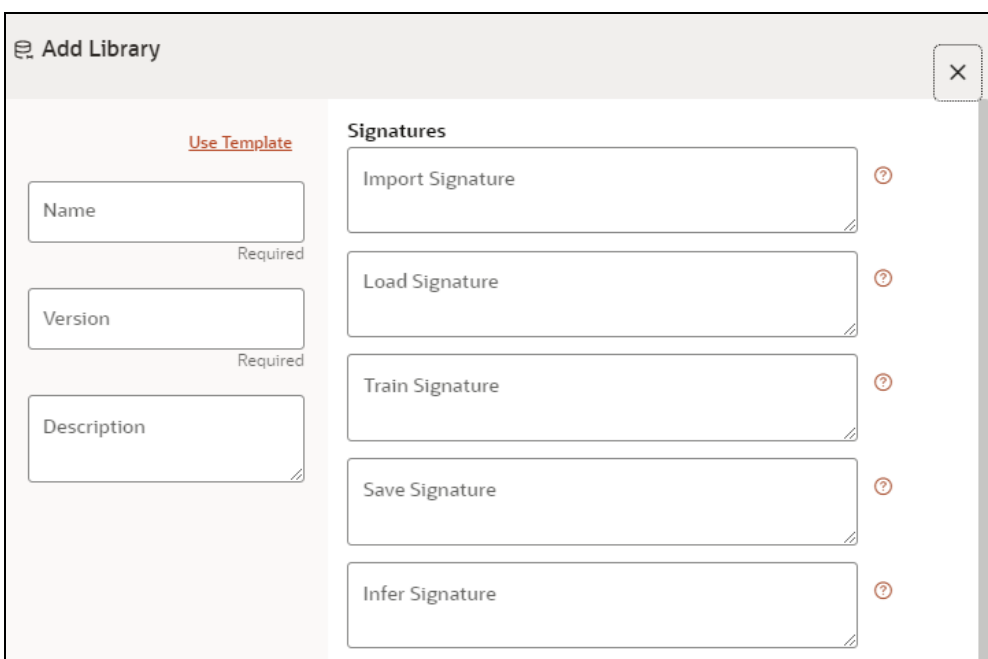

- **3.** Enter the name of the library.
- **4.** Enter the version and description of the library.
- **5.** Enter the signatures such as Import, Load, Train, Save, and Infer. For more details on the signatures, click on the respective help icon.

Some of the signatures captured in library stage might not be standard across different algorithm/techniques provided by the library.

**6.** Click **Create**.

The Model Objective is created and displayed in the Model Objective screen.

**NOTE** MMG User needs to check the details provided above from the homepage of the library being captured.

For example: https://scikit-learn.org/stable/.

## OR

You can select the **Use Template** option to pre-fill the entries from the seeded list of Libraries. Currently following are the library present in the template.

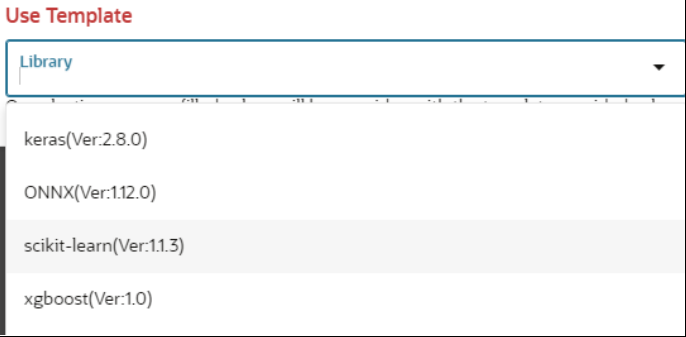

You can also edit the data based on your requirements.

## **12.2.1 Edit a Model Library**

To edit a model library, follow these steps:

- **1.** Navigate to **Library Summary** page.
- **2.** Click **next to corresponding model library and select Edit**  $\ell$

The **Edit Library** screen is displayed.

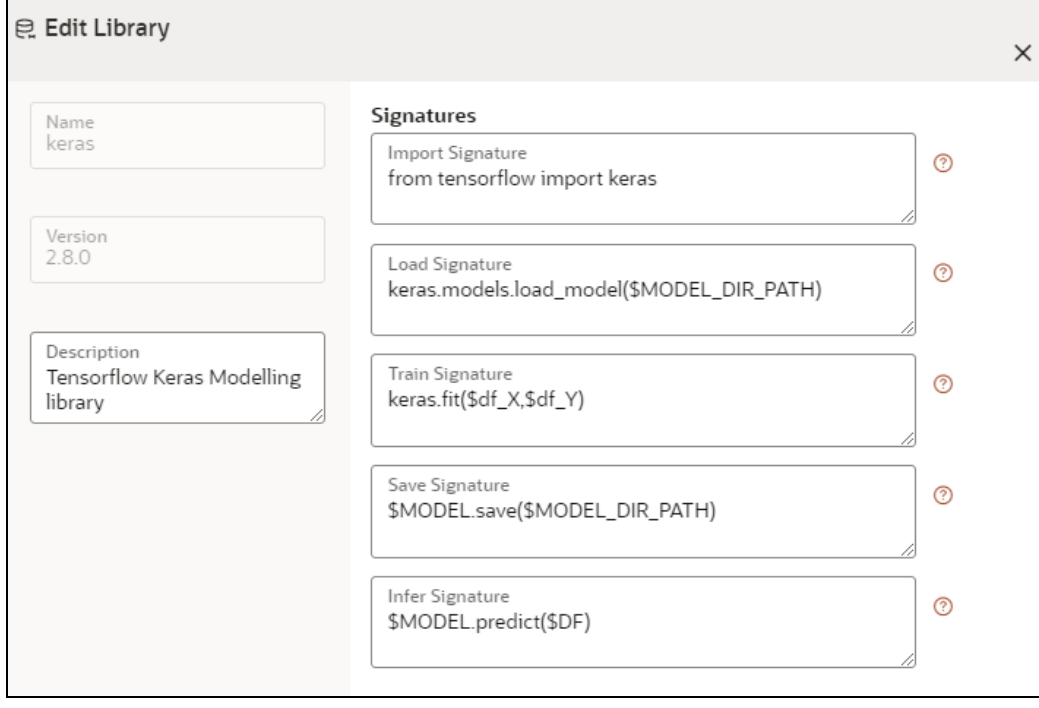

**3.** Make the necessary changes and click **Update**.

**NOTE** The Model Library name and version is unique and cannot be modified.

## **12.2.2 Delete a Model Library**

To delete a model library, follow these steps:

- **1.** Navigate to **Library Summary** page.
- **2.** Click next to corresponding model library and select Delete

A confirmation dialog is displayed.

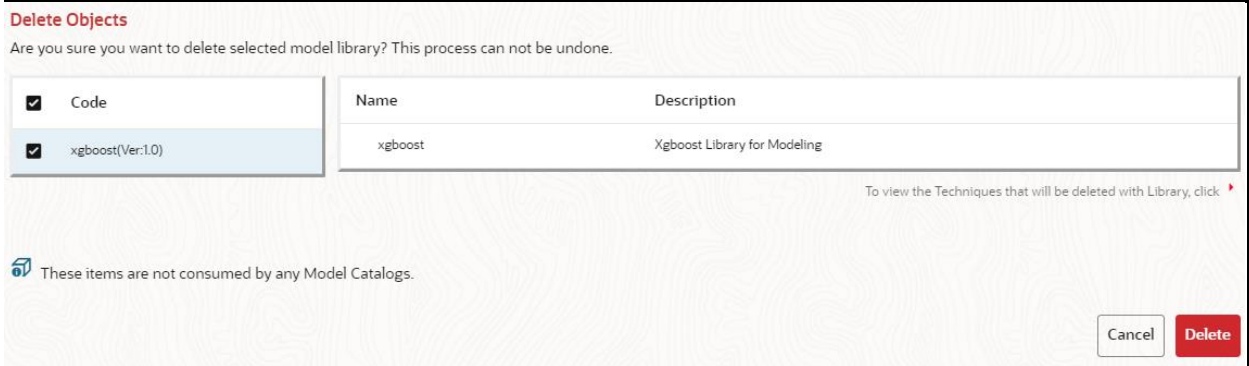

**3.** Click **Delete**.

The selected model library and all the model techniques associated are deleted. The libraries that are deleted cannot be consumed by any model catalogs.

To delete multiple model libraries:

Select the model libraries which you want to delete and click  $\Box$  on the header of the page.

lπl

 $\overline{\mathsf{H}}$ 

# <span id="page-191-0"></span>**12.3 Model Technique**

Model Technique is the algorithm/technique used to create python model using the library/package which was created in the Model Library Screen. It is the actual information captured in the MMG application that helps in training the model (Upload and Build).

**1.** In the LHS menu, click **Model Training > Model Technique** option.

The **Technique Summary** page is displayed.

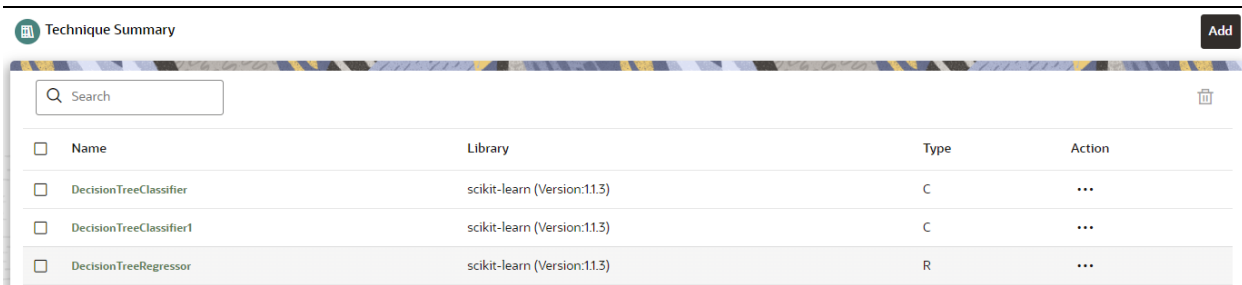

## **2.** In the **Technique Summary** page, click **Add**.

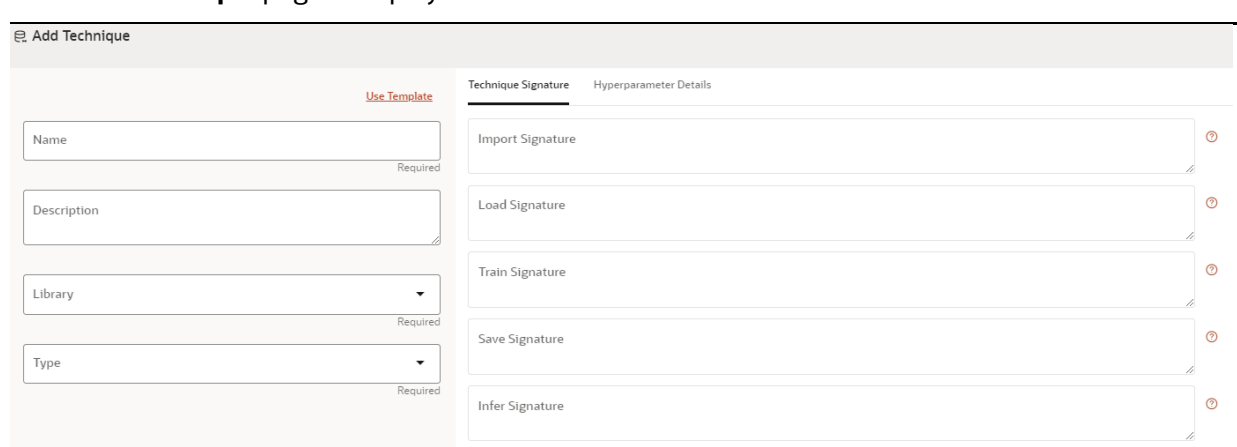

The **Add Technique** page is displayed.

- **3.** Enter the name of the technique.
- **4.** Enter the description of the technique.
- **5.** Select the library from the drop-down. Currently, MMG supports the libraries such as keras, ONNX, scikit-learn, and xgboost.
- **6.** Select the type as either as **Classification** or **Regression.**

Classification: Classification is a process of finding a function which helps in dividing the dataset into classes based on different parameters. The task of the classification algorithm is to find the mapping function to map the input(x) to the discrete output(y).

Regression: Regression is a process of finding the correlations between dependent and independent variables. The task of the Regression algorithm is to find the mapping function to map the input variable(x) to the continuous output variable(y)

**7.** Enter the signatures such as Import, Load, Train, Save, and Infer. For more details on the signatures, click on the respective help icon.

Some of the signatures captured in library stage might not be standard across different algorithm/technique provided by the library.

**8.** Navigate to **Hyperparameter Details** tab and click **Add** to add the parameters.

You can add the type of parameters such as String, Integer, Float, and Boolean.

**9.** Click **Create**.

The Model Technique is created and displayed in the **Technique Summary** screen.

**NOTE** MMG User needs to check the details provided above from the homepage of the library being captured. For example: https://scikit-learn.org/stable/.

OR

You can select the Use Template option to pre-fill the entries from the seeded list of Libraries.

You can also edit the data based on your requirements.

## **12.3.1 Edit a Model Technique**

To edit a model technique, follow these steps:

- **1.** Navigate to **Technique Summary** page.
- **2.** Click next to corresponding model technique and select Edit

## The **Edit Technique** screen is displayed.

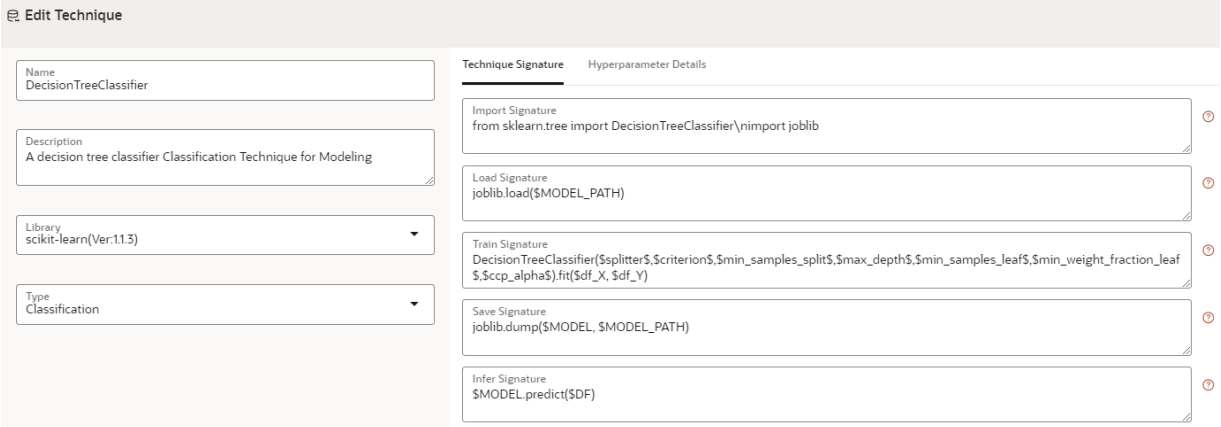

**3.** Make the necessary changes and click **Update**.

For more details, see [Model Technique](#page-191-0) section.

# **12.3.2 Delete a Model Technique**

To delete a model technique, follow these steps:

- **1.** Navigate to **Technique Summary** page.
- **2.** Click next to corresponding model technique and select Delete

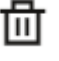

A confirmation dialog is displayed.

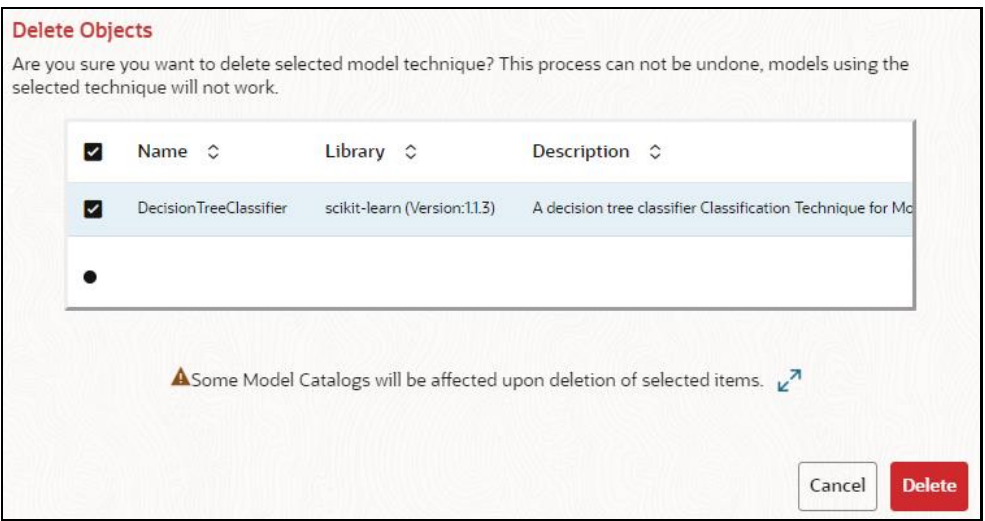

**3.** Click **Delete**.

The selected model technique and all the model catalogs associated are deleted.

To delete multiple model techniques:

Select the model techniques which you want to delete and click  $\Box$  on the header of the page.

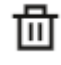

# **13 Appendix -I**

All the listed APIs/Functions can be utilized by users in Model Pipelines.

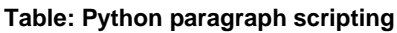

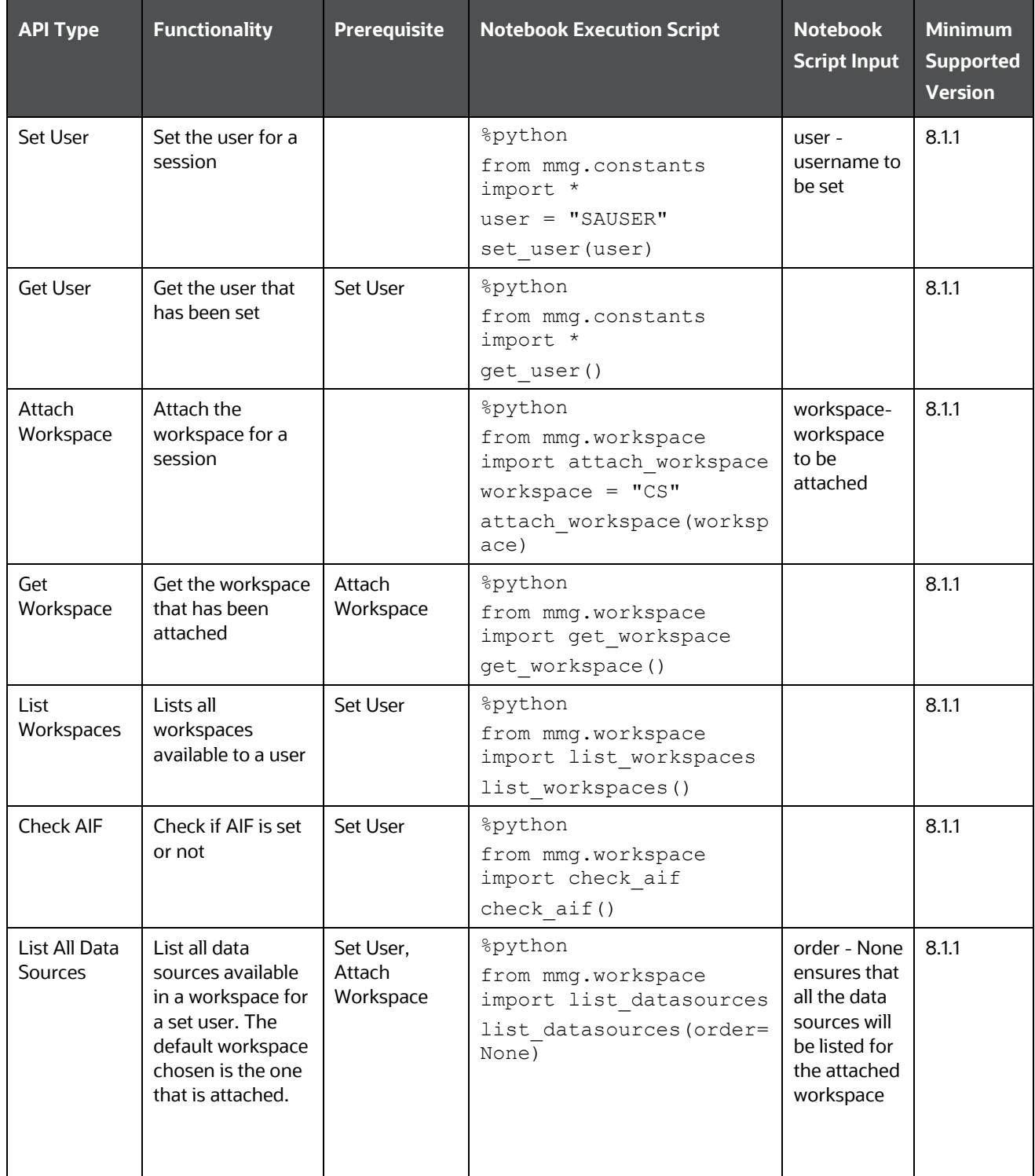

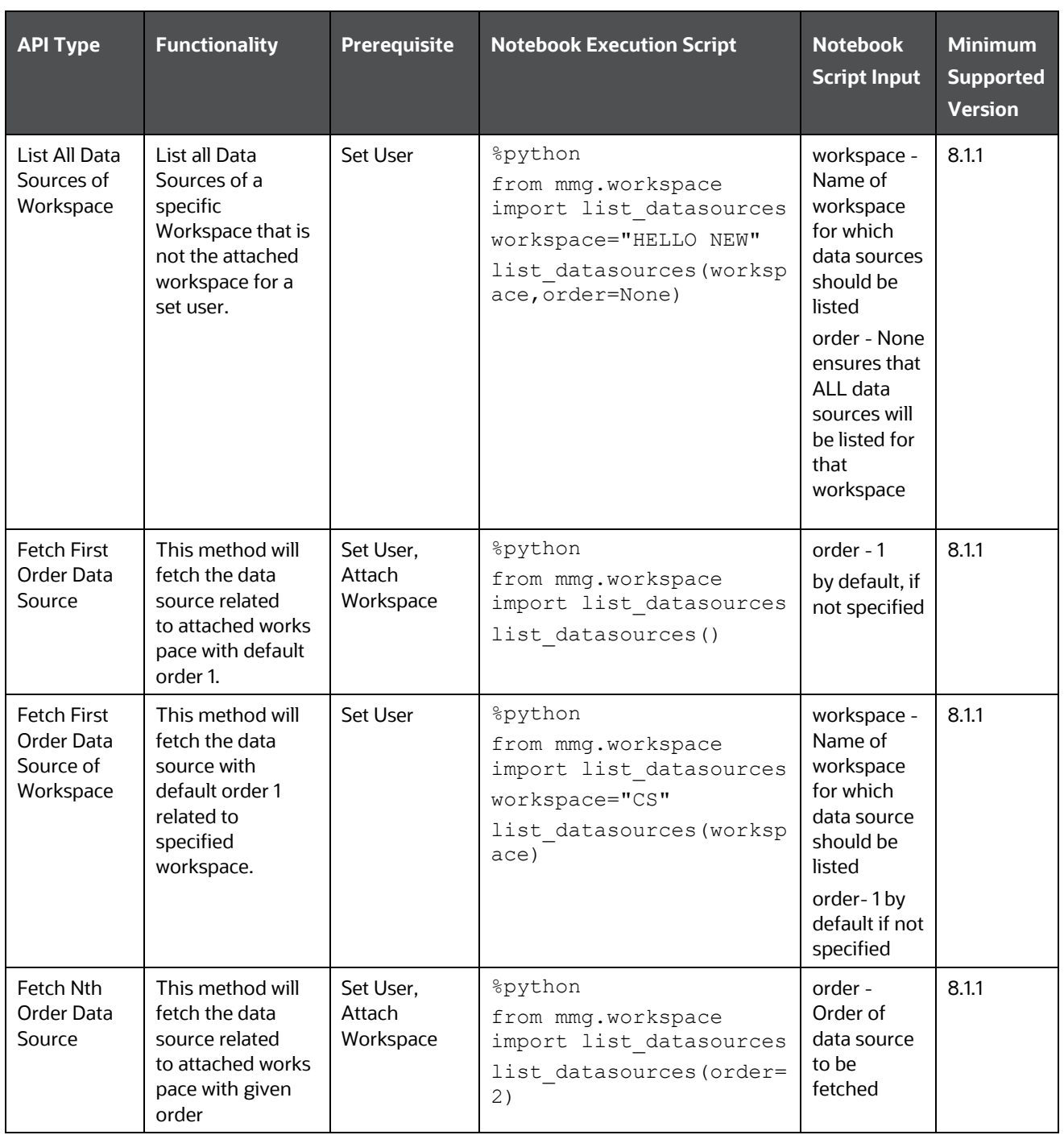

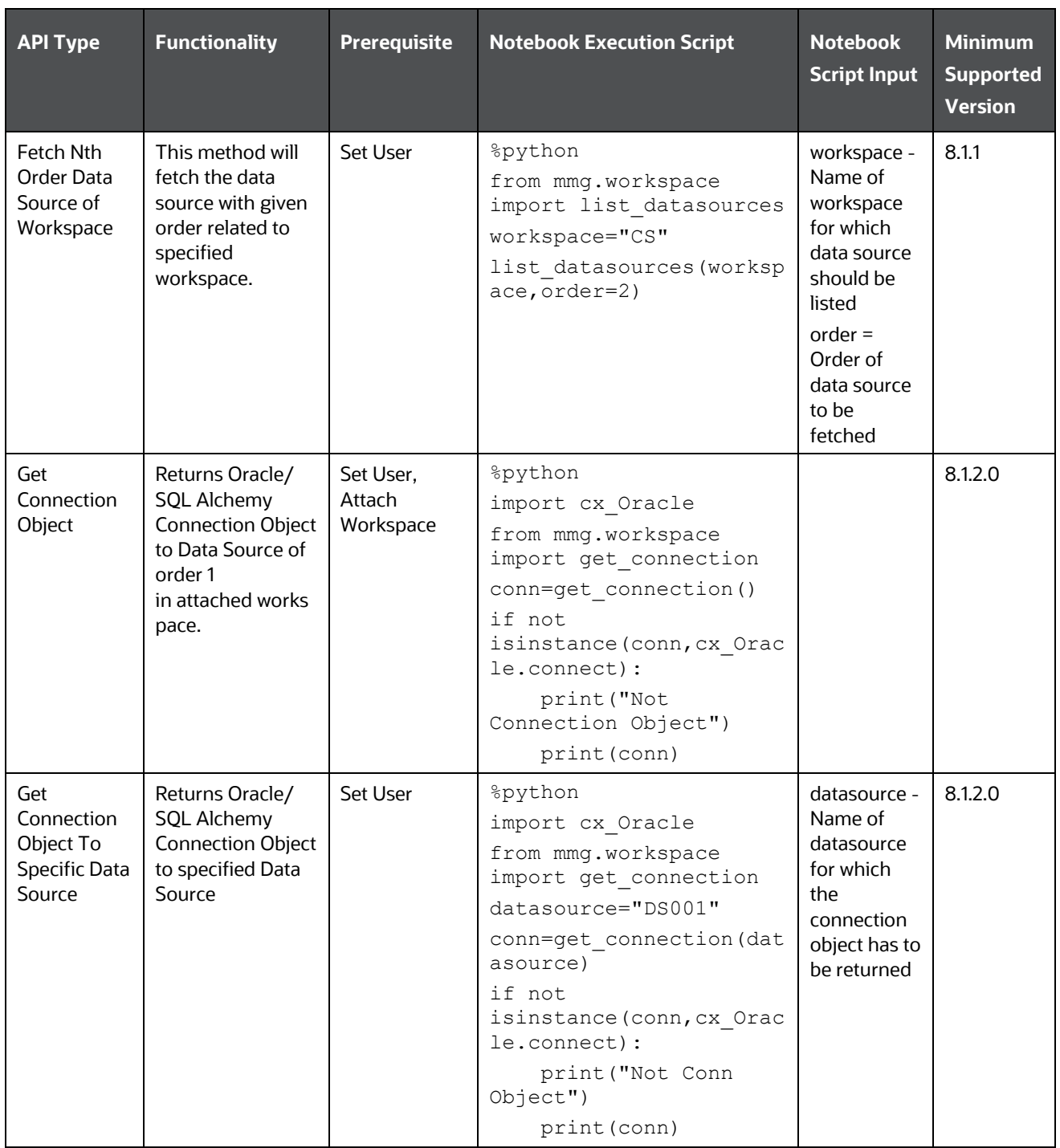

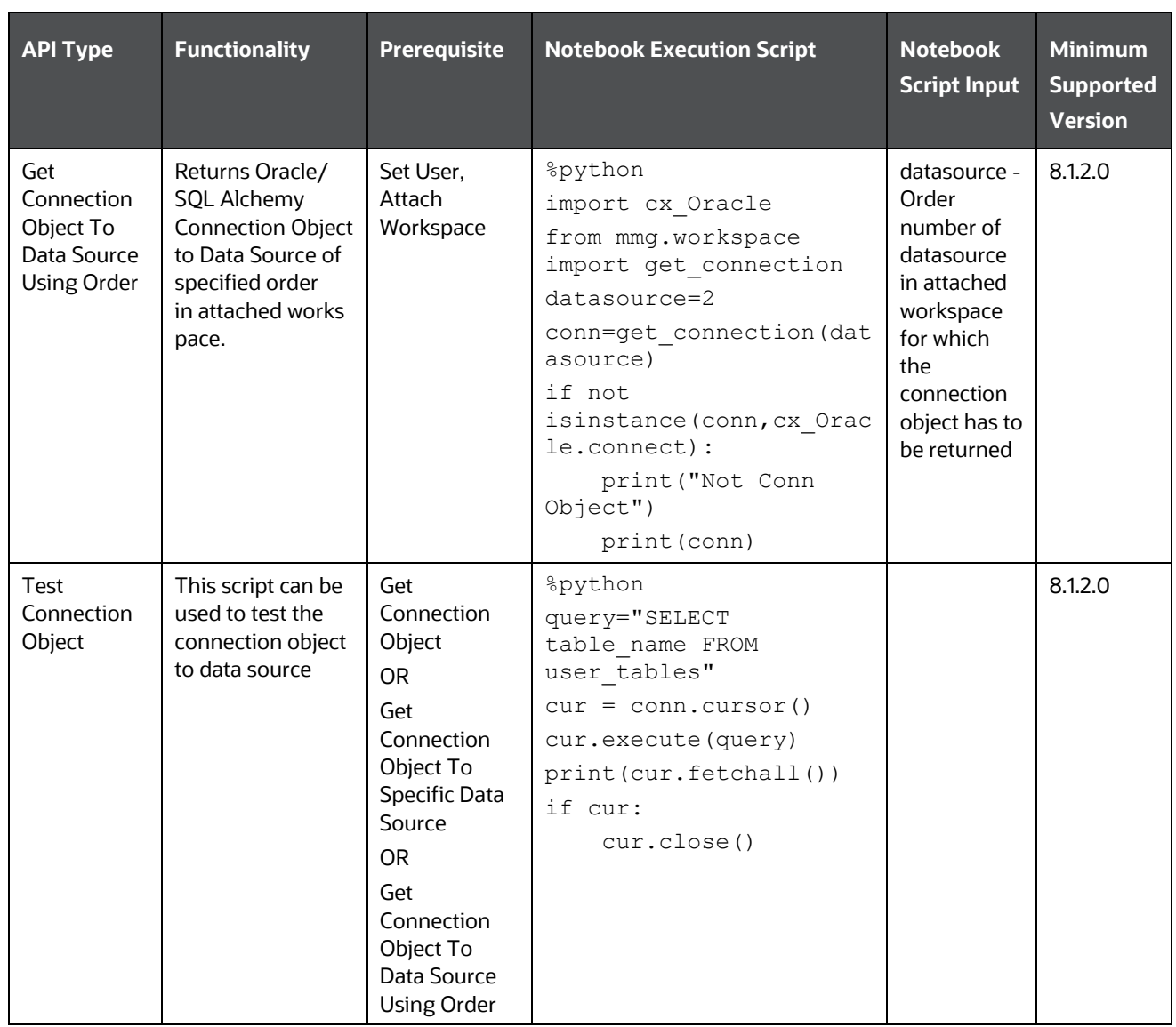

## **PYTHON LINEPARSER APIs (for MMG version 8.1.0)**

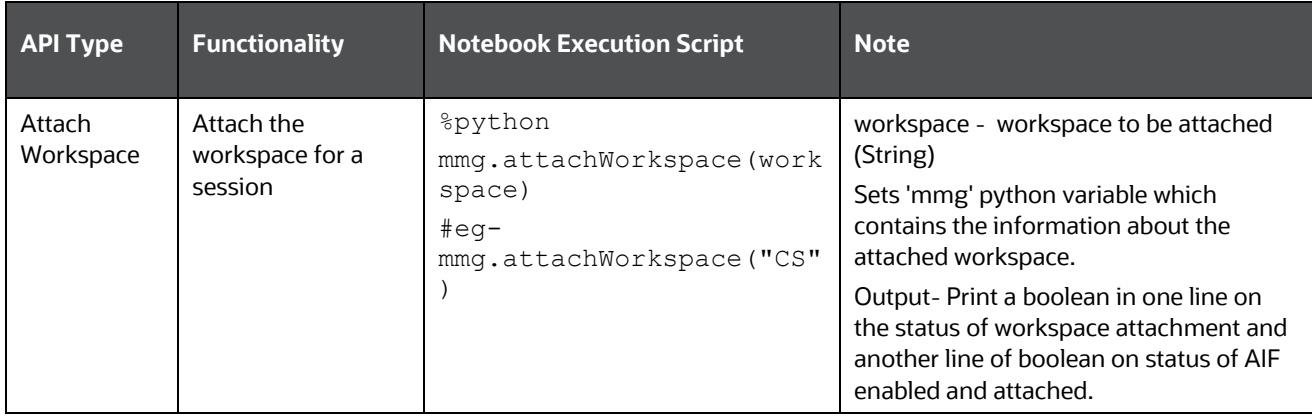

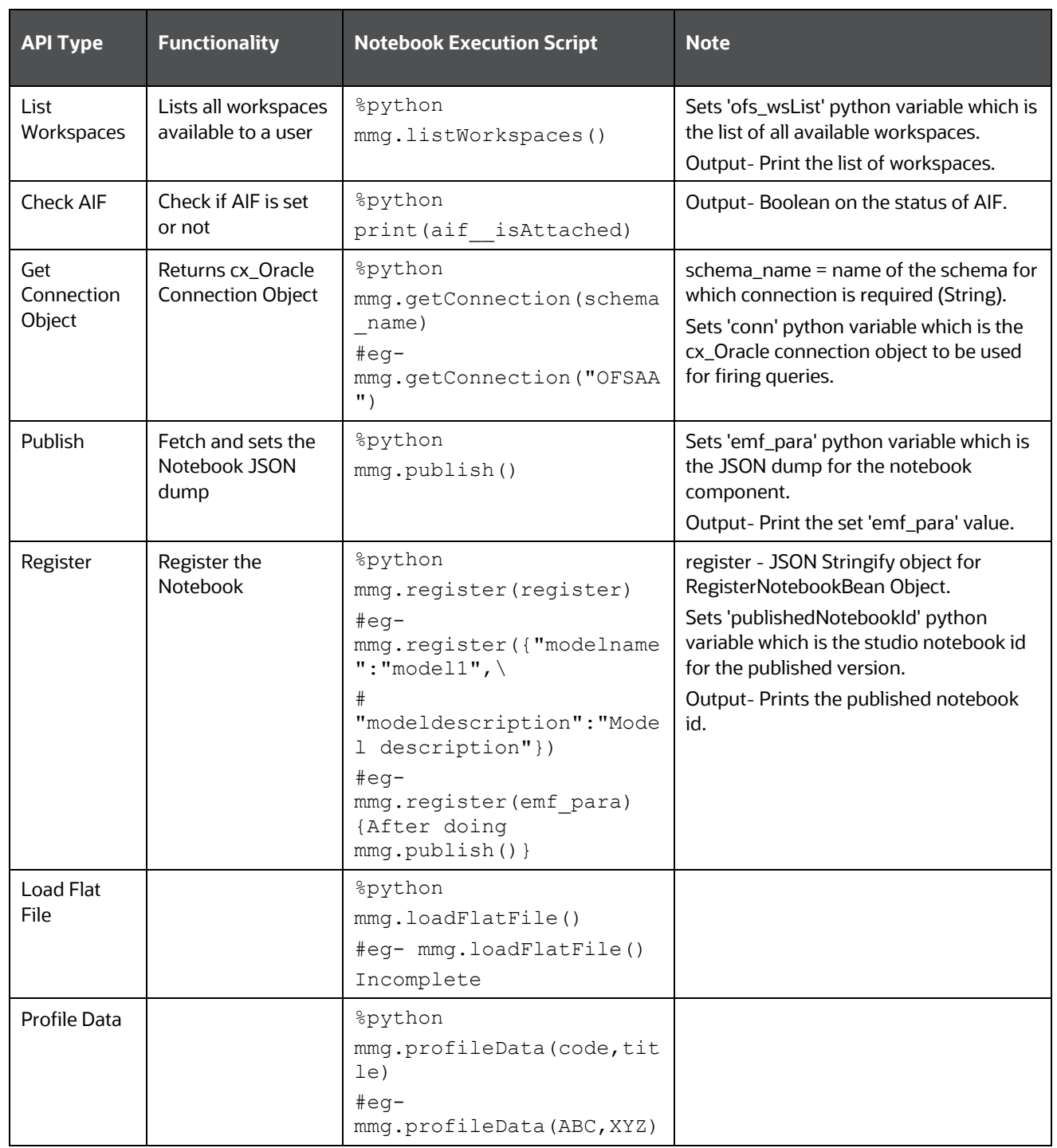

# **14 Appendix - II**

Public APIs for Scheduler Operations

The following APIs are exposed for the Scheduler Operations.

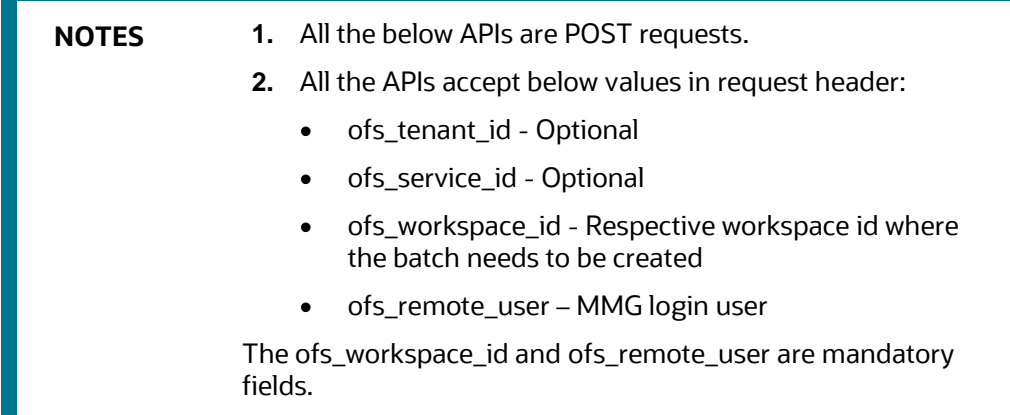

## **Table: APIs for Scheduler Operations**

#### Base URL: http(s)://<MMG\_Service\_HostName>:<MMG-Service\_Port>/<CONETXTNAME>/

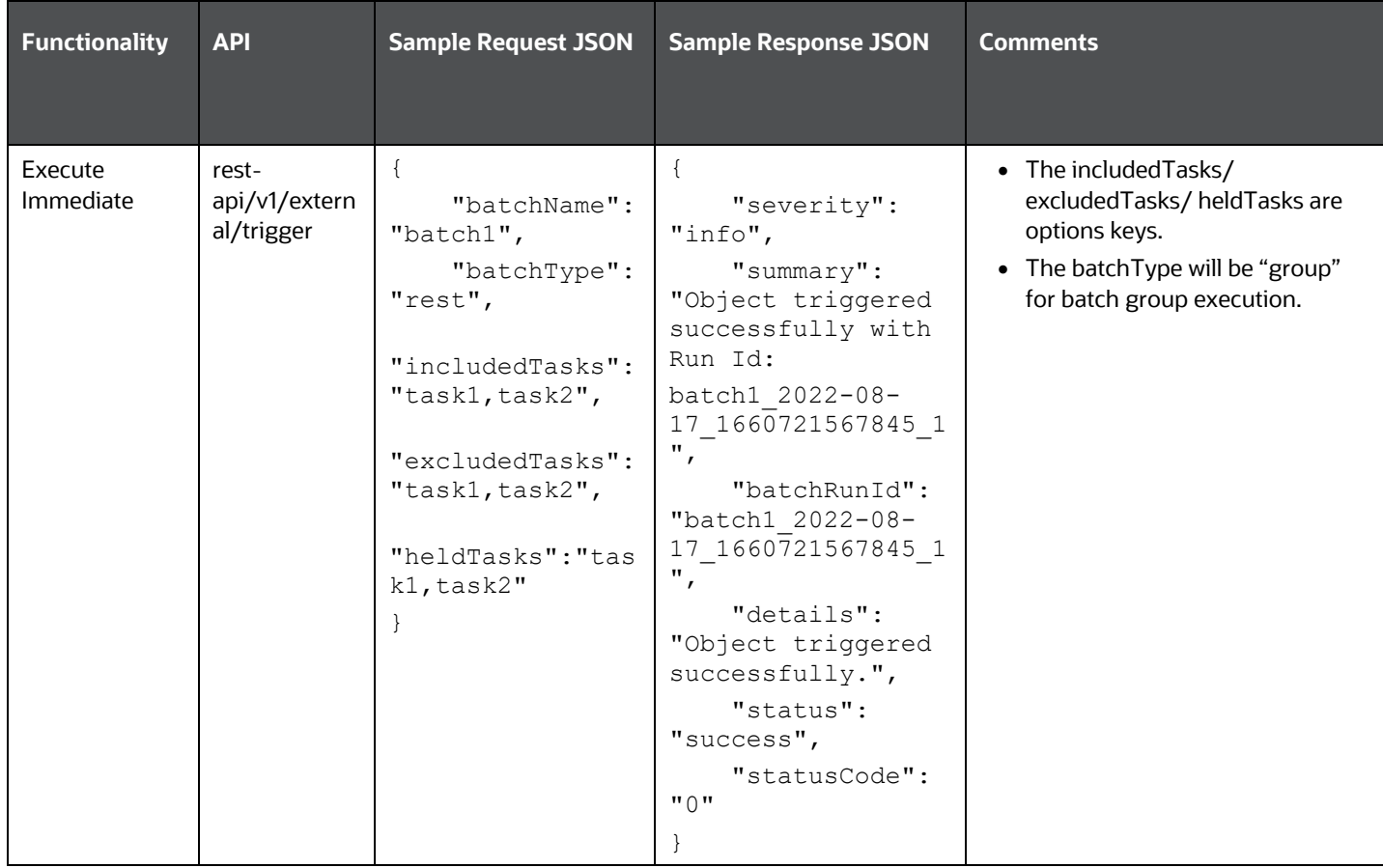

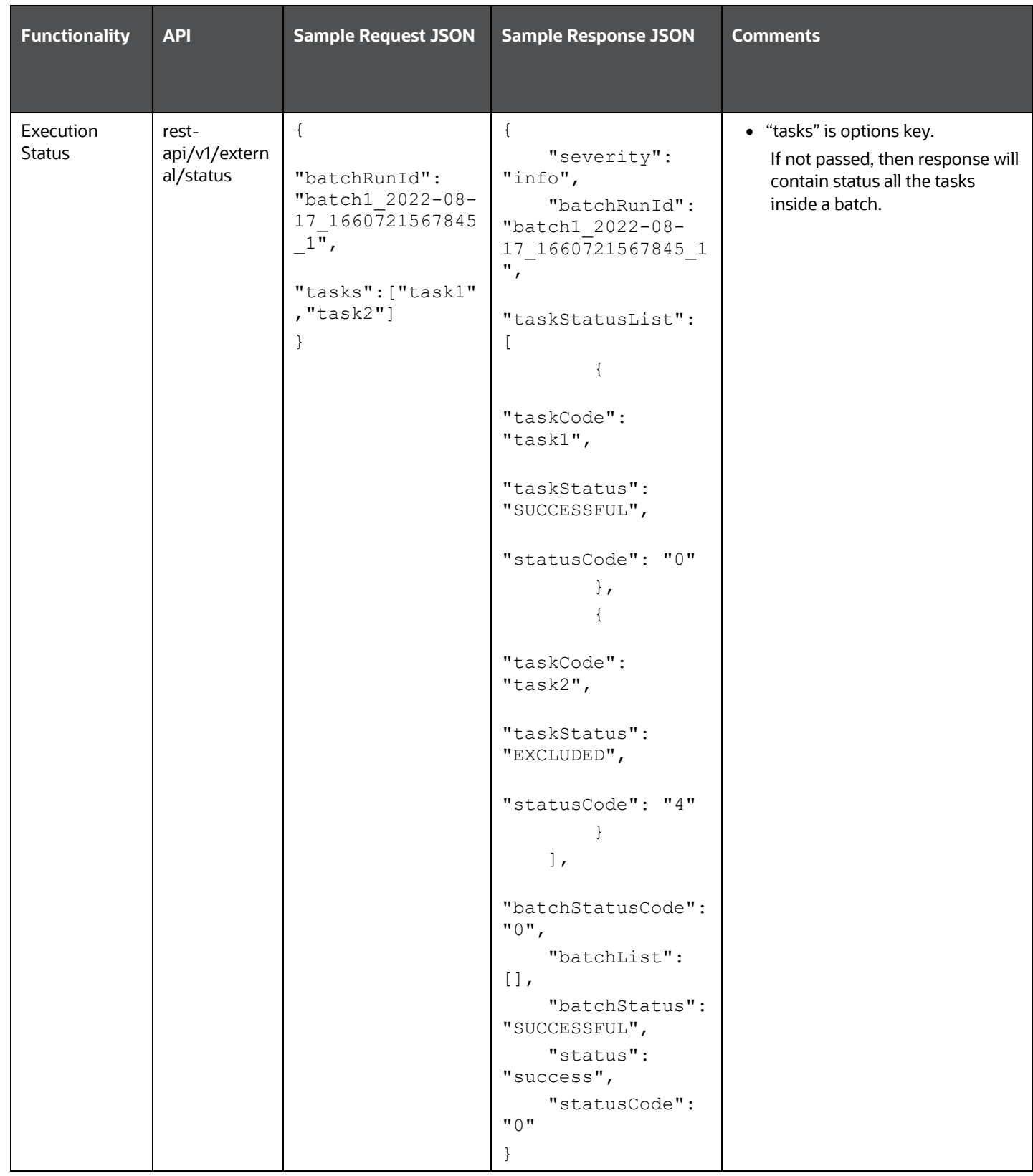

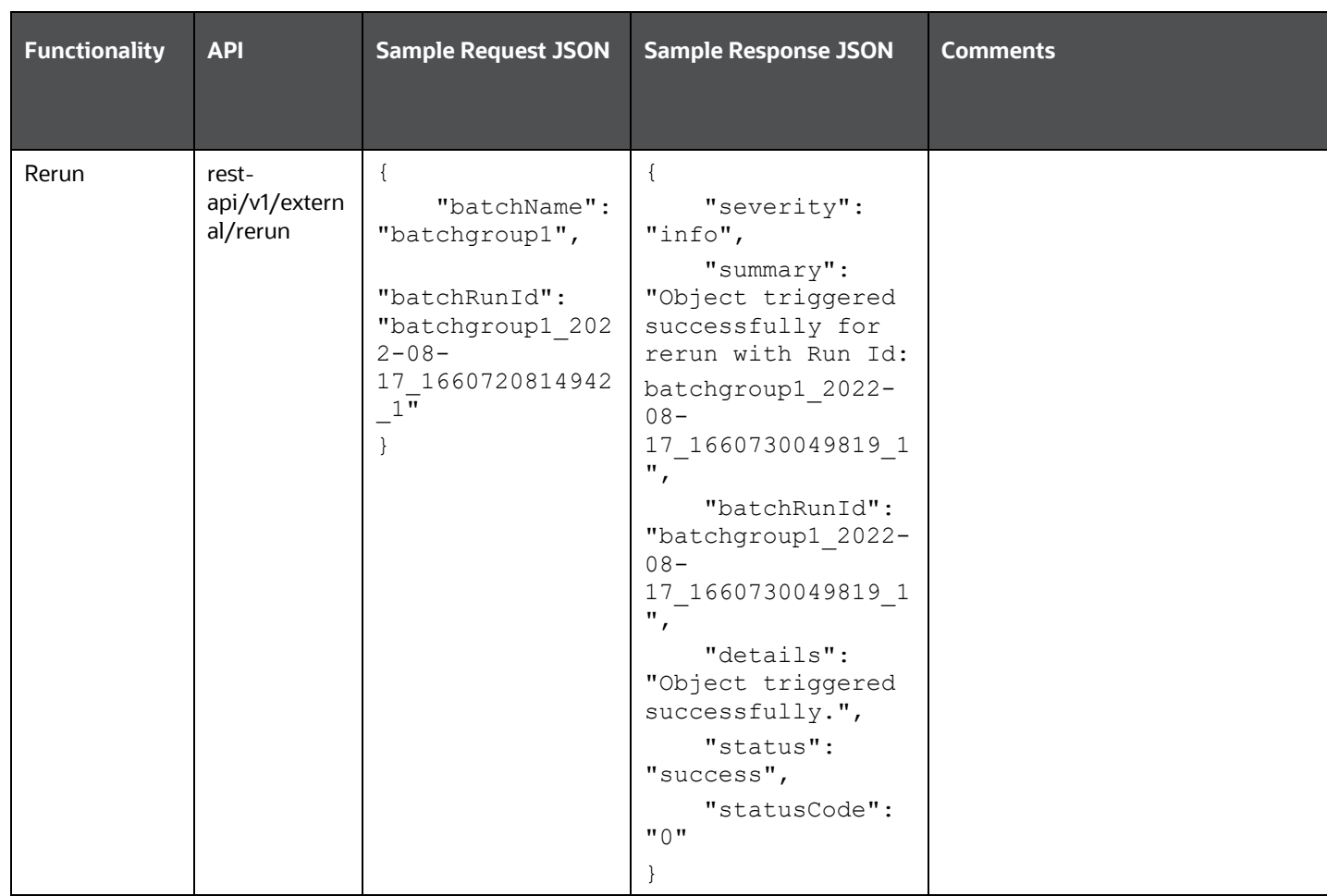

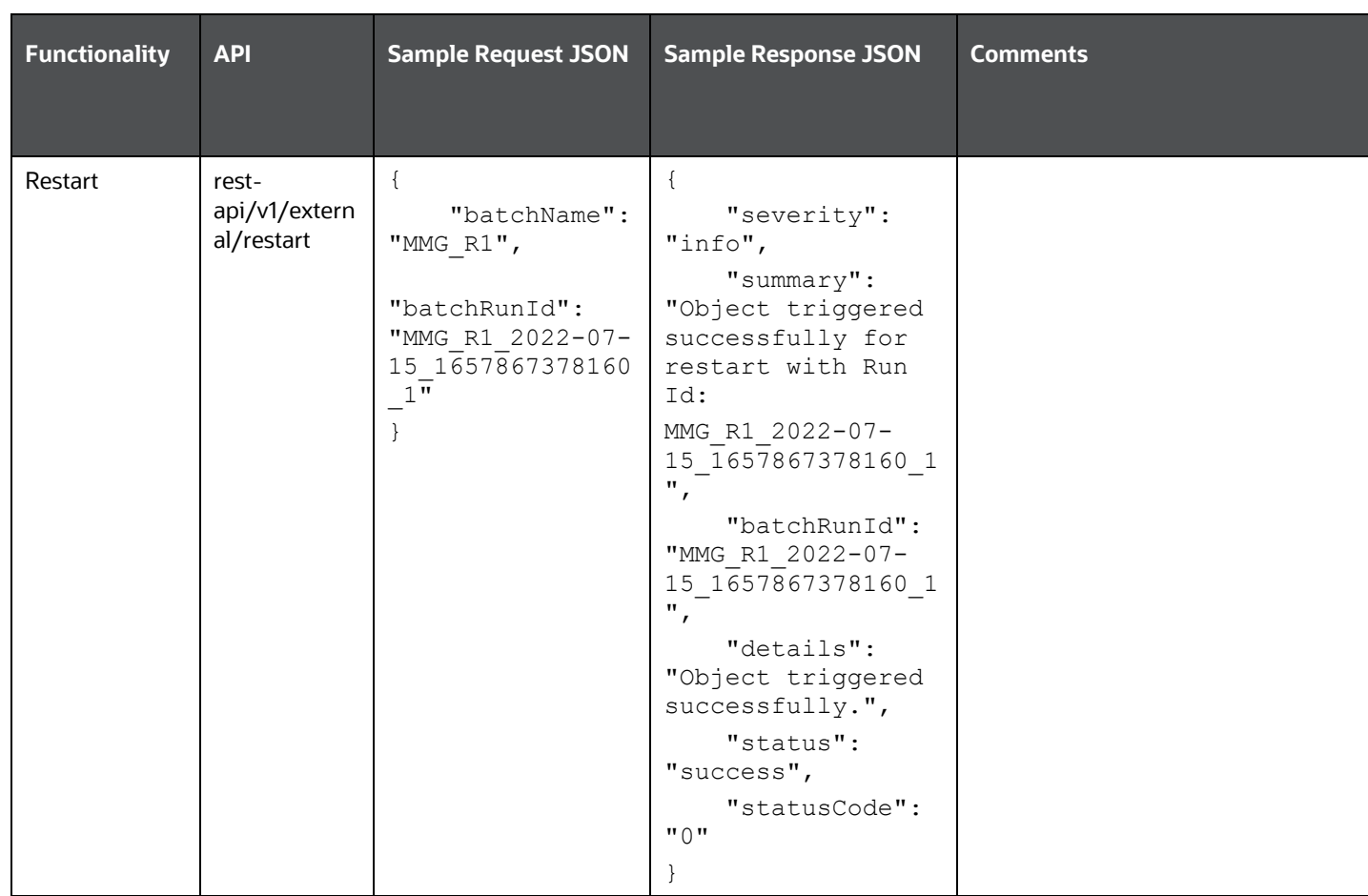

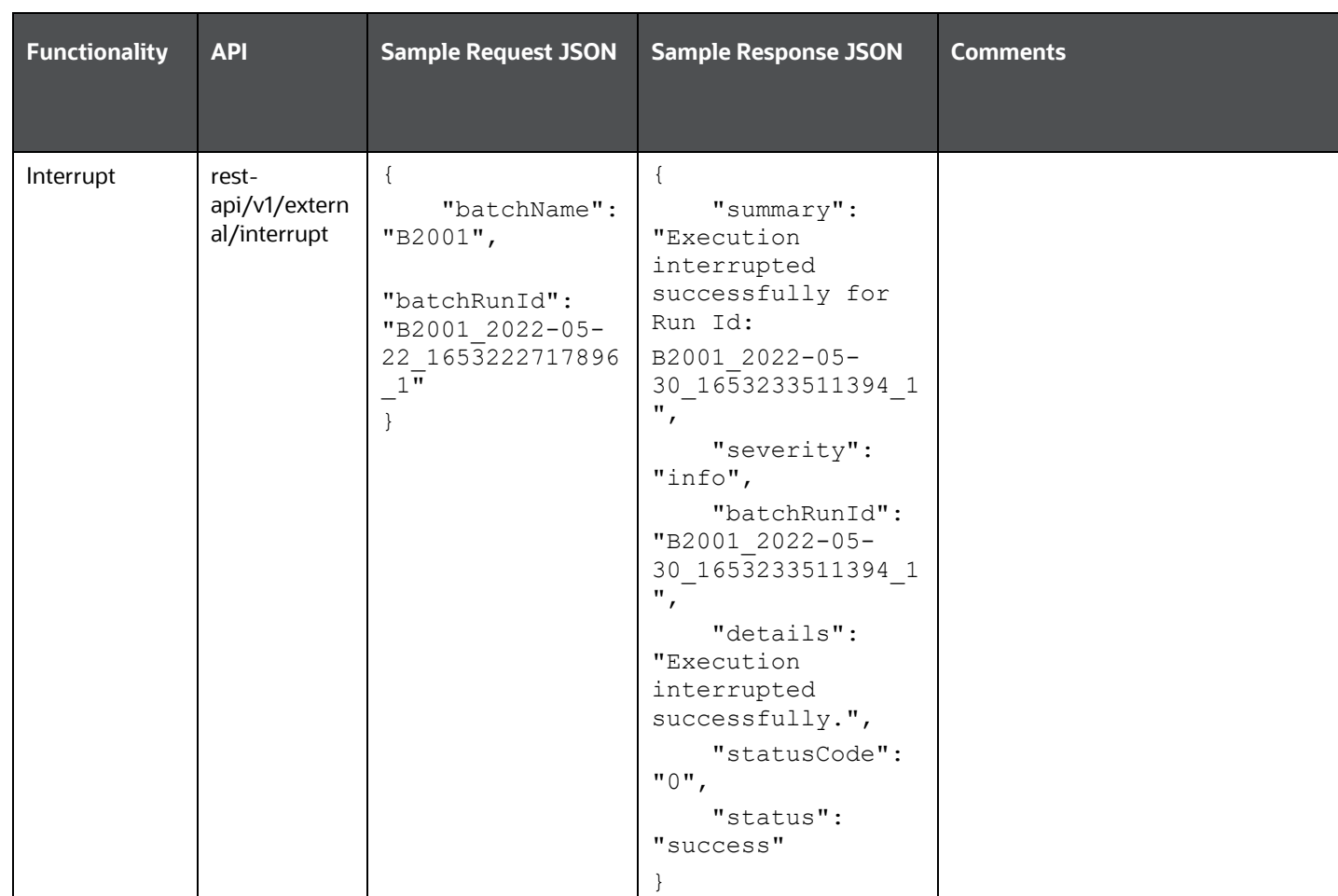

## **Failed Response Body**

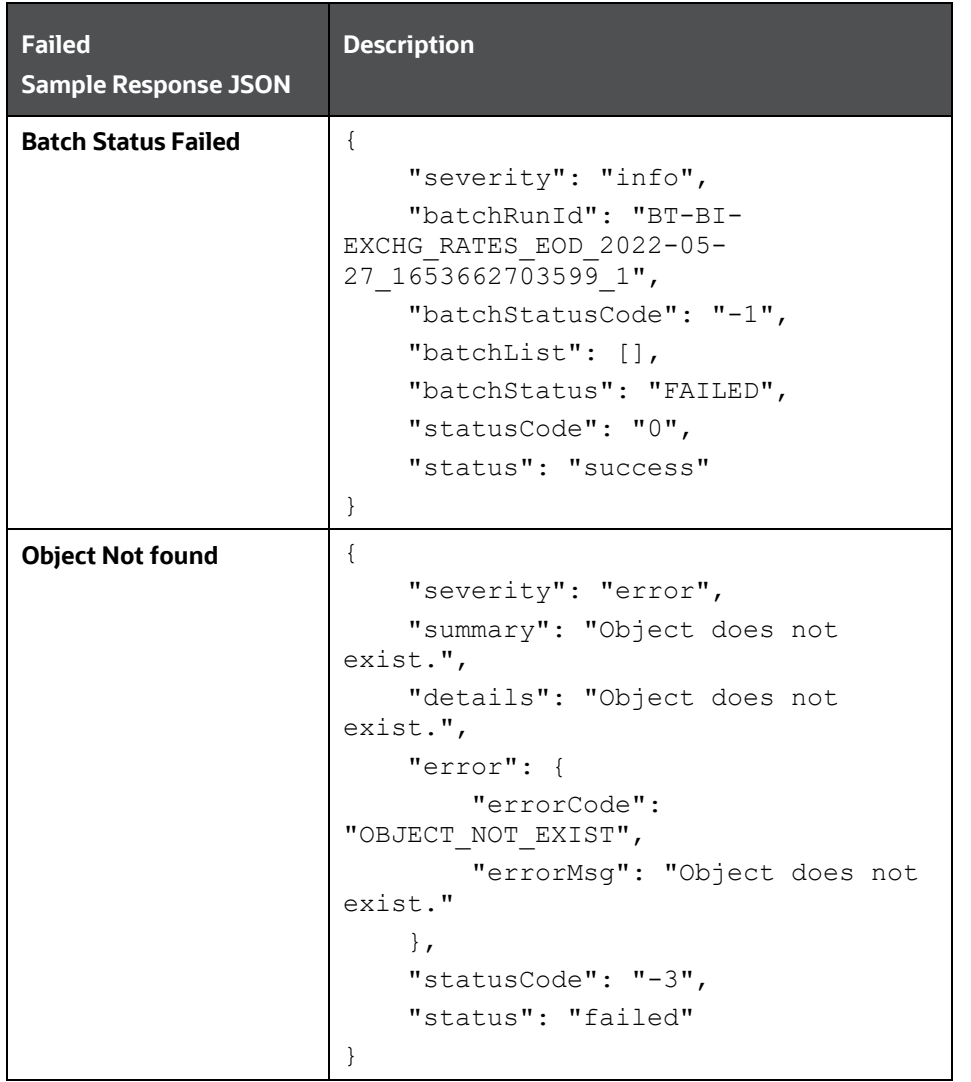

## **Status Codes in the Response Body**

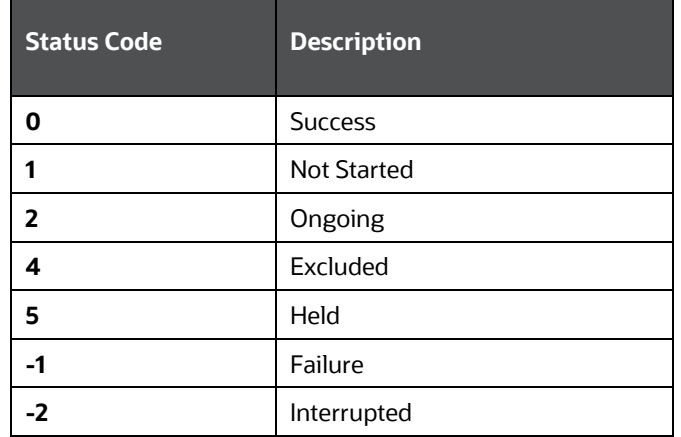

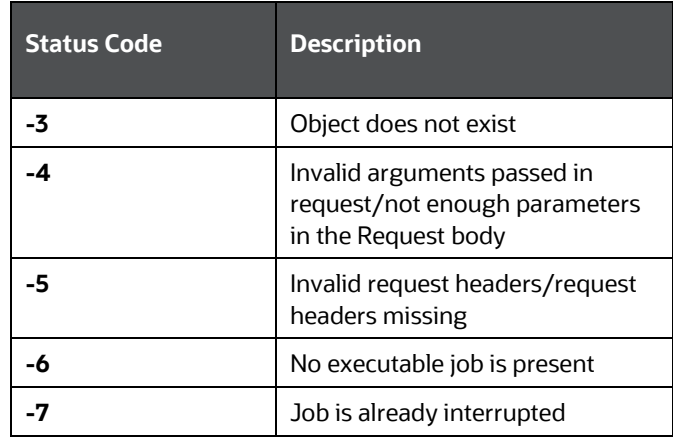

# **OFSAA Support**

Raise a Service Request (SR) in [My Oracle Support \(MOS\)](https://support.oracle.com/) for queries related to the OFSAA applications.

# **Send Us Your Comments**

Oracle welcomes your comments and suggestions on the quality and usefulness of this publication. Your input is an important part of the information used for revision.

- Did you find any errors?
- Is the information clearly presented?
- Do you need more information? If so, where?
- Are the examples correct? Do you need more examples?
- What features did you like most about this manual?

If you find any errors or have any other suggestions for improvement, indicate the title and part number of the documentation along with the chapter/section/page number (if available) and contact the My Oracle Support.

Before sending us your comments, you might like to ensure that you have the latest version of the document wherein any of your concerns have already been addressed. You can access My Oracle Support site that has all the revised or recently released documents.

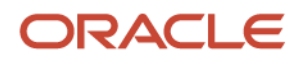